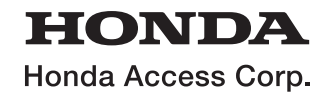

Gothers

# 取扱説明書

8インチ Honda CONNECTナビ 8インチ ベーシックインターナビ

# *VXM-245ZFEi*/*LXM-245ZFEi*

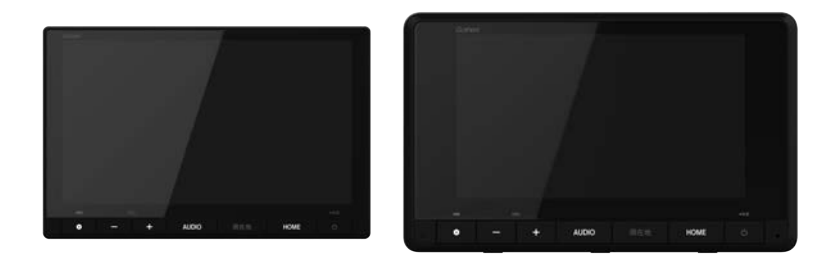

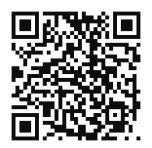

**「用品使い方サポート」 「ナビゲーション&** お困りの症状への対処方法を **オーディオ取扱説明書」**

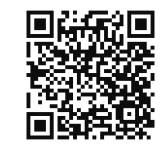

ウェブサイトでご案内しています - 上子先生デア ウェブサイトでご案内しています

# **HONDA**

Honda Access Corp.

このたびは、Honda純正の商品をⰪ お買い上げいただき、ありがとうございます。 この取扱説明書は、 ご使用のまえによくお読みいただきⰪ 大切に保管してください。

- 当商品はHonda車専用です。適用車種以外の車に取り付けた 場合は一切の責任を負えませんのでご承知おきください。 (商品の適用車種はHonda販売店にご確認ください。)
- Honda車への取り付け・配線には専門技術と経験が必要です。 安全のためお買い上げのHonda販売店にご依頼ください。
- ●商品を譲られる場合には、この取扱説明書とセキュリティカー ドも一緒にお渡しください。

本機(ナビゲーション)を第三者に譲渡・転売、または破棄される場合には以下の内 容をご留意のうえ、お客様自身の適切な管理のもとに対処いただきたく、お願い申 し上げます。

■お客様のプライバシー保護のために…

・メモリーに保存された個人情報を含む全てのデータ(登録リスト、メンテナンス情 報など)を、本書に記載した内容に従って初期化(データの消去)するようにして ください。

■著作権保護のために…

- ・本機に著作権があるデータを著作権者の同意なく、残存させたまま、譲渡(有償、 及び無償)・転売いたしますと著作権法上、著作権者の権利を侵害します。
- ※弊社は、残存データの漏洩によるお客様の損害等に関しては一切責任を負いかね ますので、上記の通りお客様自身の適切な管理のもとに対処いただきたく、重ね てお願い申し上げます。

### ■個人情報のお取り扱いについて

・個人情報保護に関する弊社基本方針、及びナビゲーション地図に登録されており ます個人データのお取り扱いについては弊社ホームページをご覧ください。 https://www.honda.co.jp/ACCESS/news/0401/

保証書やアフターサービスの詳細、その他ご不明の点は お買い求めのHonda販売店へご相談ください。

事故防止のため、運転中は絶対に操作しないでください。

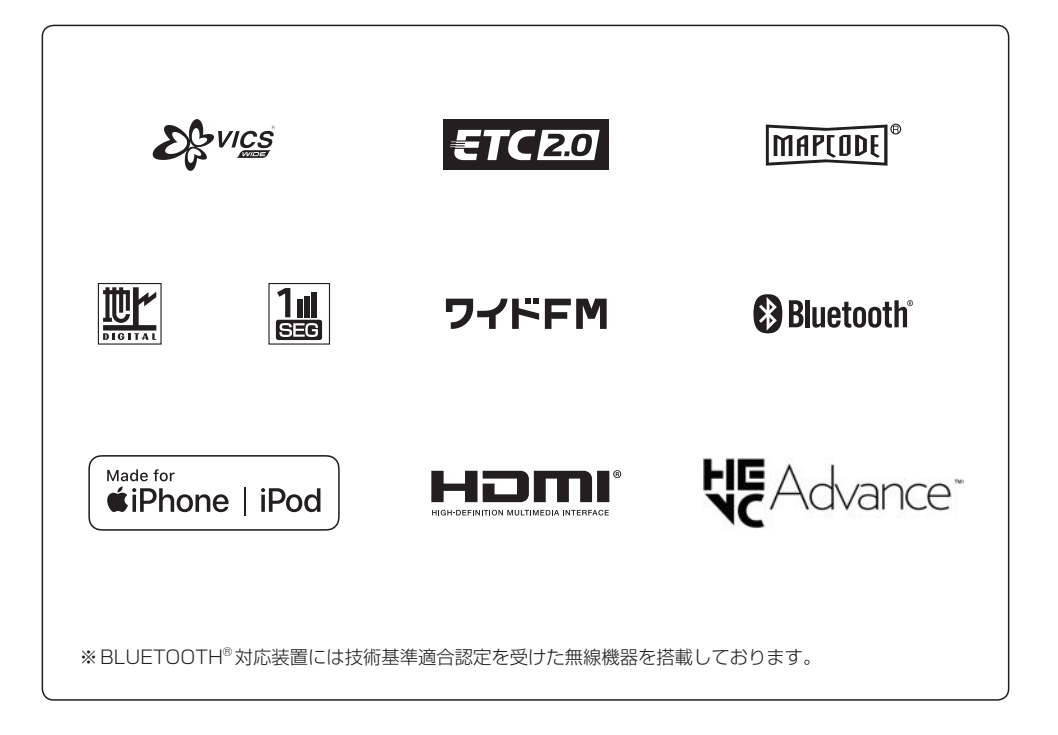

# もくじ

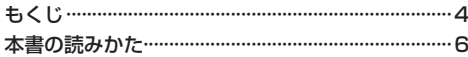

## はじめに

# $A-1$

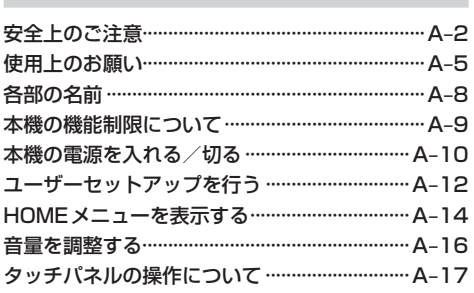

## 地図画面

## $B-1$

 $C-1$ 

 $D-1$ 

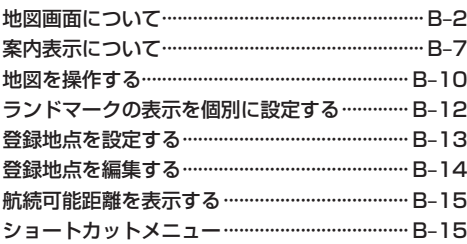

## 目的地設定

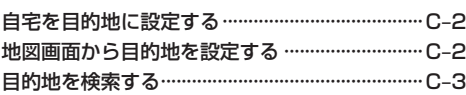

# ルート設定と編集

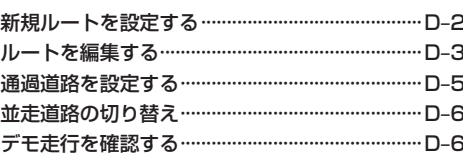

# ナビ情報と設定

## $E-1$

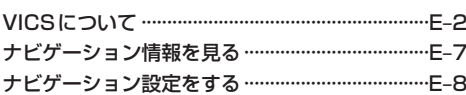

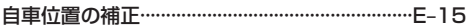

### オーディオ  $F-1$

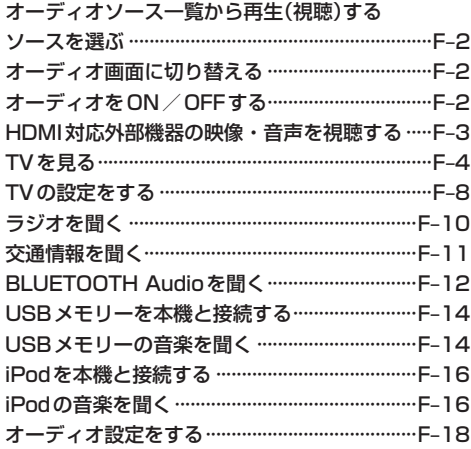

### $G-1$ ハンズフリー

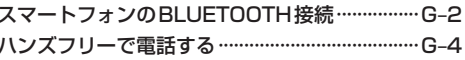

# **Honda Total Care**

 $H-1$ 

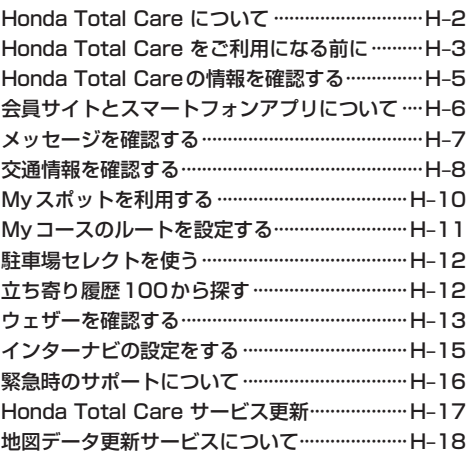

# その他の機能と設定 I–1

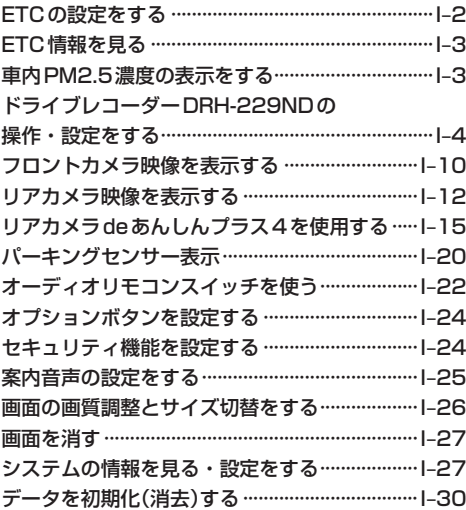

# 困ったとき J–1

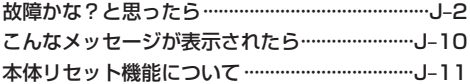

# 必要なとき インファイル K-1

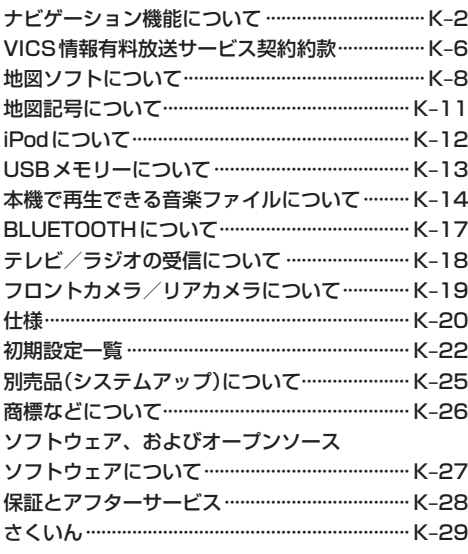

# **本書の読みかた**

本書では、用途別に下記のマークを使用しています。本書をお読みになる前にご確認ください。

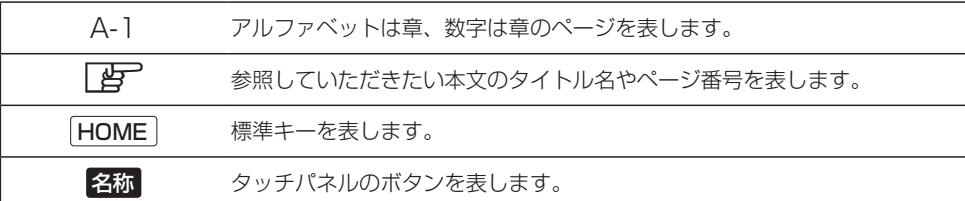

### **使用上の注意事項など**

### ● 本機の操作

- ・運転中の操作は避け、停車して行ってください。
- ・運転中に画面を注視しないでください。
- ●本機の故障、誤動作または不具合によるUSBメモリー内などの保存データの消失などについ ては補償できません。

道路の状況や本機の精度により、不適切な案内をする場合がありますので、本機はあ くまで走行の参考にしてください。ルート案内時でも、走行中は必ず道路標識など実 際の交通規制(一方通行など)に従って走行してください。

### - Honda Total Careのサービスについて -

2023年1月時点の情報を基に作成しております。サービス内容並びに仕様について 予告なく変更・終了することがありますので、あらかじめご了承ください。

本書では代表としてVXM-245ZFEiのイラスト/画面を記載しています。 機種により機能や操作が異なる箇所には、機種名を記載しています。

※取扱説明書で使用されている画面と実際の画面は、地図データベースの作成時期・ 種類等によって異なることがあります。

# はじめに A はじめに

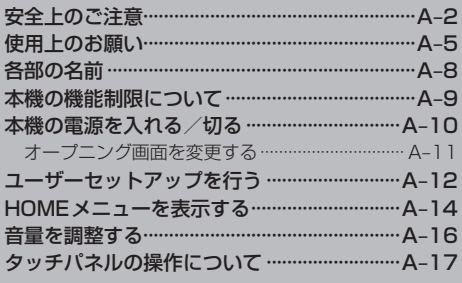

# **安全上のご注意 必ずお守りください**

人への危害、財産の損害を防止するため、必ずお守りいただくことを説明し ています。

## ● 誤った使いかたをしたときに生じる危害や損害の程度を区分して、説明し ています。

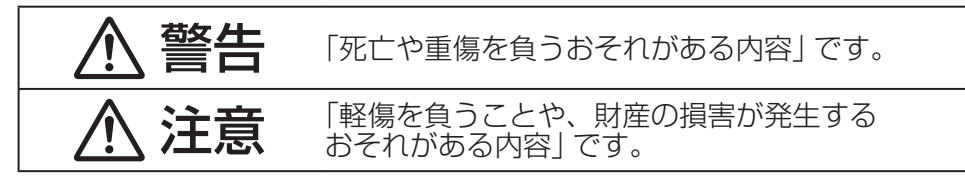

# ● お守りいただく内容を次の図記号で説明しています。(次は図記号の例です)

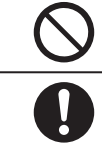

してはいけない内容です。

実行しなければならない内容です。

# 警告

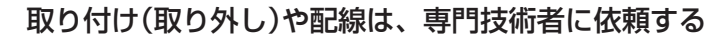

誤った取り付けや配線をした場合、車に支障をきたすことがありますの で、お買い上げの販売店にご依頼ください。

## 実際の交通規制に従う

道路の状況やナビゲーションシステムの精度により不適切な案内を することがあります。交通事故の原因となりますので、必ず実際の 交通規制に従って走行してください。

リアカメラシステムは補助手段として使用し、後退時には直 接後方の安全確認をしながら運転する

交通事故の原因となります。

フロントカメラは補助手段として使用し、直接目視による安 全確認をしながら運転する

交通事故の原因となります。

# 警告

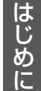

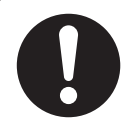

## 外部機器\*1は、運転やエアバッグの作動などに支障がないよ うに使用する

ご使用の機器および接続するケーブルが、運転やエアバッグの作動 を妨げたり、同乗者に危険をおよぼさないよう、適切に取り扱って ください。(配線の処理や機器の固定など)交通事故の原因になるこ とがあります。

## 医療用電気機器などへの影響を確認する

本機は、無線機能を搭載しています。心臓ペースメーカー、その他医療 用電気機器をご使用になる場合は、当該の各医療用電気機器メーカー もしくは販売業者に電波による影響について必ずご確認ください。

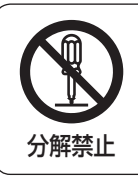

# 本機を分解したり、改造をしない

交通事故・火災・感電の原因となります。

雷が鳴りだしたら、アンテナコードや本機に触らない

落雷による感電のおそれがあります。

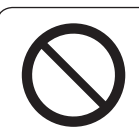

接触禁止

## 運転者は走行中に操作したり、画像や表示を注視しない

必ず安全な場所に停車し、パーキングブレーキをかけた状態でご使 用ください。交通事故の原因となります。

## 大きな音量で使用しない

車外の音が聞こえないことによる交通事故の原因となります。

## 換気の悪いところでエンジンをかけたままにしない

エンジンをかけたまま、換気の悪い場所(周囲が囲まれた車庫や屋内 など)で長時間使用しないでください。排気ガスにより、一酸化炭素 中毒になるおそれがあります。

# 警告

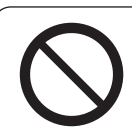

## 故障や異常な状態のまま使用しない

画像が映らない、音が出ない、異常(異物が入った、水がかかった、 煙が出る、異音・異臭がするなど)が起きた場合は、ただちに使用を 中止し、お買い上げの販売店にご相談ください。事故や火災、感電 の原因となります。お客様による修理は、絶対におやめください。

ねじなどの小物部品は、乳幼児の手の届くところに置かない 誤って、飲み込むおそれがあります。万一飲み込んだと思われる場 合は、すぐに医師にご相談ください。

## 機器内部に、水や異物を入れない

特に、傘による雨水や、飲み物などがかからないようご注意ください。 水や、湿気・ほこり・油煙、金属物や燃えやすいものなどが機器内 部に入ると、動作不良やショートによる火災や発煙、発火、感電、 故障の原因となります。

# 注意

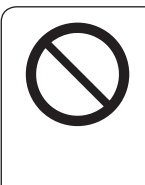

本機を車載用以外には、使用しない

発煙や発火、感電、けがの原因となります。

落下させる、たたくなど、強い衝撃を与えない

故障や火災の原因となります。

# **使用上のお願い**

### 走行中の操作制限について

- 安全運転への配慮から、走行中は操作できない機能があります。 安全な場所に停車して行ってください。
- ●停車するときは、停車禁止区域以外の安全な場所に停車してください。

### 車のエンジン停止中/アイドリング中でのご使用について

- ●エンジン停止中やアイドリング中に大きな音量で長時間ご使用になりますと、バッテリーが過放電となり、 エンジンの始動ができなくなるおそれがあります。
- ●エンジン停止中に本機を使用しているとき、エンジンを始動すると、電圧降下により、初期の画面に戻る ことがあります。
- ●車両の装備やグレードによっては、アイドリングストップ中はバッテリーの電力消費を抑えるため、音量 が制限される場合があります。[ A–16

### Hondaスマートキーの動作について

Hondaスマートキーが装着されている車両では、Hondaスマートキーをナビゲーション本体に近づけると 動作しなくなる場合がありますので、十分にご注意ください。

### ディスプレイについて

- ●先端が尖ったものや硬いもの(ペン、ピン、爪の先など)は使わず、必ず指で触れて操作してください。 また、たたいたり、強く押さないでください。傷や破損、誤動作の原因となります。
- ●車から離れるとき(本機を使用しないとき)は、本機に直射日光が当たらないように、車のサンシェード などをご使用ください。
- ●低温になると、映像が出ない、映像が出るのが遅い、動きに違和感がある、画質が劣化したりすること があります。
- ●冷暖房を入れた直後など、水蒸気で画面がくもったり、露(水滴)で、正常に動作しないことがあります。 約1時間放置してからご使用ください。
- ●高温になると、画面の明るさを自動調整したり、本機の起動を停止する場合があります。
- ●液晶パネルの画素は、99.99 %の精度で管理されていますが、0.01 %以下で画素欠けするものがあ ります。そのため、黒い点が現れたり、赤・緑・青の点が常時点灯する場合がありますが、故障ではあ りません。
- 液晶保護シートを使用すると、視認性や操作性が損なわれる場合があります。(暗くなる、タッチパネル の反応が悪くなるなど)

### 本体・ディスプレイのお手入れ

- ●お手入れは、必ず車のエンジンスイッチをOFFにした状態で行ってください。
- ●本体の汚れは、きれいな柔らかい布で、軽く乾拭きしてください。

### ディスプレイのお手入れについて

- ●表面の汚れなどは、乾いたきれいな柔らかい布で、軽く拭いてください。
- ●次のものを使用しないでください。
	- ・汚れや砂、硬いゴミがついた布
	- ・濡れた布(ウェットティッシュ含む)
	- ・硬い布
	- ・ディスプレイ以外を拭いた布
	- ・ティッシュペーパー
	- ・研磨剤
	- ・洗剤(ガラス用クリーナー含む)
	- ・シンナー、ベンジン、アルコール、ガソリンなどの有機溶剤、酸性やアルカリ性の溶剤
- ●ディスプレイを強くこすらないでください。爪を立てたり、布の角や折り目でこすらないでください。

### 外部接続機器(iPod / USB メモリー/HDMI接続機器/スマートフォン)について

- 接続する機器の説明書もよくお読みください。
- ●ご使用の機器および接続するケーブルが、運転やエアバッグの作動を妨げたり、同乗者に危険をおよぼ さないよう、適切に取り扱ってください。(配線の処理や機器の固定など)
- ●温度が高くなる場所(直射日光や暖房機器の温風があたり続けるところなど)に放置しないでください。

### 著作権について

- ●著作物を無断で複製、放送、公開演奏、レンタルすることは法律により禁じられています。
- ●お客様が録音・録画したものは、個人として楽しむ場合を除き、著作権法上権利者に無断で使用できま せん。また、営利目的または公衆に視聴されることを目的として画面の圧縮・引きのばしなどを行うと、 著作権法上で保護されている著作者の権利を侵害するおそれがありますので、ご注意ください。

はじめに

### 免責事項について

- ●本機は、必ずしもお客様の使用目的または要求を満たすものではありません、また、本機のソフト(収録 されている地図データや安全支援機能など)が完全・正確であることを、保証するものではありません。
- ●本機は各種規格に基いた製品仕様になっておりますが、接続する機器やソフト/アプリなどによっては、 期待どおりに動作しない場合があります。
- ●各種アプリが提供するサービスは、予告なく変更・終了される場合があります。
- ●本機に接続する機器については、すべての動作を保証するものではありません。
- ●車の運転は、必ず実際の道路状況や交通規制に注意し、それらを優先してください。交通事故や交通違 反の罰則などに対して、当社は一切の責任を負いかねます。
- ●火災や地震または気象による自然災害、第三者による行為、その他の事故、お客様の故意または過失、 誤使用、異常な条件下での使用により故障および損害が生じた場合、補償はできません。
- ●本機の使用や使用不能から生じる付随的な損害(事業利益の損失、記憶内容の変化・消失など)に関して、 当社は一切の責任を負いかねます。
- ●本機の使用中にメディアや接続している機器のデータが変化・消失した場合の補償はできません。
- ●本機をHonda車以外の車両や業務用の車両(タクシー·トラック·バスなど)に使用した場合、保証対象 外となります。
- ●本機に記録された個人情報(登録地、走行軌跡などの履歴、電話番号など)は、お客様の青任において管 理(消去など)してください。当社は一切の責任を負いかねます。
- ●番組表などの地上デジタルテレビ放送に関する情報は、本機が記憶します。万一、本機の不具合により、 これらの情報が消失した場合、復元できません。また、その内容の補償はできません。
- ●次の場合、補償はできません。大切な情報(登録地など)は、万一に備えてメモなどをとっておくことを おすすめします。
	- ・誤使用や、静電気などの電気的なノイズを受けたことにより本機が正常に動作しなくなった場合
	- ・誤使用や、静電気などの電気的なノイズを受けたとき、または故障・修理のときなどに、本機に記録 されていた情報が変化・消失した場合
	- ・本機の地図データ更新で、道路や地形に変化のあった地域に関連するルートや地点のデータが消失し た場合
	- ・本機のソフトウェアをバージョンアップする際に、記録されていた情報が変化・消失した場合

### その他

- ●バッテリー交換のときなど本機への電源供給が止まったときは、一部の設定がお買い上げ時に戻ったり、 記憶させた内容の一部は消えてしまいます。
- ●本機の時計表示は、車両装備の時計と時間表示が異なる場合があります。
- ●本機は日本国内専用です。海外では使用できません。また、法令により許された場合を除き、本機を日 本国外に持ち出してはいけません。

# **各部の名前**

### VXM-245ZFEi LXM-245ZFEi

表示部/タッチパネル

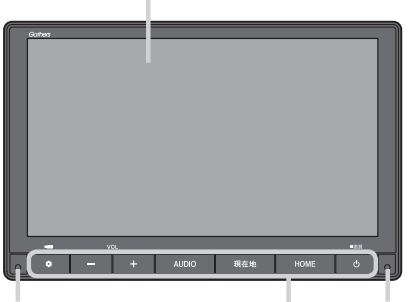

セキュリティインジケータ 標準キー マイク\*1  $F-24$ 

### 標準キーの主なはたらき

### ボタン(オプションボタン)

オプションボタン画面で設定した機能を動作させます。

### $HOME$   $\neq -$

HOME画面を表示します。

### 現在地 キー

現在地画面に切り替えます。

### $AUDIO$   $\neq -$

オーディオ画面に切り替えたり、

オーディオソース一覧を表示します。

表示部/タッチパネル

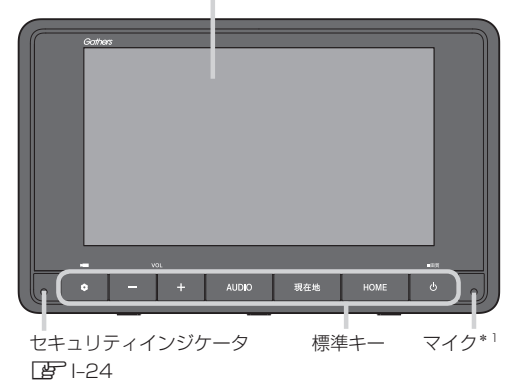

 $-\frac{1}{2}$ 

出力中の音声の音量を調整します。 ※詳しくは「P A-16

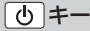

- 押すと、オーディオをON/OFFします。
- ●長押しすると、画面調整画面を表示します。

# **本機の機能制限について**

### 本機は、車両の装備やグレードにより、下記機能が使えない場合があります。Ⱚ 詳しくはお近くの Honda販売店までお問い合わせください。

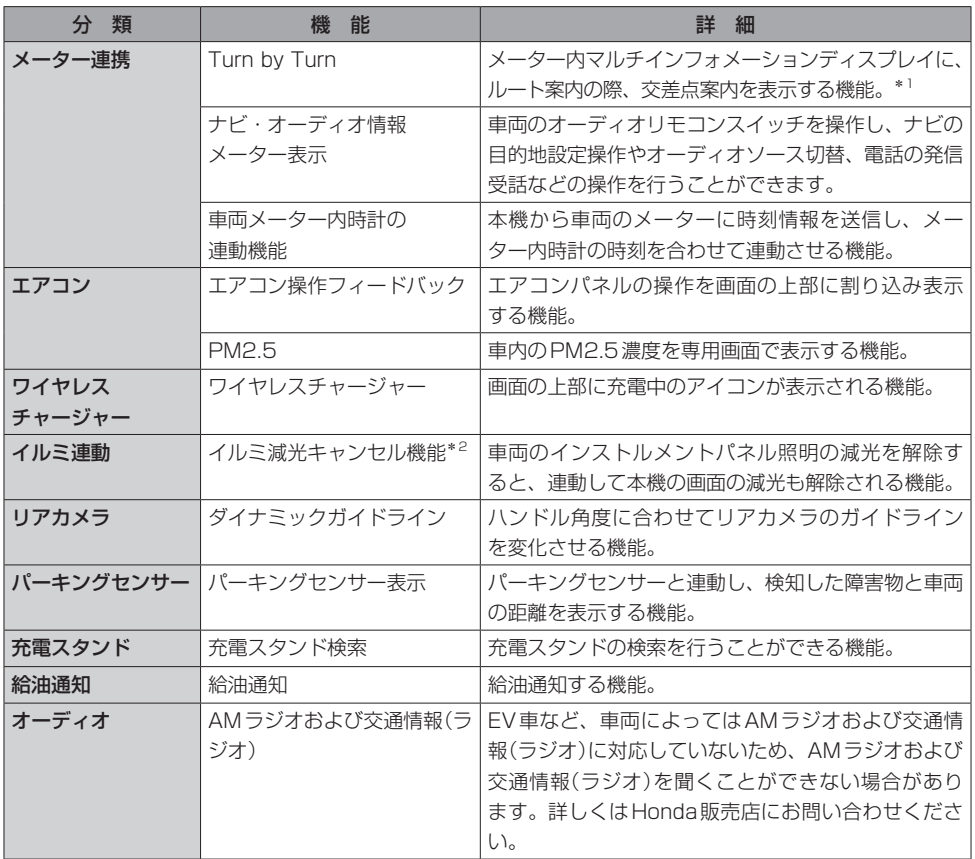

はじめに

\*1…表示される道路形状や案内矢印方向の情報などは、実際と異なる場合があります。

\*2…車両のイルミネーションコントロールで明るさを最大にすると、減光状態が解除される機能があります。車両 のイルミネーションコントロールで明るさを最大にしたときや、周囲が明るい場合は、車幅灯が点灯しても本 機の画面は昼用の明るさになります。イルミネーションコントロールについては車両の取扱説明書をご覧くだ さい。

# **本機の電源を入れる/切る**

### 本機の電源は車のエンジンスイッチと連動します。

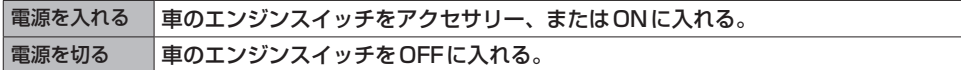

電源を入れたときに以下の画面が表示されることがあります。

### ユーザーセットアップ開始画面

初めて本機を起動したときに表示され、初期設定を行うことができます。

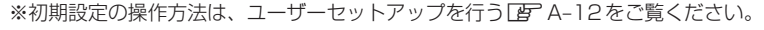

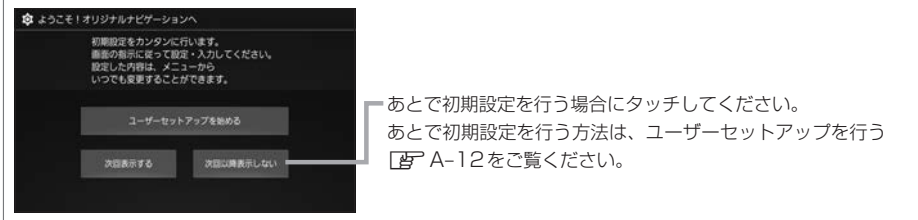

### セキュリティコード入力画面

"セキュリティ設定"を ON に設定([F]-24)している場合、バッテリーまたは本機を一度車から外した後 に起動したとき、表示されます。

セキュリティコードを入力し、 決定 をタッチしてください。

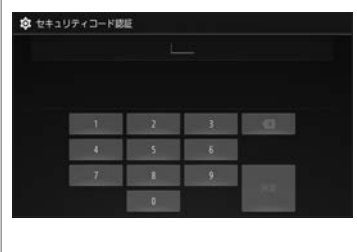

※セキュリティコード(数字5桁)はセキュリティカードに記載されて います。(セキュリティカードは、なくさないよう自宅などに保管し、 車内には保管しないでください。)

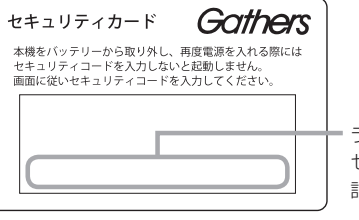

ラベルの一番下の行に セキュリティコードが 記載されています。

※規定回数間違うと、一定時間操作ができなくなります。 ※セキュリティコードを忘れた場合は、お買い上げの販売店までお問い合わせください。 ※セキュリティコードを変更することはできません。

### - お知らせ —

車両の装備やグレードによっては、フレームNo.を読み取り、自動的にセキュリティを解除します。(セキュリティ コード入力画面は表示されません。)

### イグニッションONメッセージ画面

セキュリティコードを入力せずに自動的に本機のセキュリティを解除する車両の場合、イグニッション OFF時に下記画面が表示されることがあります。

下記画面が表示されたときは、イグニッションをONにしてください。セキュリティが解除され、本機が 起動します。

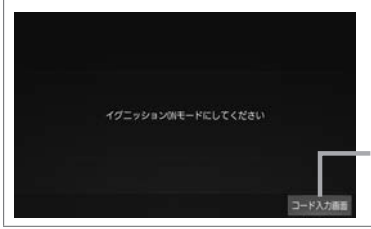

イグニッションOFFの状態で本機のセキュリティを解除したい場合は、 コード入力画面 をタッチしてセキュリティコードを入力してください。

オープニング画面

際の交通規則に従って運転してください

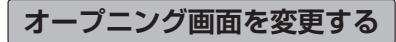

本機の電源を入れたときに表示される画面を変更できます。

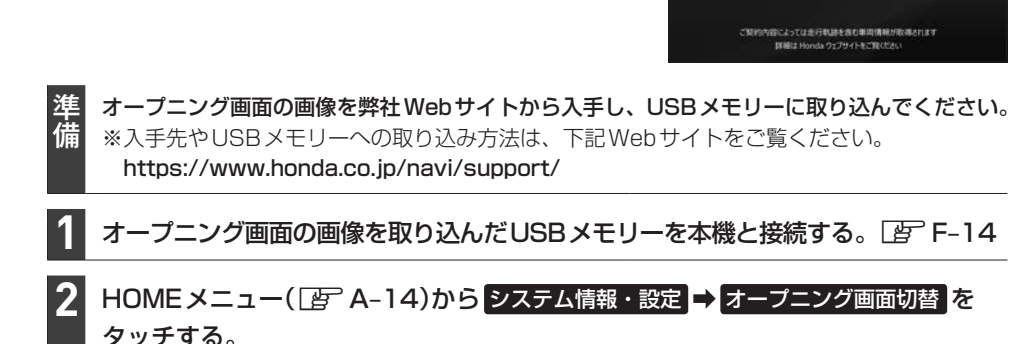

### - お知らせ -

● 出荷状態に戻す (LAFI-30)の操作を行うと、設定したオープニング画面もお買い上げ時の状態に戻ります。

- USB メモリーに取り込んだオープニング画面の画像は、他の用途には使えません。
- ●オープニング画面には弊社Webサイトで提供する専用画像のみ対応しています。

**ユーザーセットアップを行う**

あらかじめ設定しておくと便利な項目をまとめて設定することができます。

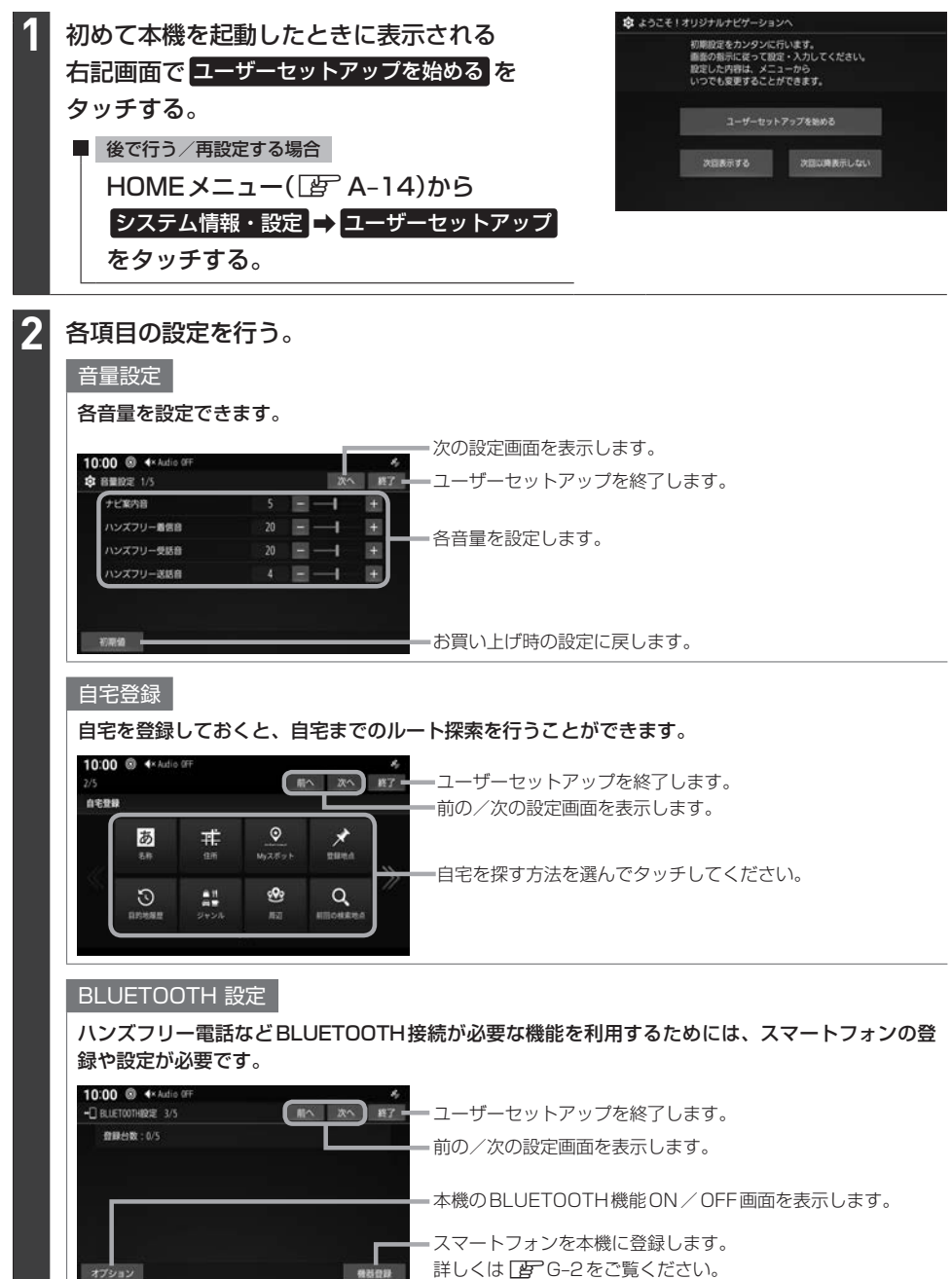

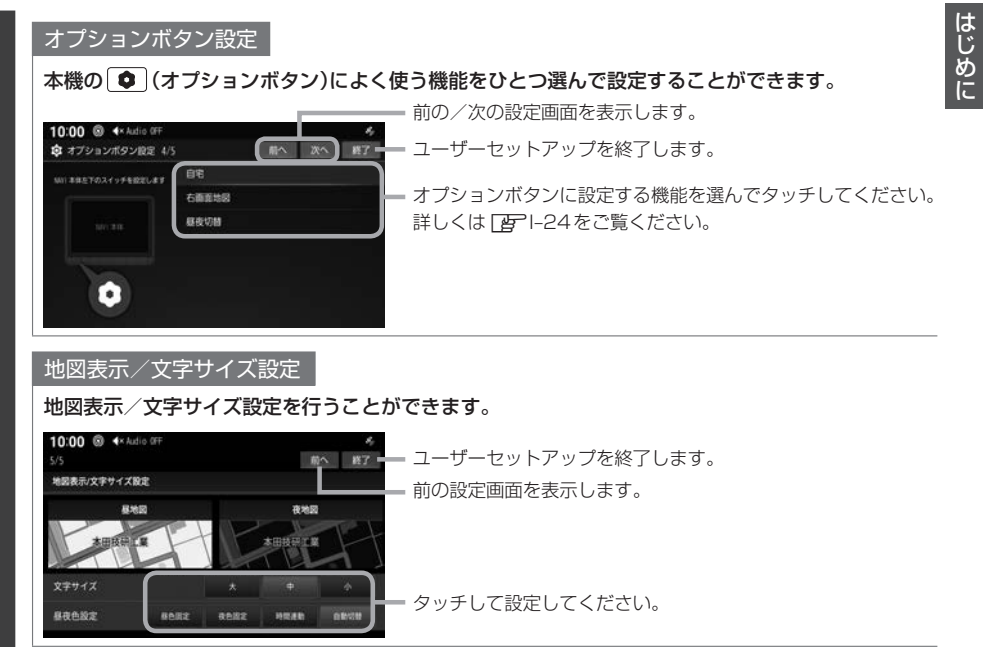

# **HOMEメニューを表示する**

### HOME を押す。 **1**

⇨HOMEメニューのトップ画面が表示されます。

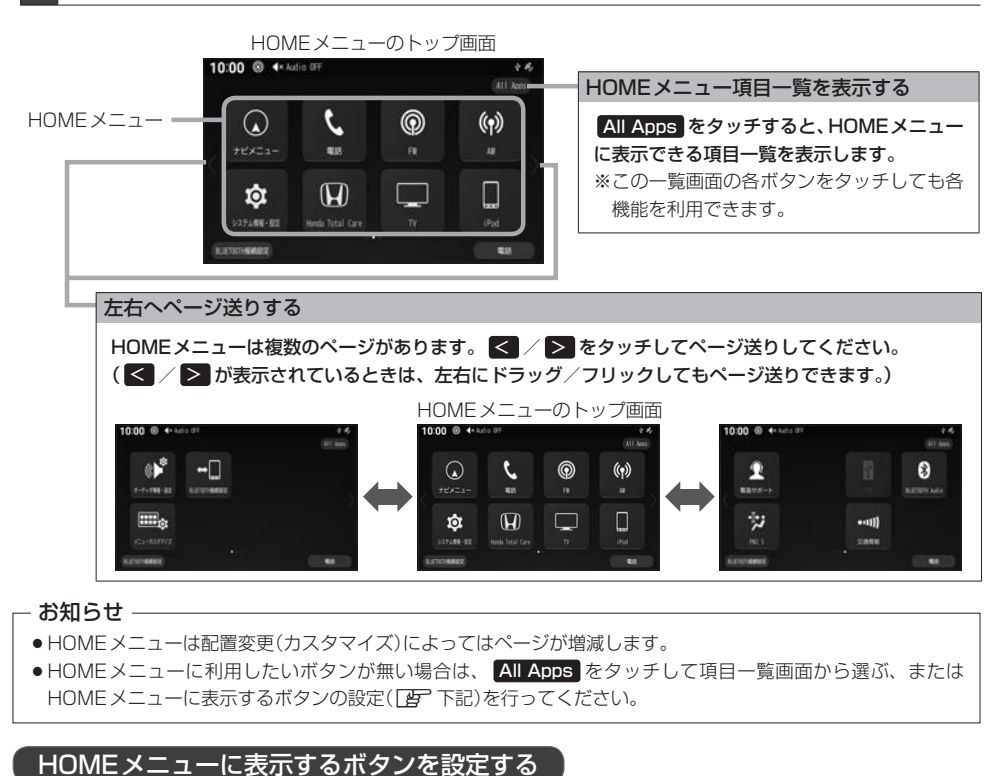

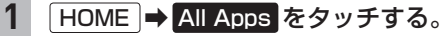

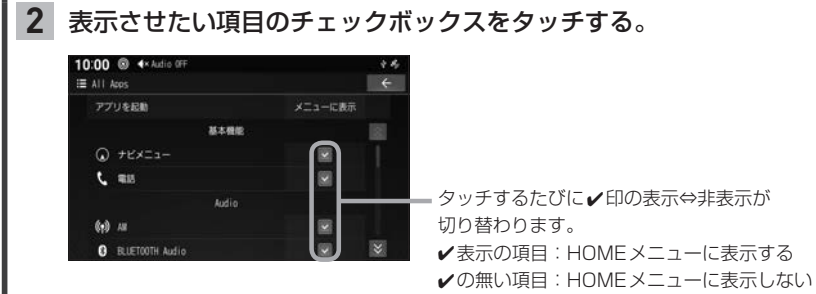

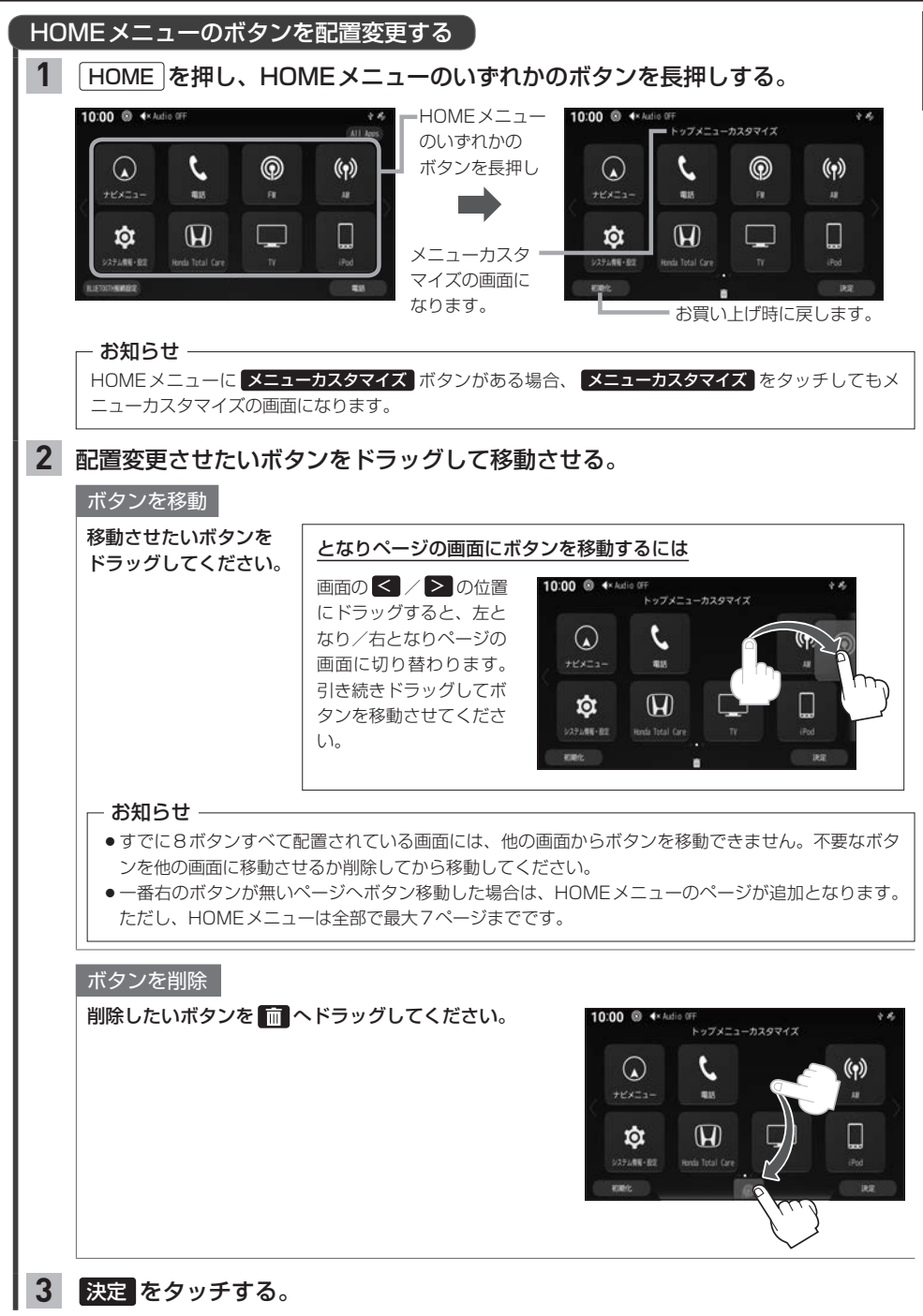

はじめに

# **音量を調整する**

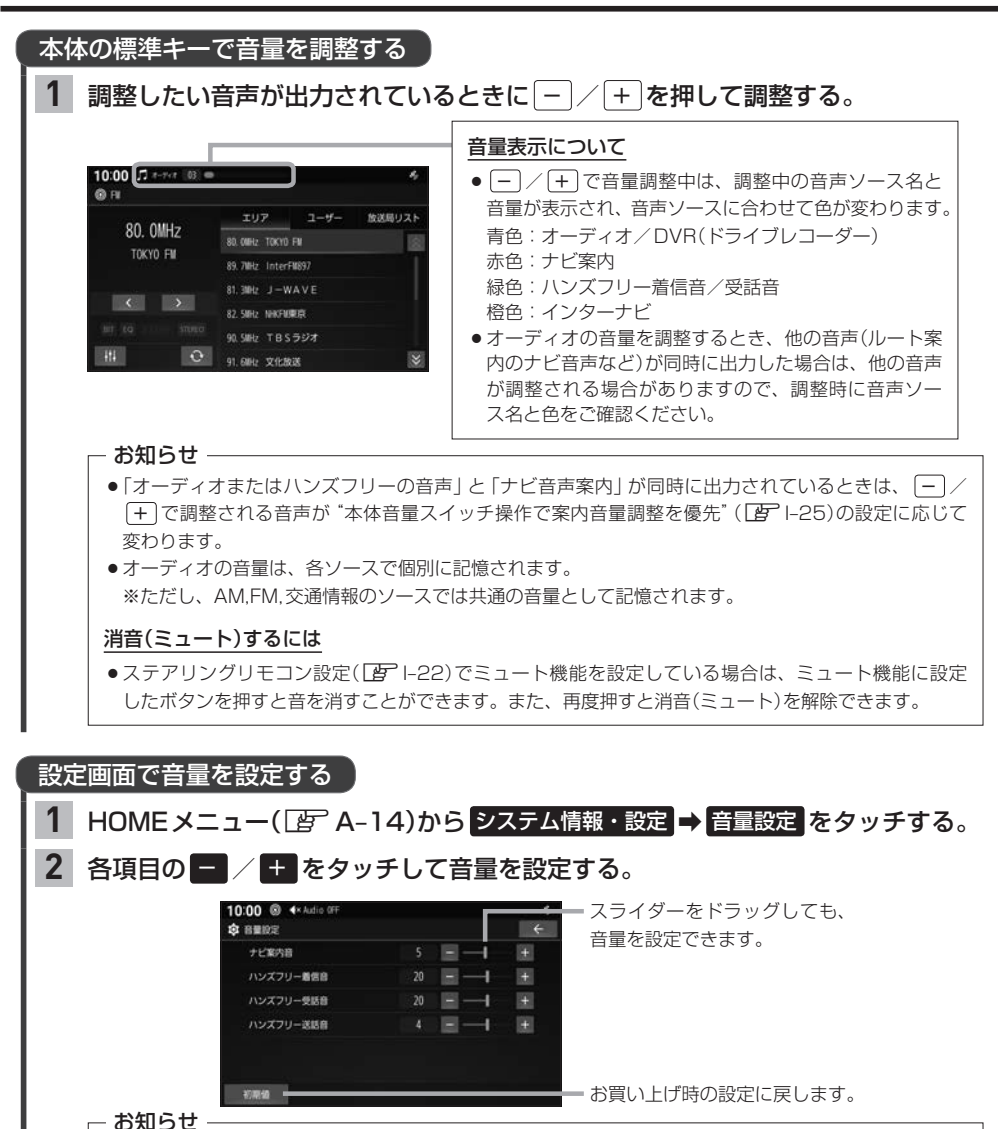

ハンズフリー送話音の音量は、「0」には設定できません。

### - お知らせ —

ハンズフリー着信音とハンズフリー受話音は、音量を「4」より低くしても、次回のハンズフリー着信時/通話時 に音量「4」へ変更されます。

### アイドリングストップ時の音量制限について

車両の装備やグレードによっては、アイドリングストップ中は電力消費を抑えるため、音量が制限される場合があ ります。

# **タッチパネルの操作について**

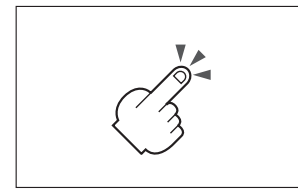

2本の指で、間隔を広げる/狭め るようになぞります。

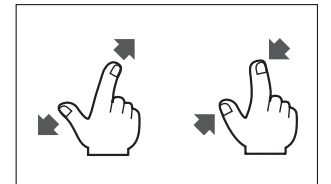

### │ タッチ マンチ マンチ マンチ マンチ ドラッグ マンチ マンチ マリック

指で画面に軽く触れます。 指で画面をタッチしたまま、な 指で画面をはらいます。 ぞります。

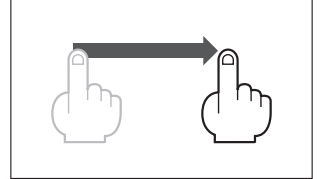

●項目を選ぶ操作などをします。 ●リストや地図画面でスクロールで ●リストや地図画面でスクロールで きます。

### ■ピンチ 2点タップ 2点タップ 2点タッチ

同じ場所を連続して2回タッチ 同時に2か所をタッチします。 します。

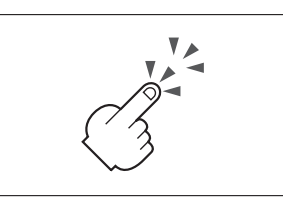

●地図の縮尺を変更できます。 ● 地図の縮尺を 1 段階ずつ詳細にで ● 地図の縮尺を 1 段階ずつ広域にで きます。

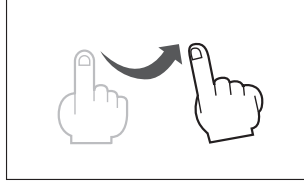

きます。

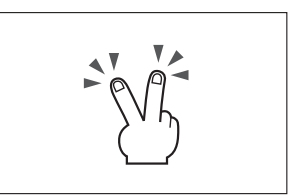

きます。

本機のタッチパネルは、必ず指で触れて操作してください。 先端が尖ったものや硬いもの(ペン、ピン、爪の先など)で操作したり、たたく、強く押すなどして液晶ディスプ レイに負担がかかると、傷や破損、および誤動作の原因となります。

# $\blacksquare$ 地図画面 地図画面

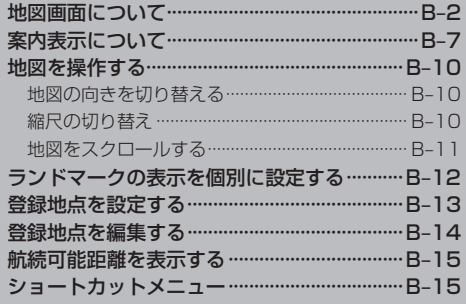

f

# **地図画面について**

※各画面の項目はナビの設定や走行状態により変化し、表示されない項目もあります。

## 現在地画面(ルートなし)

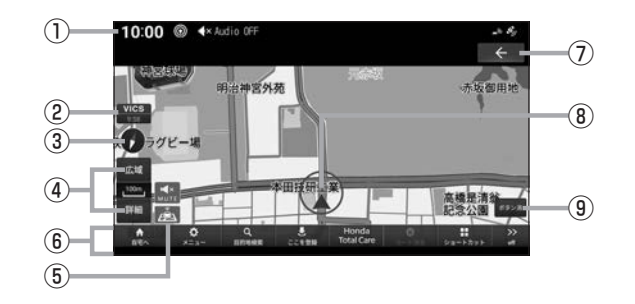

### ①ステータスバー

時計や接続機器アイコンなどが表示されます。 また、下方向へフリックまたはドラッグすると、現 在の状態や新着情報が一覧表示されます。

- (例)
- :GPS受信状態(アイコンは受信中は明るく、 未受信は暗く表示)
- ■: テレマティクスユニットの通信電波強度
- :USB接続中
- :BLUETOOTH接続中
- 51: 新着情報あり

### ②VICS提供時刻

VICSの提供時刻(Pg F-4)と気象予報(Pg H-13) を表示します。

### $\odot$

タッチすると、地図表示を北基準・自車基準・3D に切り替えます。 BP B-10

### ④縮尺アイコン

表示されている地図の縮尺を示します。 広域 ま たは 詳細 をタッチすると、縮尺を変更できます。

### ⑤アイコン表示

地図上に下記アイコンを表示します。

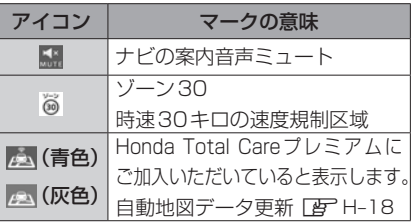

### ⑥現在地メニュー

現在地メニューを表示します。非表示のときは自車 位置の地点情報を表示します。

- 白宅へ :自宅を目的地に設定します。 PF C-2
- メニュー :ナビメニューを表示します。
- 日的地検索 : 目的地を検索します。「AP C-3
- ここを登録 : ここを登録 をタッチすると、カーソ ル地点を登録できます。「B-B-13 登録地点にカーソルを合わせると ここを編集 に表示が変わり、タッ チすると地点情報を編集できます。  $B - 14$
- Honda Total Care: Honda Total Care情報を確認しま **す。l 雪 H–5**
- ルート消去 :設定しているルートを消去します。
- ショートカット :ショートカットメニューを表示しま す。 $B - 15$
- **on / off** : メニューの表示/非表示を切り替えます。

```
\odot \leftarrow
```
前の画面にもどります。

### ⑧自車位置アイコン

赤い円の中の矢印が車の位置を示し、矢印の向きが 進行方向を示します。

### ⑨ ボタン消

タッチすると、地図上に表示されるボタンなどの表 示を消します。タッチするたびに、表示/非表示が 切り替わります。

### 現在地画面(ルートあり)

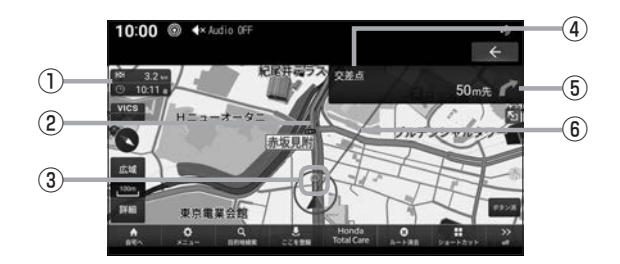

### ①目的地/経由地情報

目的地または経由地の到着予想時刻、距離を示しま す。自車が経路から外れると表示されません。 経由地を設定している場合、タッチするたびに、目 的地/次の経由地の情報が切り替わります。

### ②ルート

目的地までの道のりを色分けした線で表示します。

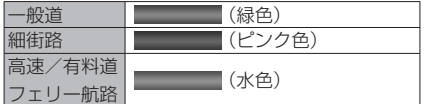

### 3◎ (黄色の丸マーク)

次に曲がる交差点を示しています。

### ④交差点名

○ (黄色の丸マーク)が示している交差点名を表示 します。交差点名がない場合、ルート案内中は"交 差点"と表示します。

### ⑤交差点案内アイコン

次に曲がる交差点 (黄色の丸マーク)までの距離 と曲がる方向を示します。

### ⑥直線誘導線

目的地の方向を示す直線を表示します。

### ルート上に表示されるアイコンについて

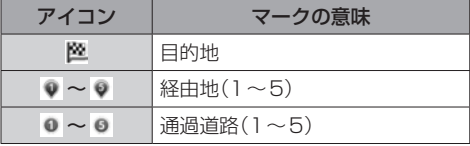

### スクロール画面

地図スクロール(DBTR-11)を行ったときや検索後に表示されます。

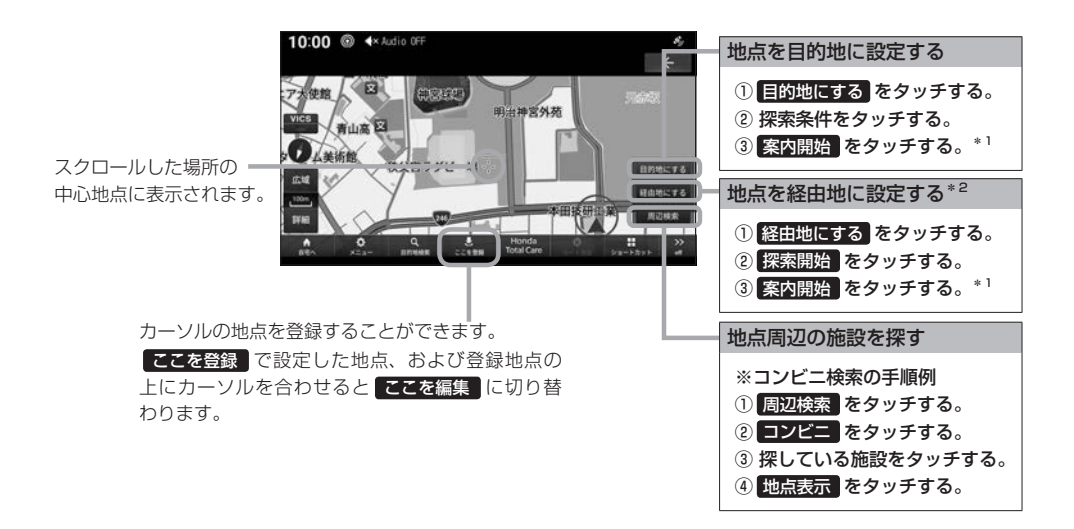

### 2画面表示

2つの地図を同時に表示したり、地図とオーディオを同時に表示したりすることができます。 zE–11「2画面表示」

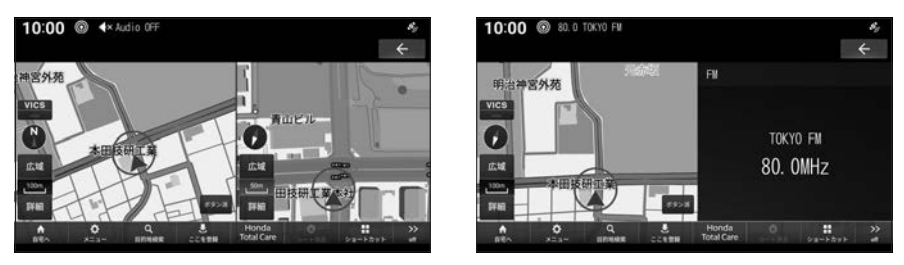

\*1… 察内開始 をタッチする前に走行すると、自動的にルート案内を開始します。

\*2…目的地を設定している必要があります。

## 行程ガイド

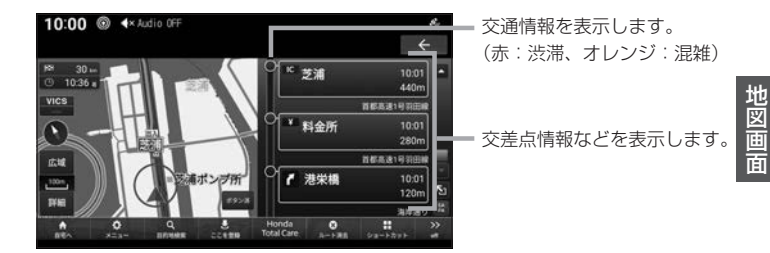

## ハイウェイモード

### 高速道路を走行するとハイウェイモード表示に切り替わります。サービスエリアやパーキングエリア の施設情報、ジャンクションの情報を確認できます。

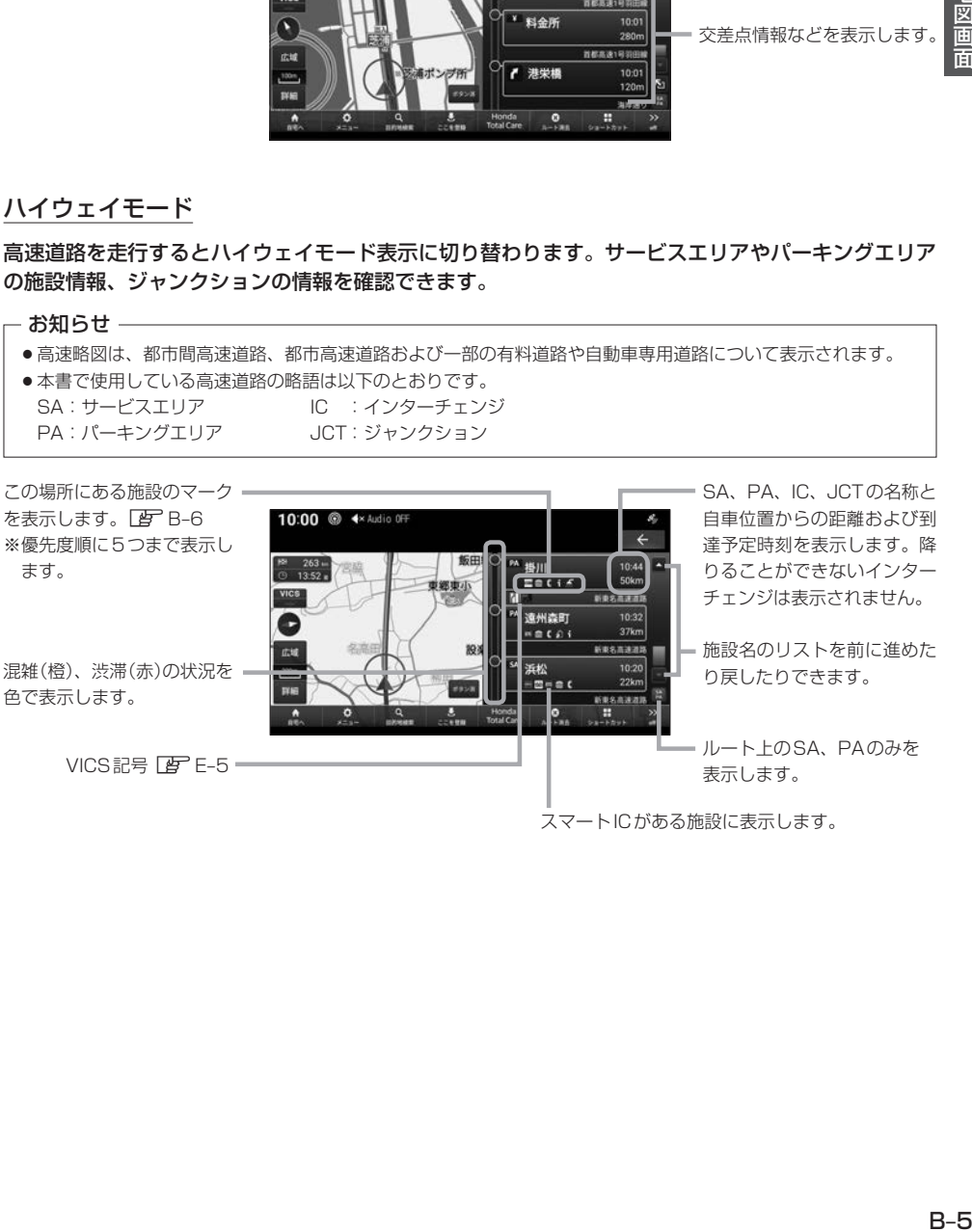

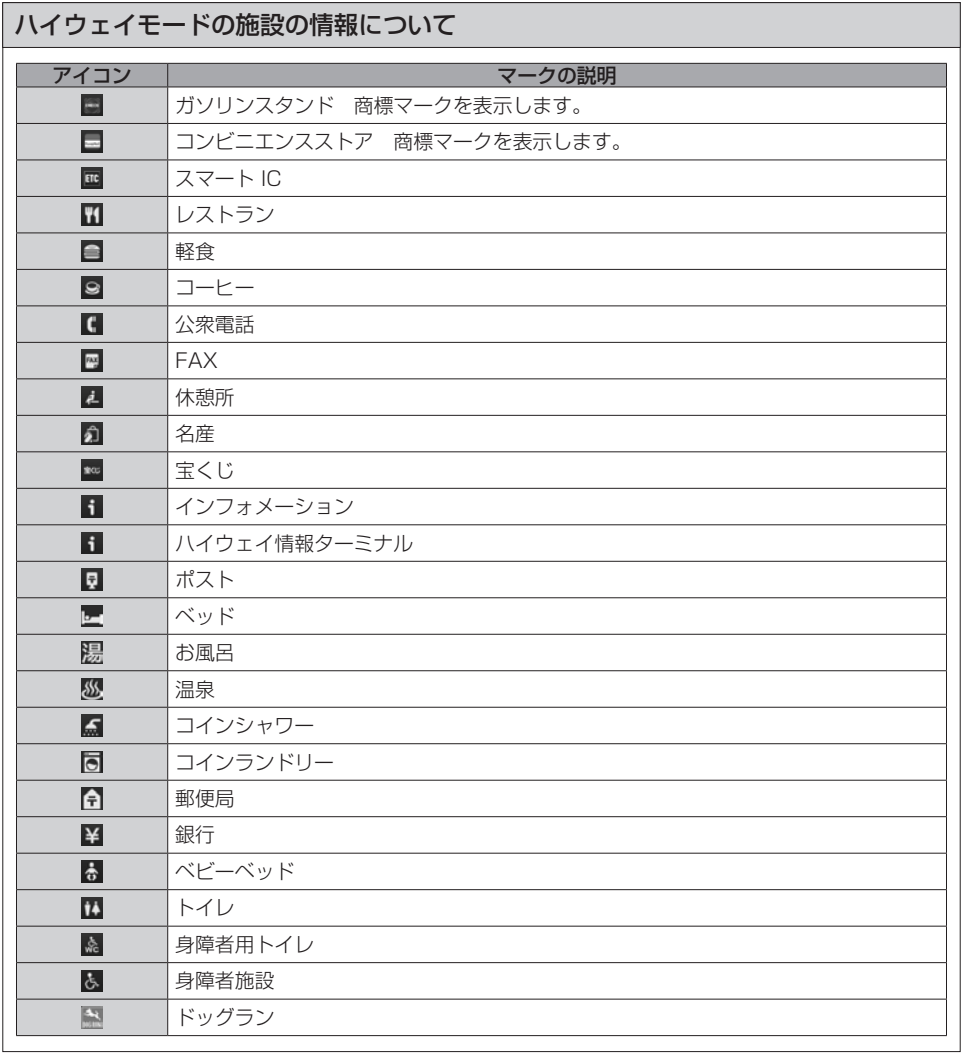

# **案内表示について**

本機では状況に応じて、さまざまな案内を表示します。

### 交差点案内図

ルート案内中、案内ポイントに近づいたときに音声とともに表 示します。 交差点までの距離や交差点名、方面名称を表示します。交差点 までの距離は、残距離バーでも表示します。

表示を消すことができます。

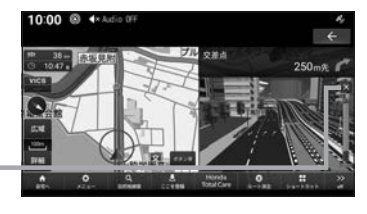

- お知らせ -

●オーディオソース画面をお楽しみのときは、割り込みの表示はありません。音声のみで案内されます。

●手動で表示する場合は、交差点案内アイコンをタッチしてください。

交差点案内アイコン

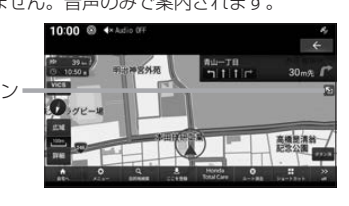

一般道方面看板表示

### ルート案内中、一般道方面看板の情報があると表示します。

黄色の丸マークは案内対象 の交差点を示しています。

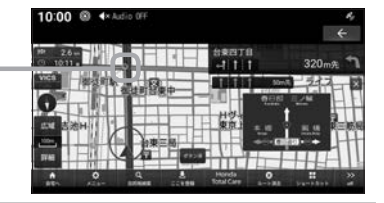

リアル交差点案内図

ルート案内中、案内ポイントに近づいたときに音声とともに表 示します。(データがある交差点のみ) 曲がる方向や目印となる施設、交差点までの距離を表示します。 交差点までの距離は、残距離バーでも表示します。

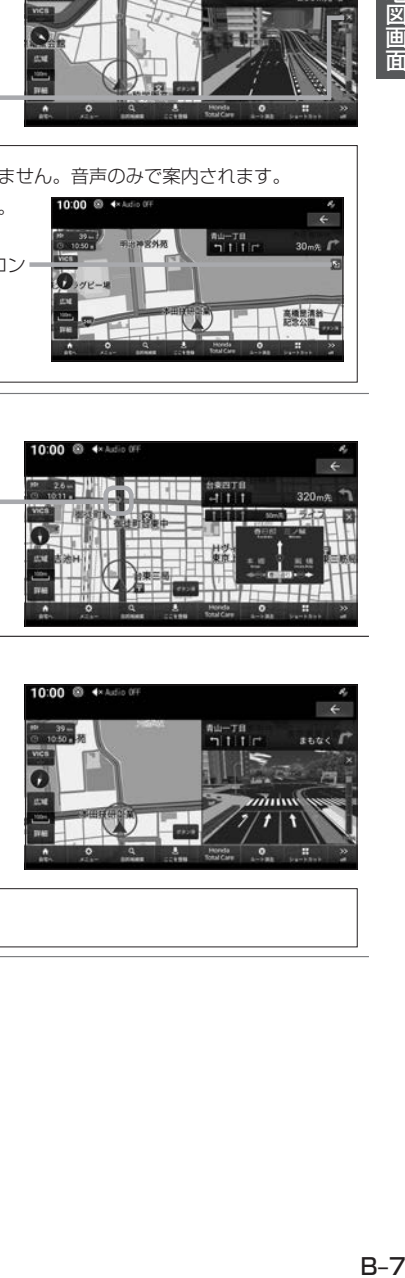

**- お知らせ -**

自車位置マークは表示されません。

# **案内表示について**

### 分岐表示

ルート案内中、側道へ分岐する際に音声とともに表示します。 (データがある交差点のみ) 交差点までの距離は、残距離バーでも表示します。

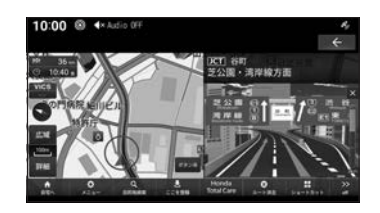

- お知らせ ―

自車位置マークは表示されません。

### 高速出入口イラストマップ

ルート案内中、高速道路に進入する際に表示します。高速入口 までの距離は、残距離バーでも表示します。

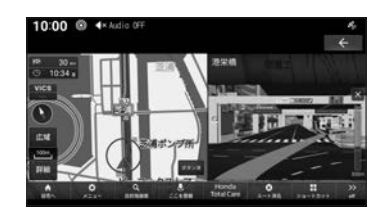

### - お知らせ —

- 自車位置マークは表示されません。
- ●同じ入り口でも進入方向によっては表示されない場合があります。

### 料金所案内

- ルート案内中、料金所に近づくと音声で案内します。
- ※ "料金所の音声案内"を する に設定(LAP E-9)しておく必要があります。

### - お知らせ ―

- ●すべての料金所を案内するわけではありません。
- ●各種割引料金は計算されません。
- ●料金改定、税率変更などにより、実際の料金と異なる場合があります。

### レーン案内

ルート案内中、前方の交差点にレーン情報が存在すると表示し ます。

> 黄色の丸マークは案内対象の 交差点を示しています。 レーン情報

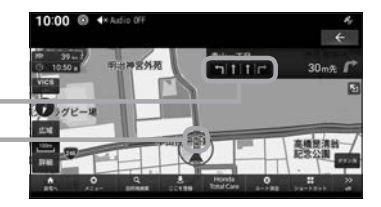

### - お知らせ -

- ●高速略図表示中は表示されません。
- ●ルート案内中の場合はおすすめレーンが黄緑色の矢印で表示されます。
- ●音声による案内を行うレーンもあります。
- ●すべてのレーンを案内するわけではありません。
- ●実際のレーン状況と異なる場合があります。

### 合流案内

高速道路の合流地点に近づいたときに、音声で案内します。 ※ "合流案内"を する に設定(Dg E-9)しておく必要があります。

### 踏切案内

前方に踏切が存在する場合、音声で案内します。 ※"踏切案内"を する に設定(「Haple-10)しておく必要があります。

### ETCレーン案内

ルート案内中、ETCレーン案内を表示します。 ※ "ETCレーン案内"を する に設定(DBP E-10)しておく必 要があります。

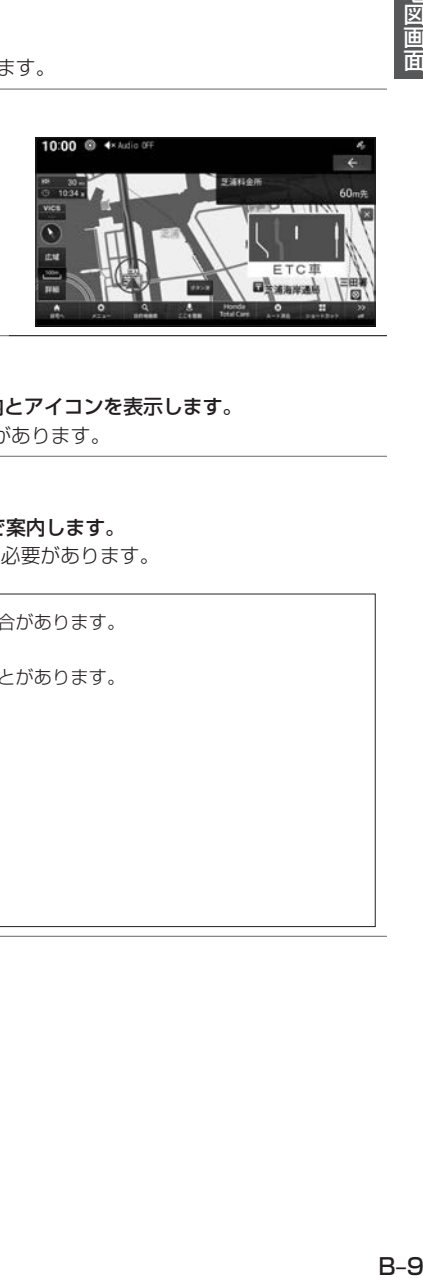

### ゾーン30案内

速度30キロ規制の「ゾーン30」エリアに進入すると、音声案内とアイコンを表示します。

※ "ゾーン30案内" を する に設定(DFFE-10)しておく必要があります。

### 高速道路逆走防止案内

### 高速道路で逆走している可能性がある場合、メッセージと音声で案内します。

※"高速道路逆走防止案内"を する に設定(DBTE-9)しておく必要があります。

### - お知らせ -

- ●状況によっては案内されない場合や案内の内容が実際と異なる場合があります。 進路を確認して安全に走行してください。
- ●下記の場合、案内をしなかったり、間違った案内をしたりすることがあります。
	- ・車両の実際の位置がナビゲーションの表示位置と異なる場合
	- ・GPSなど各種センサーが故障している場合
	- ・対象道路以外を走行している場合
	- ・地図画面に表示されていない道路を走行している場合
	- ・通知対象以外の逆走を行った場合
	- ・警察や道路管理会社などの誘導により、Uターンを行う場合
	- ・順走に復帰するためにUターンを行う場合
- メッセージは × をタッチまたは各キーを押すと消えます。

# **地図を操作する**

**地図の向きを切り替える**

## ●をタッチする。

**1**

※タッチするたびに3D→北基準→自車基準→3Dの地図 に切り替わります。

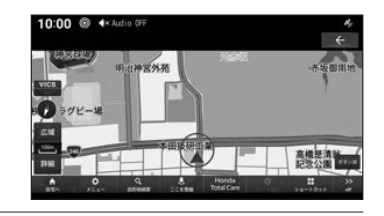

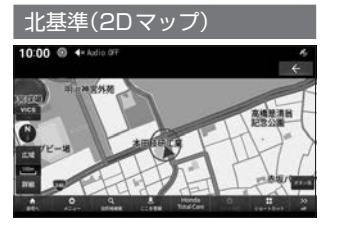

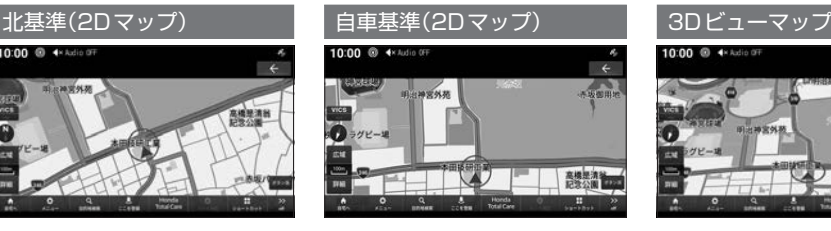

北を上とした地図を表示します。 自車の進行方向を上とした地図を表 示します。

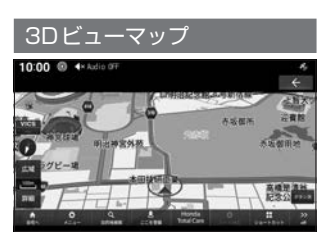

上空から見下ろした地図を表示しま す。

### - お知らせ -

- 3Dビューマップは自車基準のみ表示できます。
- 3Dの地図角度は3D地図角度変更(PgPE-11)で設定します。

## **縮尺の切り替え**

広い範囲や詳しい範囲を見ることができます。

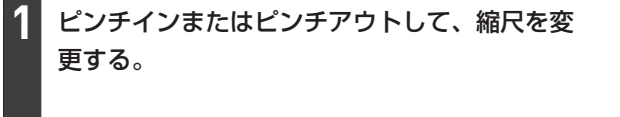

このボタンでも縮尺を切り替える ことができます。(タッチし続ける と連続的に切り替わります。)

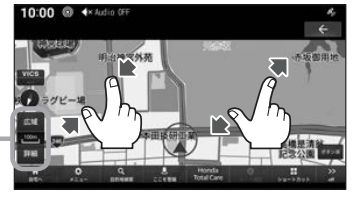

### - お知らせ -

- 走行中に、ピンチイン/ピンチアウトを行うと、縮尺が1段階ずつ切り替わります。
- ●1段階ずつ広域にするには2点タッチ、詳細にするにはダブルタップをすると便利です。

## **地図をスクロールする**

現在地画面から別の場所に移動し、地図を確認したいときに使用します。

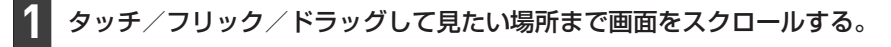

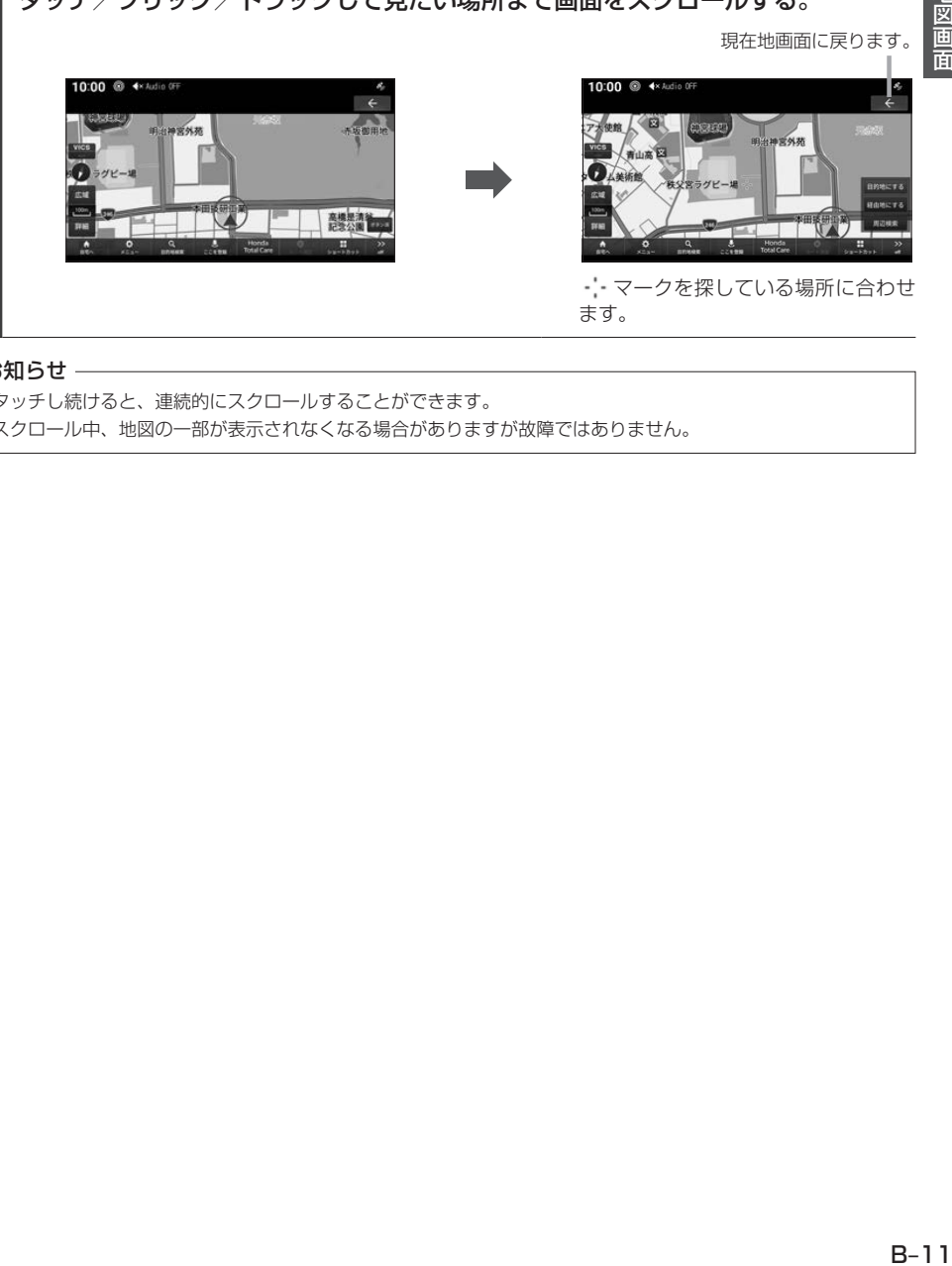

### お知らせ —

- ●タッチし続けると、連続的にスクロールすることができます。
- ●スクロール中、地図の一部が表示されなくなる場合がありますが故障ではありません。

**ランドマークの表示を個別に設定する**

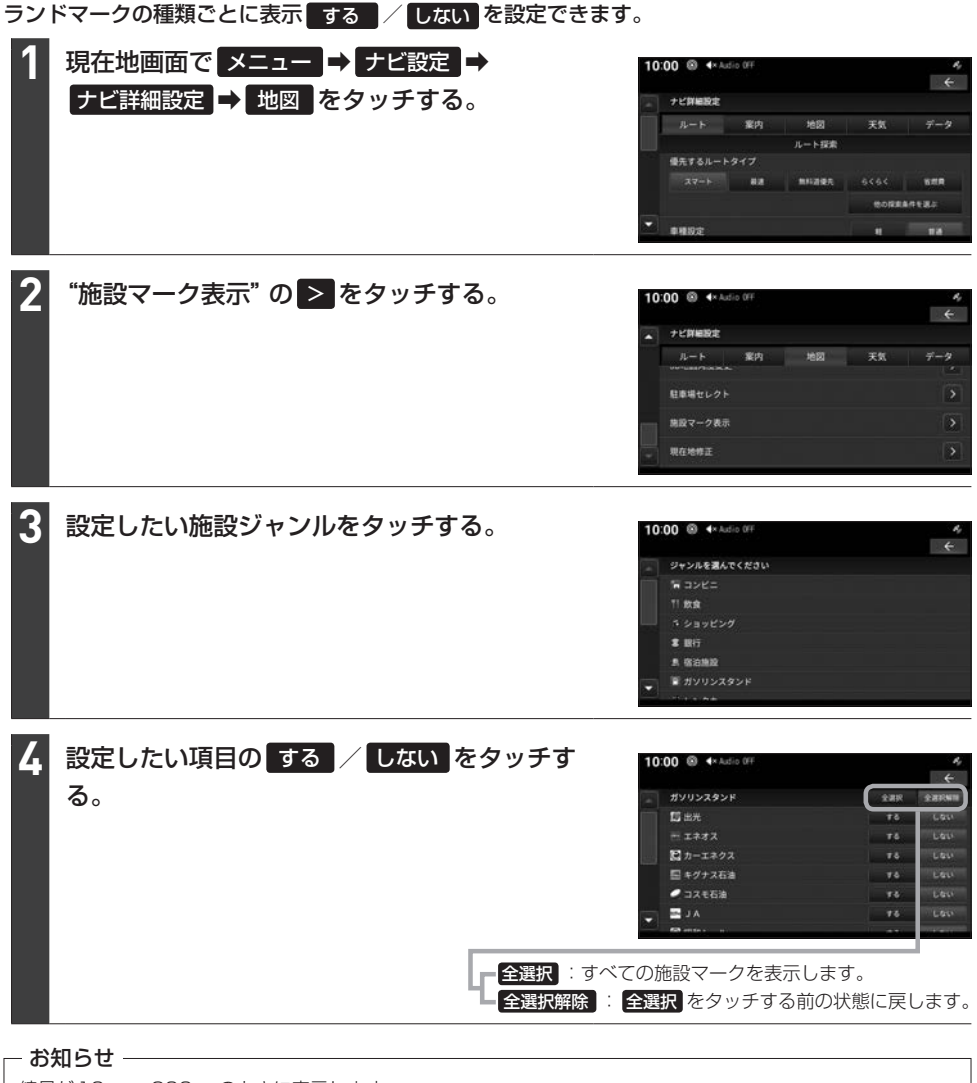

縮尺が10 m~200 mのときに表示します。
# **登録地点を設定する**

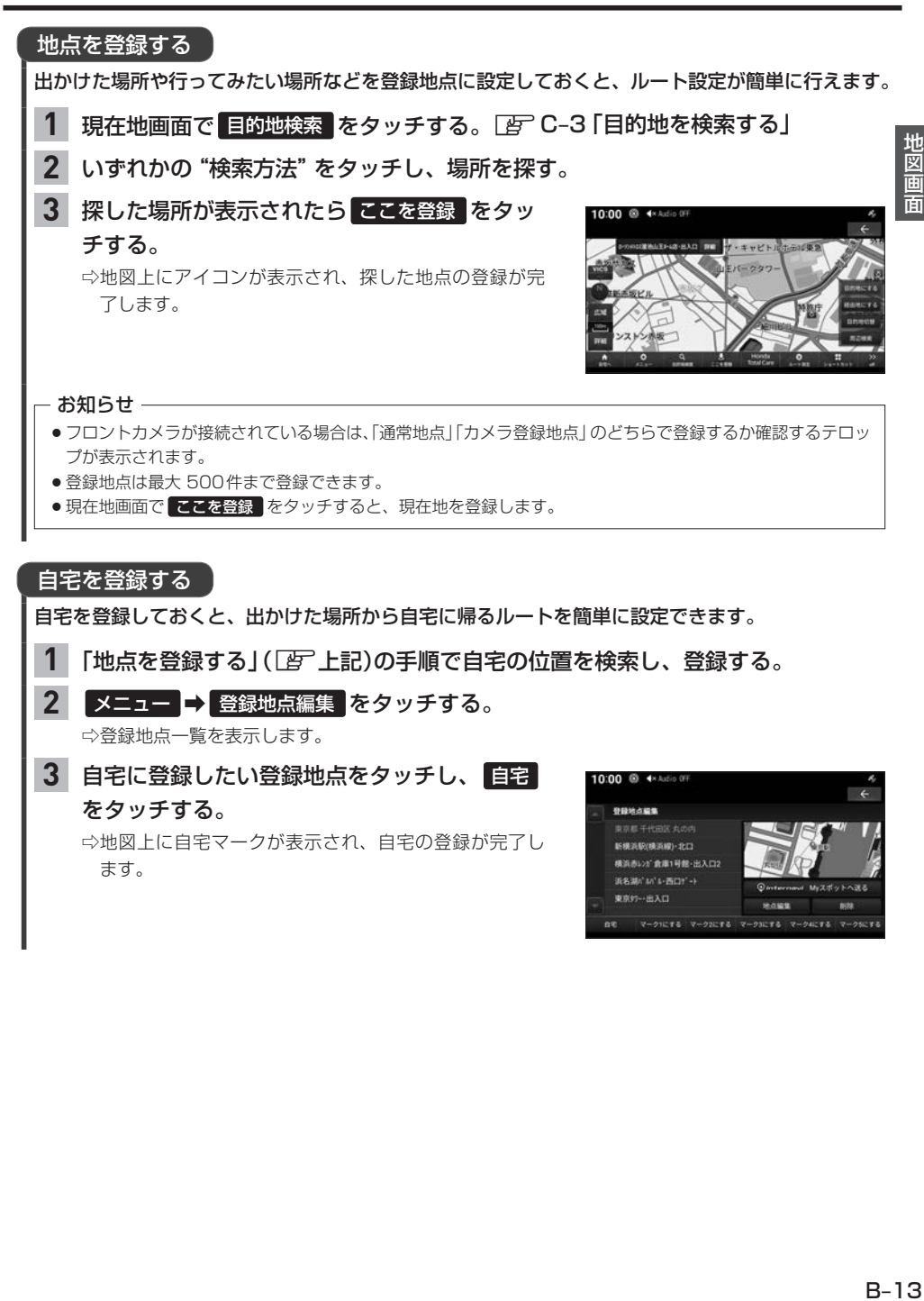

**第一出入口** 

**MONT** V-21016 V-22016 V-23016 V-24016 V-26016

# **登録地点を編集する**

自宅や登録地点の変更および消去が行えます。

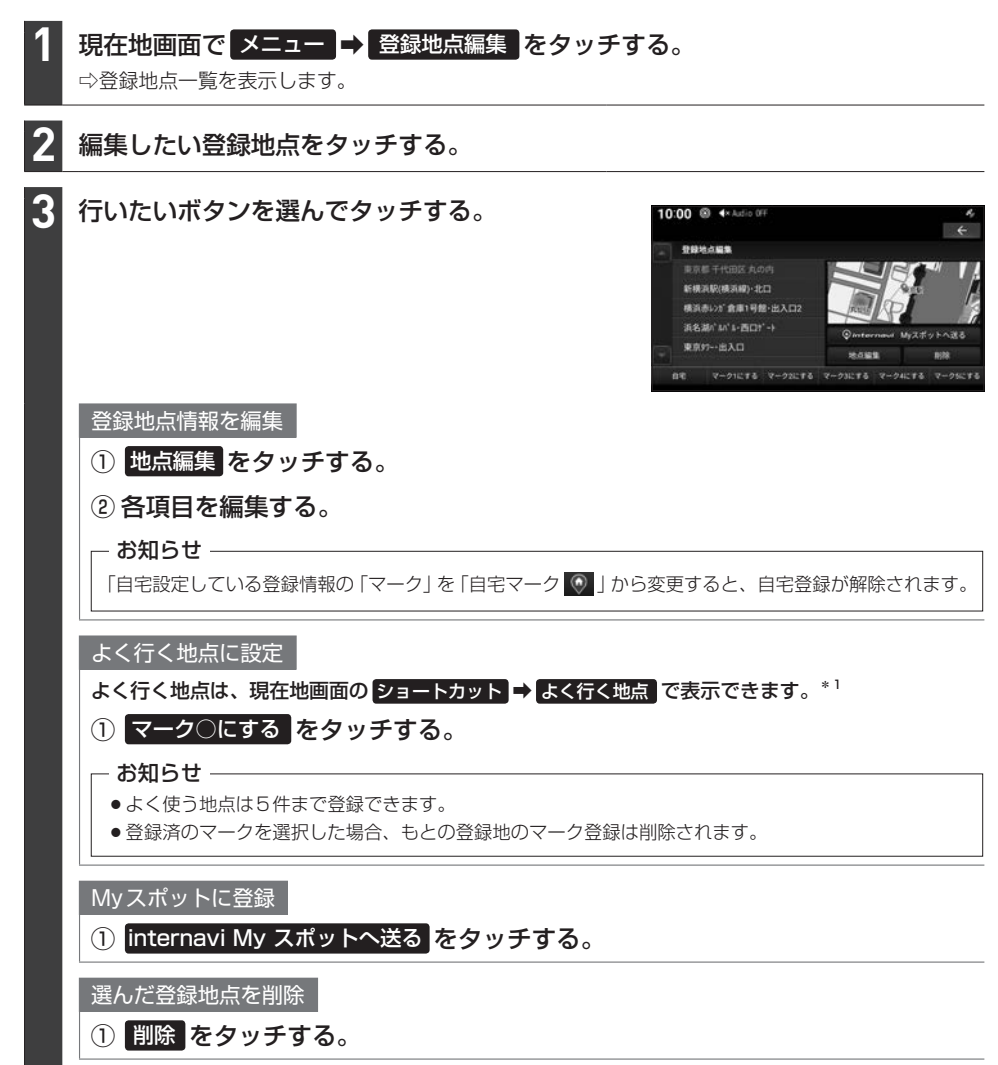

\*1…あらかじめショートカットメニューに よく行く地点 を設定(DFFB-16)しておく必要があります。

# **航続可能距離を表示する**

現在の高電圧バッテリー残量で走行可能な目安範囲を表示できます。

※一部車種のみ表示できます。

※あらかじめショートカットメニューに 航線距離 を設定(DFP B-16)しておく必要があります。

## **現在地画面で ショートカット ⇒ 航続距離 をタッチする。**

### - お知らせ -

航続距離の表示は、車両のメーターに表示される航続可能距離表示をもとに表示されます。運転のしかた、道路状 況(坂道、山道など)、交通状況(渋滞など)によって変化する場合があります。

# **ショートカットメニュー**

### よく使う機能を自由にまとめておけるメニューです。

※走行中は、選択できない項目があります。

## ショートカットメニューから機能を使う

現在地画面で ショートカット をタッチし、機能を選んでタッチする。 **1**

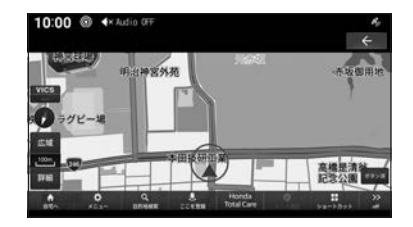

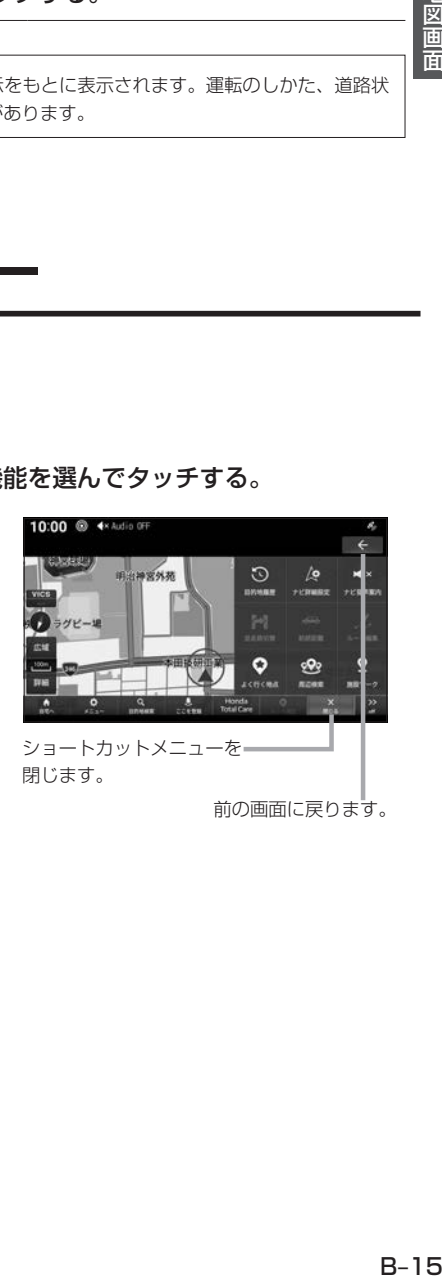

前の画面に戻ります。

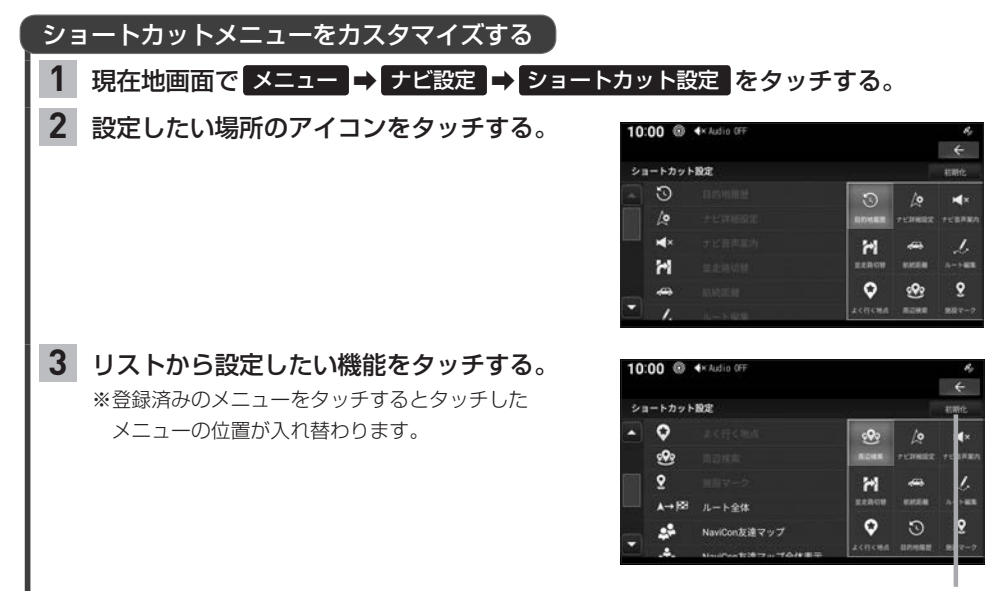

お買い上げ時の状態に戻ります。

ショートカットメニューには以下の機能から9件まで登録できます。

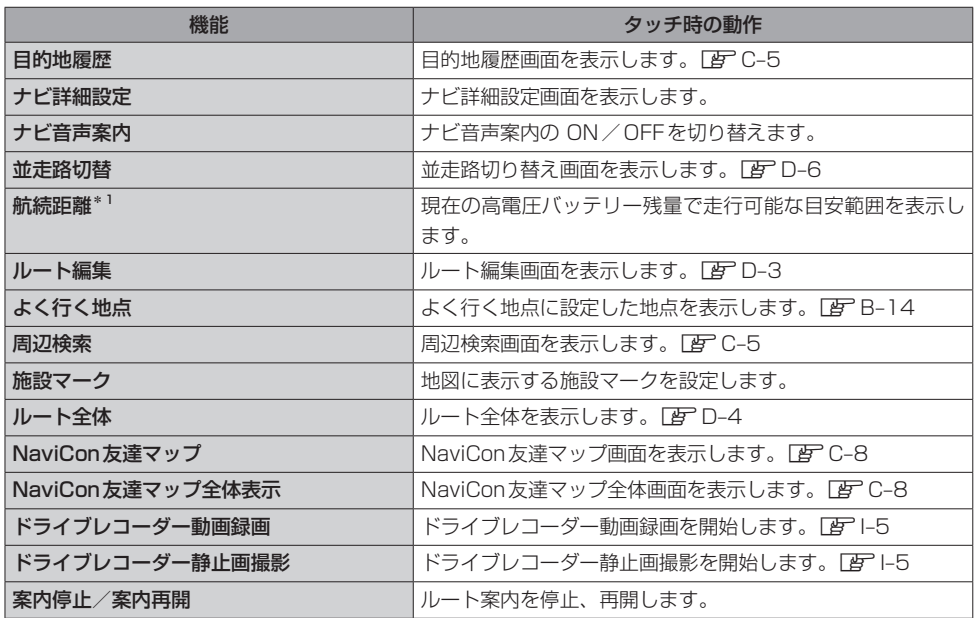

\*1…一部車種のみ

# **目的地設定** C

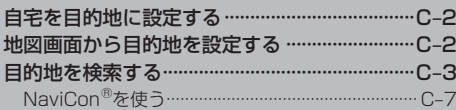

# **自宅を目的地に設定する**

※あらかじめ登録地点編集で自宅を登録(「APB-13)しておく必要があります。

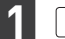

**2**

現在地 を押す。

## 自宅へ をタッチする。

⇨自宅を目的地に設定し、ルート探索を開始します。

# **地図画面から目的地を設定する**

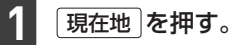

地図スクロールし、目的の地点にカーソルを合 わせる。 **2**

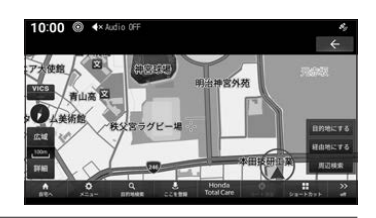

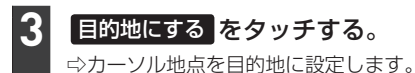

# **目的地を検索する**

**1** 現在地 ➡︎ 目的地検索 をタッチする。 10:00  $*$  $18.9848$ 高橋是清 C–3目的地設定 **2** いずれかの"検索方法"をタッチする。 ⇨タッチした検索方法の画面を表示します。 10:00 <sup>@</sup> **4×Autio 0F** 10:00 8 4×4  $\epsilon$ 目的地をさがす 目的地をさがす Q extra  $Q$  as  $\circ$ ⊕ あ ŦĖ,  $\alpha$  $\overline{\tau}$ month uze u ⊛ p,  $\circlearrowright$ 22  $\oplus$ ma  $-79$ オンライン検索 Honda Total Careを利用して目的地を検索することができます。 ※ご利用にはHonda Total Careプレミアムのお申込みが必要です。詳しくはHonda Total Care プレミアムのホームページをご確認ください。 URL: https://www.honda.co.jp/hondatotalcare/premium/ オンライン検索欄に施設名を入力して 検索結果は施設/住所で並び替えること 検索 をタッチすると、検索結果を表 ができます。 示します。検索結果は50件まで表示で

本機では、さまざまな方法で目的地を検索できます。

きます。

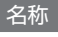

施設名を入力して検索します。

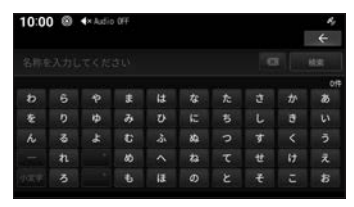

施設名を入力し、 検索 をタッチする と検索結果を表示します。検索は入力し た文字に該当する施設が3000件以下 になったときに選択できます。

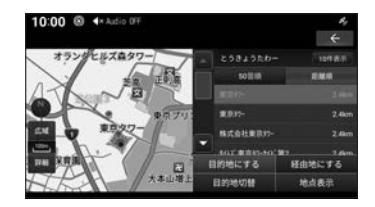

検索結果は50音順/距離順で並び替え ることができます。

## 住所

住所を入力して検索します。 都道府県から順に選択し、住所を入力します。

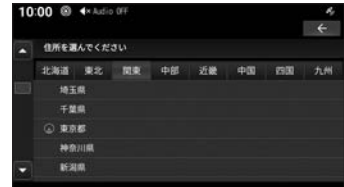

入力した住所を中心とした地図と情報を 表示します。

### Myスポット

会員サイトで登録したMyスポットを表示します。 ※My スポット検索を使用するには会員登録が必要です。 图 H-1 [Honda Total Care]

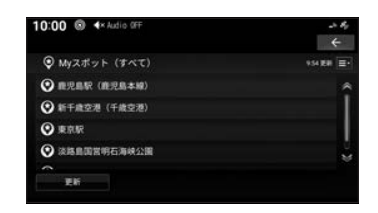

### 登録地点

登録済みの地点を新しい順に表示します。

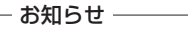

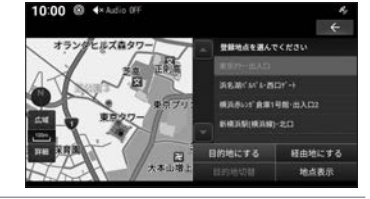

登録地点は削除できます。

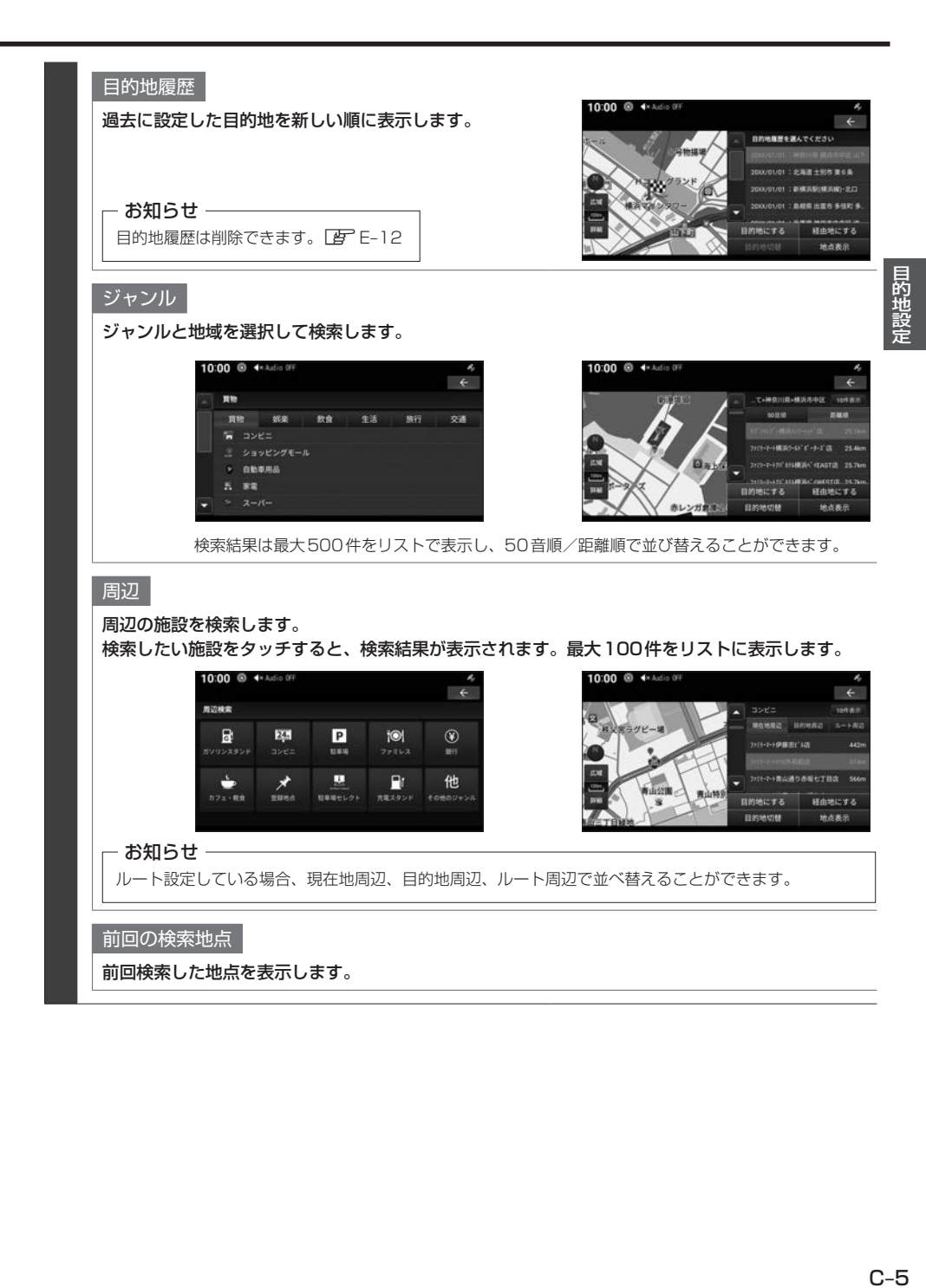

## 電話番号

電話番号を入力して検索します。入力した電話番号に該 当する地点の地図が表示されます。

### - お知らせ -

該当する地点が検索できなかった場合は、周辺地区を地点 として表示することがあります。

### 郵便番号

郵便番号を入力して検索します。入力した郵便番号に該 当する地点の地図が表示されます。

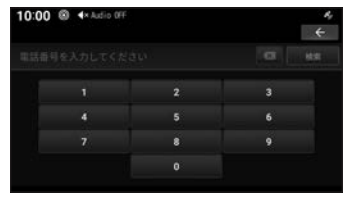

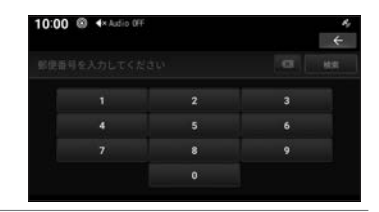

マップコード

マップコードを入力して検索します。

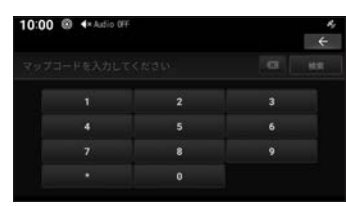

### 緯度・経度

緯度→経度の順に2桁ずつ入力します。入力した緯度経 度に該当する地点の地図が表示されます。

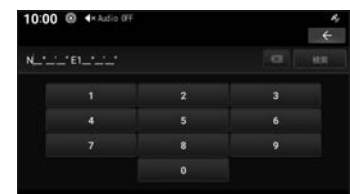

### 充電スタンド

### 充電スタンドを検索します。

※充電スタンドは一部車種のみ 検索できます。

充電スタンドの条件 を設定できます。

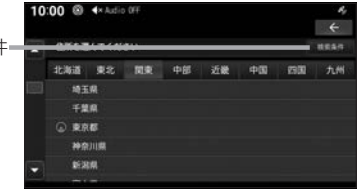

## **NaviConⓇを使う**

スマートフォン(NaviCon**Ⓡ**アプリが使用できる端末)から目的地を探し、本機に転送することができ ます。転送後、本機からルートの探索を行います。

※本機能をiPod/iPhoneでご使用になるときは、iPod/iPhoneをiPod/iPhone のUSBケー ブル(Apple純正)で本機に接続しないでください。ケーブルとの同時接続を行うと本機能はご使用 になれません。

※あらかじめスマートフォンにNaviCon®アプリをダウンロードしておく必要があります。 詳しくは、NaviCon®サポートサイトをご覧ください。

https://navicon.com/user/support/

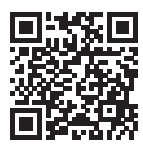

●運転中にスマートフォンを手に持って操作する行為はたいへん危険ですので絶対に行わないでく ださい。 注意

●車内高温時の故障や盗難を避けるため、スマートフォンを車内に放置しないでください。

### **- お知らせ -**

- NaviCon®アプリが表示する地図の縮尺はスマートフォンによって異なります。また、NaviCon®側の地図と本 機側との地図の縮尺に差異を感じる場合があります。
- ●NaviCon®アプリを操作中、スマートフォンの操作音が本機を経由して車両のスピーカーから鳴る場合がありま す。この現象は、スマートフォン側の操作音をOFFすると改善します。
- ●本機で表示できない文字列は記号(例:細長い四角形)で表示されますが故障ではありません。(絵文字や特殊文 字など)
- ●NaviCon®アプリとの連携機能は地図スクロールの遠隔操作、地図縮尺変更の遠隔操作、目的地送信、友達マッ プとの連携に対応しています。

### 目的地を送信する

スマートフォンを本機に接続する。 **1**

スマートフォンを本機とBLUETOOTH接続(FFG-2)してください。

#### スマートフォンのNaviCon®アプリで目的地を探し、本機に転送する。 **2**

⇨本機にスマートフォンから転送した地点を目的地に設定します。

### - お知らせ —

NaviCon®アプリでピンをドロップすると、マップコードが表示されます。 このマップコードを利用すれば、スマートフォンを本機に接続することなく本機に地点を設定できます。 zC–6「マップコード」

## **目的地を検索する**

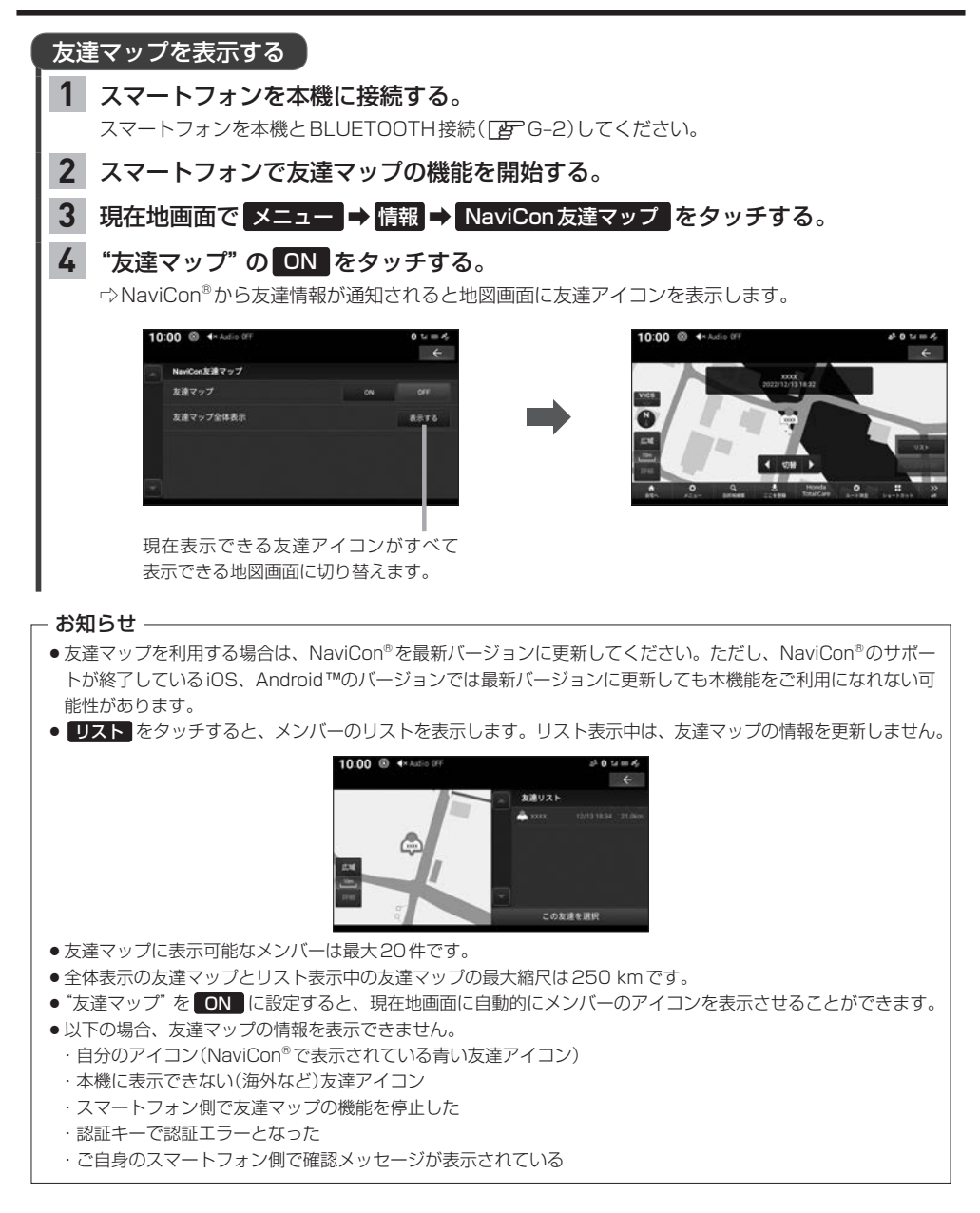

# **ルート設定と編集** D

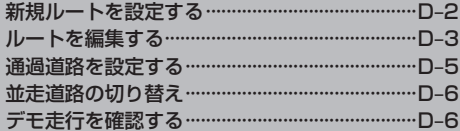

# **新規ルートを設定する**

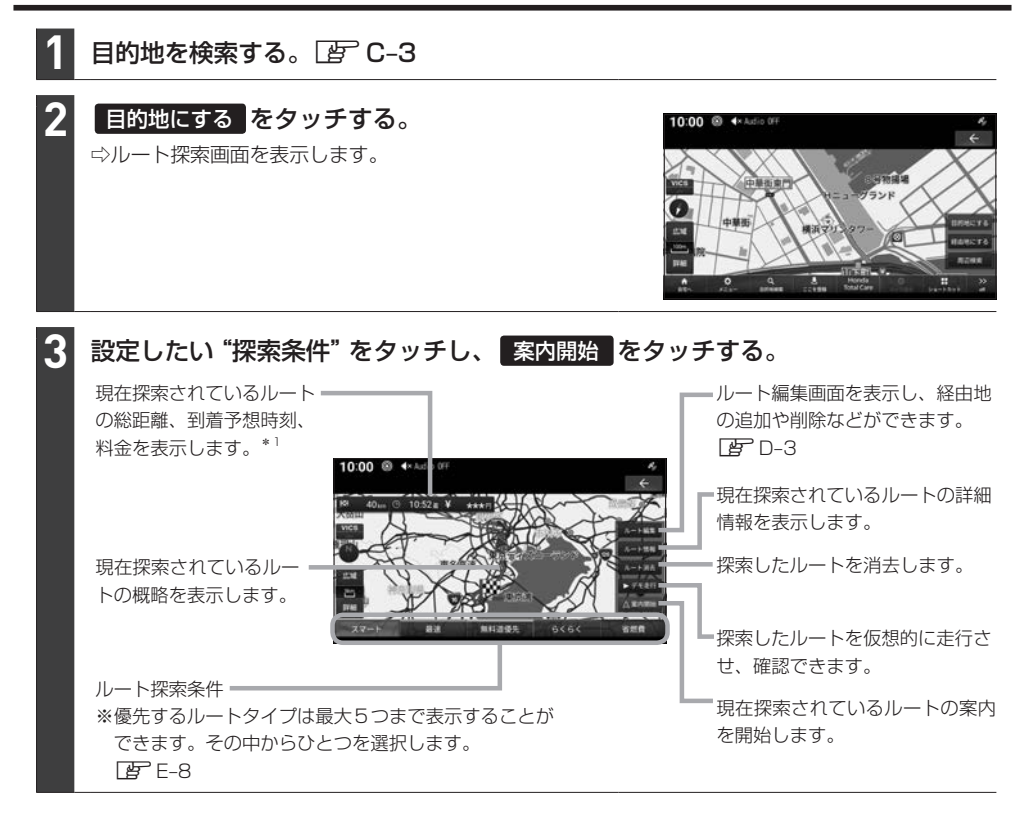

\*1… 表示される料金は料金改定、税率変更などにより、実際の料金と異なる場合があります。

# **ルートを編集する**

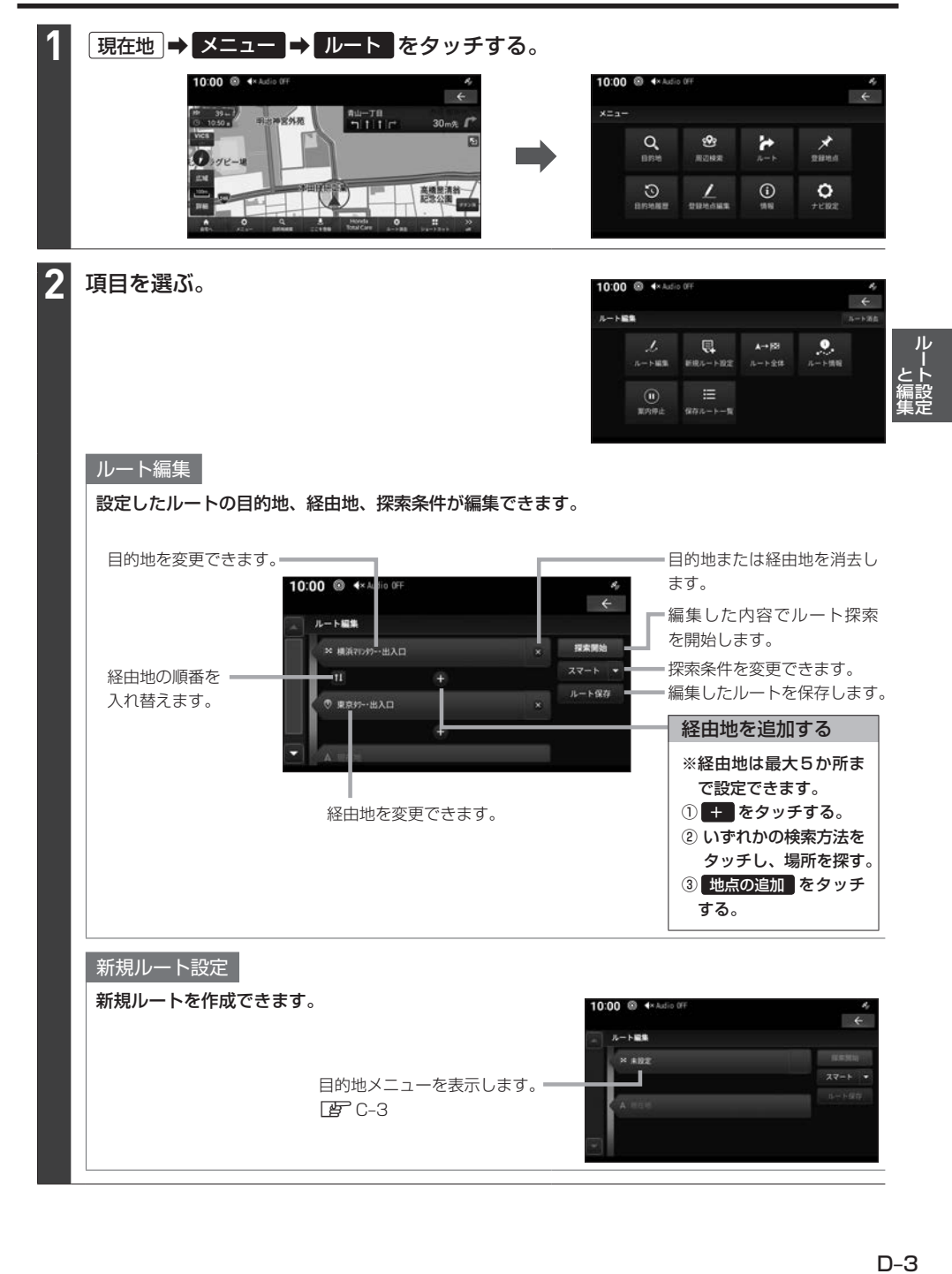

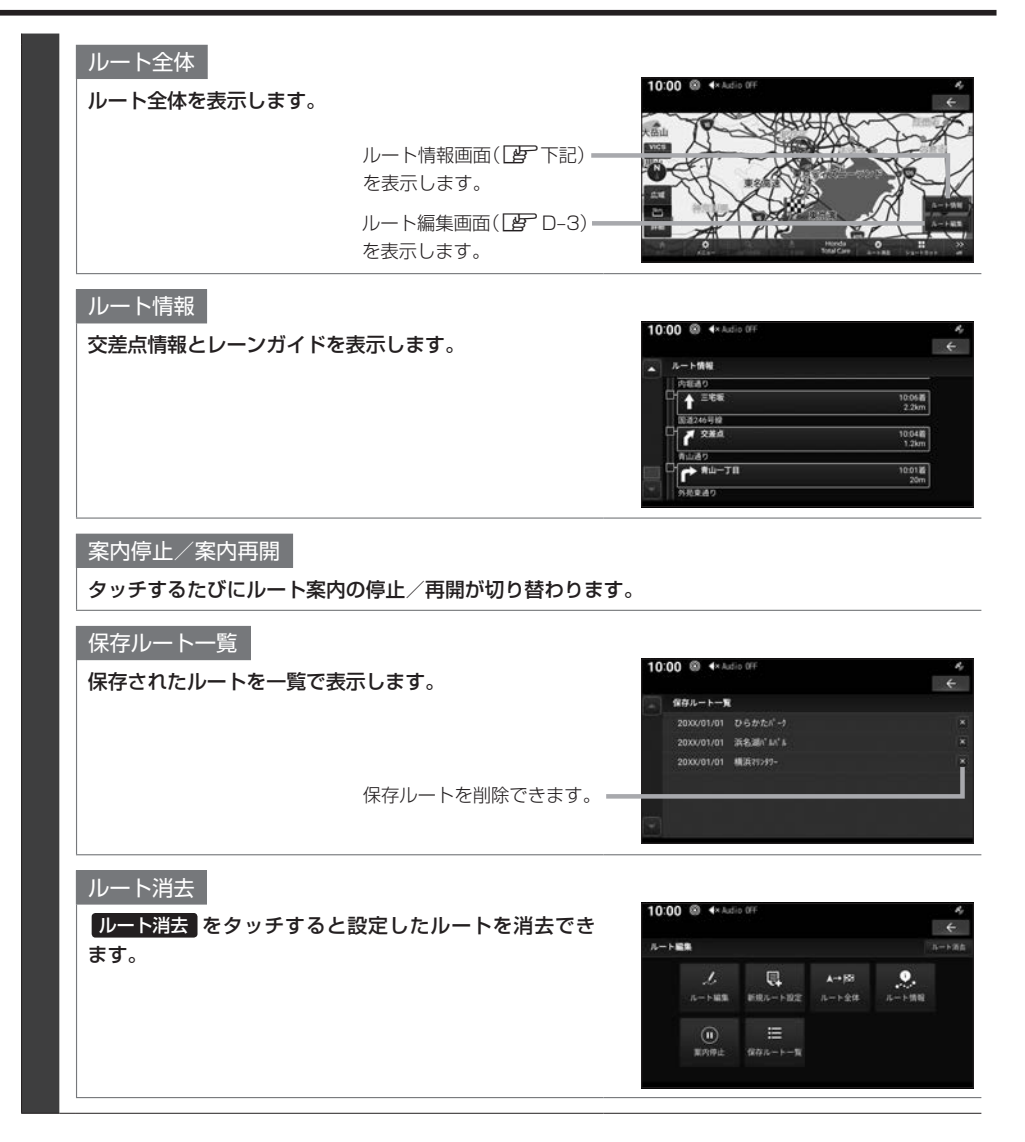

# **通過道路を設定する**

目的地に着くまでに通過したい道路を設定します。

### - お知らせ —

**1**

- ●ルートが設定されている状態で操作してください。
- ●経由地5ヶ所、通過道路5ヶ所、合わせて最大10件まで設定できます。

## ルート上の任意の地点を長押しする。

⇨長押しした地点に アイコンを表示します。

### - お知らせ -

長押ししたまま右周りに回転させると拡大地図、左周りに回転させると詳細地図を表示します。

拡大地図 第一章 第一章 詳細地図

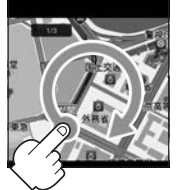

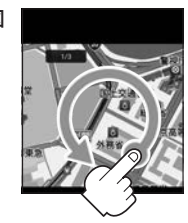

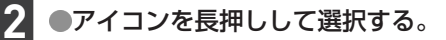

通過したい道路までドラッグし、指をはなす。 ⇨通過道路設定画面を表示します。 **3**

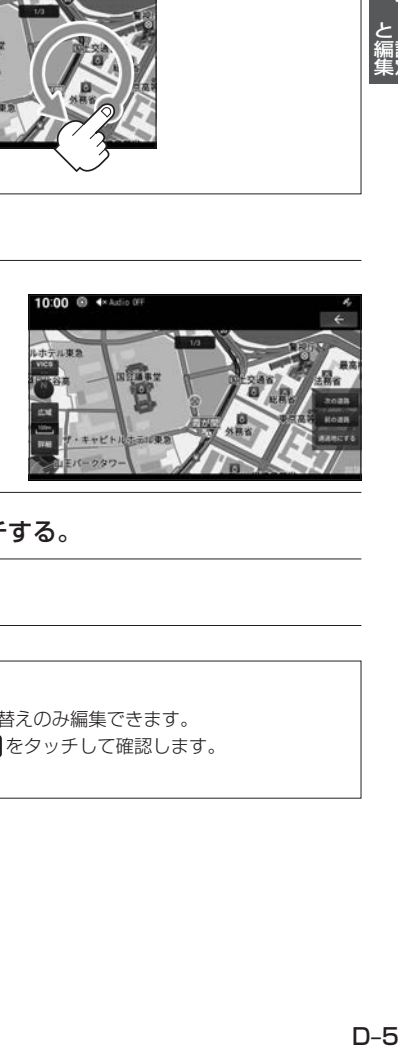

通過したい道路を確認し、 通過地にする をタッチする。 **4**

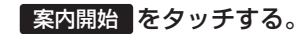

### - お知らせ ―

**5**

- 通過道路はルート編集画面で確認できます。
- 通過道路はルート編集画面から追加はできません。消去と順番の入れ替えのみ編集できます。
- 通過道路を近接の道路に変更したい場合は 次の道路 または 前の道路 をタッチして確認します。
- 通過道路は地図上にアイコンで表示されます。

# **並走道路の切り替え**

走行中の道路を一般道路上または有料道路上に切り替えます。自車位置が誤った道路上にある場合、 本機能を使用して修正します。

※あらかじめショートカットメニューに 並走路切替 を設定(「ATB-16)しておく必要があります。

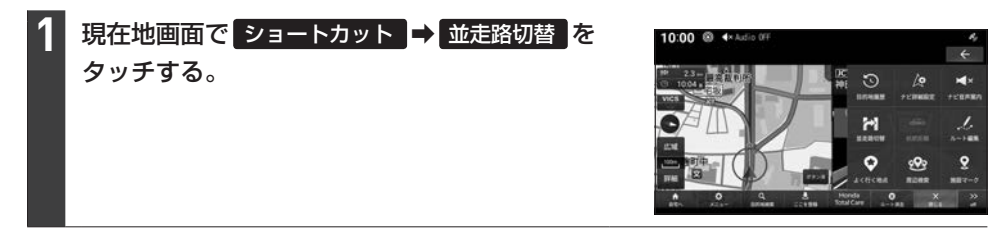

**- お知らせ** -

一般道路と有料道路が並走している場合のみ切り替えられます。

# **デモ走行を確認する**

案内開始する前にデモ走行を確認することができます。

**1** 目的地を設定する。 FF C-3 **2** ルート探索画面から デモ走行 をタッチする。 ⇨デモ走行を開始します。 10:00 <sup>@</sup> 4× Audio 09 nu—⊤u<br>Filic お知らせ -● 加速 をタッチするたびに05倍→10倍→15倍→2倍→25倍→3倍とデモ走行の速度を変更できます。

- 停止 をタッチするとデモ走行を停止し、加速速度もリセットします。
- デモ終了 をタッチするとデモ走行を終了します。

# **ナビ情報と設定** E

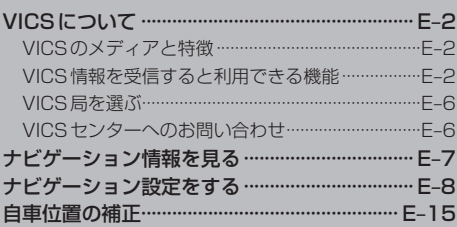

# **VICSについて**

VICSセンターに集められた交通情報を利用できます。

## **VICSのメディアと特徴**

VICSのメディアには、FM多重放送、ETC2.0、インターナビがあります。

### FM多重放送

FM放送波を利用して、広いエリアに道路交通情報を提供するもので、各地のFM放送局から放送さ れています。

本機は、VICS WIDEにも対応しています。

## ETC2.0

専用狭域(きょういき)通信を用い、画像・文字情報に加え音声情報などを提供しています。サービス エリアは限定されますが高速大容量通信が可能なためタイムリーで広範囲の情報を送信しています。 ※別売のETC2.0車載器が必要です。

## インターナビ交通情報

全国のVICS情報とフローティングカー情報を統合して作られたHonda独自の交通情報です。イン ターナビ交通情報を利用するには、Honda Total Careに会員登録する必要があります。 詳しくは「Honda Total Care」(PFH-1)をご覧ください。

## **VICS情報を受信すると利用できる機能**

文字/図形情報によるVICS情報の表示

本機を操作して(「AFFE-5)、文字/図形情報によるVICS情報を表示できます。

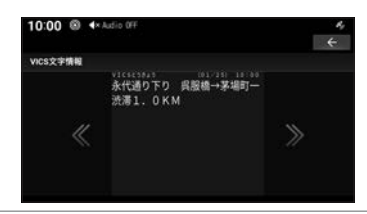

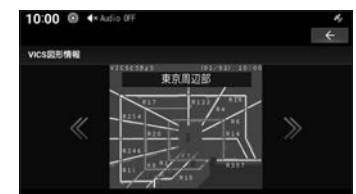

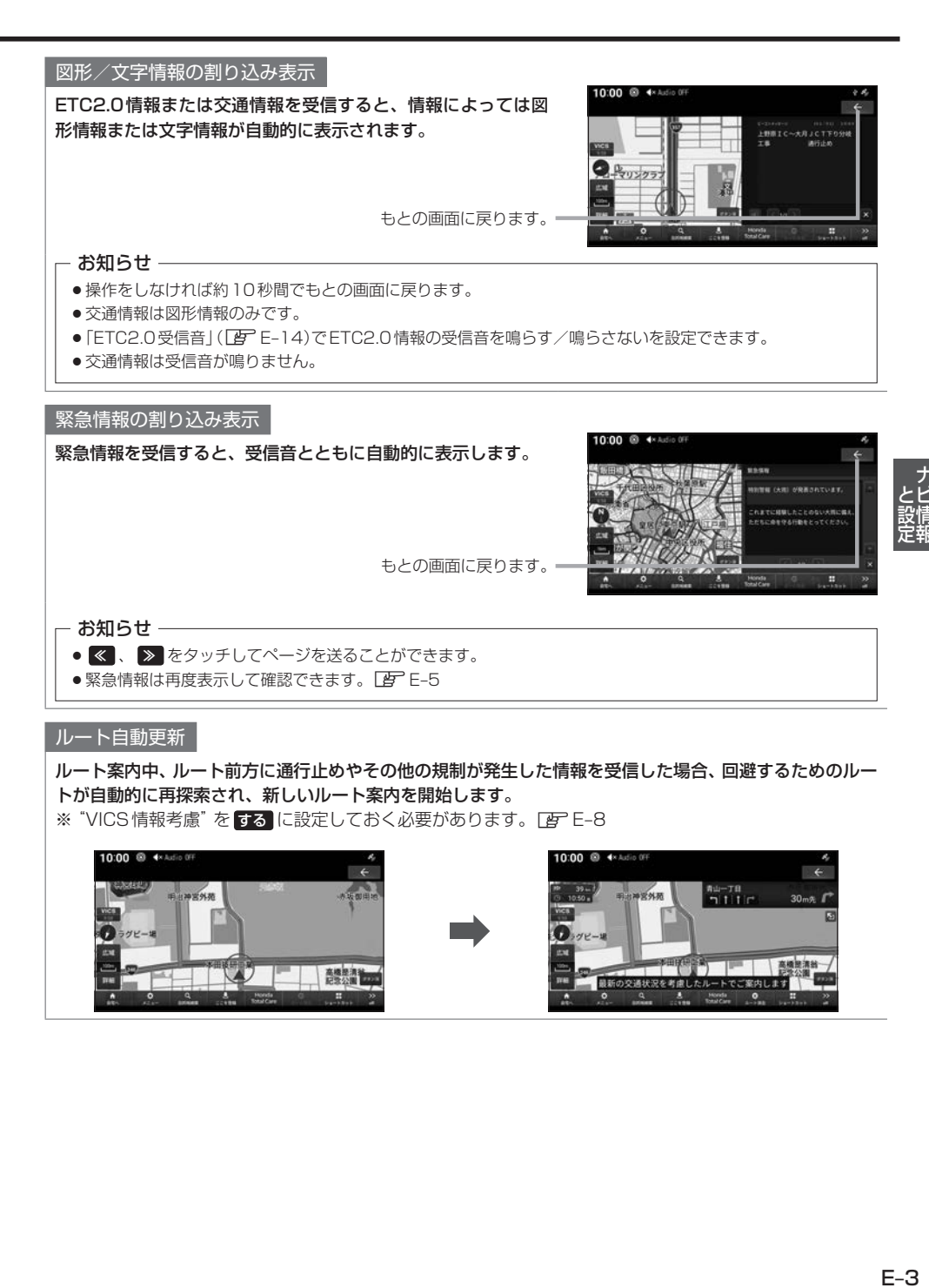

# **VICSについて**

### 音声情報

ETC2.0で音声情報を受信した場合、 めをタッチすると音声 データを読み上げます。

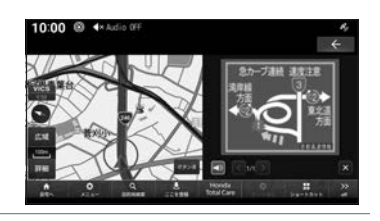

### 地図上にVICS情報を表示

VICS情報の提供時刻を表示 します。 (受信した時刻ではありませ  $h_{\alpha}$ )

渋滞・混雑の状況を線で表示 し確認できます。

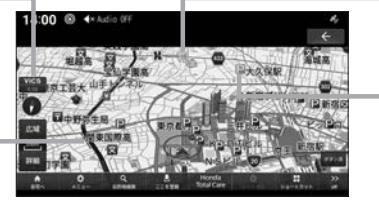

通行止めや車線規制などの交 通規制をVICS記号で確認で きます。

VICS情報で表示される駐車 場情報では、空車または満車 などの状況をVICS記号で確 認できます。

地図の縮尺が1 km以下で表 示します。

## - お知らせ -

縮尺が10 m ~ 1 km のときに表示します。

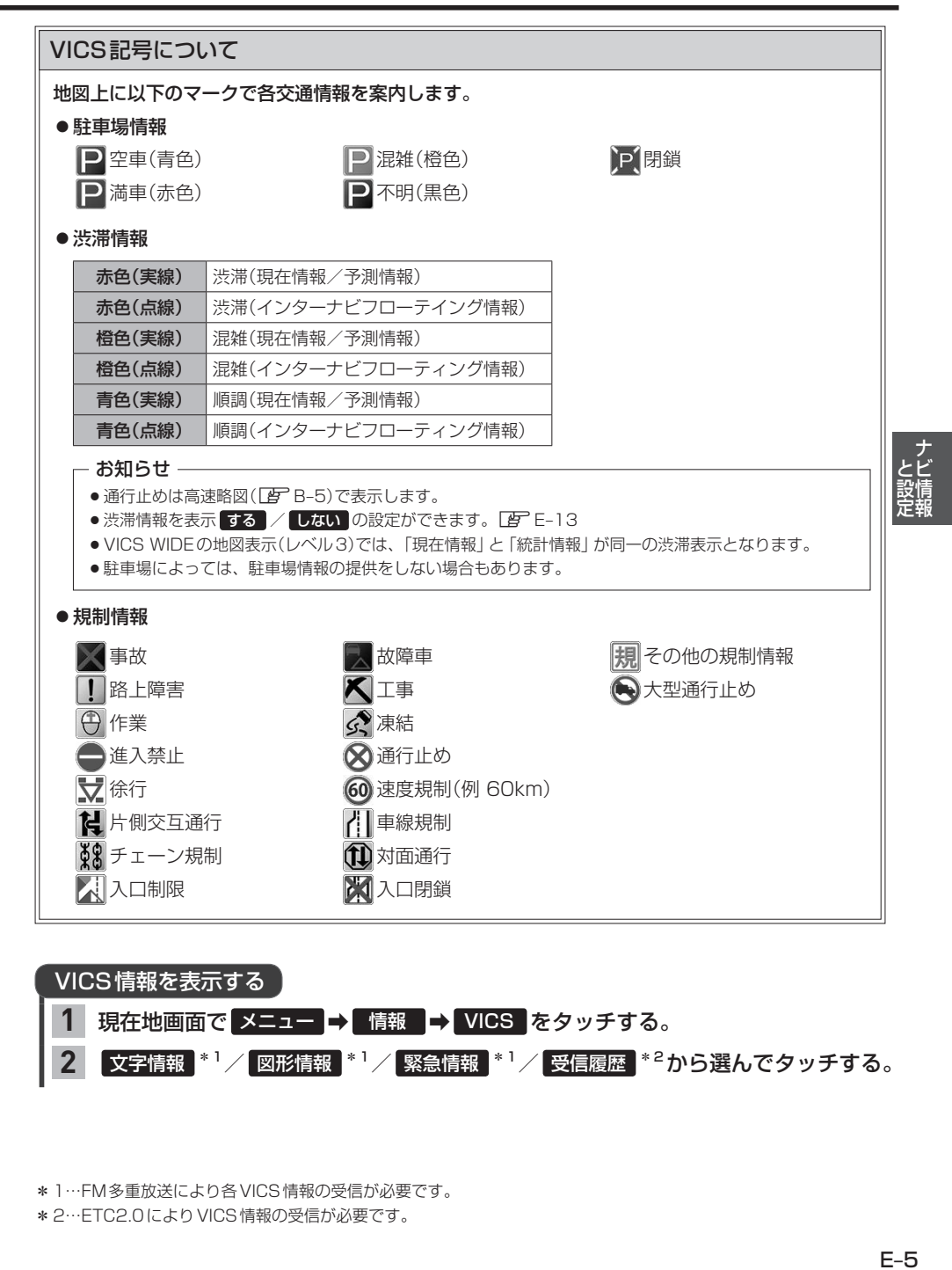

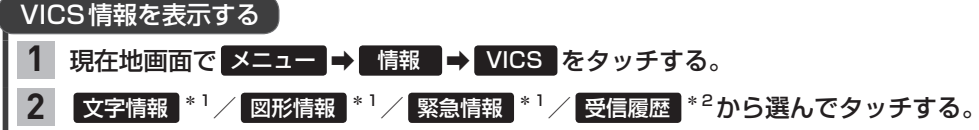

\*1…FM多重放送により各VICS情報の受信が必要です。

\*2…ETC2.0によりVICS情報の受信が必要です。

# **VICSについて**

## **VICS局を選ぶ**

FM多重放送のVICS局を設定します。

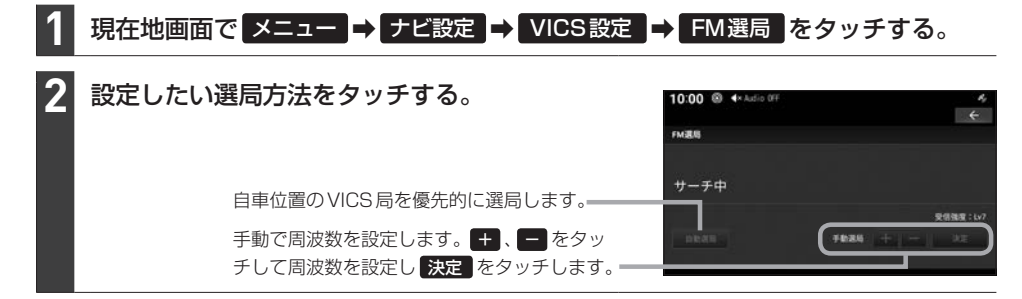

## **VICSセンターへのお問い合わせ**

VICSの状況や機能によって問い合わせ先が異なります。問い合わせが必要になったときは、以下の 内容を参考にし、お買い求めのHonda販売店までご連絡ください。

- ◦VICS車載器の調子や使用方法
- ◦VICS車載器の受信可否に関して
- ◦地図表示(レベル3)の内容に関して
- ◦VICS情報の受信エリアに関して
- ◦VICS情報の内容の概略に関して

以下の内容は、「VICSセンター お客様相談窓口」までご連絡ください。

- ◦文字表示(レベル1)の内容に関して
- ◦簡易図形表示(レベル2)の内容に関して
- ◦VICSの概念に関して
- ◦サービス提供エリアに関して

## VICSセンター お客様相談窓口

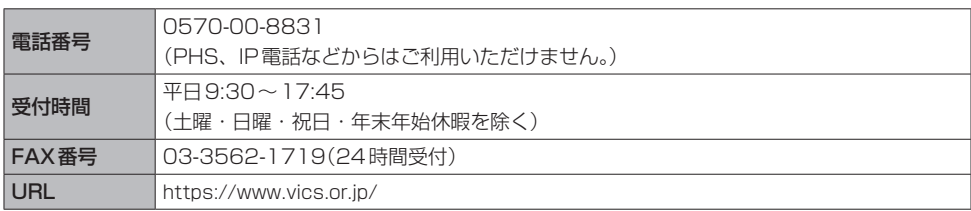

なお、お問い合わせ先の判断に迷うような場合には、まずお買い求めのHonda販売店にご連絡いた だくことをおすすめします。

# **ナビゲーション情報を見る**

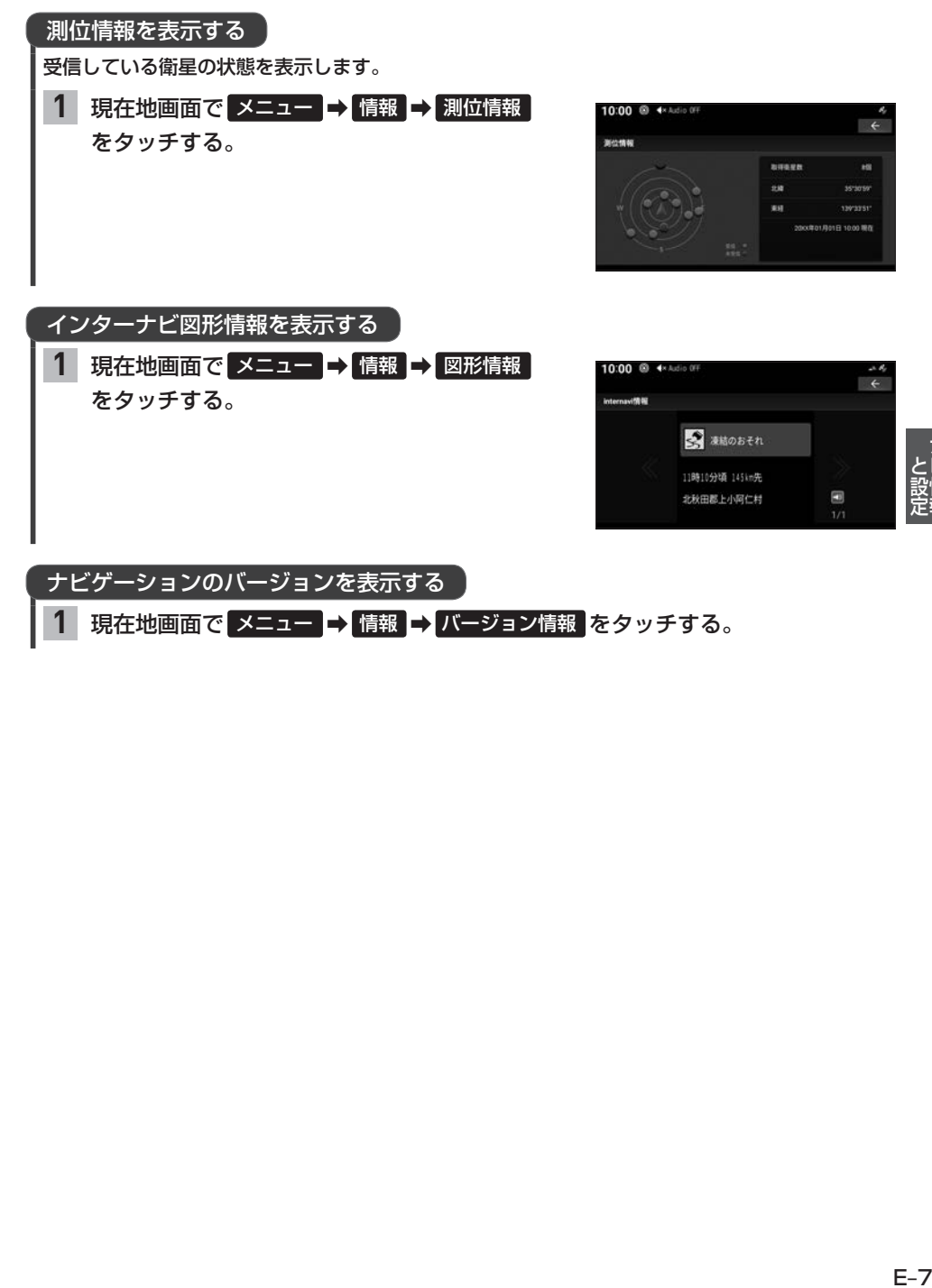

現在地画面で メニュー ⇒ 情報 → バージョン情報 をタッチする。 **1**

# **ナビゲーション設定をする**

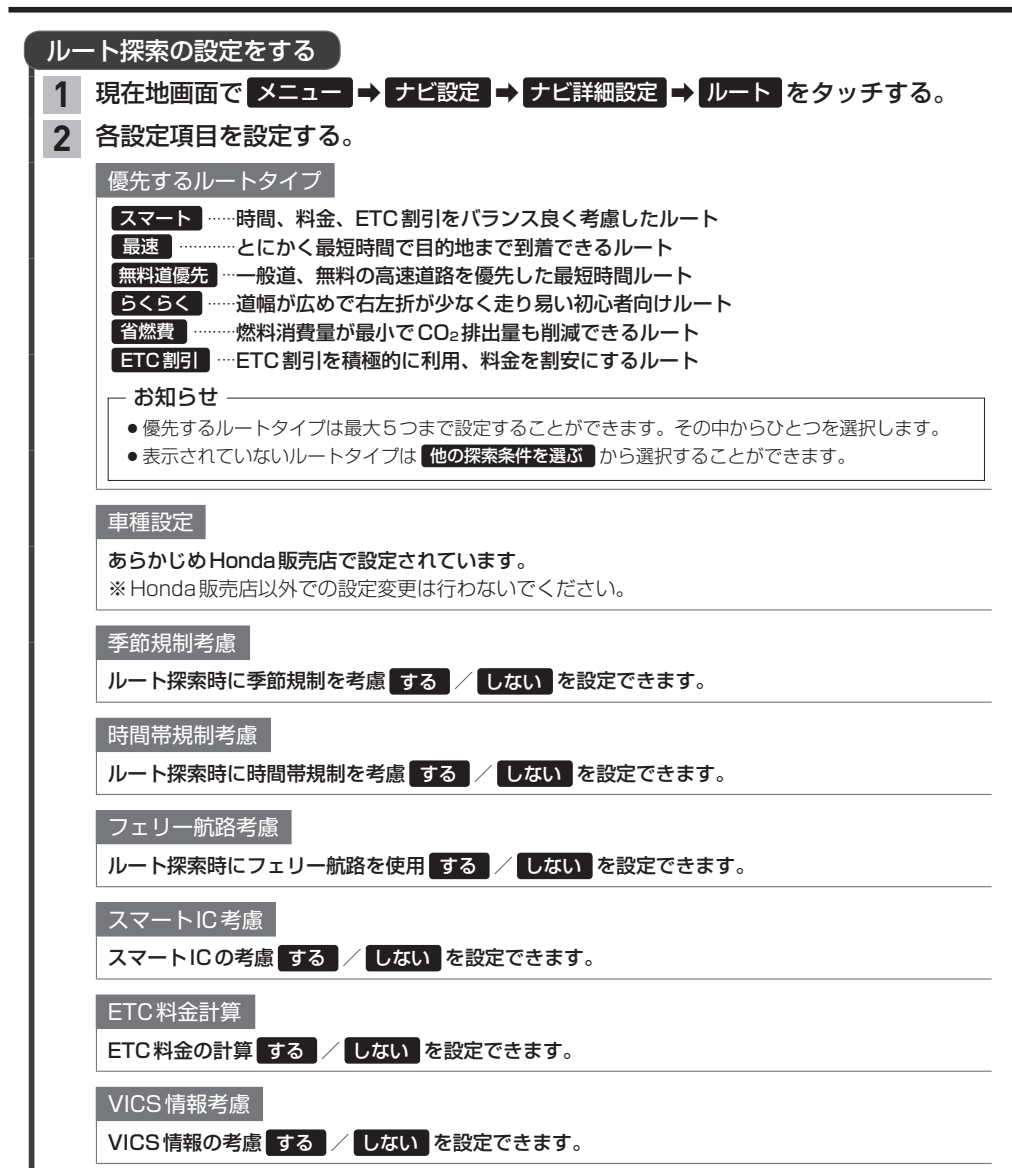

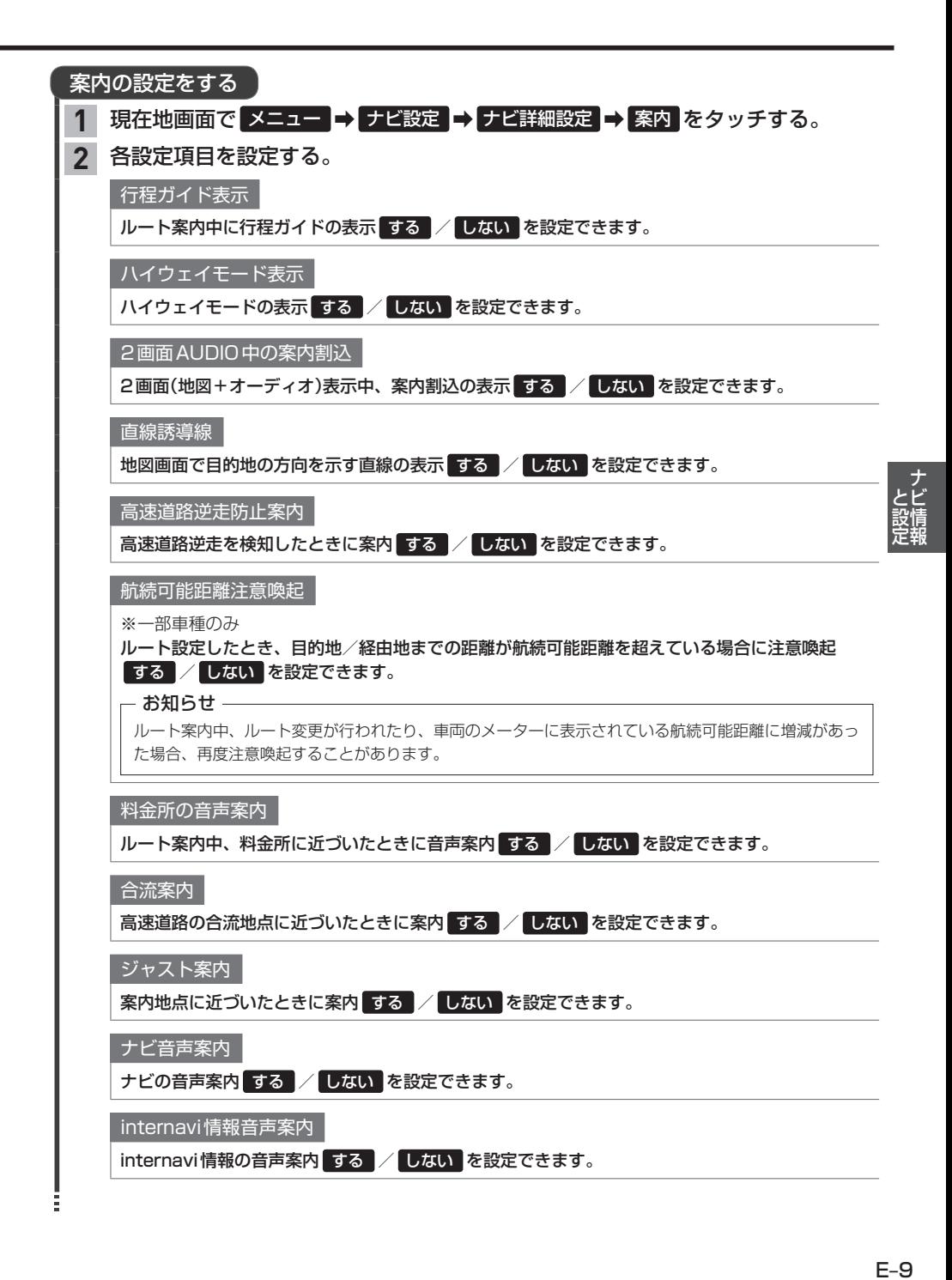

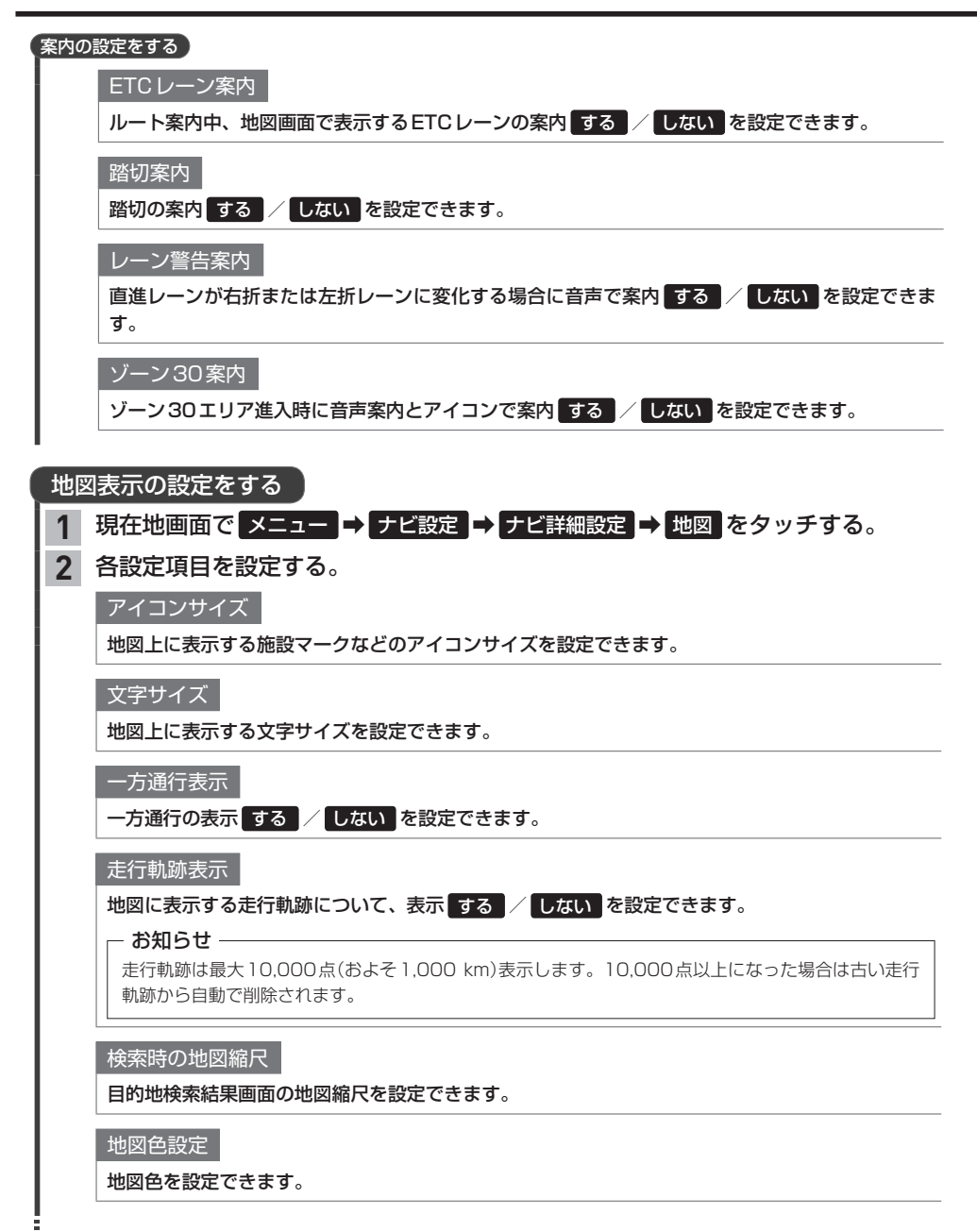

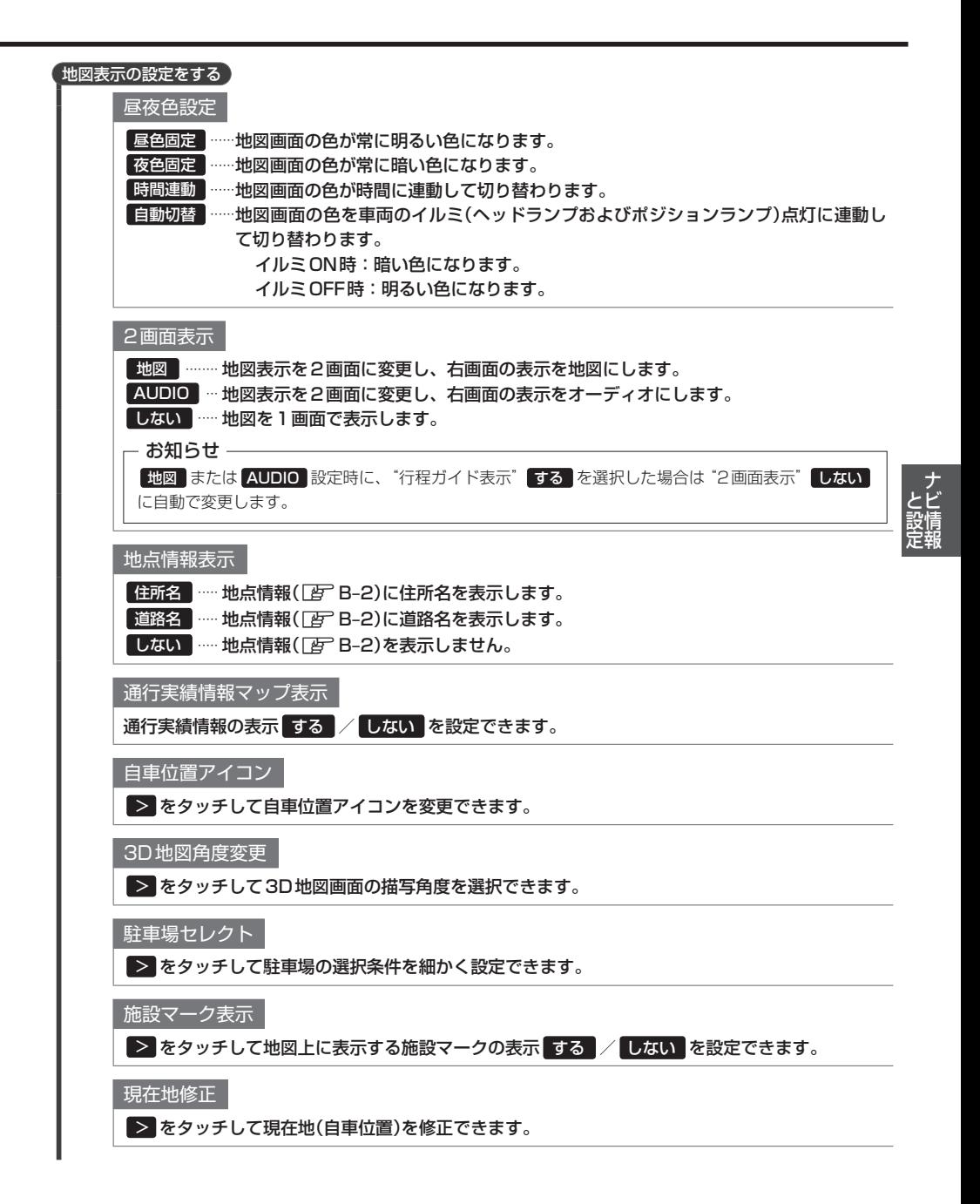

## **ナビゲーション設定をする**

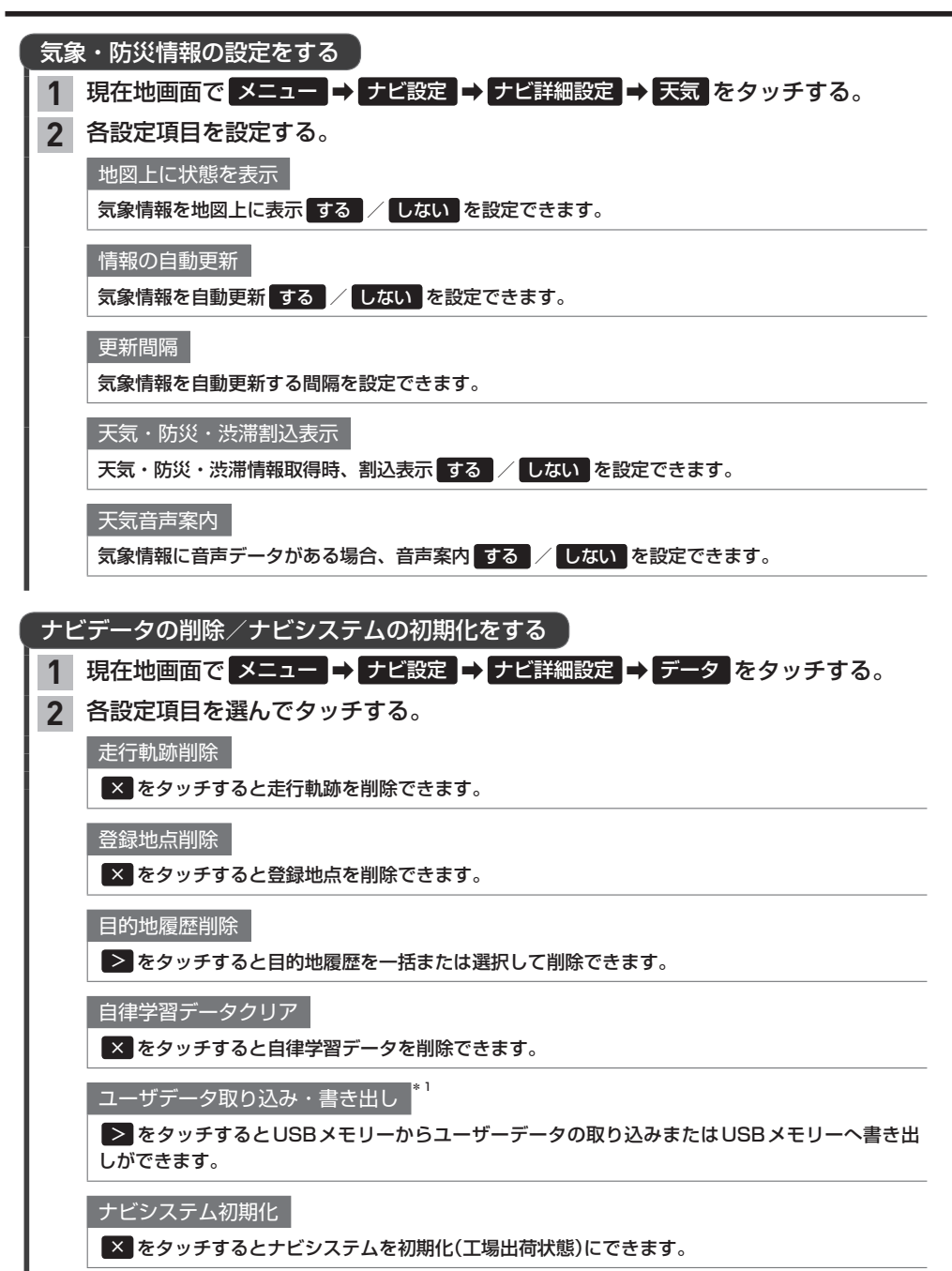

\*1…USBメモリーとパスワードの入力が必要です。

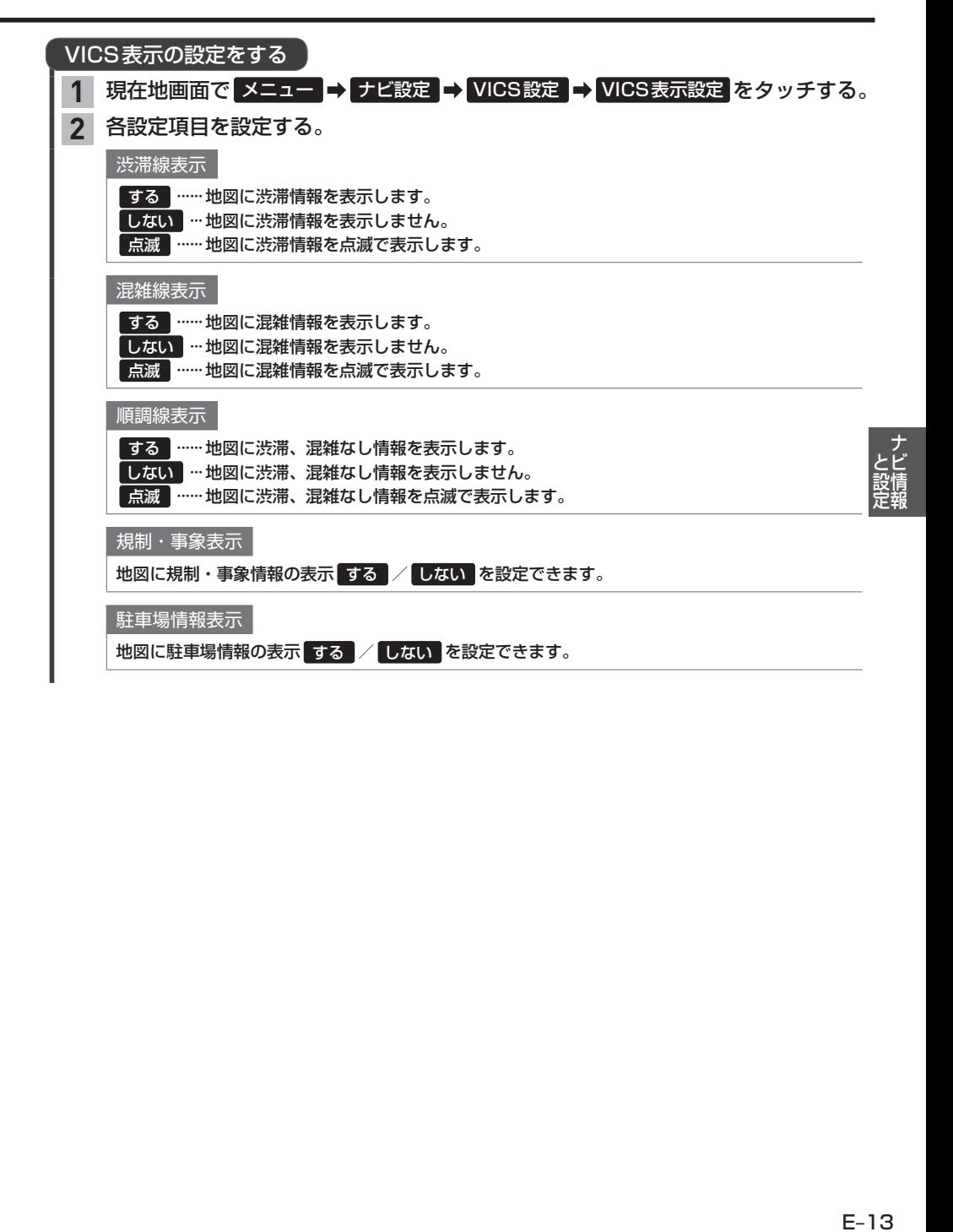

## **ナビゲーション設定をする**

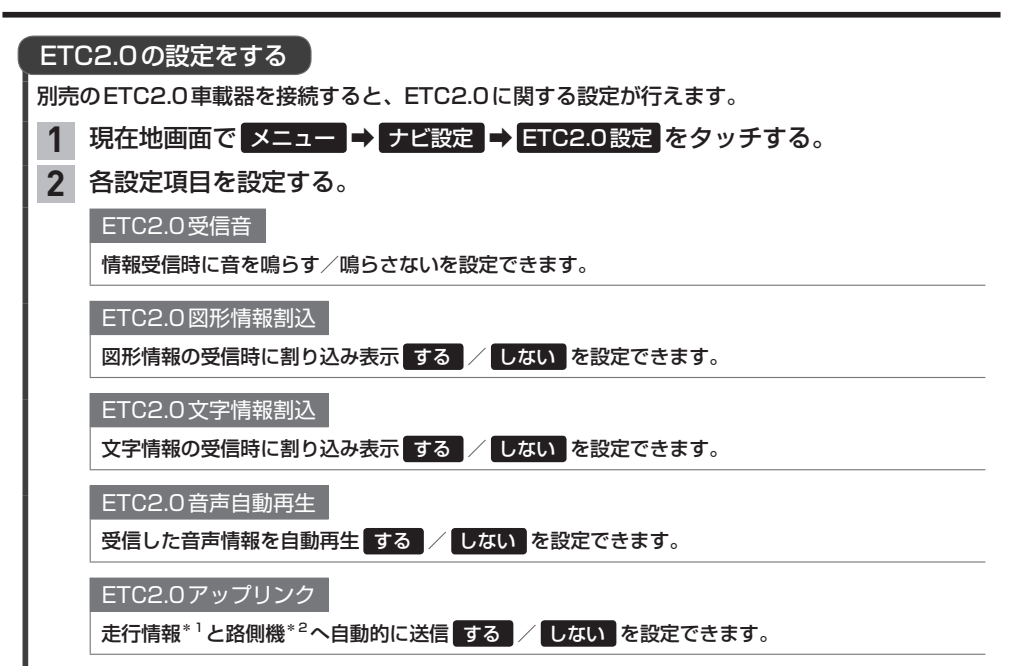

<sup>\*1…</sup>走行開始地点など、個人情報に関わる情報は送信されません。送信された情報は、道路交通情報の提供などに 活用されます。

<sup>\*2…</sup>路側機とは、情報を配信するため道路に設置された無線基地局のことです。

# **自車位置の補正**

自車位置の確認やセンサー学習情報の消去、現在地の補正が行えます。

## 自律学習データを消去する

車速センサー・ジャイロセンサーは自動学習によりレベルがあがります。タイヤを交換したときな どは車速の学習データを消去し、学習をやり直す必要があります。

現在地画面で メニュー ➡ ナビ設定 ➡ ナビ詳細設定 ➡ データ をタッチする。 **1**

#### "自律学習データクリア"の × をタッチする。 **2**

### - お知らせ —

- 消去したデータの復旧はできません。
- ●自車位置精度が安定するまで、場合によっては数時間の走行が必要な場合があります。見晴らしの良い高速道路 のような場所を走行すると自動補正が働きやすくなります。

### 自車位置精度と自動補正について

- ヤンサー学習情報を消去した場合は、見晴らしの良い場所をしばらく一定速度で走行し、交差点で右左折を行う ことで車速やジャイロの自動学習を早めることができます。
- ●人工衛星の受信状態の良いときに直線道を一定速度で走行すると車速自動補正が働き、交差点の右左折を繰り返 すことでジャイロの自動補正が働きます。車速とジャイロの自動補正が働くことで、自車位置精度は徐々に向上 していきます。

### 現在地を修正する

実際の車の位置と地図に表示されている自車の位置がずれていた場合などに、この操作を行い修正 できます。

※通常は人工衛星からの情報をもとに自動修正しています。

- 現在地画面で メニュー ➡ ナビ設定 ➡ ナビ詳細設定 ➡ 地図 をタッチする。 **1**
- "現在地修正"の > をタッチする。 **2**
- 地図をスクロールし、自車位置に設定したい 場所に▲マークを合わせる。 **3**

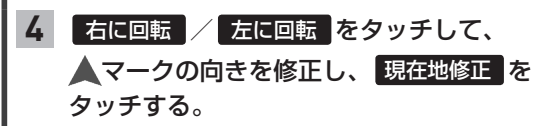

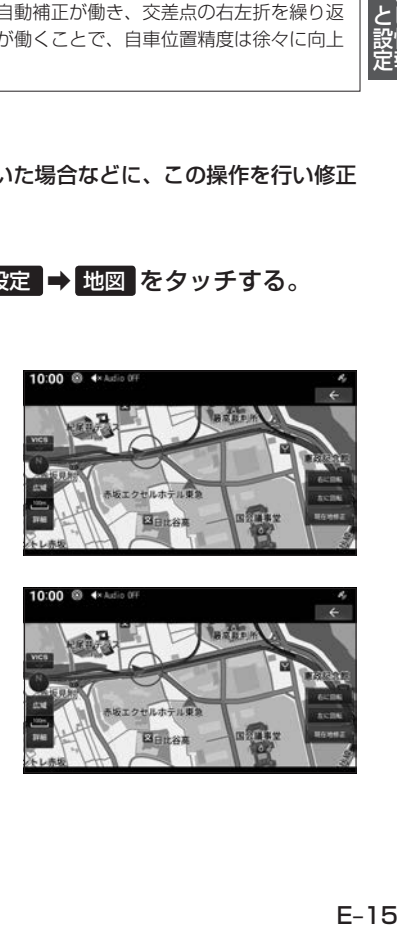

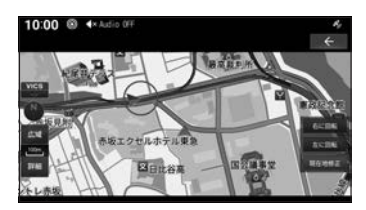

# **オーディオ** F

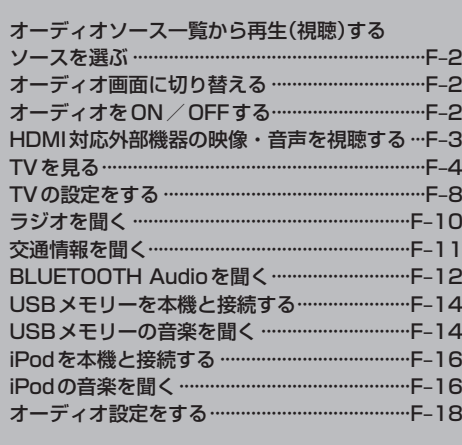

# **オーディオソース一覧から再生(視聴)するソースを選ぶ**

#### AUDIO を押す。 **1**

⇨オーディオソース一覧が表示されます。

※再生中のオーディオ画面に切り替わる場合があります。この場合は、再度 AUDIO を押してください。

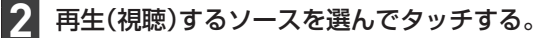

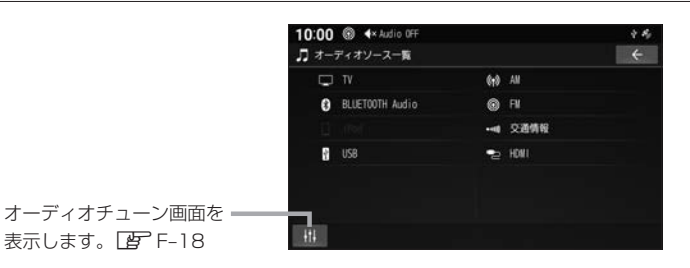

### お知らせ –

走行中はTV、HDMIの映像は表示されません。安全な場所に停車し、パーキングブレーキをかけてご覧ください。

# **オーディオ画面に切り替える**

AUDIO を押す。 ※オーディオOFFの場合はオーディオソース一覧が表示されます。

# **オーディオをON/OFFする**

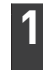

**1**

## を押す。

⇨オーディオのON/OFFが切り替わります。
# **HDMI対応外部機器の映像・音声を視聴する**

市販のビデオカメラなどHDMI対応外部機器の映像や音声を本機で視聴できます。

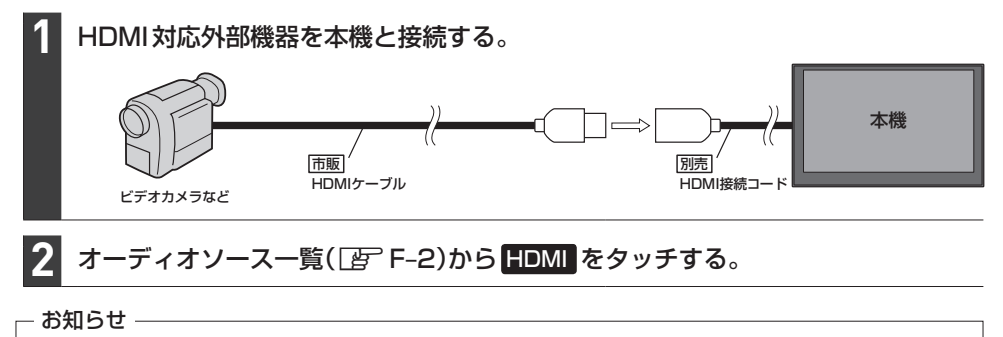

接続する機器によっては視聴できない場合があります。

### オーディオソース一覧(DFF-2)から TV をタッチする。

初期設定をしていない場合、オーディオソース一覧から TV をタッチしたあと、初期設定画面が表 示されます。初期設定が終わると、TV画面が表示されます。

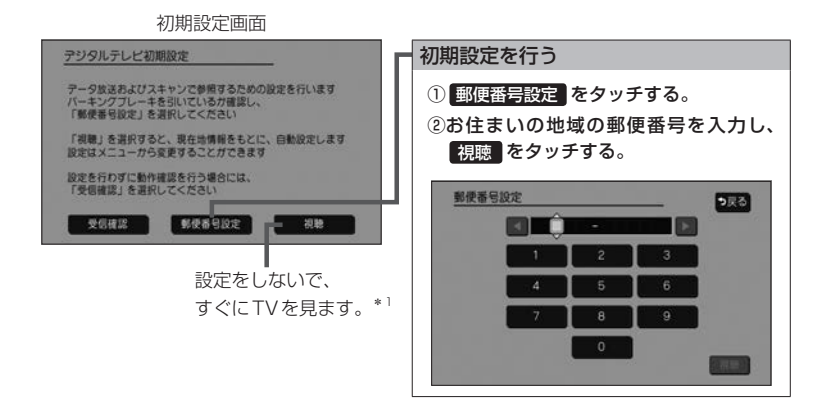

#### - お知らせ -

引っ越しなどで受信地域が変更になった場合は、ユーザー情報設定(LFF-8)を行ってください。

#### 緊急警報放送について

#### 緊急警報放送(EWS:Emergency Warning System)とは

大規模災害など緊急な出来事が発生した場合に、緊急警報放送を放送局より送信して、視聴者にいち早く情報を 知らせる放送システムです。

#### 緊急警報放送(EWS)を受信したら、自動的に緊急警報放送に切り替わります

- ・緊急警報放送が終了しても、TV画面のままになります。(もとのオーディオには戻りません。)もとに戻すには、 手動で切り替えてください。
- ・視聴中のTVの放送局以外で緊急警報放送を開始しても、自動的には切り替わりません。
- ・走行中、緊急警報放送は表示できません。車を安全な場所に停車し、パーキングブレーキをかけてご覧ください。
- ・TVソース以外のソースを選んでいても緊急警報放送が開始された場合、自動的に緊急警報放送に切り替わること があります。
- ・緊急警報放送の試験放送では動作しません。

<sup>\*1…</sup>郵便番号は現在地情報をもとに自動で設定されますので、お住まいの地域の設定に変更するために、ユーザー 情報設定を変更してください。「APF-8

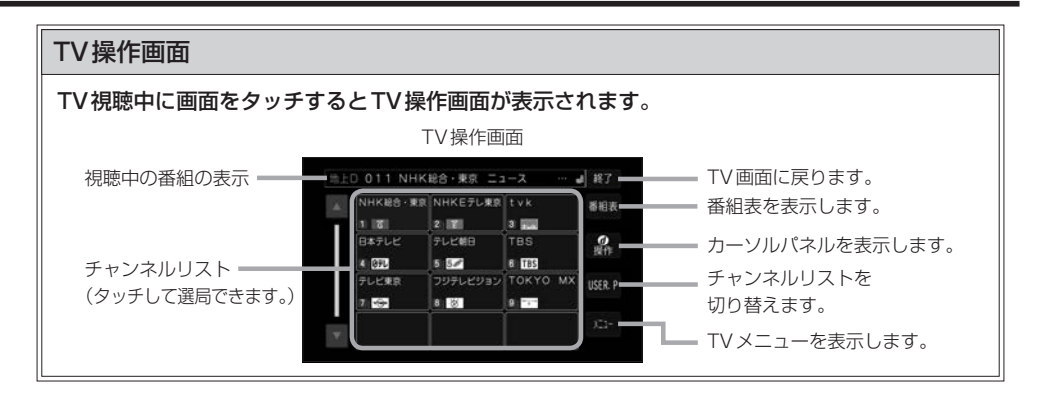

### |選局する |

**1**

**1**

TV操作画面(FF上記)のチャンネルリストから選んでタッチする。

- お知らせ -

1つの放送局に複数の番組(サービス)が放送されている場合

TV操作画面のチャンネルリストで複数の番組(サービス)が放送されている放送局をタッチすると、タッ チするたびに番組(サービス)が切り替わります。

### チャンネルリスト(プリセットモード)を切り替える

TV操作画面(FF 上記)で USER.P / AREA.P をタッチする。

- お知らせ -

- USERP を選ぶと、ユーザープリセットのリストに切り替わります。ユーザープリセットのリスト は、スキャンを行い受信できる放送局を探して設定したチャンネルリストです。 初めて USER.P をタッチしたときは、スキャンするかどうかメッセージが表示されますので、 はい をタッチしてスキャンを行ってください。
- AREA.P を選ぶと、エリアプリセットのリストに切り替わります。エリアプリセットのリストは、 現在地情報をもとに自動で設定したチャンネルリストです。

### 地上デジタル(12セグ)/ワンセグを切り替える

TV操作画面( $E$ ) 上記)で メニュー をタッチし、"受信モード"の 自動切替 / **1**

### **ワンセグ / 地上D をタッチする。**

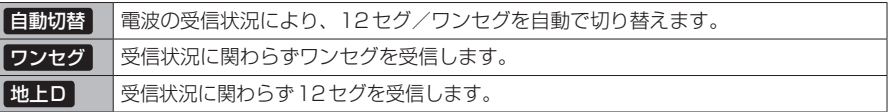

### TV操作画面(「AFF-5)で メニュー → 設定 → 信号切替 をタッチする。 各項目を設定する。 マルチビュー 相聴中のチャンネルで主番組と副番組が放送されている場合に選択できます。 映像 イント 視聴中の番組に複数の映像がある場合に選択できます。 ■ 音声 イント 相聴中の番組に複数の音声がある場合に選択できます。 二重音声 音声多重放送の場合に選択できます。 字幕 字幕の言語を選択できます。 文字スーパーの言語を選択できます。 信号切り替えを行う **1 2**

#### 番組表を見る

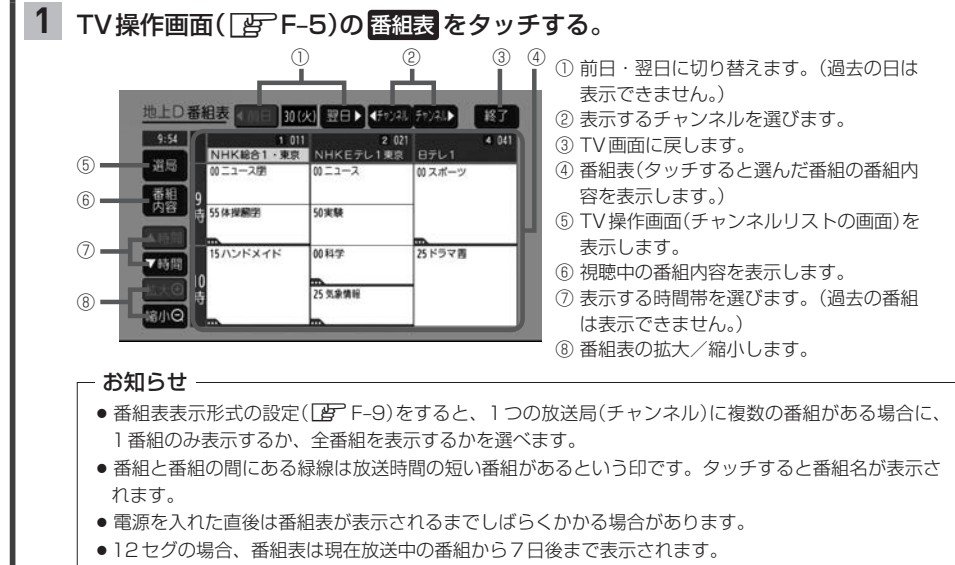

● ワンセグの場合、番組表は現在放送中の番組から最大10番組まで表示されます。

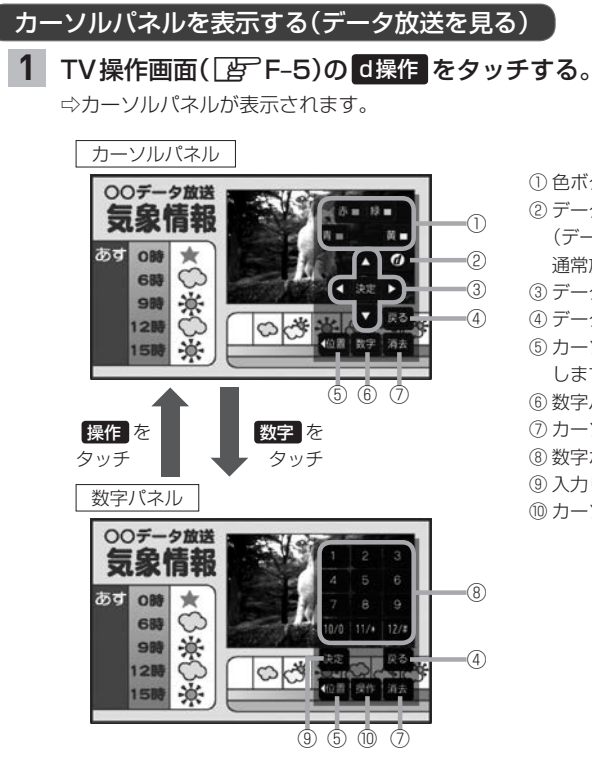

- ① 色ボタン
- ② データ放送を表示します。\*1 (データ放送表示時に再度タッチすると、¡ 通常放送画面に戻ります。)
- ③ データ放送画面内の項目を選択/実行します。
- ④ データ放送表示時にひとつ前の画面に戻ります。
- ⑤ カーソルパネル/数字パネル表示位置を変更¡ します。(画面左/右)
- ⑥ 数字パネルに切り替えます。
- ⑦ カーソルパネル/数字パネルを消します。
- ⑧ 数字ボタン\*2
- ⑨ 入力した数字を決定/実行します。
- ⑩ カーソルパネルに切り替えます。

\*1…情報量が多いときは、表示に時間がかかる場合があります。また、双方向データサービスやワンセグのデータ 放送には対応していません。

<sup>\*2…</sup>データ放送の内容が数字入力を必要としないときにタッチすると、チャンネル選局を行います。

# **TVの設定をする**

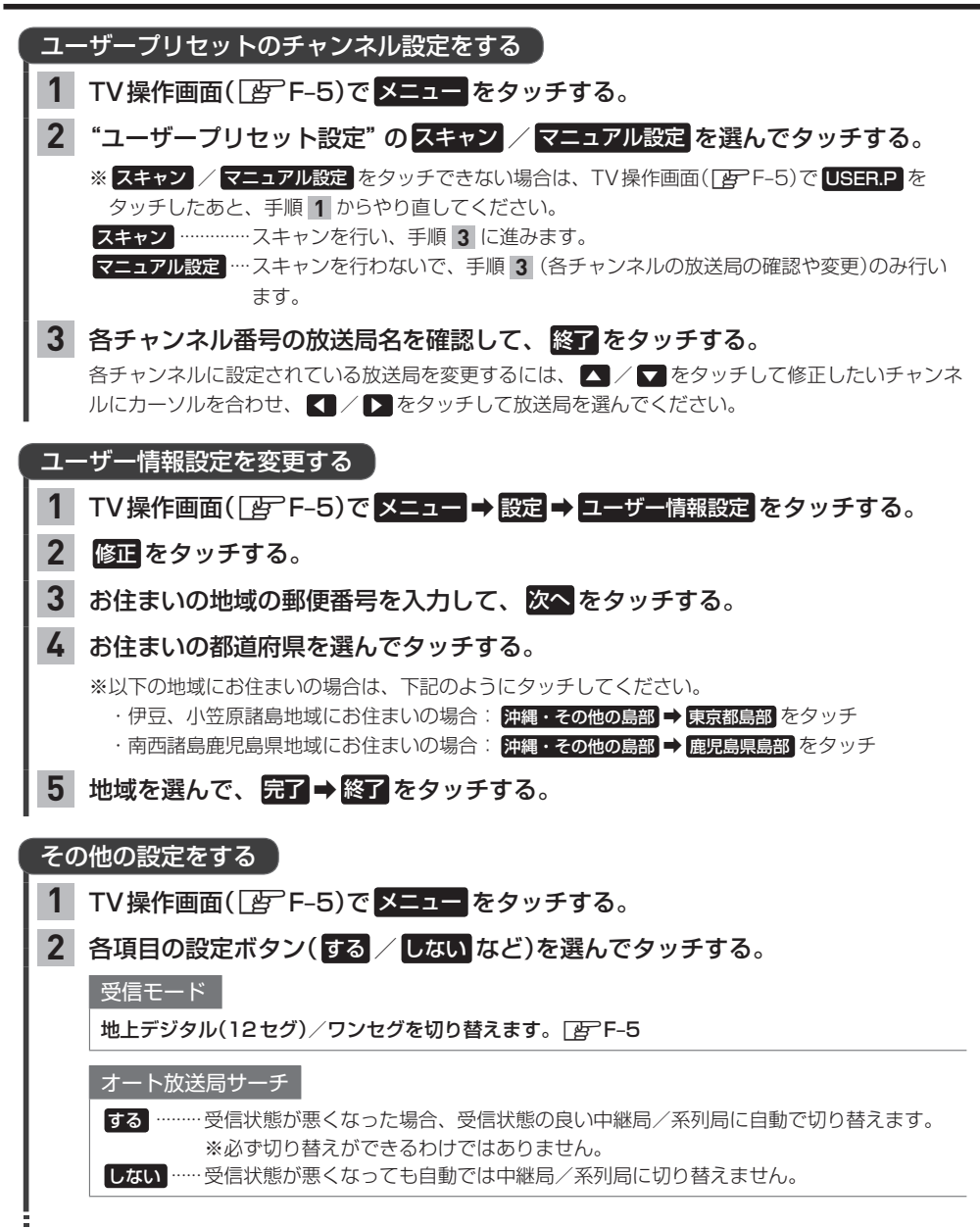

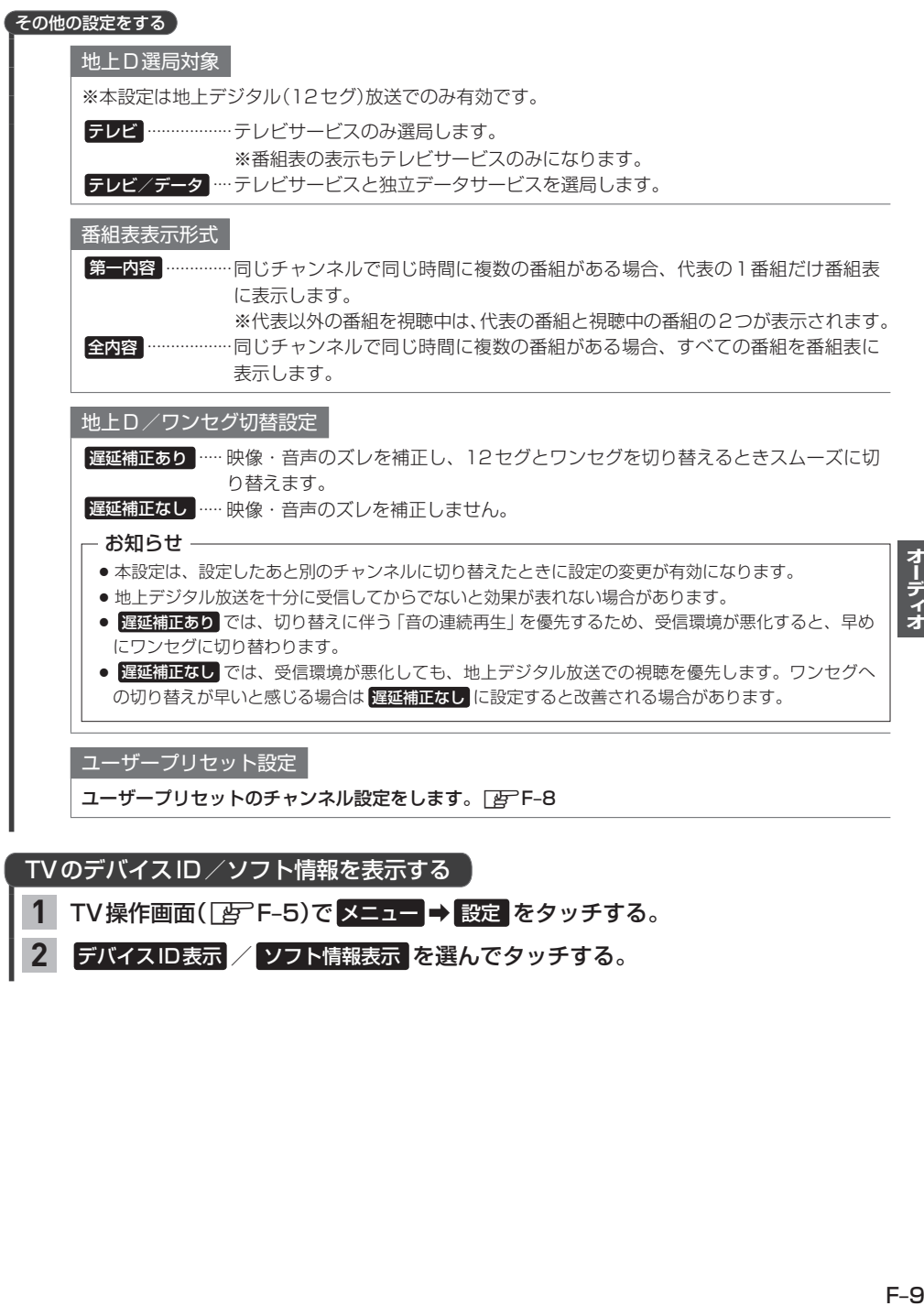

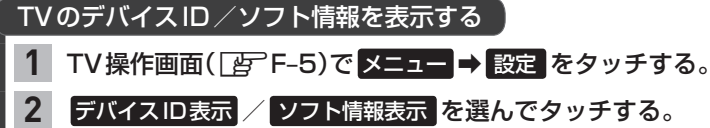

オーディオ

# **ラジオを聞く**

# オーディオソース一覧(DFF-2)から FM / AM をタッチする。

※車種によってはAMラジオを聞くことができません。「A–8-9

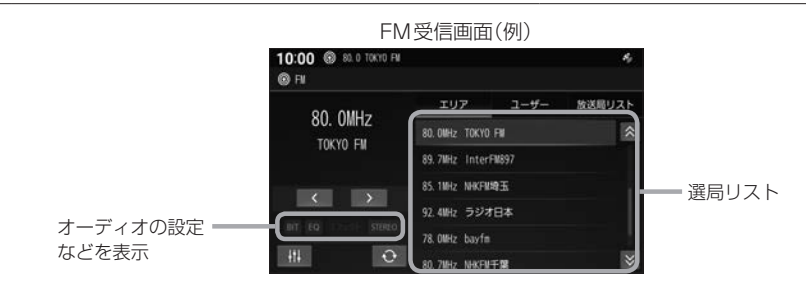

#### 選局する

**1**

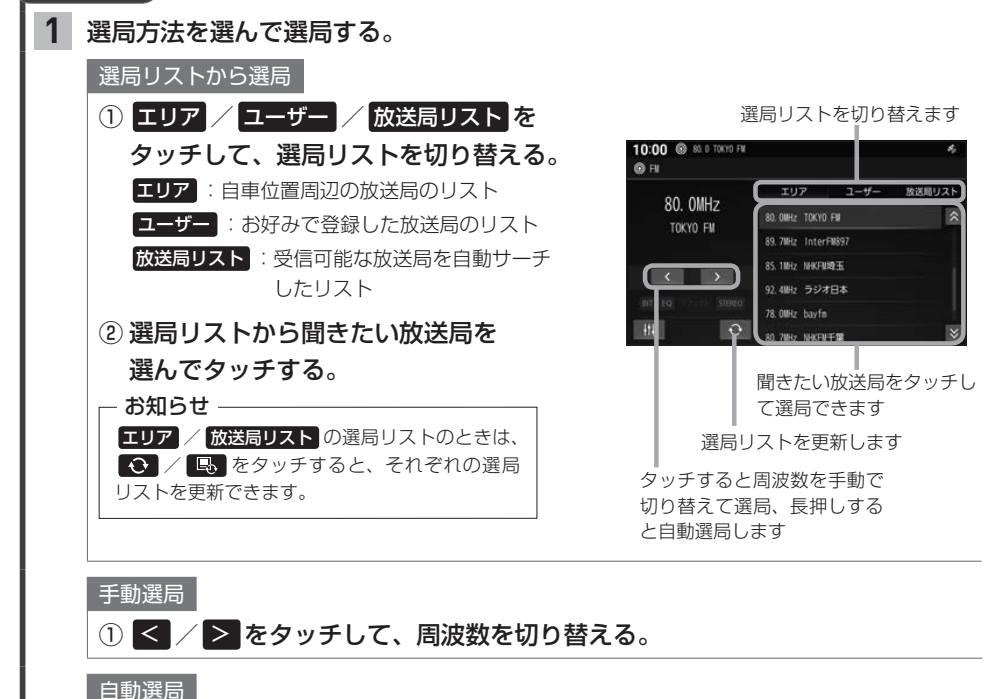

① < /> > を長押しする。

 $F-10$ 

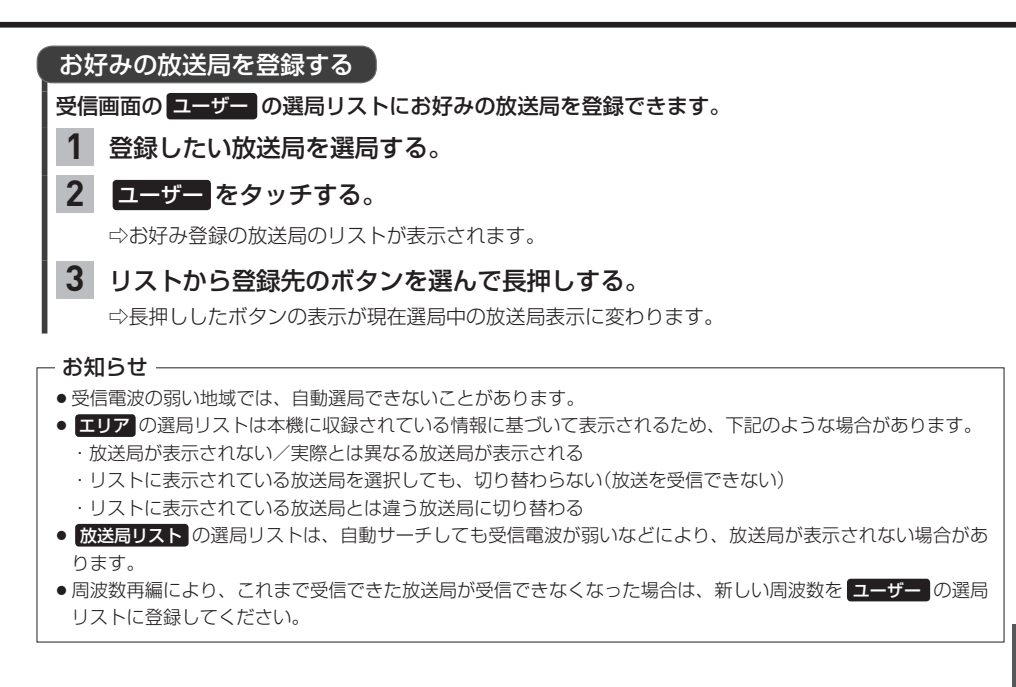

# **交通情報を聞く**

※車種によっては交通情報を聞くことができません。「A–9

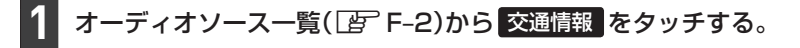

#### 周波数( 1620kHz / 1629kHz )を選んでタッチする。 **2**

# **BLUETOOTH Audioを聞く**

※あらかじめBLUETOOTH対応機器を本機とBLUETOOTH接続(DFG-2)しておく必要があり ます。

## **1** オーディオソース一覧(zF–2)から BLUETOOTH Audio をタッチする。

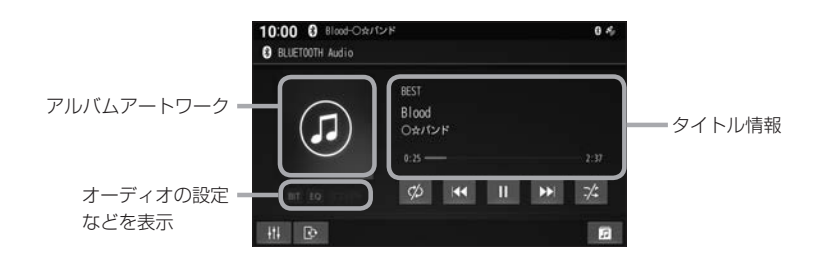

#### お知らせ -

- ●接続機器や音楽再生アプリの説明などもご覧ください。
- ●接続機器や音楽再生アプリによっては、接続できなかったり、意図したとおりの動作や表示をしない場合があり ます(下記は主な例です)。また、音質が低下することがあります。
	- ・音声出力や画面表示に時間がかかる
	- ・本機の表示内容が接続機器の表示と一致しない
	- ・曲名、アーティスト名、アルバム名が表示されない
	- ・画面表示が更新されない
	- ・画面表示や操作スイッチの一部が表示されない
	- ・機能の一部が動作しない
	- ・ナビゲーションから操作できない。(その場合は、接続機器で操作してください。)
- ●スマートフォンを接続し、複数のアプリを起動している場合、本機から操作できなかったり、音声出力と画面表 示される楽曲が異なる場合があります。その場合は、BLUETOOTH Audioに切り替える前にすべてのアプリ を終了して、BLUETOOTH Audioを接続しなおしてください。
- ●接続機器や本機との接続状況によっては、BLUETOOTH Audioを使用する際に、接続機器側の音声出力先を 本機に設定する必要がある場合があります。
- ●BLUETOOTH Audio 再生とハンズフリーを同時に使用すると、それぞれの通信の状態(接続や音声など)が不 安定になることがあります。
- アルバムアートワークの画像データのサイズが大きいと、表示されない場合があります。
- ●接続機器にイコライザー機能がある場合には、イコライザーをOFFにしてください。音割れなどの原因となる 場合があります。
- ●本機にて接続を確認しているBLUETOOTH対応機器は、下記Web サイトをご覧ください。 https://www.honda.co.jp/navi/support/ ※接続確認結果は、検証に使用したBLUETOOTH対応機器ならびにそれに搭載されている既存のアプリケー ションについての結果です。同型の機器すべてを保証するものではありません。 ※BLUETOOTH対応機器のソフトウェアのバージョンによっては正常に動作しない場合があります。

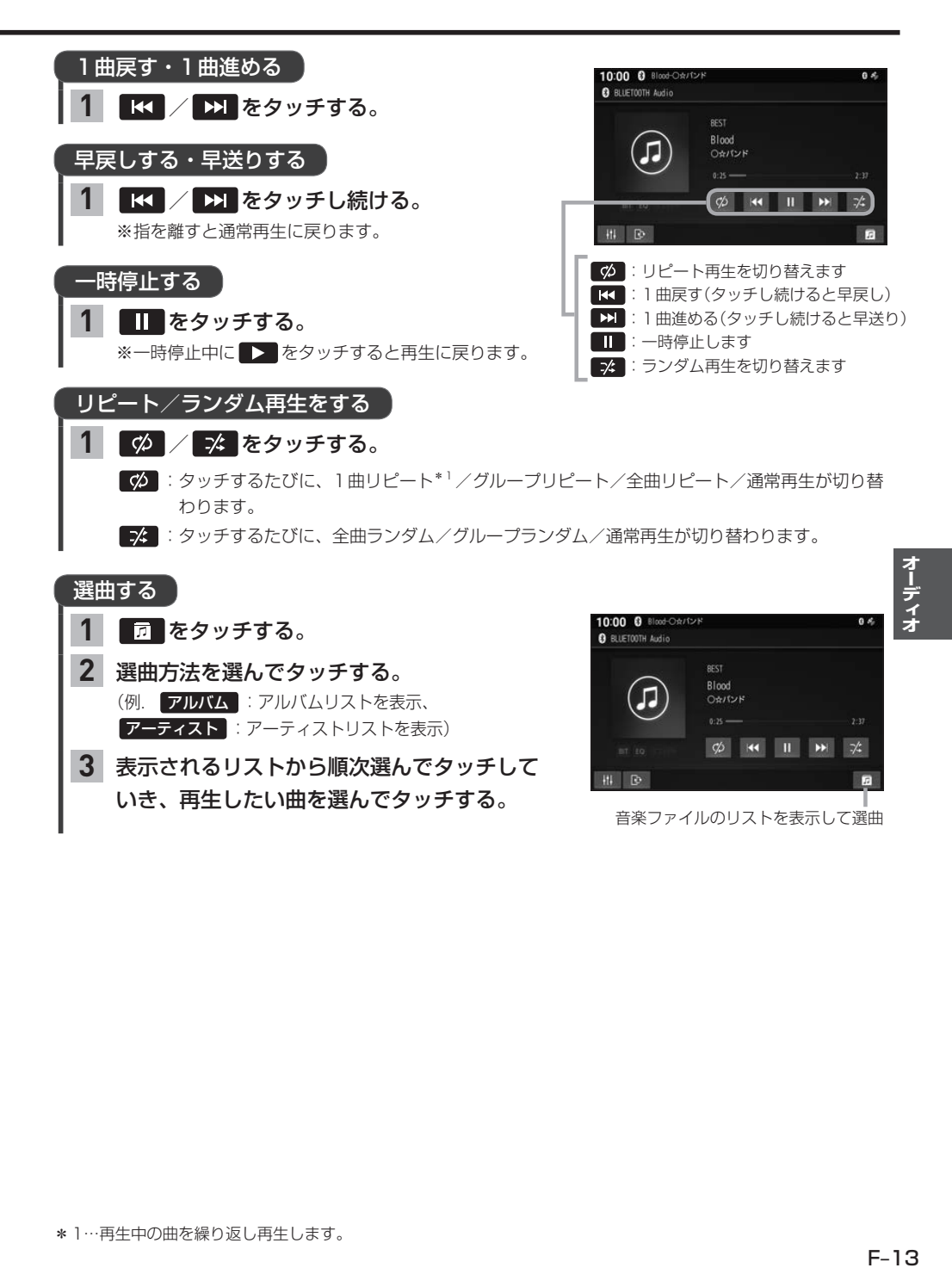

**3**

表示されるリストから順次選んでタッチして いき、再生したい曲を選んでタッチする。

音楽ファイルのリストを表示して選曲

 $\overline{a}$ 

 $\overline{a}$ 

# **USBメモリーを本機と接続する**

※USBメモリーは車両のUSBジャック\*1に接続してください。 間違ってインターナビUSBコードに接続しないよう、ご注意ください。

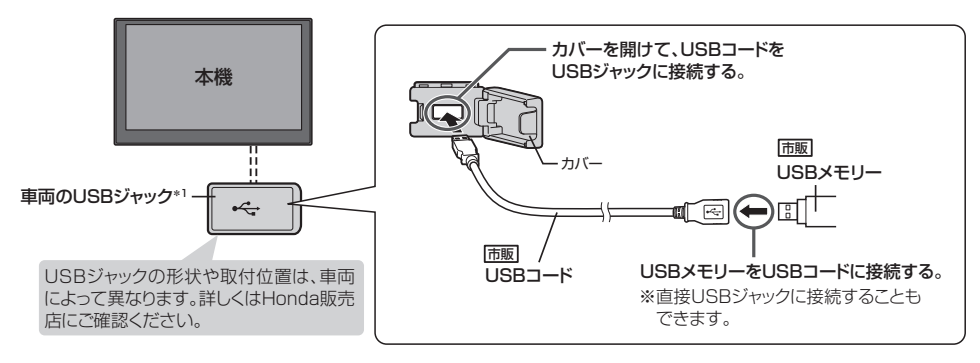

- ●オーディオがUSBのときに、USBメモリーの接続/取り外しをしないでください。
- ●USBジャックに何も接続していないときはカバーを閉じてください。内部に異物が入ったり、カバーが体に 当たって破損するおそれがあります。
- ¡USBジャックにiPodが接続されている場合は外してください。 ※USBメモリー使用時、iPodは使用できません。
- ¡USBメモリーは市販のUSBハブを介して接続しないでください。

# **USBメモリーの音楽を聞く**

※あらかじめUSBメモリーを本機と接続(「http://www.cataloustation.com/

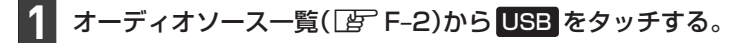

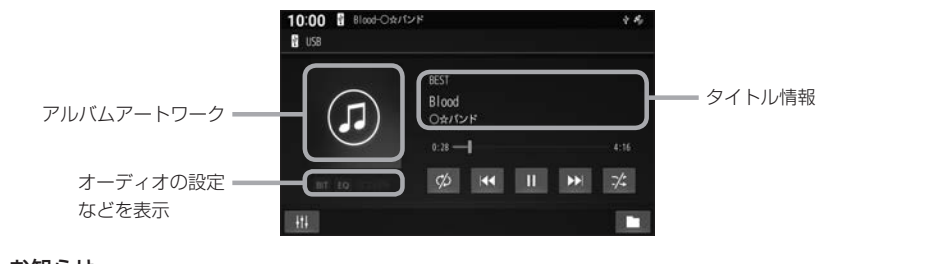

#### お知らせ -

アルバムアートワークの画像データのサイズが大きいと、表示されない場合があります。

## **USBメモリーの音楽を聞く**

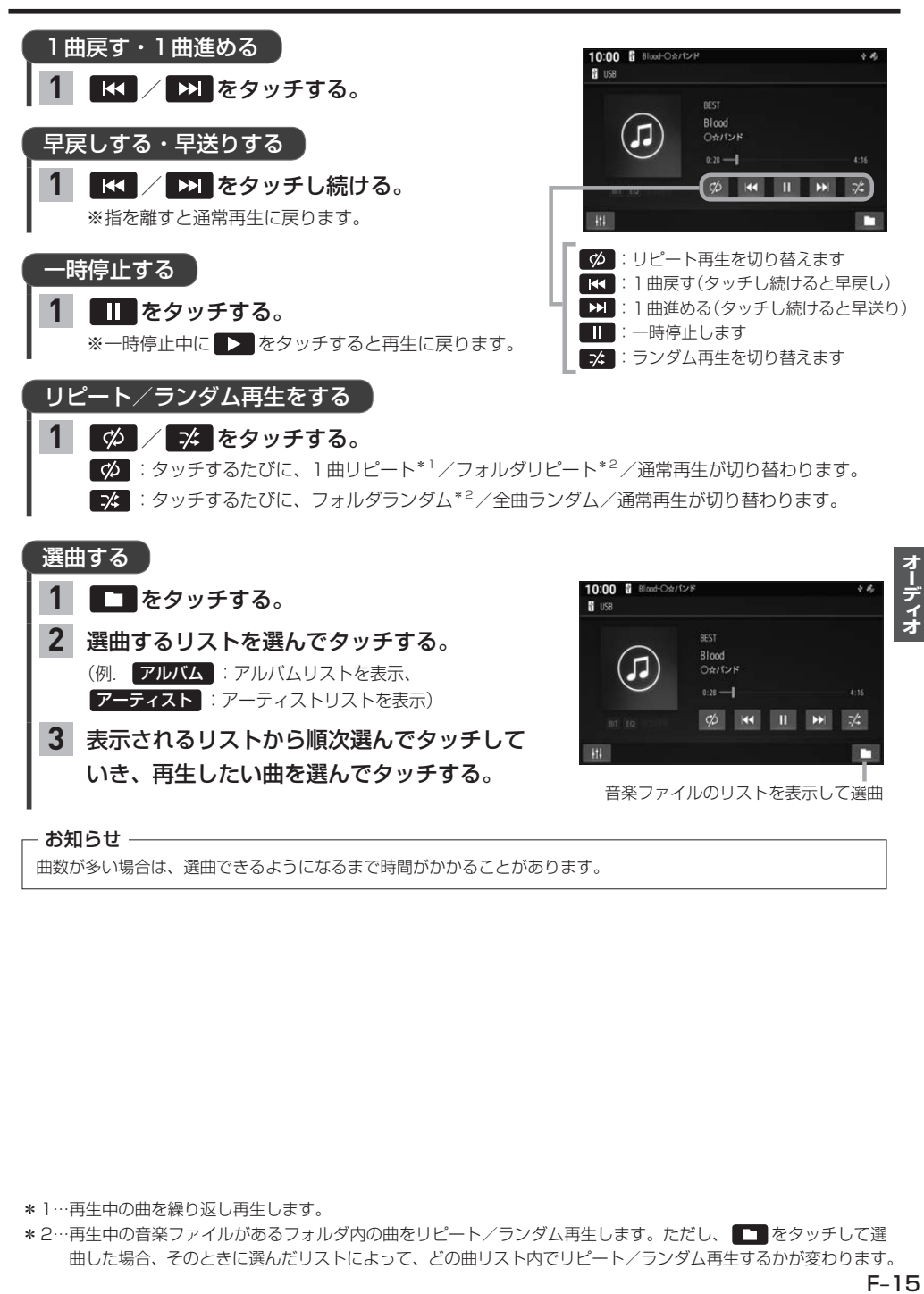

曲数が多い場合は、選曲できるようになるまで時間がかかることがあります。

\*1…再生中の曲を繰り返し再生します。

\*2…再生中の音楽ファイルがあるフォルダ内の曲をリピート/ランダム再生します。ただし、■■ をタッチして選 曲した場合、そのときに選んだリストによって、どの曲リスト内でリピート/ランダム再生するかが変わります。

# **iPodを本機と接続する**

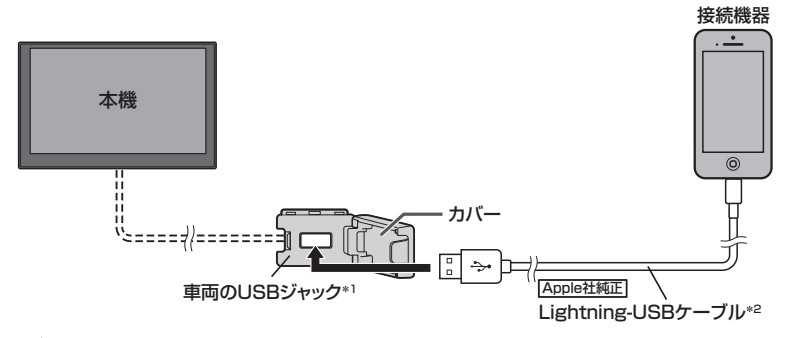

#### お知らせ –

- USBジャックの形状や取付位置は、車両によって異なります。詳しくはHonda販売店にご確認ください。
- USBジャックにUSBメモリーやUSBコードが接続されている場合は外してください。
- ●USBジャックに何も接続していないときはカバーを閉じてください。開けたままにすると異物が入ったり、体 に当たって破損するおそれがあります。
- iPodは、電源を入れたうえで本機と接続してください。
- ●iPodのリモコンやヘッドホンなどは、接続しないでください。正しく動作しない場合があります。
- ●オーディオがiPodのときに、iPodの取り付け・取り外しをしないでください。雑音が発生し、スピーカーを破 損する原因となる場合があります。

# **iPodの音楽を聞く**

※あらかじめiPodを本機と接続(Par H記)しておく必要があります。

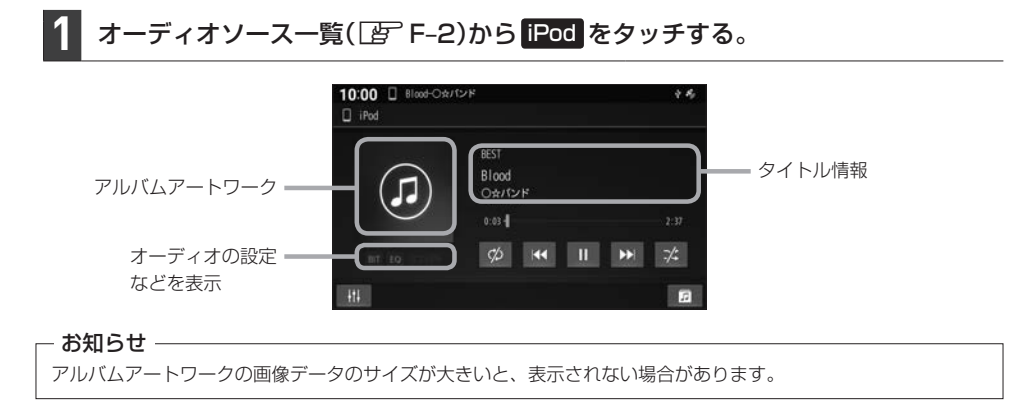

- \*1…車両によっては別売のUSB接続ジャックが必要です。
- \*2…コネクターの形が適合するケーブルを使用してください。純正品以外を使用すると、正しく動作しない場合が あります。

# **iPodの音楽を聞く**

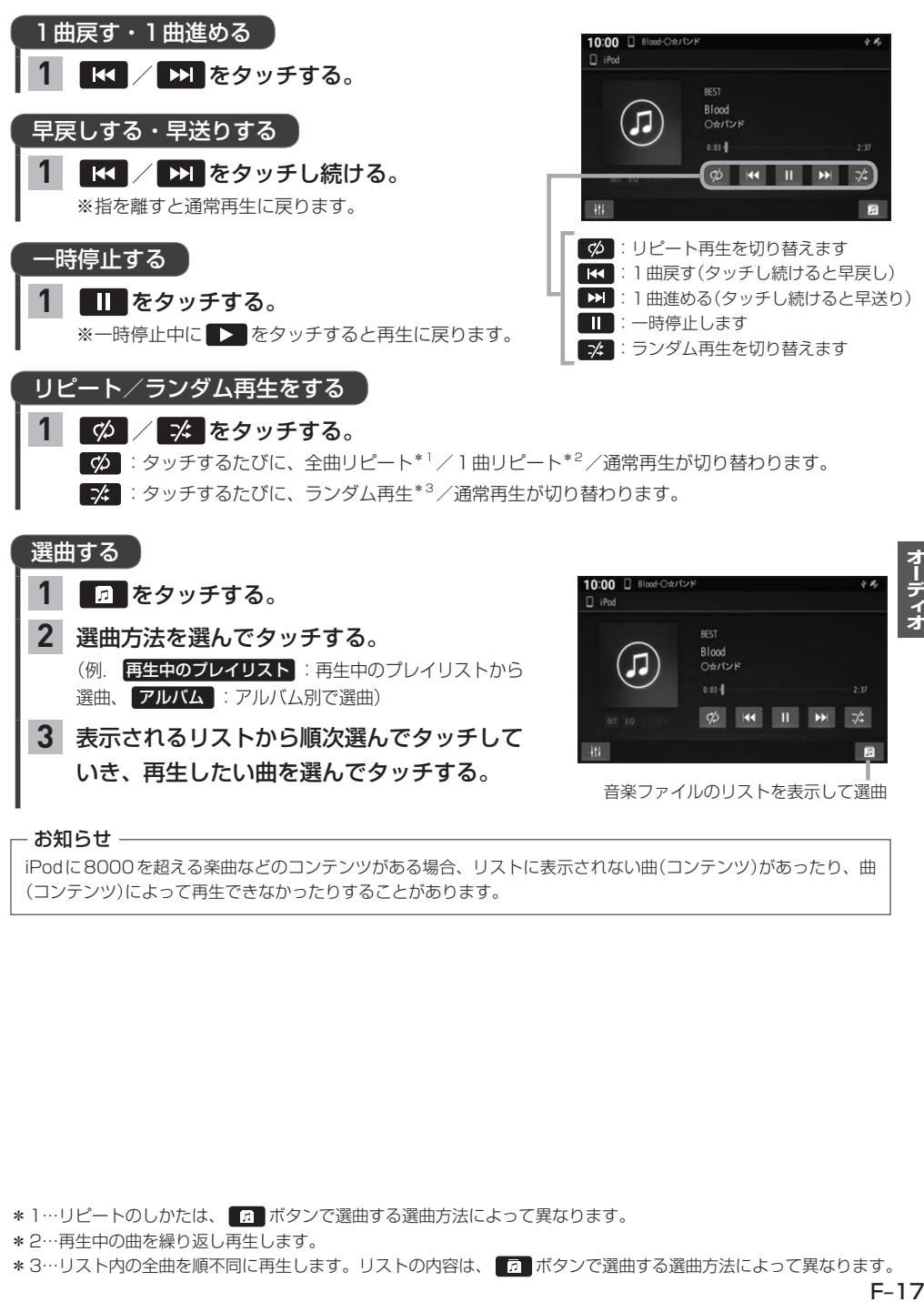

- お知らせ —

iPodに8000を超える楽曲などのコンテンツがある場合、リストに表示されない曲(コンテンツ)があったり、曲 (コンテンツ)によって再生できなかったりすることがあります。

\*1…リピートのしかたは、 1 ボタンで選曲する選曲方法によって異なります。

\*2…再生中の曲を繰り返し再生します。

\*3…リスト内の全曲を順不同に再生します。リストの内容は、 ■■■ ボタンで選曲する選曲方法によって異なります。

# **オーディオ設定をする**

HOMEメニュー(FF A-14)から オーディオ情報·設定 をタッチする。

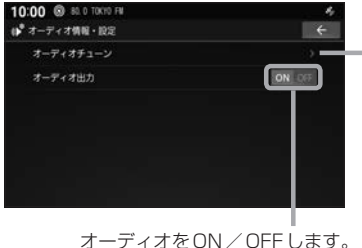

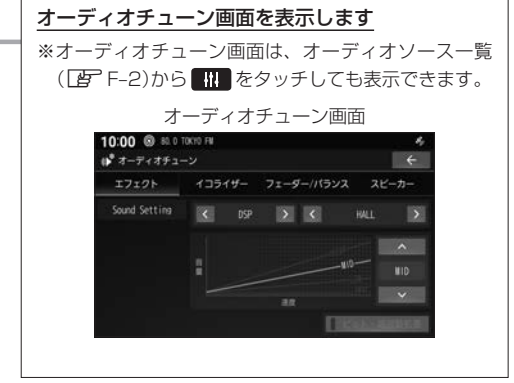

音場を設定する

疑似再現したい音場を設定できます。

※オーディオOFFのとき、交通情報ソースを聞いているときは本設定はできません。

- オーディオソース一覧(FF-2)から HH をタッチする。 **1**
- エフェクト をタッチする。 **2**
- ■ をタッチして設定する。 **3**

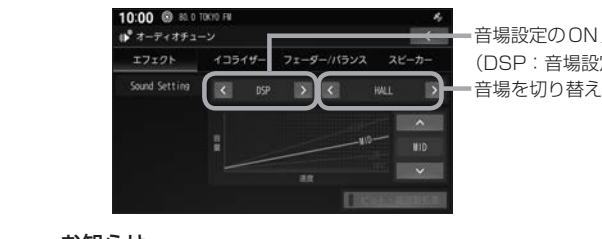

音場設定のON/OFFを切り替えます。 (DSP:音場設定ON、OFF:音場設定OFF) 音場を切り替えます。

#### - お知らせ -

音場設定をONにすると("DSP"を選ぶと)、サンプリング周波数が48 kHzを超える音楽ファイルは、 48 kHzにダウンコンバートして再生します。

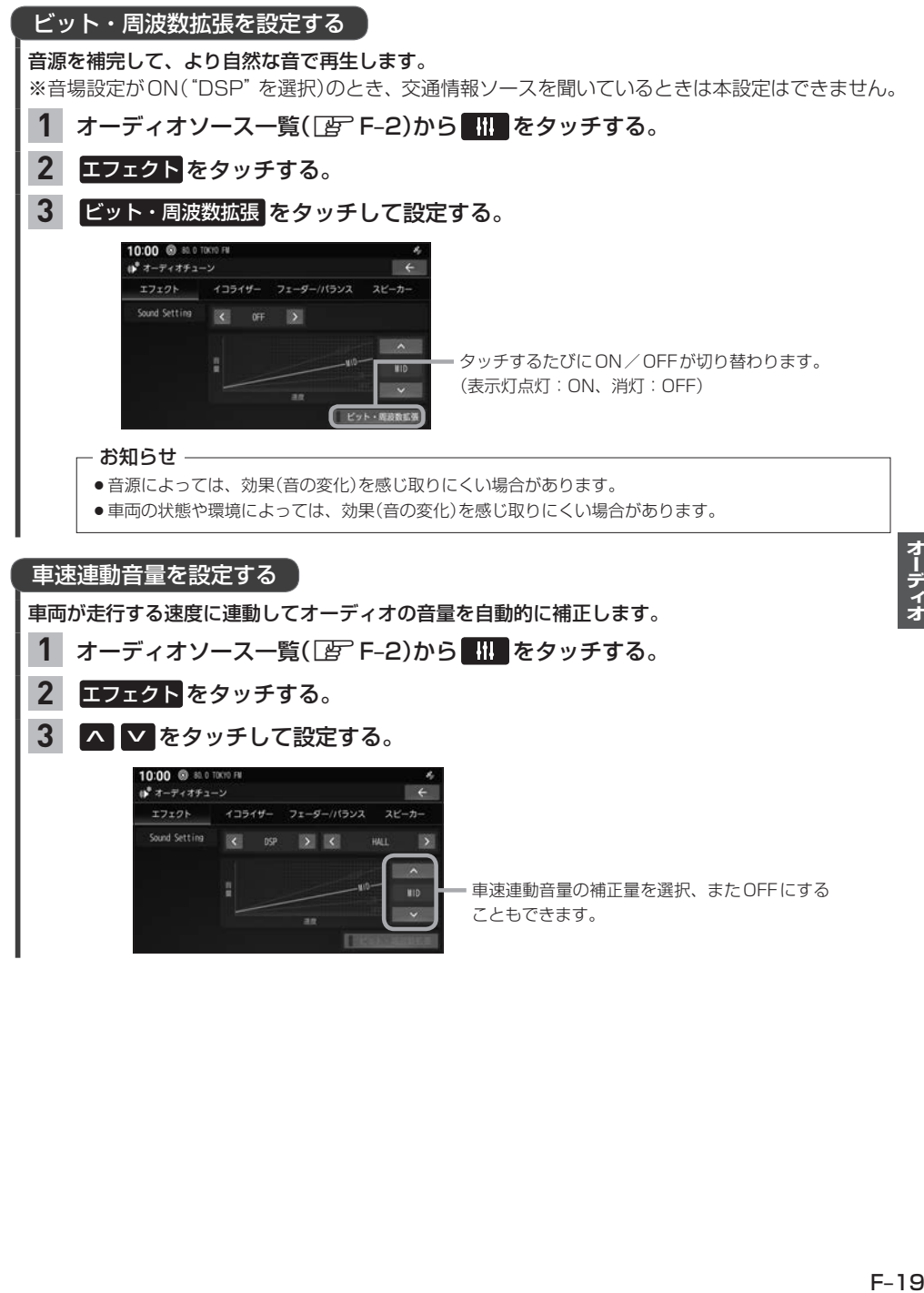

## **オーディオ設定をする**

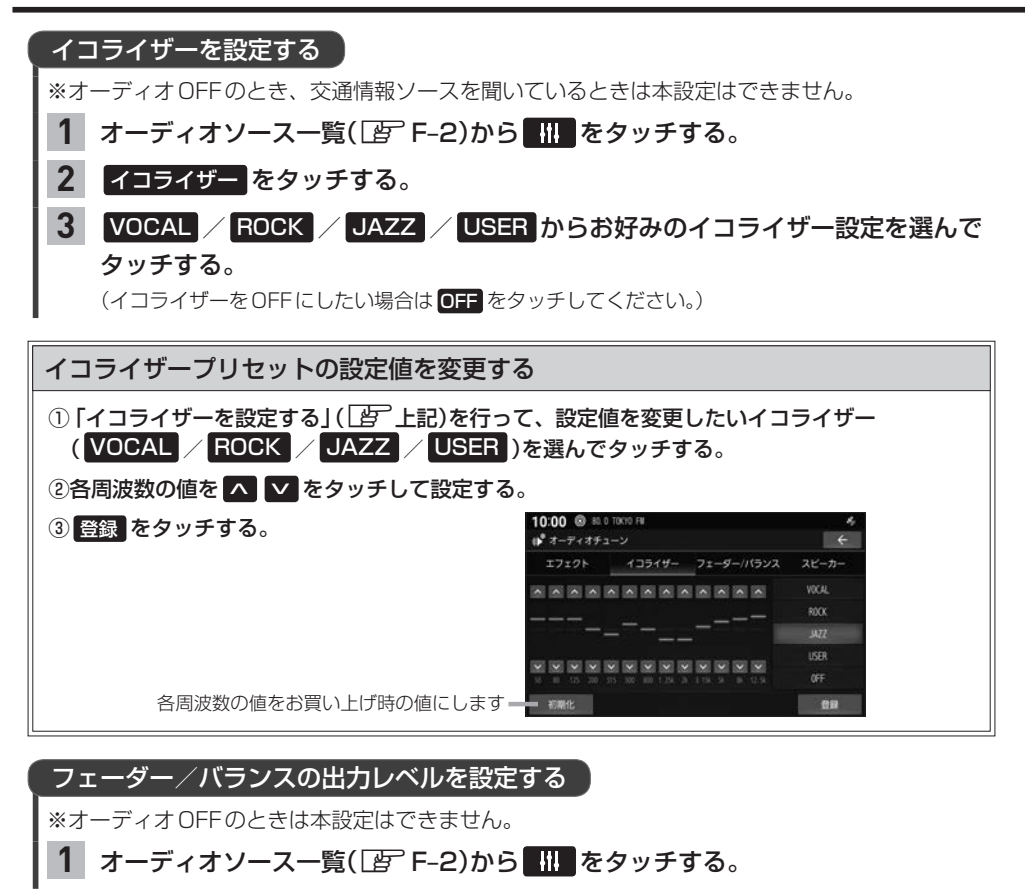

- フェーダー/バランス をタッチする。 **2**
- ▲ ▼ ◀ ▶ をタッチして設定する。 **3**

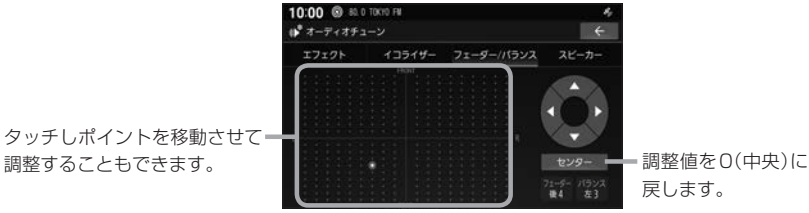

戻します。

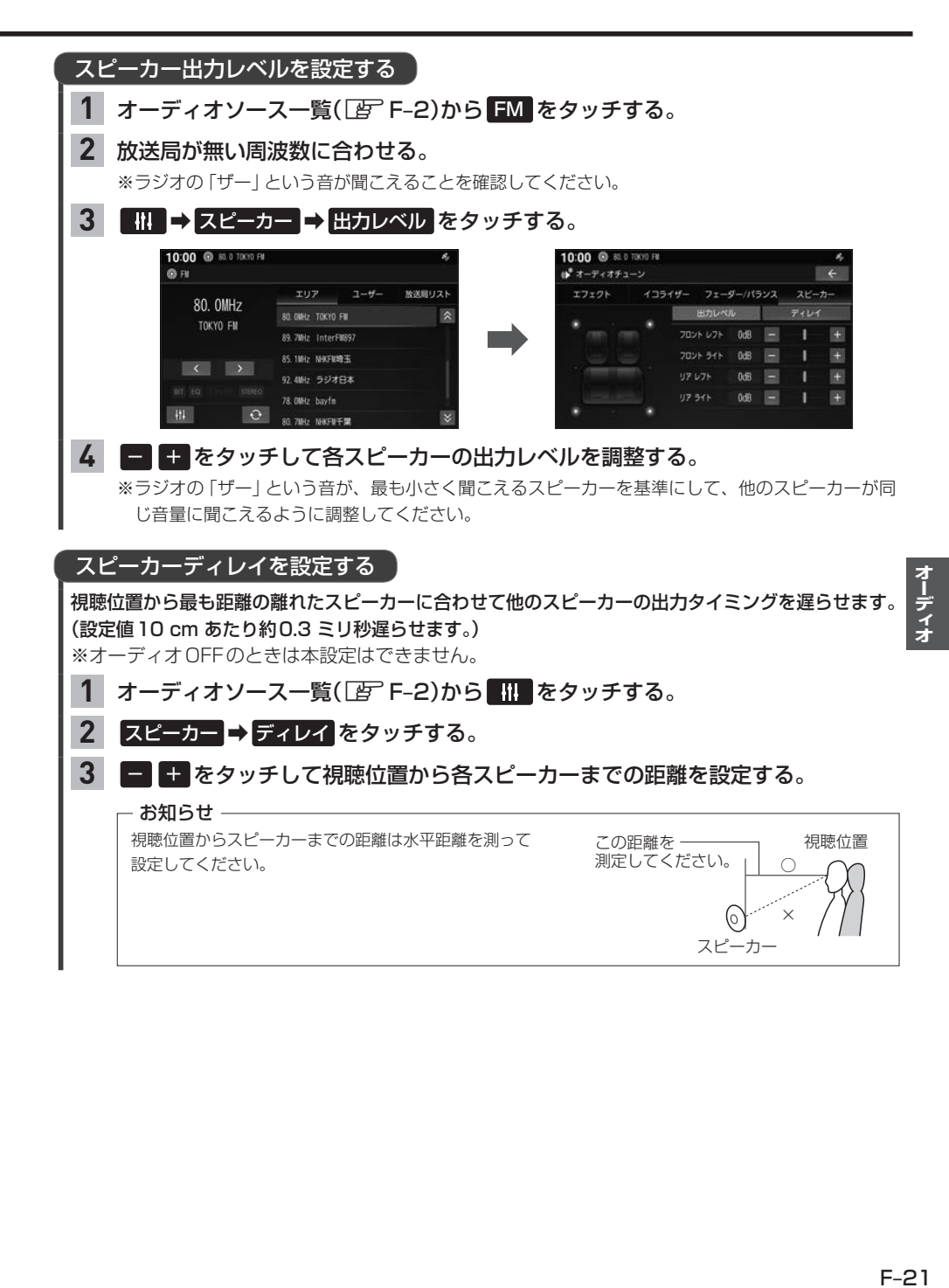

# **ハンズフリー** G

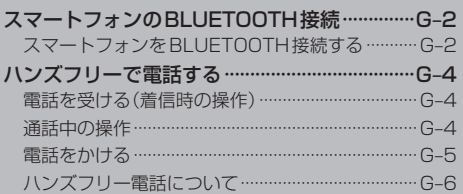

# **スマートフォンのBLUETOOTH接続**

下記機能を利用するには、あらかじめスマートフォンを本機とBLUETOOTH接続する必要があります。

- ハンズフリー電話
- BLUETOOTH Audio再生
- $\bullet$  NaviCon®

### **スマートフォンをBLUETOOTH接続する**

BLUETOOTH接続するには、スマートフォンを本機に登録して、使用する機能の選択を行ってくだ さい。なお、一度BLUETOOTH接続すると、次回からは自動でBLUETOOTH接続を行います。

#### - お知らせ —

- ●登録した機器のBLUETOOTH接続を解除するには、使用する機能の選択をすべて解除してください。また、再 びBLUETOOTH接続するには、使用する機能の選択を行ってください。[F] G-3 「BLUETOOTH登録機器 で使用する機能を変更する」
- BLUETOOTH対応機器は5台まで登録可能です。
- BLUETOOTH接続できる台数は、使用する機能の選択で"オーディオ"/"電話"を選択した1台ずつです。
- ●スマートフォン側の操作はスマートフォンの取扱説明書をご覧ください。
- ●本機にて接続を確認しているスマートフォンは、下記ホームページをご確認ください。 https://www.honda.co.jp/navi/support/ ※接続確認結果は、検証に使用したスマートフォンならびにそれに搭載されている既存のアプリケーションにつ いての結果です。同型の製品すべてを保証するものではありません。

※スマートフォンのソフトウェアのバージョンによっては正常に動作しない場合があります。

### スマートフォンを本機にBLUETOOTH機器登録する

#### HOME ➡ BLUETOOTH接続設定 をタッチする。 **1**

※本機のBLUETOOTH機能がOFFになっている場合は、ONにしてください。「写 G-3

機器登録 をタッチする。 **2**

※すでに5台登録されているときは登録できません。

### スマートフォン側を操作してBLUETOOTH機器登録を行う。 **3**

#### 登録機器で使用する機能を選び、 決定 をタッチする。 **4**

"オーディオ"に✔:BLUETOOTH Audio機能で使用する "電話"に✔:ハンズフリー電話機能、NaviCon®機能で使用する

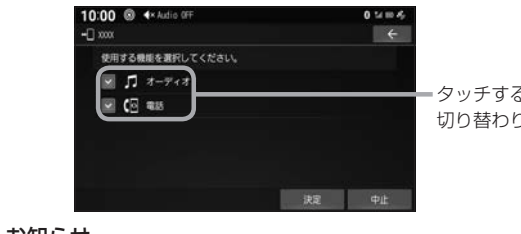

るたびに✔印の表示⇔非表示が ります。

#### お知らせ

- ●手順 4 でvに設定した機能でBLUETOOTH接続されます。なお、すでにその機能で別の登録機器が BLUETOOTH接続されている場合、そちらの接続が解除されます。
- ●手順 ム で "電話"にノを設定してBLUETOOTH接続したとき、スマートフォンの電話帳と発着信履 歴の情報が、本機に転送されます。

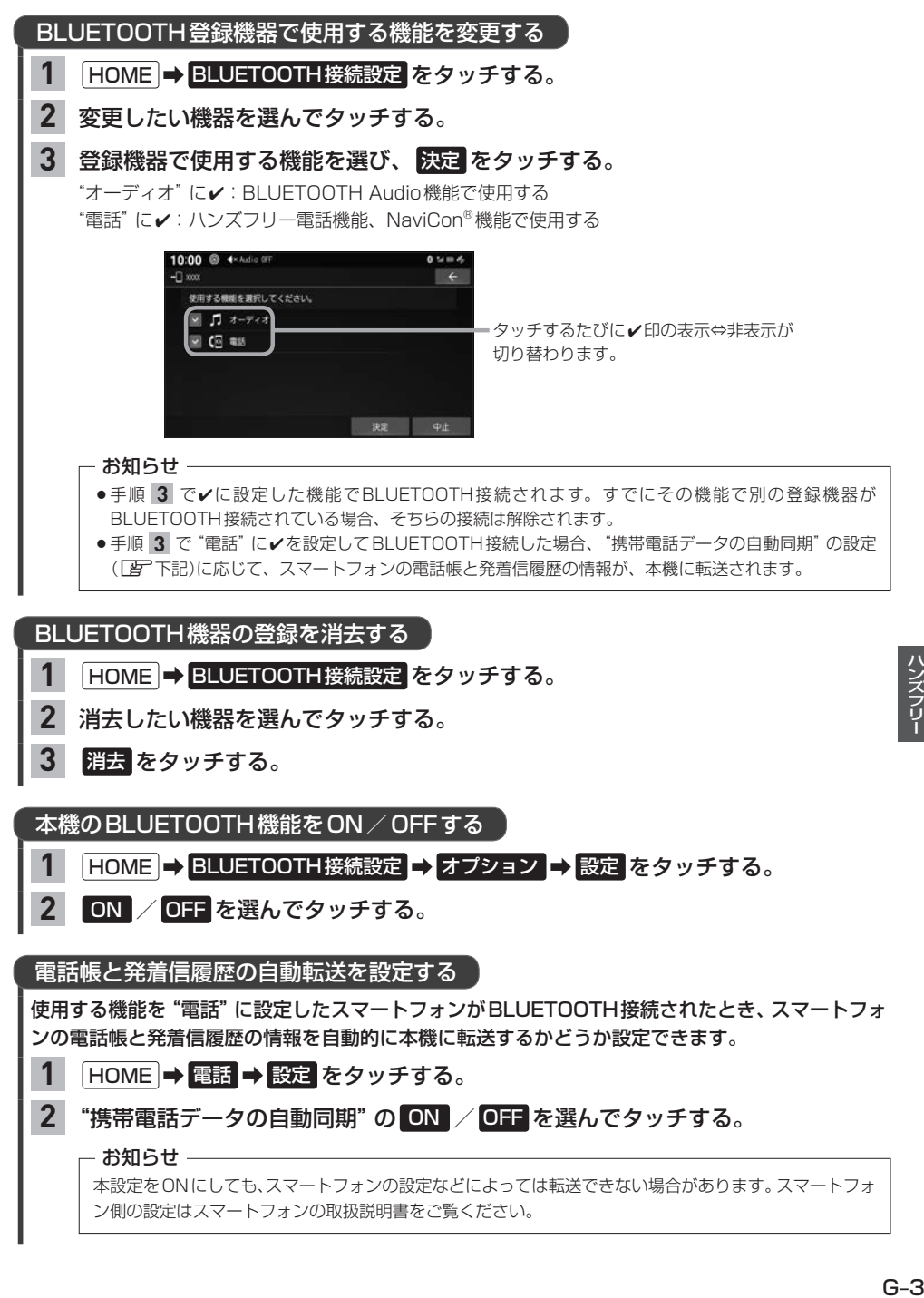

# **ハンズフリーで電話する**

※ハンズフリーで電話するには、あらかじめスマートフォンを本機とBLUETOOTH接続(LEP G–2)しておく必要があります。

※走行中は操作が制限される場合があります。

### **電話を受ける(着信時の操作)**

電話がかかってくると着信中画面が表示されます。

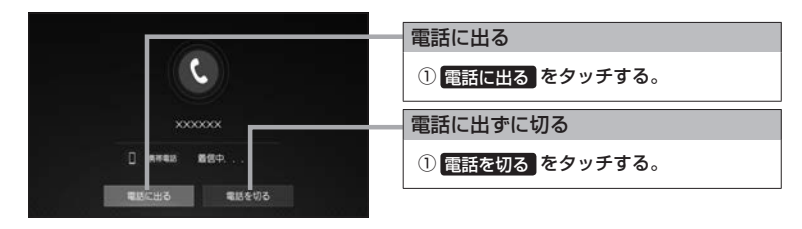

#### - お知らせ -

スマートフォンの機種によっては、着信中に 電話を切る をタッチしても電話に出る場合があります。

**通話中の操作** 

通話が始まると、通話中画面が表示されます。

通話中画面

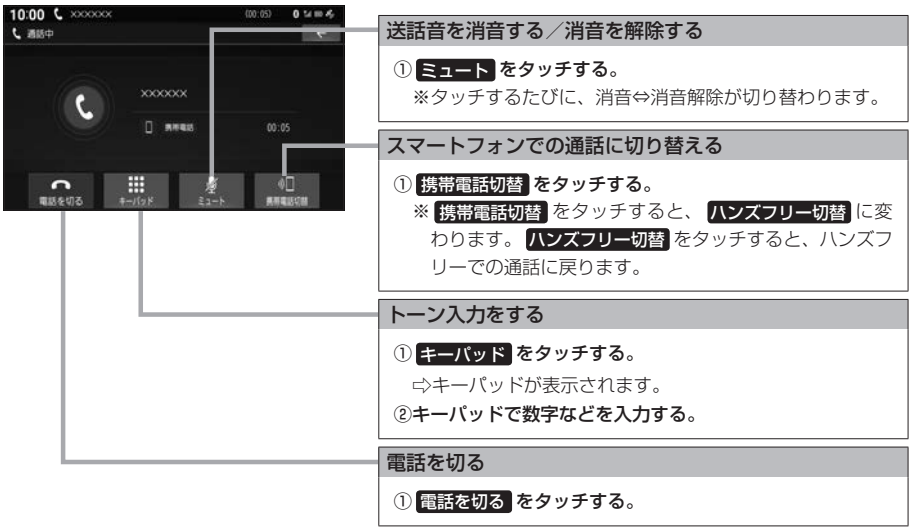

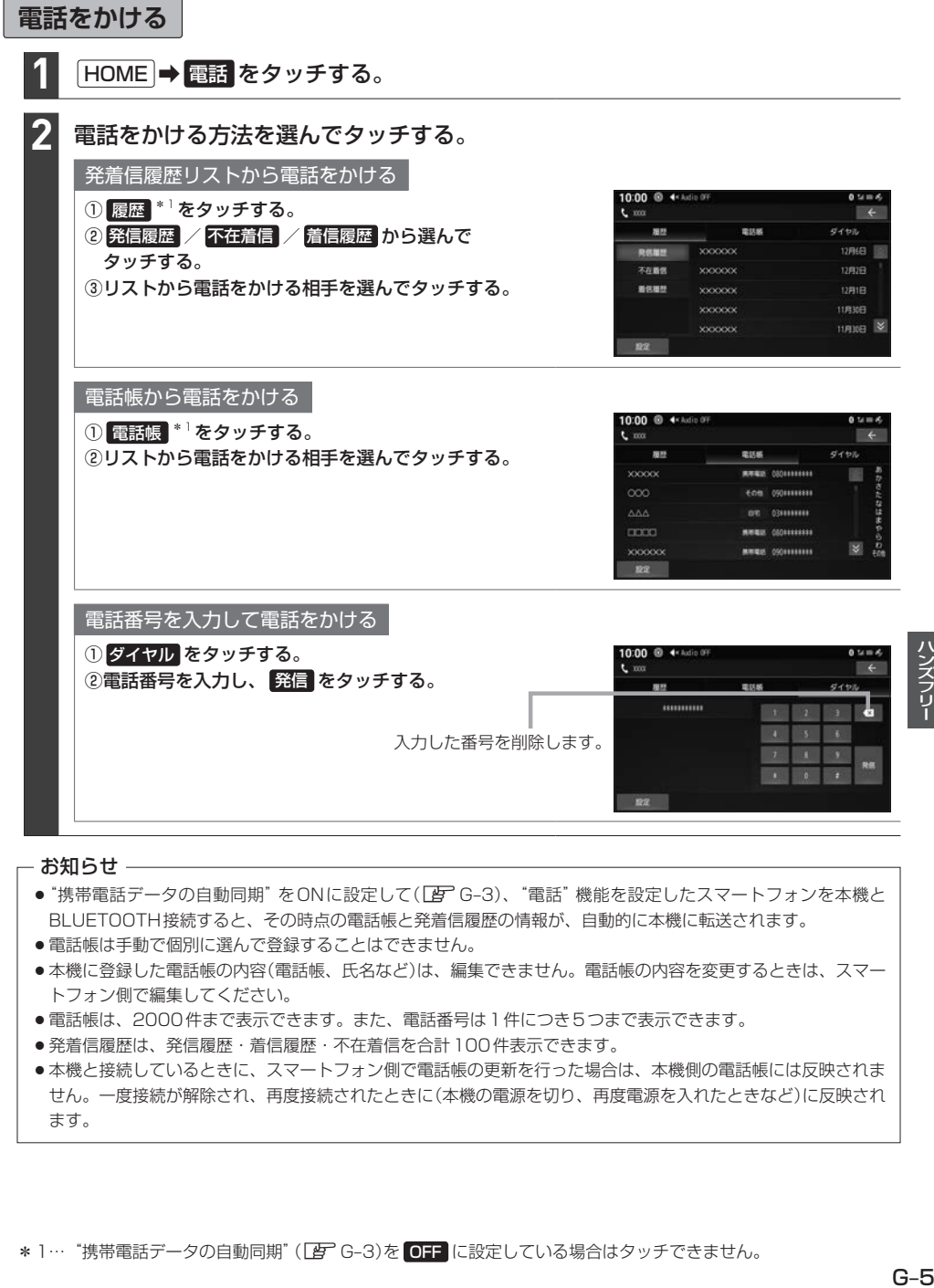

#### - お知らせ -

- "携帯電話データの自動同期"をONに設定して(LAFG-3)、"電話"機能を設定したスマートフォンを本機と BLUETOOTH接続すると、その時点の電話帳と発着信履歴の情報が、自動的に本機に転送されます。
- 電話帳は手動で個別に選んで登録することはできません。
- ●本機に登録した電話帳の内容(電話帳、氏名など)は、編集できません。電話帳の内容を変更するときは、スマー トフォン側で編集してください。
- ●電話帳は、2000件まで表示できます。また、電話番号は1件につき5つまで表示できます。
- 発着信履歴は、発信履歴・着信履歴・不在着信を合計100件表示できます。
- ●本機と接続しているときに、スマートフォン側で電話帳の更新を行った場合は、本機側の電話帳には反映されま せん。一度接続が解除され、再度接続されたときに(本機の電源を切り、再度電源を入れたときなど)に反映され ます。

ハンズフリ

**ハンズフリーで電話する**

### **ハンズフリー電話について**

- ハンズフリーを使用するときの通話料は、お客様のご負担になります。
- ●すべての通話アプリでの動作を保証するものではありません。ハンズフリーは、通常の音声通話の み動作します。
- ●スマートフォンによっては、本書の説明どおりに動作しない場合があります。スマートフォン側の 操作はスマートフォンの取扱説明書をご覧ください。
- ●スマートフォンを待受画面にしないとハンズフリー通話ができない場合があります。
- ●スマートフォンによっては、本機とBLUETOOTH接続中に、スマートフォンを操作して電話をか けても(電話に出ても)ハンズフリー通話になる場合があります。
- ●BLUETOOTH Audio再生とハンズフリーを同時に使用すると、それぞれの通信の状態(接続や音 声など)が不安定になることがあります。
- ●オーディオソース再生中に着信すると、再生が一時停止/一時消音します。通話が終わるとオーディ オソースの再生を再開/消音を解除します。

# **Honda Total Care** H

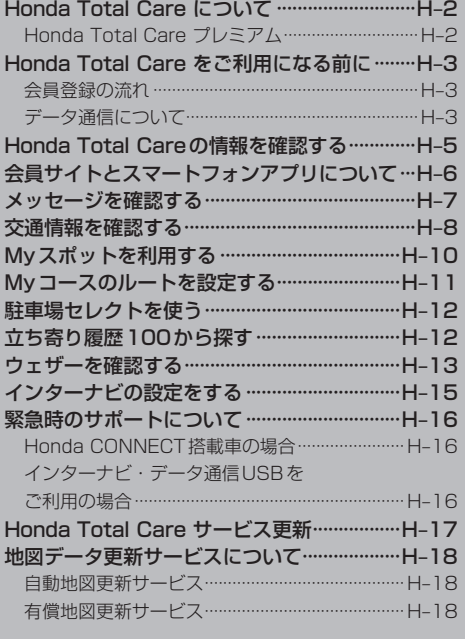

# **Honda Total Care**

# **Honda Total Care について**

日々のドライブやメンテナンス、急な困りごとなど様々なカーライフシーンをサポートします。 ※ご利用には、会員登録(無料)が必要です。

Honda Total Care では下記を行うことができます。

例)

- メッヤージを確認する
- Honda Total Careの情報を確認する
- 交通情報を確認する
- ウェザーを確認する
- Myスポットを登録/表示する
- 駐車場ヤレクトを使う
- $\bullet$  立ち寄り履歴100から探す

詳しくは、Honda Total Care のホームページをご覧ください。 https://www.honda.co.jp/hondatotalcare/

### **Honda Total Care プレミアム**

カーライフサポートサービス「Honda Total Care」を、Honda CONNECTの技術を活用してさら に進化させた、Honda CONNECT搭載車オーナー向けのサービスです。

※ご利用には、Honda Total Care にご加入頂いた後、Honda Total Care プレミアムのお申込み が必要です。

Honda Total Care プレミアムのサービスのうち本機では下記を行うことができます。 例)

● 自動地図更新サービス

詳しくはHonda Total Care プレミアムのホームページをご確認ください。 https://www.honda.co.jp/hondatotalcare/premium/

# **Honda Total Care をご利用になる前に**

Honda Total Care の各種サービスをご利用になるには、会員登録(無料)が必要です。

### **会員登録の流れ**

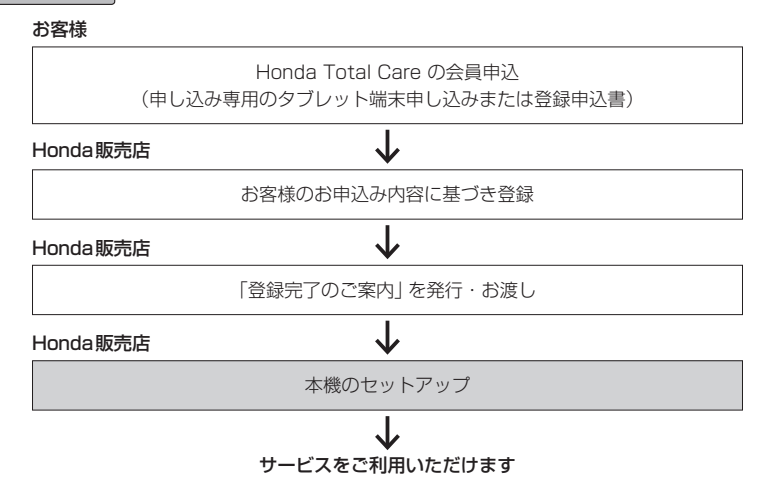

### 会員登録(無料)の手続きについて

会員登録はHonda販売店(Honda Cars店、ホンダカーズ・ユーセレクト(U-Select)店)で承ります。 登録後、必ず、Honda販売店にて発行される「登録完了のご案内」をお受け取りください。

### 本機のセットアップについて

Honda販売店にて、Honda Total Care をご利用いただけるように本機のセットアップをいたします。

#### - お知らせ –

- ●中古などで本製品を入手された方も、最寄りのHonda販売店(Honda Cars店、ホンダカーズ・ユーセレクト (U-Select)店)で会員登録手続きを承ります。Honda Total Care の基本会員の入会金、会費などは不要です。
- Honda Total Care のサービスを受けるには、お客様の個人情報の登録が必要となります。そのため、本製品 を譲渡する場合は、個人情報を消去する必要があります。個人情報の消去は、Honda販売店へご依頼ください。

# **データ通信について**

本機でHonda Total Care のサービスを利用するには、インターナビ情報センターとデータ通信を 行う必要があります。

データ通信は、車両によりテレマティクスユニットまたはインターナビ・データ通信USBを利用し て行います。

### テレマティクスユニット

Honda CONNECT搭載車では、本機でHonda Total CareおよびHonda Total Careプレミアム のサービスを利用するにあたり、テレマティクスユニット(TCU)に接続してデータ通信を行います。

# **Honda Total Care をご利用になる前に**

リンクアップフリー ※データ通信にインターナビ・データ通信USBを利用する場合 リンクアップフリーとは、本機とインターナビ情報センターとの間で行うデータ通信を無料で提供す るサービスです。

#### - お知らせ ―

- ●リンクアップフリーを継続してお使いいただくには、車検時にHonda販売店で更新手続きをしていただく必要が あります。Honda販売店以外で車検を受けられた場合は、別途更新手数料がかかります。 詳しくはHonda販売店にお問い合わせください。
- ●リンクアップフリーは、Hondaが指定する通信事業者のデータ通信サービスを利用し、Hondaがお客様にイン ターナビシステムのデータ通信を所定の条件下で無料で提供するものです。本サービスの提供期間や通信品質に ついては、Hondaはその責任を負うものではありません。

### インターナビ・データ通信USB

リンクアップフリーを利用するには「インターナビ・データ通信USB(リンクアップフリーの専用通 信機器)」を本機のインターナビUSBコードと接続し、正しく設定されている必要があります。

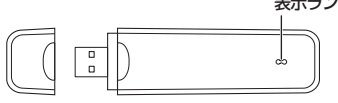

インターナビ・データ通信USB ※インターナビ・データ通信USBの 形状は車種により異なります。

表示ランプ 表示ランプについて

| ランプの状態 | 雷波の状態   | ランプの状態 | 雷波の状態   |          |
|--------|---------|--------|---------|----------|
| 青点灯    | 雷波強、通信中 | 青点滅    |         | 電波強、待ち受け |
| 緑点灯    | 雷波弱、涌信中 | 緑点滅    |         | 電波弱、待ち受け |
| 赤点灯    | USIMエラー | 赤点滅    | 圏外      |          |
| 黄点灯    | 雷波サーチ   | 消灯     | 非装着、非供給 |          |

接続先のインターナビUSBコードは、車種により接続箇所が異なります。グローブボックスまたは センターロアポケットなどにあります。

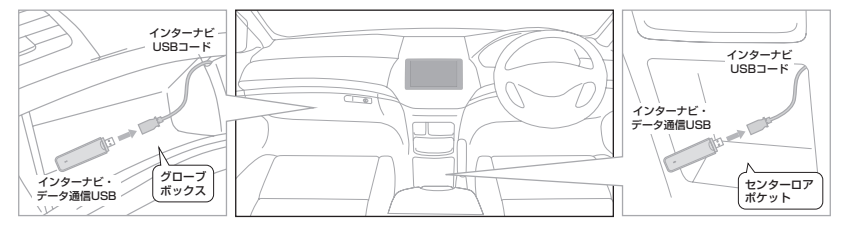

#### お知らせ

- 通信の特性上、高速での移動中や基地局からの距離、電波をさえぎるものなどにより通信ができない場合があります。
- ●接続する際は、必ずインターナビUSBコードに接続してください。オーディオのUSBコードに接続しても、 リンクアップフリーの機能をご利用いただけません。
- ●インターナビ・データ通信USBを他の車両、ナビゲーションシステム、その他の電子機器に接続してもデータ 通信を行うことができません。接続した結果、インターナビ・データ通信USB や接続した機器に不具合が生じ ても、補償の対象となりません。
- ●インターナビUSBコードに他のUSB 機器を接続しないでください。故障の原因となります。
- ●車内高温時の故障や盗難を避けるため、インターナビ・データ通信USB を車内に放置しないでください。

# **Honda Total Careの情報を確認する**

Honda Total Careの各種サービスを確認することができます。

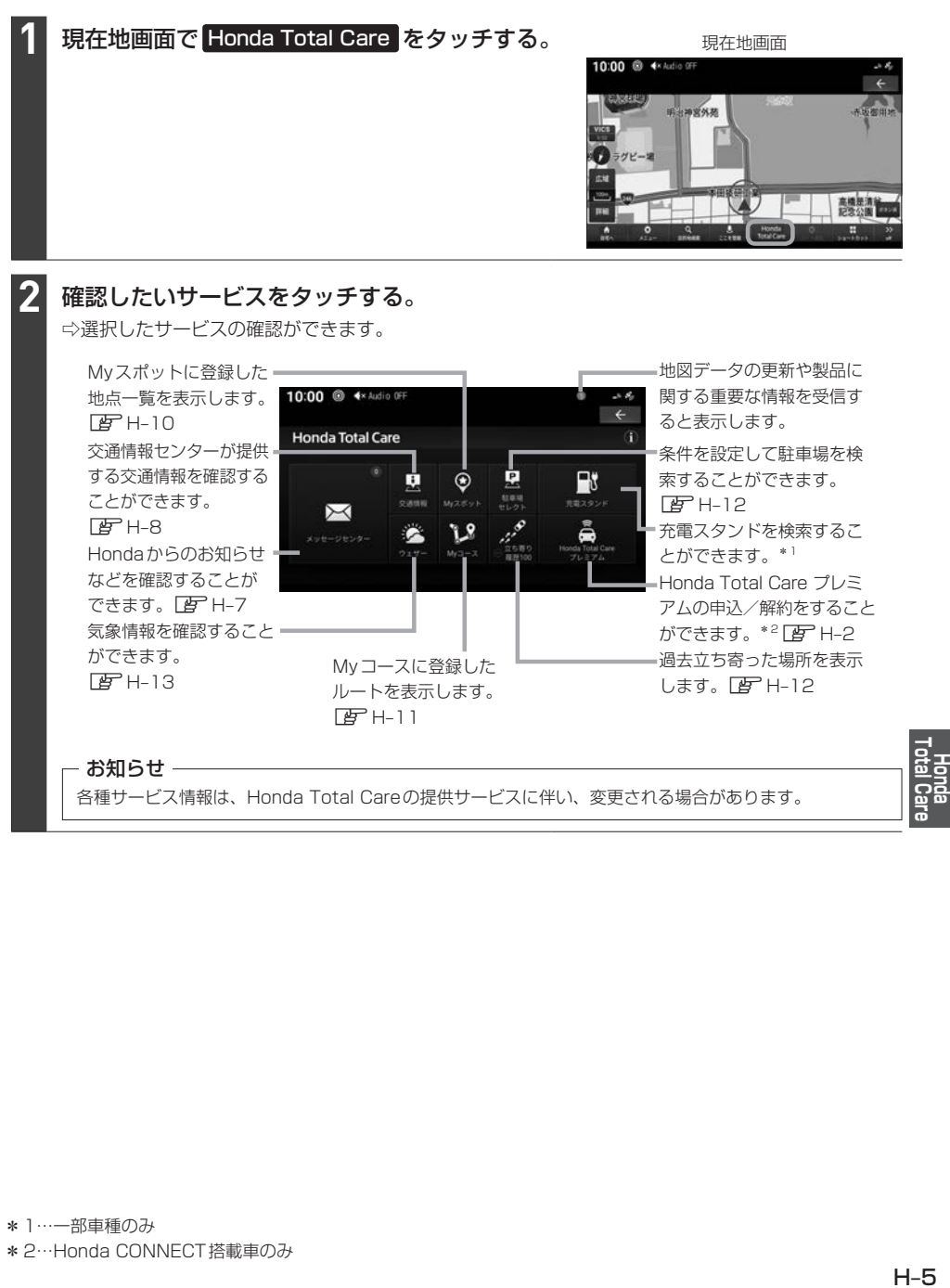

# **会員サイトとスマートフォンアプリについて**

燃費履歴やメンテナンス時期などの情報サービスを無料で利用できます。

#### - お知らせ —

- ●インターネットに接続できる環境が必要です。
- ●利用時の通信費はお客様のご負担となります。
- ●ホームページの内容は予告なく変更されることがあります。

#### Honda Total Care 会員サイト (PC)

Honda Total Care のホームページからログインすることで利用できます。¡ https://www.honda.co.jp/hondatotalcare/

#### スマートフォンアプリ

2つのアプリから利用できます。

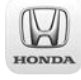

Honda Total Care 会員サイト (アプリ) 給油記録や燃費履歴、車の消耗品の交換時期などを確認することが できます。

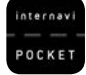

internavi POCKET (一部有料) 出発推奨時刻や到着予想時刻などドライブ前のルートを確認できる ナビアプリケーションです。¡ 詳しくは、Honda Total Care のホームページをご覧ください。¡ https://www.honda.co.jp/hondatotalcare/

初めてログインする場合はHonda Total Care ホームページ内「初回ログイン方法はこちら」をご覧ください。 https://www.honda.co.jp/hondatotalcare/

# **メッセージを確認する**

地図データの更新や製品に関する重要な情報などを確認します。

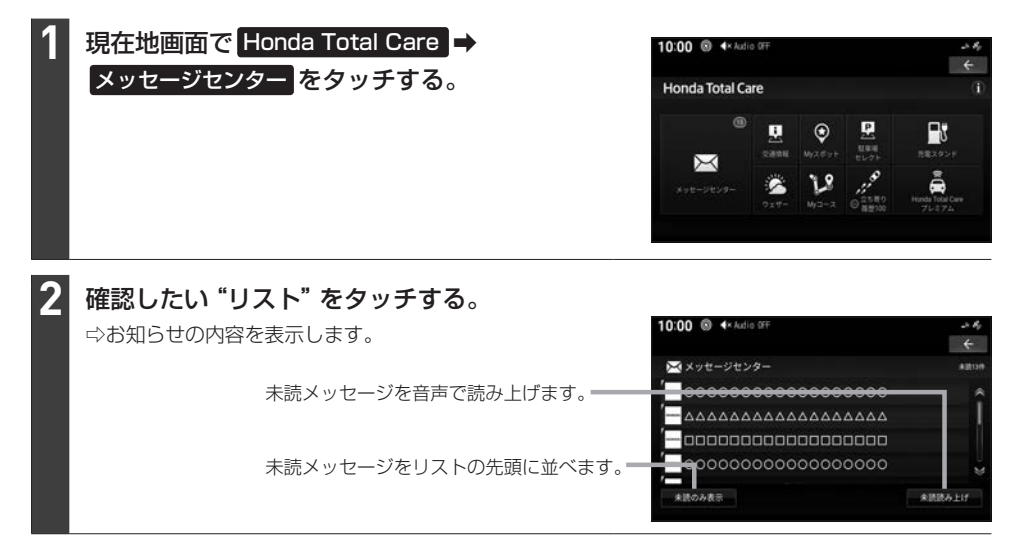

# **交通情報を確認する**

交通情報センターが提供する交通情報を確認することができます。

#### 渋滞情報の表示

地図上に表示され、渋滞・混雑の状況を点線で表示確認できます。

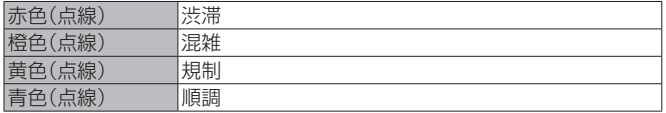

#### お知らせ –

- ●縮尺が10m~1 kmのときに表示します。
- ●渋滞情報は表示する/しないを設定できます。「AFF-13「VICS表示の設定をする」

#### 汎用道路情報の表示

地図上に表示され、汎用道路情報道路の情報を表示します。

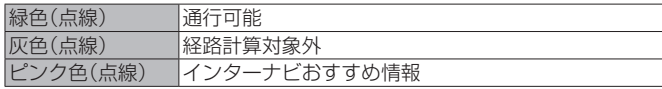

#### お知らせ —

縮尺が10 m~1 kmのときに表示します。

### 防災情報の表示

取得した交通情報に防災情報が含まれている場合、画面に表示します。

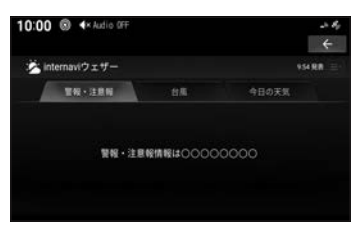

#### - お知らせ ―

- 再度、表示させたい場合は現在地画面で Honda Total Care → ウェザー → 警報・注意報 のタブをタッチし てください。
- ●防災情報によっては、地図上に警告区域を示す表示が出る場合があります。

フローティングカー情報について

全国の会員から取得した走行経路、所要時間などの走行データをフローティングカー情報といい ます。インターナビ情報センターは、これらの走行データ(フローティングカー情報)およびVICS 情報を統合して交通情報として提供しています。

#### - お知らせ ―

- ●フローティングカー情報は、30分以内に同じ道路を走行したデータがある場合はその情報を提供します。 無い場合は、過去の同時間帯のデータを統計処理した情報を提供します。
- フローティングカー情報は、すべての道路を対象とするものではありません。
- ●提供いただいたフローティングカー情報は、提供いただいたお客様を特定できない形式で処理/保存します

#### 情報を取得する

#### 現在地周辺または任意の地点の交通情報を取得することができます。

※ここでは現在地画面からの操作を説明しますが、スクロール画面(FBT-B-4)からも同じ操作と なります。

#### 現在地画面で Honda Total Care → 交通情報 をタッチする。 **1**

⇨インターナビ情報センターに接続し、選んだ地点周辺の情報を受信します。

- お知らせ —

ルートを設定している場合は、現在地およびルート沿い、目的地周辺の交通情報も取得します。

# **Myスポットを利用する**

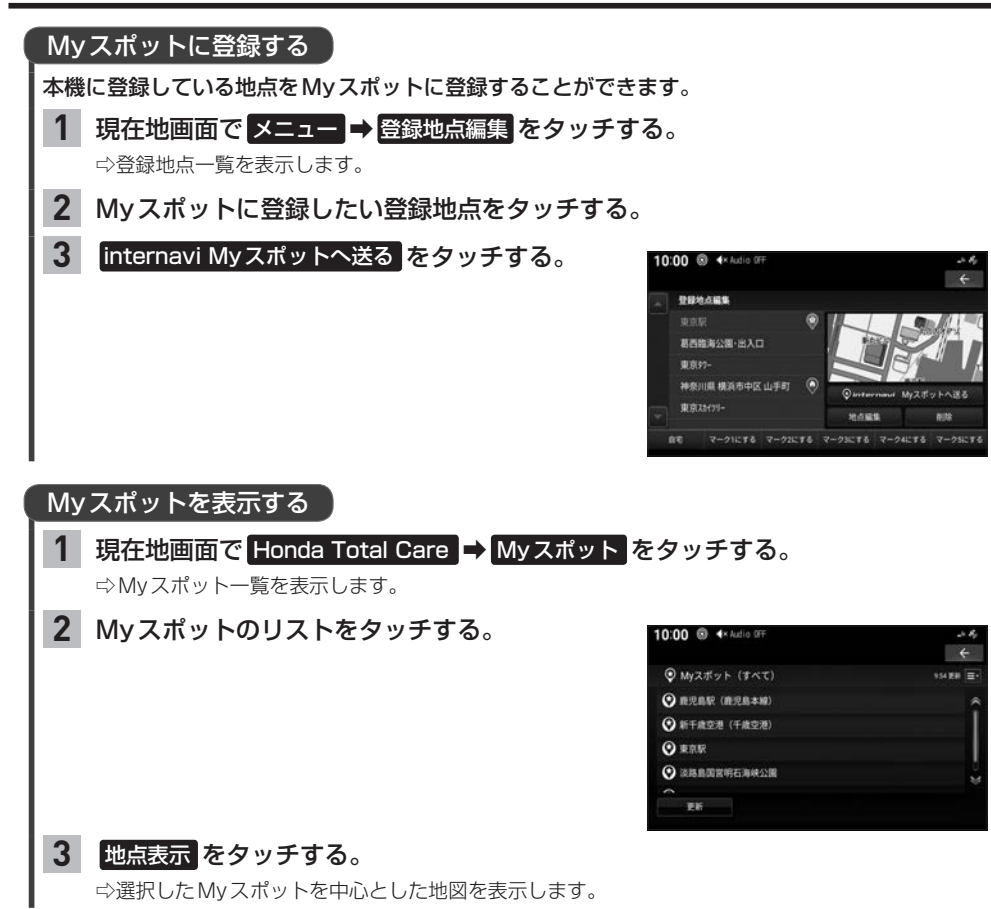
# **Myコースのルートを設定する**

会員サイトで作成したMyコースを本機でルート案内することができます。

#### 現在地画面で Honda Total Care → Myコース をタッチする。 **1**

**2** リストから設定したいコースをタッチする。 10:00 <sup>S</sup> 4× Audio OFF  $\leftrightarrow$  $V_{My2-Z}$  $0$ UDBOF517 EK<sub>um</sub>

### 案内開始 をタッチする。

⇨ルート設定が完了します。

#### - お知らせ -

**3**

Myコースのルートは、本機でルート計算しなおすため、会員サイトで探索したルートと本機で案内するルートが 異なる場合があります。

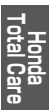

# **駐車場セレクトを使う**

#### 条件を設定して駐車場を検索することができます。

※ここでは現在地画面からの操作を説明しますが、スクロール画面(DBTB-4)からも同じ操作とな ります。目的地を設定している場合は、目的地周辺の駐車場を検索します。

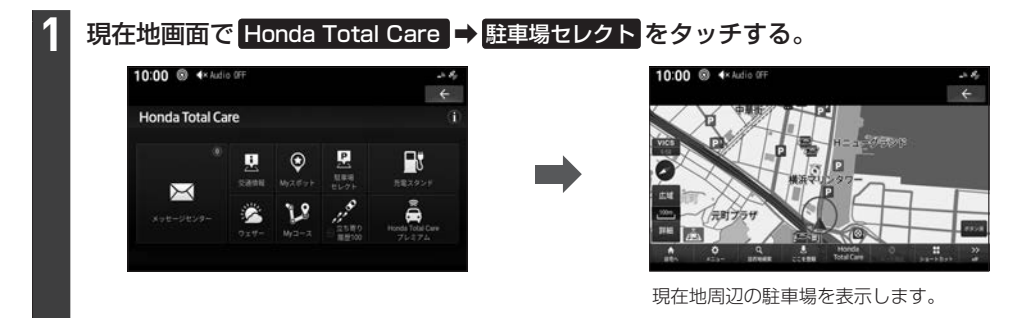

#### お知らせ —

- ●駐車場の探索条件を設定することができます。「EFF-11「駐車場セレクト」
- ●一部の駐車場で表示が実際の情報と異なるものもあります。

# **立ち寄り履歴100から探す**

#### 立ち寄り履歴から地点を検索することができます。

※立ち寄り履歴100を利用するには、あらかじめ 記録開始 をタッチして、エンジンスイッチをOFF にした場所を記録するよう設定する必要があります。

#### 現在地画面で Honda Total Care → 立ち寄り履歴 100 をタッチする。 **1**

⇨過去にエンジンスイッチをOFFした地点の一覧を表示します。

#### 表示したい場所をタッチする。 **2**

⇨選んだ地点を表示します。

※表示された地点は目的地設定やMyスポット登録ができ ます。

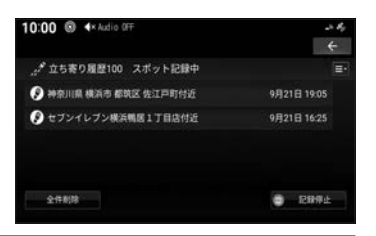

# **ウェザーを確認する**

### 気象情報を取得して確認することができます。

## 気象アイコン

「現在地 を押す、または地図スクロール(LBFB-11)すると約10秒間気象アイコンを表示します。 ※あらかじめ "地図上に状態を表示"をする に設定しておく必要があります。LEFE-12

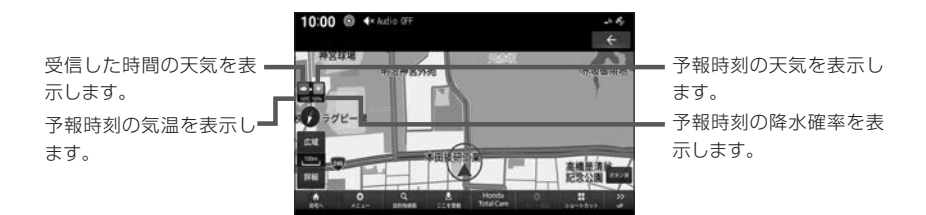

#### お知らせ —

- ●予報時刻は受信した3時間後の時刻です。
- ¡ルート設定時は目的地の天気を表示します。
- ●情報が取得できない場合や、取得場所に気象情報がない場合は表示されません。
- 3Dビューマップ(LAFB-10)表示中は、気象情報に応じて空が変化します。
- 週間天気予報は表示されません。
- ●情報の自動更新、更新間隔は"情報の自動更新"、"更新間隔"で変更できます。(「AP-E-12)

### 地図上の天気表示

地図内に降雨、降雪、津波などの情報があればエリア内で各マークを表示します。また、気象警戒エ リアに入ると、音声とテロップで案内します。

※あらかじめ"地図上に状態を表示"、"天気・防災・渋滞割込表示"、"天気音声案内"を する に設定 しておく必要があります。 [写] E–12

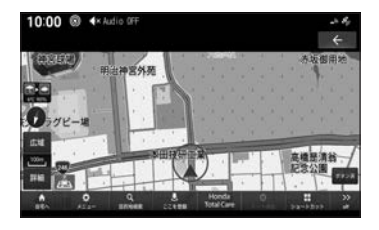

#### お知らせ

地図上に表示される降雨、降雪、津波は、25 km以下スケールのときに表示します。

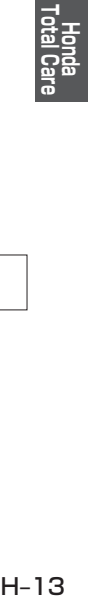

#### 降雨

降水量によって表示が変わります。

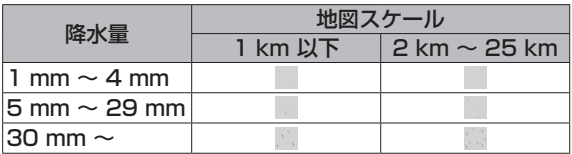

#### 降雪

降雪量によって表示が変わります。

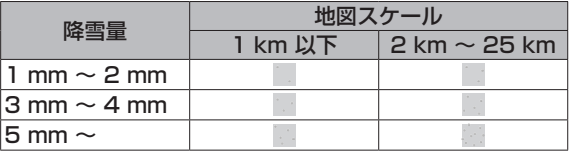

津波

規模によって表示が変わります。

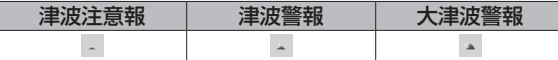

### ウェザー情報を確認する

※ここでは現在地画面からの操作を説明しますが、スクロール画面(LBFB-4)からも同じ操作と なります。

# 1 現在地画面で Honda Total Care <mark>→</mark> ウェザー をタッチする。

⇨ウェザー情報を表示します。

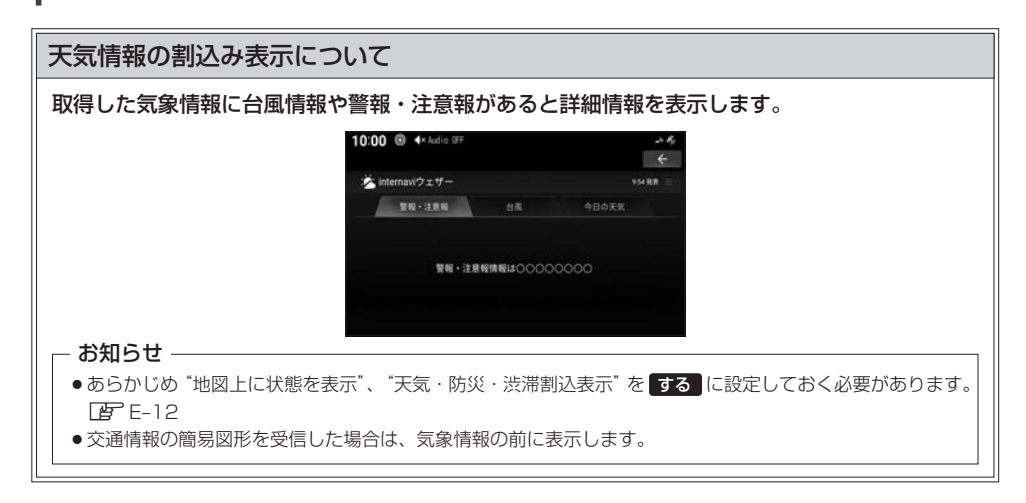

# **インターナビの設定をする**

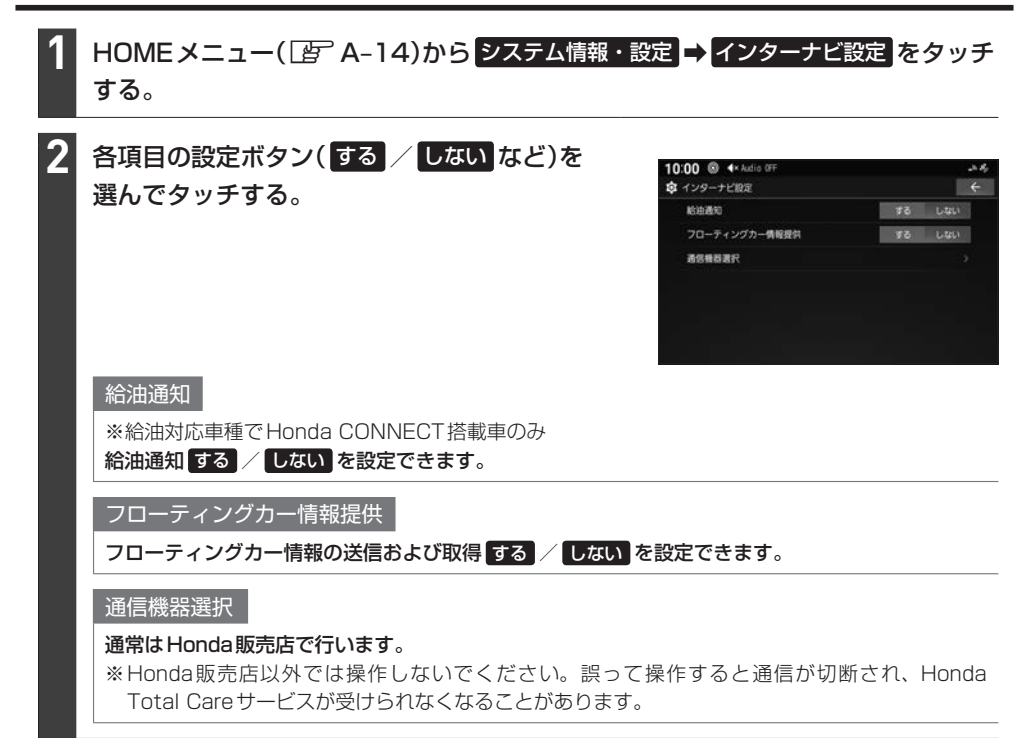

# **緊急時のサポートについて**

### **Honda CONNECT搭載車の場合**

### 緊急サポートセンター

事故や故障などのトラブル時は、Honda Total Care 緊急サポートセンターへご連絡ください。 詳しくは、Honda Total Care のホームページをご覧ください。 https://www.honda.co.jp/hondatotalcare/

### Honda JAFロードサービスについて

Honda JAFロードサービスにご加入いただくと、会員本人だけでなく契約車両であればどなたでも、 Honda JAFロードサービスならではの手厚いサービスをお受けいただけます。 詳しくは、Honda Total Care のホームページをご覧ください。 https://www.honda.co.jp/hondatotalcare/

# **インターナビ・データ通信USBをご利用の場合**

#### 不意のトラブルにあったときなど緊急サポートセンターに電話をかけて必要な処置や手配を依頼する ことができます。

- お知らせ —

- ●Honda販売店で緊急サポートの申し込みと、本機のセットアップを完了しておく必要があります。
- ●緊急サポートセンターへの連絡には通話料がかかります。

### 緊急サポートセンターに電話をかける

#### HOME メニュー(Fg A-14)から 緊急サポート をタッチする。 **1**

⇨緊急サポートセンターの連絡先やマップコードが表示されます。あらかじめ緊急サポートセンター の電話番号を控えておくことをおすすめします。

#### 発信 をタッチする。 **2**

⇨緊急サポートセンターに電話がかかります。

#### お知らせ ―

- ●発信するには、あらかじめハンズフリー電話できるようにスマートフォンを本機とBLUETOOTH接続(EFFG-2) しておく必要があります。
- ●表示されている現在地のマップコードを伝えてから用件をお伝えください。
- ●緊急サポートセンターへ連絡できるのは、お使いのスマートフォンの通話可能区域内です。

# **Honda Total Care サービス更新**

Honda Total Care で提供しているサービスは、内容が更新されることがあります。 ステータスバーを下方向へフリックまたはドラッグし、Honda Total Careサービスを更新できる旨 の新着情報がある場合、更新ができます。

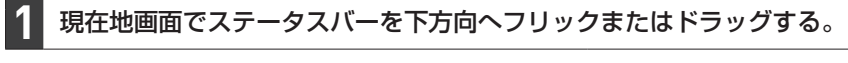

Honda Total Careサービスを更新できる旨の新着情報をタッチする。 **2**

#### 更新 をタッチする。 **3**

# 確認 をタッチする。

**4**

⇨次回エンジンスイッチをアクセサリーまたはONにしたとき、Honda Total Care が更新されます。

# **地図データ更新サービスについて**

# **自動地図更新サービス**

Honda Total Care プレミアムでは、最新地図データの配信サービスがあります。最新の地図デー タでルート案内を利用できます。

ご利用には Honda Total Care プレミアムのお申込みが必要です。詳しくはHonda Total Care プレミアムのホームページをご確認ください。

https://www.honda.co.jp/hondatotalcare/premium/

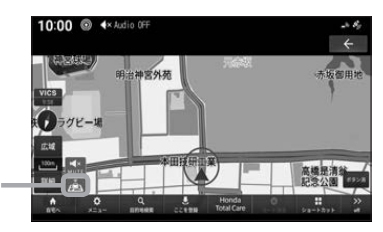

Honda Total Care プレ ミアムにご加入いただい ていると表示します。

#### お知らせ —

- ●配信された地図情報が表示されているときは、画面に ▲ (青色)が表示されます。
- ●通信できない状況またはダウンロードされていない地図上では、 20 (灰色)が表示されます。このとき、本機に あらかじめ内蔵されている地図データのみ表示されます。
- ●通信で取得した地図で「オンライン検索」を利用すると、目的地周辺の地図を自動で取得することができます。
- ●自動地図更新サービス詳細については Honda Total Care プレミアム自動地図更新サービスのホームページを ご確認ください。

https://www.honda.co.jp/hondatotalcare/premium/howto/mapupdate/01/

#### 会員サービスの解約時について

Honda Total Care プレミアムを解約されると、今まで配信された地図データは表示されなくなり、工場出荷時 の地図データが表示されます。

# **有償地図更新サービス**

有償の地図更新サービスをホンダアクセスから販売予定です。販売時期は2024年秋ごろを予定して おります。

※地図更新データの提供時期は予告なく変更となる場合があります。

※自動地図更新サービス対象車の場合、有償地図更新サービスはお受けになれません。

#### - お知らせ -

- ●有償のメディアを本体に差し込むとプログラム更新画面が表示されます。 更新する をタッチすると、バックグ ラウンドで地図更新を行います。詳しくは、Honda販売店までお問い合わせください。
- ●バージョンアップ完了後、バージョンの確認を行ってください。「EFF-7

#### 地図更新サービスに関するご注意

本サービスをご利用いただくには、Honda Total Care に会員登録していただいていることが原則となります。 未登録の方や、中古車で本製品を装着した車両を購入された方は必ずHonda販売店にて会員登録の手続きを行っ てください。

本機をホンダアクセスの指定する車種以外に取り付けた場合は、Honda Total Care のサービスをお受けいただ けなくなりますので、ご注意ください。

# **その他の機能と設定** I

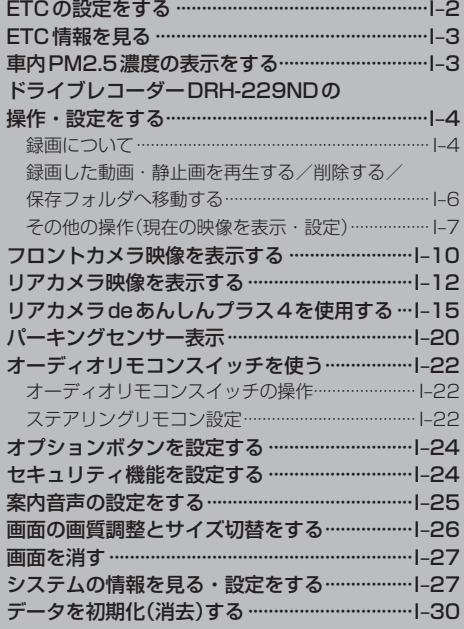

ー トラックス しょうかん しゅうかん しゅうかん しゅうかん しゅうかん しゅうかん しゅうかん しゅうかん しゅうかん しゅうかん しゅうかん しゅうかん しゅうかん しゅうかん しゅうかん しゅうかん しゅっとう しゅっとう しゅっとう しゅっとう しゅっとう しゅっとう しゅっとう しゅっとう

# **ETCの設定をする**

#### 必ず、ETCシステム利用規定などをお読みください

- ●ETCシステム利用規程、ETCカードの利用約款などに、ご利用上の注意事項が記載されています。ETCのご利用 前に、必ずお読みください。
- ●利用規定などは、道路事業者の「供用約款」と合わせて「約款」となりますので、遵守事項については必ずお守り ください。

本機に別売のETC2.0車載器(ナビ連動タイプ)を接続している場合は、本機でETCの設定を行うこ とができます。

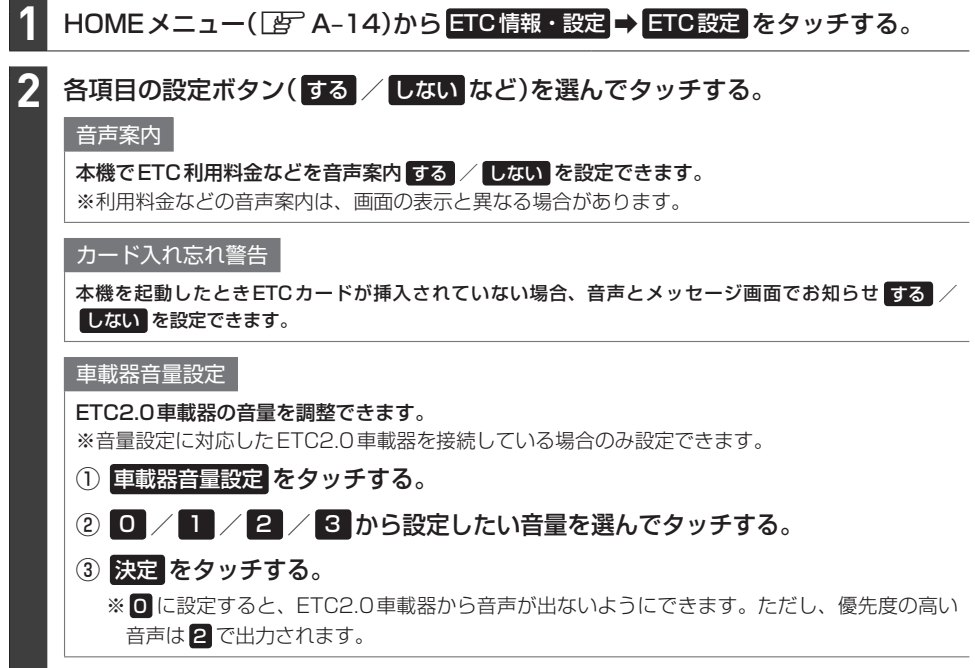

# **ETC情報を見る**

本機に別売のETC2.0車載器(ナビ連動タイプ)を接続している場合は、本機でETC情報(利用履歴な ど)を見ることができます。

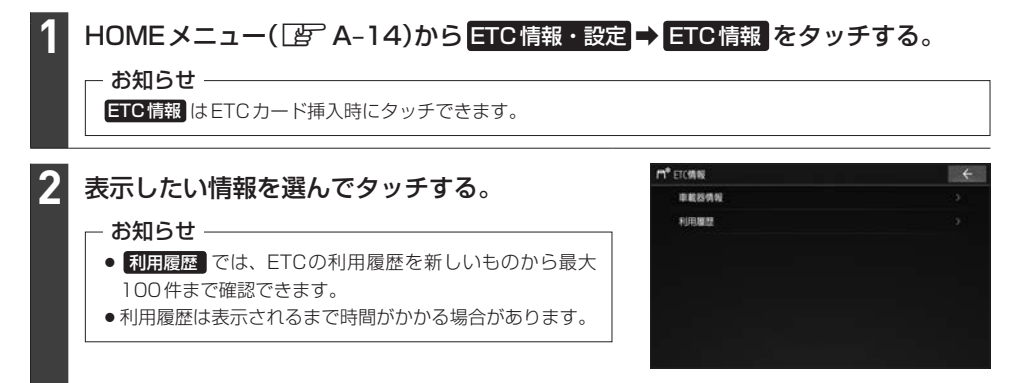

# **車内PM2.5濃度の表示をする**

PM2.5センサーが接続されている場合、車内のPM2.5濃度を本機に表示できます。

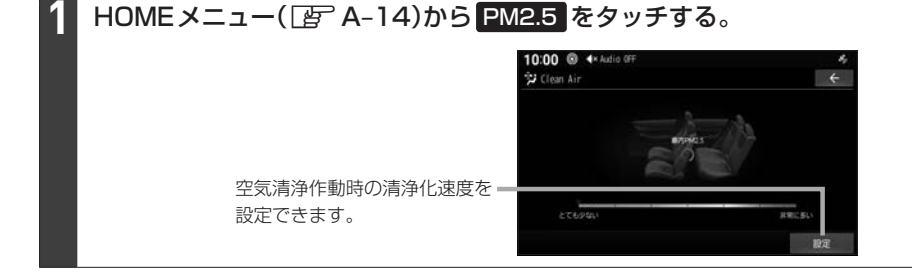

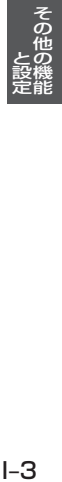

# **ドライブレコーダーDRH-229NDの操作・設定をする**

別売のドライブレコーダー(ナビ連動タイプ:DRH-229ND)の接続が必要です。ドライブレコーダー 本体の動作詳細については、別売のドライブレコーダー(ナビ連動タイプ)の取扱説明書をご覧くださ い。

#### - お知らせ -

zI–6~I–9の操作をするときに ドライブレコーダー をタッチすると、ドライブレコーダーの録画が 一時停止し、オーディオがOFFになります。その後、「現在地」などを押してドライブレコーダー画面を 終了すると、録画を再開しオーディオがONになります。

### **録画について**

● 録画の種類

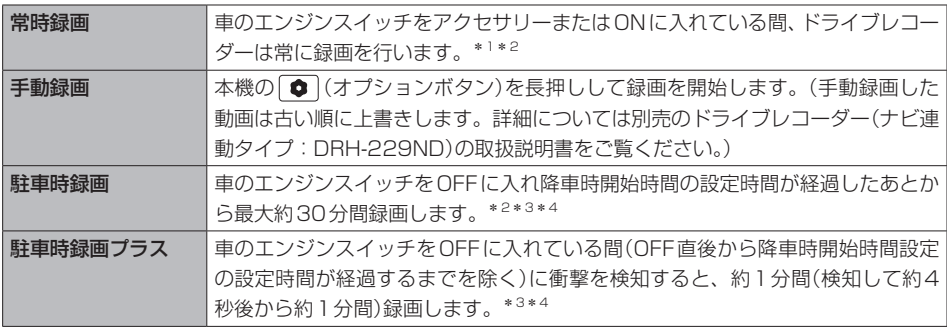

- ドライブレコーダーで静止画撮影することもできます。
- 録画された動画/静止画はドライブレコーダーに挿入され たmicroSDカードに保存します。(なお動画は、標準モー ドで約40秒ずつ、長時間モードで約50秒ずつを1ファイ ルに保存します。)
- ステータスバーに常時録画中/手動録画中/録画停止中の マークが表示されます。\*5
	- :常時録画中
	- 4 : 手動録画中
	-

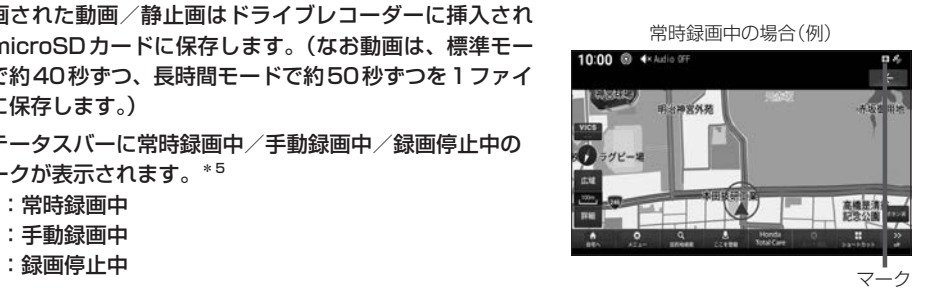

- \*1…ドライブレコーダーの再生中や、ドライブレコーダーの設定などをしているときは録画が停止します。(録画中 /録画停止中はステータスバーに表示されるマークでご確認ください。)
- \*2…録画を継続するため、ドライブレコーダーに挿入しているmicroSDカードの空き容量が少なくなると、動画ファ イルを録画日の古い順に上書きします。
- \*3…車両のバッテリー状態および検知頻度に応じて、エンジン始動に支障がないように安全機能が働き、録画を停 止する場合があります。
- \*4…降車時開始時間設定については、別売のドライブレコーダー(ナビ連動タイプ:DRH-229ND)の取扱説明書を ご覧ください。
- \*5…ドライブレコーダーとの通信状況により、実際のドライブレコーダー状態とアイコン表示がずれる場合があり ます。

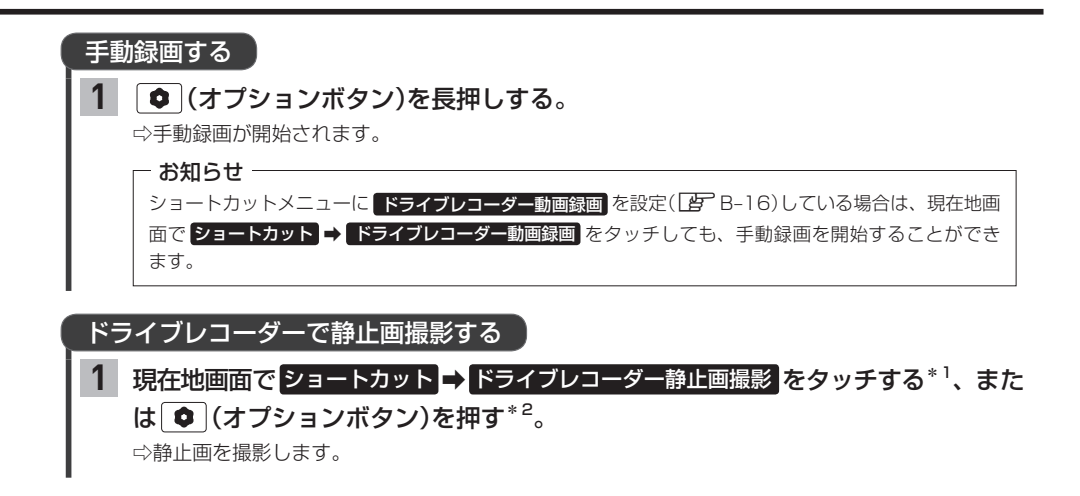

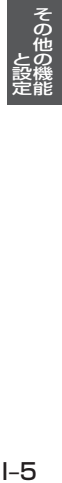

- \*1…あらかじめショートカットメニューに ドライブレコーダー静止画撮影 を設定(LAFB-16)しておく必要があり ます。
- \*2…あらかじめ (●) (オプションボタン)にドライブレコーダー静止画撮影機能を設定([A)–24)しておく必要が あります。

# **ドライブレコーダーDRH-229NDの操作・設定をする**

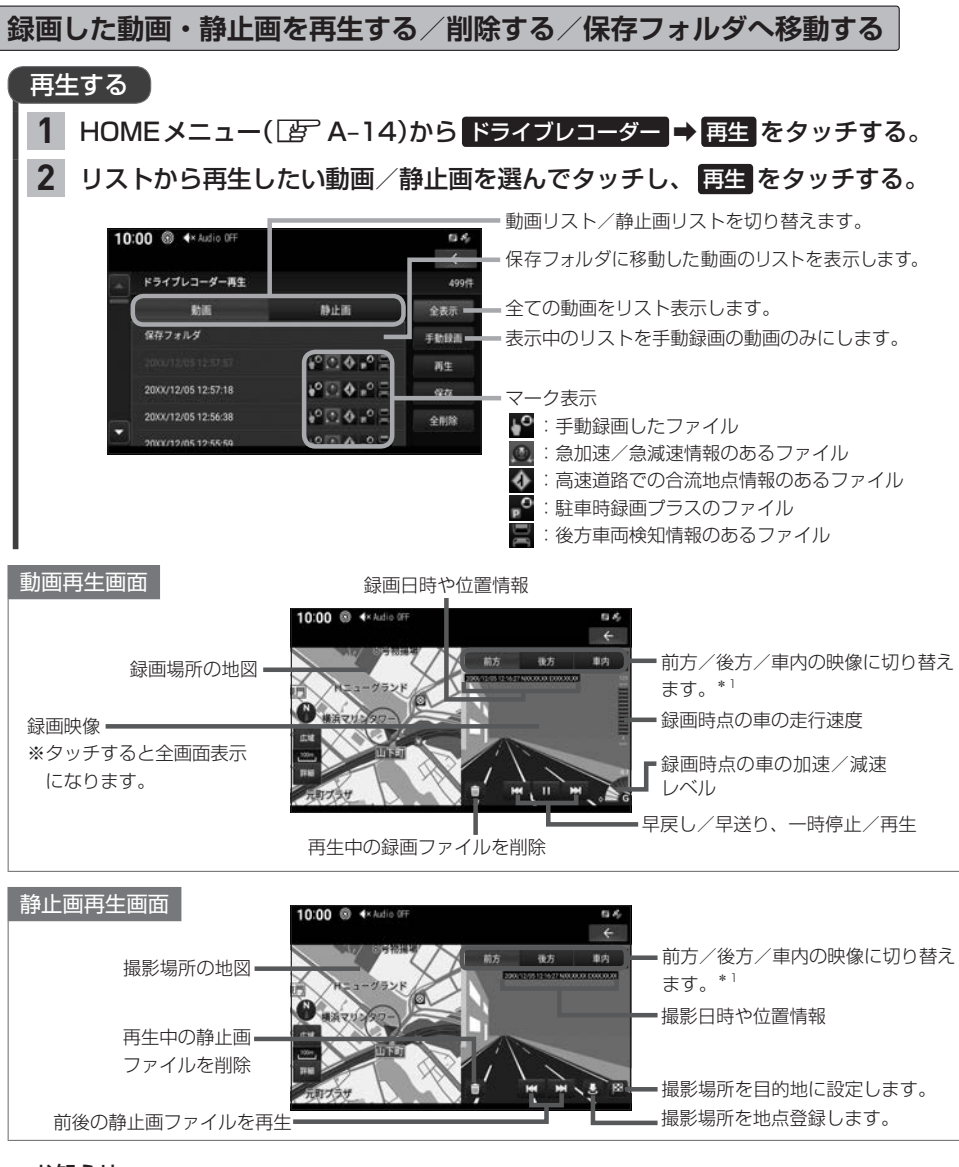

#### - お知らせ —

#### 動画再生画面/静止画再生画面について

- ●表示更新は約1秒間に1回のため、実際の車の走行速度や加速/減速レベルとは異なる場合があります。
- 表示される走行速度や加速/減速レベルは目安です。
- ●情報が記録できなかった場合、映像が全画面で表示されたり、各情報(加速/減速レベルなど)や · 図ボタ ンが非表示になることがあります。

#### \*1…後方/車内録画カメラを取り付けている場合のみ

### 削除する

**1**

### 下表の操作を行う。

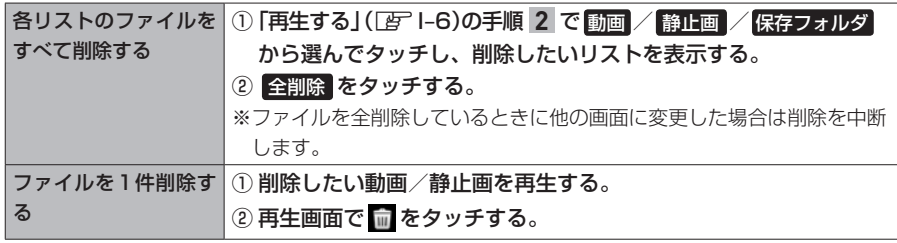

#### - お知らせ -

後方/車内録画カメラを取り付けている場合は、削除してリストに表示されない状態になっても、後方/ 車内のファイル(同時刻に録画または記録されたファイル)はドライブレコーダーのmicroSDカード内に 残ります。全てのファイルを削除するには、「SDカードのフォーマット」(Par 下記)を行ってください。

### 保存フォルダへ移動する

※保存フォルダへ移動できるのは動画のみです。 ※保存フォルダには最大20ファイルまで移動できます。 ※保存フォルダへ移動した動画は上書きされなくなります。

HOMEメニュー(FFA-14)から ドライブレコーダー ⇒ 再生 をタッチする。 **1**

リストから移動したい動画を選んでタッチし、 保存 をタッチする。 **2**

**その他の操作(現在の映像を表示・設定)**

### ドライブレコーダーの現在の映像を本機に表示する

※走行中は映像を表示しません。

1 HOMEメニュー(図 A-14)から ドライブレコーダー → カメラモニター をタッチ する。

- お知らせ -

現在の映像を表示しているときは、カメラ映像の音声は出力されません。

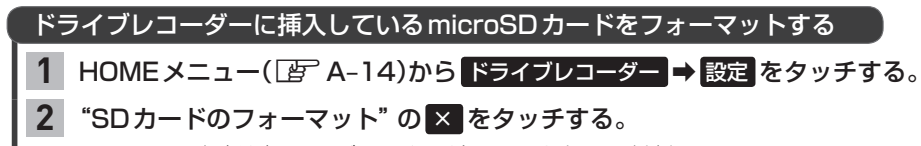

※フォーマット中は車のエンジンスイッチをOFFにしないでください。

# **ドライブレコーダーDRH-229NDの操作・設定をする**

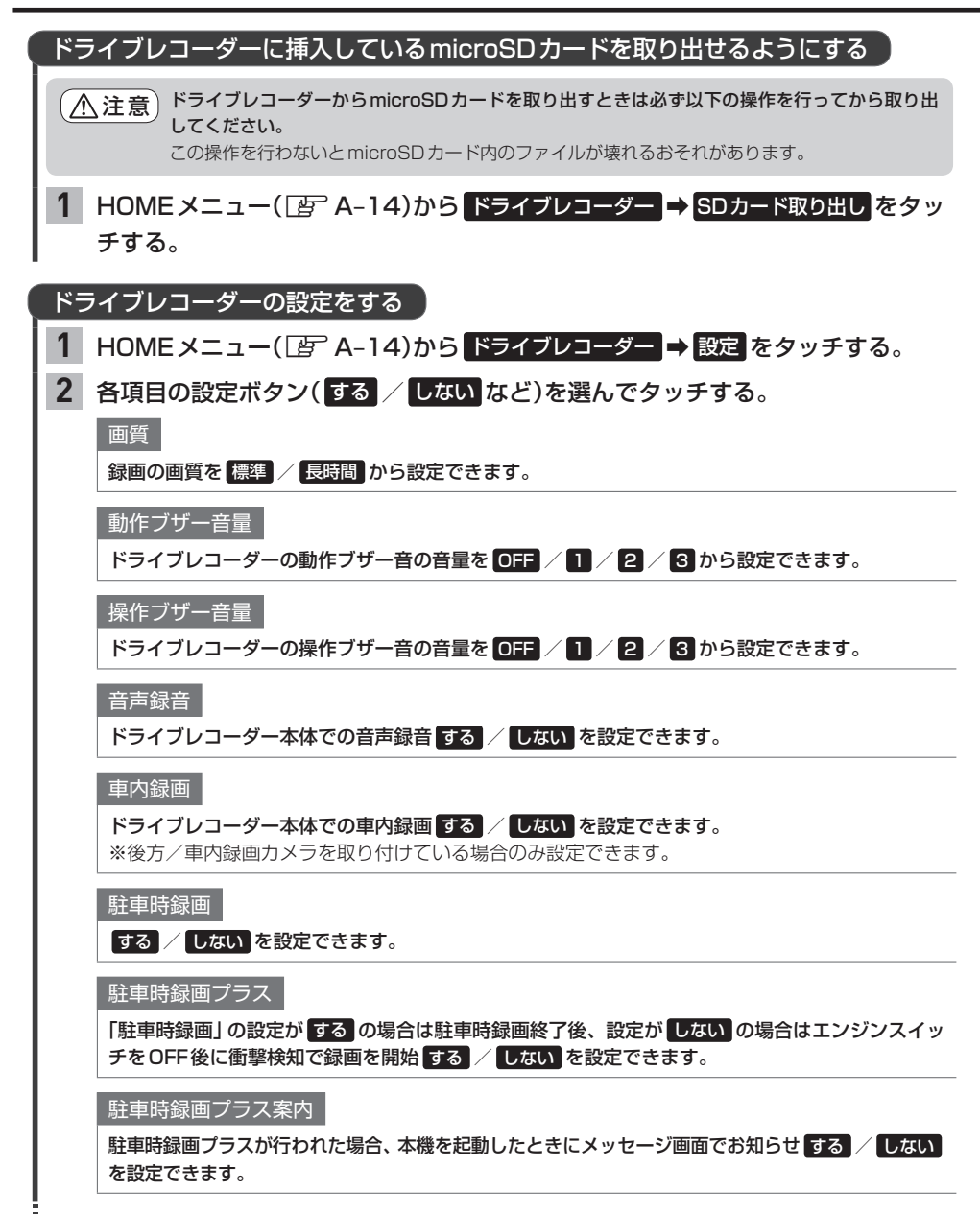

#### ドライブレコーダーの設定をする

感度設定(常時録画/駐車時録画)

ドライブレコーダーの衝撃検知(Gセンサー)の感度を ■ / ■ で設定できます。

※感度を高く(数値を高く)設定するほど敏感になり小さな加速でも、急加速だと判断されやすく なります。

感度設定(駐車時録画プラス)

ドライブレコーダーがどれくらいの衝撃を検知したときに駐車時録画プラスを行うか、その衝撃 検知の感度を  $-$  /  $+$  で設定できます。

※感度を高く(数値を高く)設定するほど敏感になり小さな加速でも、急加速だと判断されやすく なります。

降車時開始時間設定

車のエンジンスイッチをOFFしてから駐車時録画の開始および駐車時録画プラスの有効までの時 間を、 30秒後 / 1分後 / 3分後 から設定できます。 OFF に設定すると、すぐに開始および有効にします。

乗車前停止時間設定

30秒前 / 1分前 / 3分前 に設定すると、車のエンジンスイッチをACCまたはONから設定時 間分さかのぼって駐車時録画および駐車時録画プラスを無効にします。 OFF に設定すると、無効にしません。

SDカードのフォーマット

 $F = 1 - 7$ 

設定初期化

ドライブレコーダーの設定内容を工場出荷時の状態に戻します。

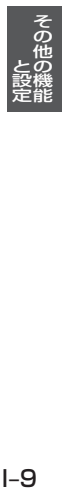

# **フロントカメラ映像を表示する**

別売のフロントカメラの接続が必要です。またカメラ映像表示への切り替え操作には、オプションボ タンの設定が必要です。 FF I-24 (フロントカメラの機能について詳しくは、別売のフロントカメラの取扱説明書をご覧ください。)

### (オプションボタン)を押す。

⇨カメラ映像に切り替わります。

※もとの画面に戻したいときは、再度 ■ (オプションボタン)を押してください。

#### - お知らせ –

**1**

カメラ映像は低速走行時のみ切り替えることができます。

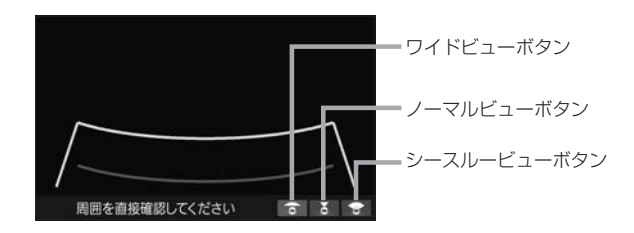

### フロントカメラのビューを切り替える

切り替えたいビューのボタン(ワイドビューボタン/ノーマルビューボタン/ シースルービューボタン)をタッチする。 **1**

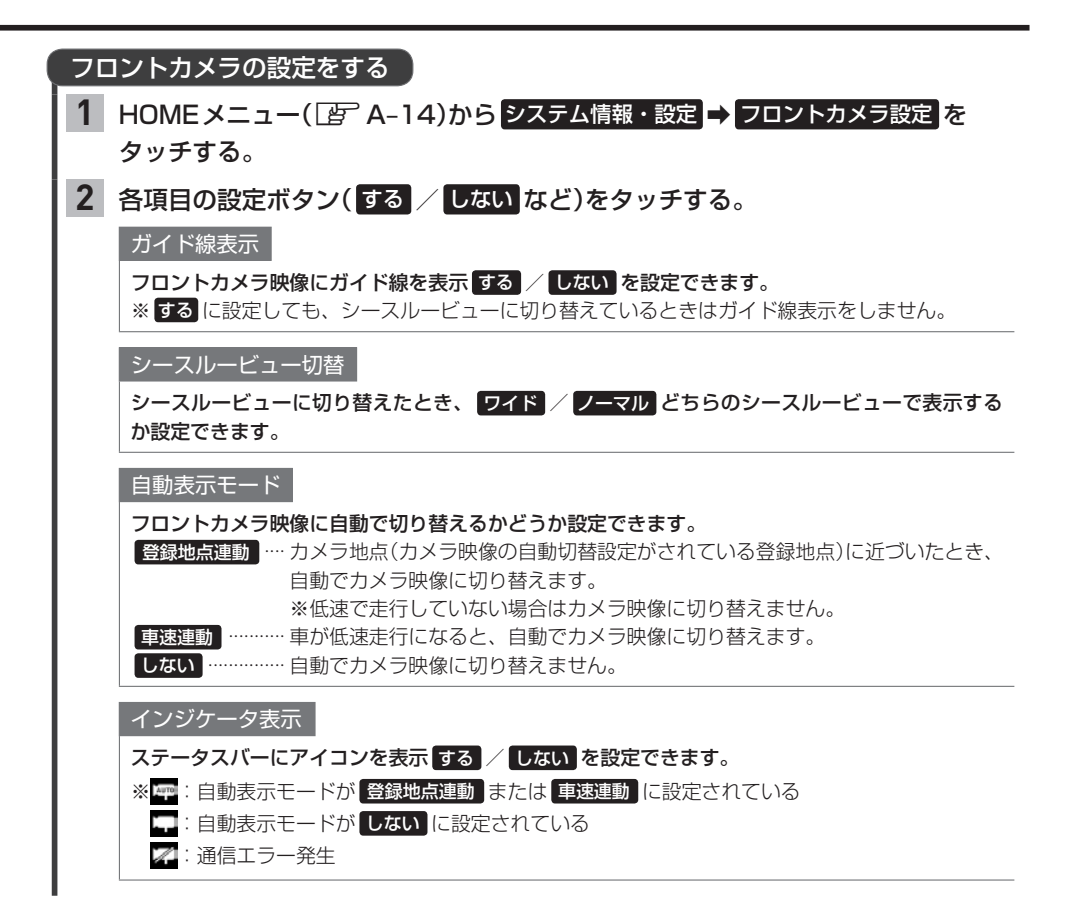

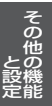

# **リアカメラ映像を表示する**

# 標準装備または別売のリアカメラの接続が必要です。

(リアカメラについて詳しくは、リアカメラの取扱説明書\*1をご覧ください。)

#### 車のセレクトレバーをリバースに入れる。 **1**

⇨カメラ映像に切り替わります。 ※リバース以外に入れると、もとの画面に戻ります。

#### - お知らせ -

本機の起動直後にリアカメラ映像に切り替えたとき、ガイドラインが表示されるまで、少し時間がかかることがあ ります。また、ガイドラインが表示される直前に黒画面になる場合があります。

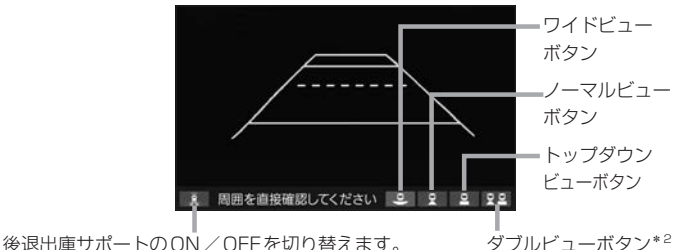

 $F = 16$ 

### リアカメラのビューを切り替える

切り替えたいビューのボタン(ワイドビューボタン/ノーマルビューボタン/ トップダウンビューボタン/ダブルビューボタン\*2)をタッチする。 **1**

### ガイド線の表示/非表示を設定する

- HOMEメニュー(Fg A-14)から システム情報・設定 ➡ リアカメラ設定 をタッチ する。 **1**
- "ガイド線表示設定"の ON / OFF をタッチする。 **2**

### ダイナミックガイドラインのON / OFFを設定する\*3

- 1 HOMEメニュー(Ig A-14)から システム情報・設定 → リアカメラ設定 <mark>をタッチ</mark> する。
- "ダイナミックガイドライン表示設定"の ON / OFF をタッチする。 ※"ガイド線表示設定"を ON に設定しておく必要があります。 ※ ON にしても、トップダウンビューではダイナミックガイドラインは動作しません。 **2**
- \*1…標準装備のリアカメラの場合は、車両の取扱説明書をご覧ください。
- \*2…リアカメラde あんしんプラス4が接続されている場合のみ
- \*3…車両の装備やグレードがダイナミックガイドライン機能に対応している必要があります。「A–9
- ●リアカメラの映像だけを見ての後退は絶対に行わないでください。後退するときには、直接目で後方を確認しな がら後退を開始してください。リアカメラの映像は後方確認の補助手段としてご使用ください。
- ●リアカメラのビュー切り替えなど徐行であれば停車しなくても操作可能な場合がありますが、操作をするときは 十分に周囲の安全を確認しながら行ってください。

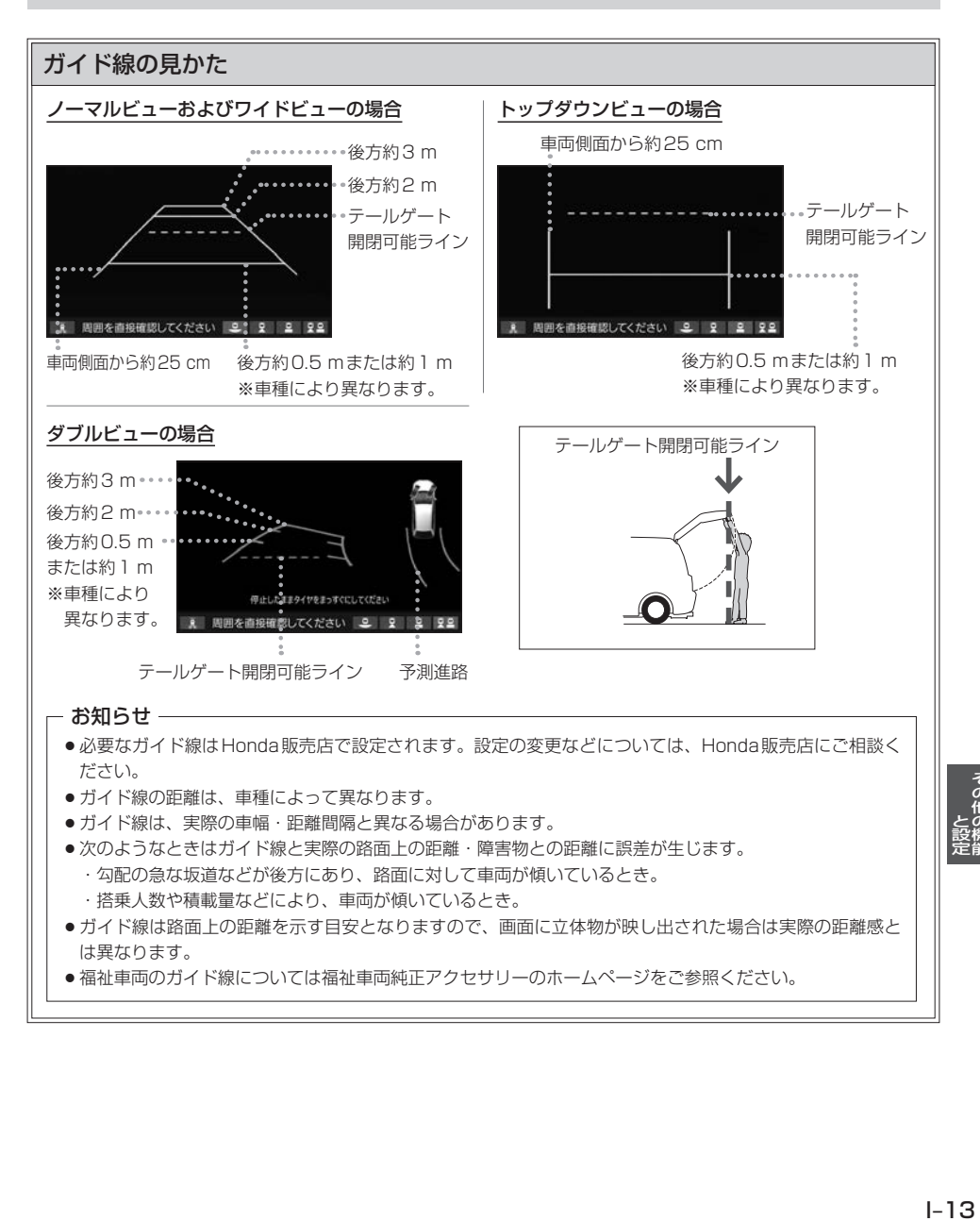

### ダイナミックガイドラインについて

ダイナミックガイドラインは、今のハンドル位 置のまま後退した場合の予測進路を示すライン で、ハンドル角度に合わせてラインの向きが変 わります。

- ノーマルビュー/ワイドビュー/ダブルビューの ときにハンドルを大きく切ると、ガイドライン表 示がダイナミックガイドラインに切り替わります。 ※ダイナミックガイドラインをONにしておく必 要があります。 アー12
- トップダウンビューの場合はダイナミックガイド ラインに切り替えることはできません。

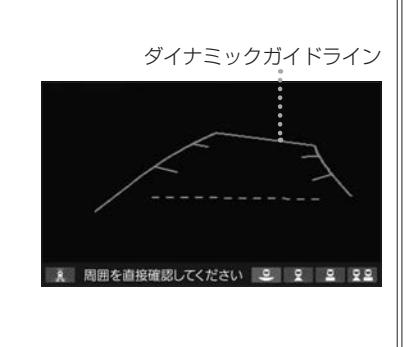

### リアカメラ次回表示ビューの設定について

リアカメラ映像に切り替えたとき、どのビューで表示するかを設定できます。

- ※前回トップダウンビューを見ている状態でリアカメラ映像を見終わって、次にリアカメラ映像 に切り替えた場合のみ、設定したビューで表示します。
- ※リアカメラを見終わった後に本機の電源を切っておらず、かつ10 km/hを超えた走行もして いない場合は、設定通りには切り替わりません。

設定方法

①HOMEメニュー(Ig A-14)から システム情報・設定 ⇒ リアカメラ設定 をタッチする。

② "リアカメラ設定次回表示ビュー"の設定項目で次回表示したいビューのボタンを選んで タッチする。

# **リアカメラdeあんしんプラス4を使用する**

リアカメラdeあんしんプラス4に対応したリアカメラと専用ユニットを接続すると、以下の機能を 使用することができます。(詳しくは、別売のリアカメラdeあんしんプラス4の取扱説明書をご覧く ださい。)

- ●かんたん駐車ガイド「孕」下記
- 後方死角サポート「FFI-16
- 後退出庫サポート「BFI-16
- 後方車両お知らせLFF I-17

#### かんたん駐車ガイド

#### 後退して駐車するとき、駐車を補助するガイダンスと後退完了位置予測線を表示します。

※あらかじめダイナミックガイドラインをONに設定し、リアカメラ映像をダブルビューに切り替えてい るときに動作します。

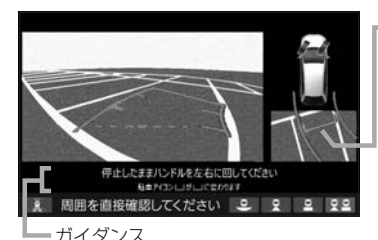

後退完了位置予測線

(今のハンドル角度のまま後退完了したときの車両後部の位 置の予測線)

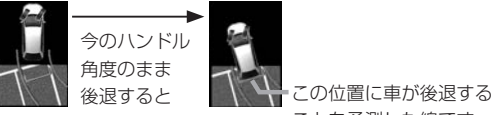

ことを予測した線です。

後退完了位置予測線は、ハンドル角度に応じて予測線の位置が変わります。

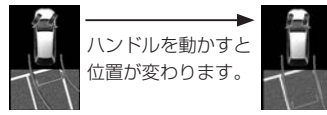

また、位置により予測線の色が変わります。 橙色:予測線の位置が駐車枠の中央から左右にずれている 緑色:予測線の位置が駐車枠のほぼ中央

#### ダブルビュー合成映像表示

#### 後退して駐車するとき、車両周辺の様子をリアカメラのダブルビュー画面に合成映像で表示する機能です。

※合成映像は少し前の時間のリアカメラ映像をもとに合成して表示している映像です。現在のカメラ映像 を表示しているものではありません。

※実際の車両周辺の映像と異なる場合があります。

車両周囲の確認は、直接目視で十分に安全確認してください。

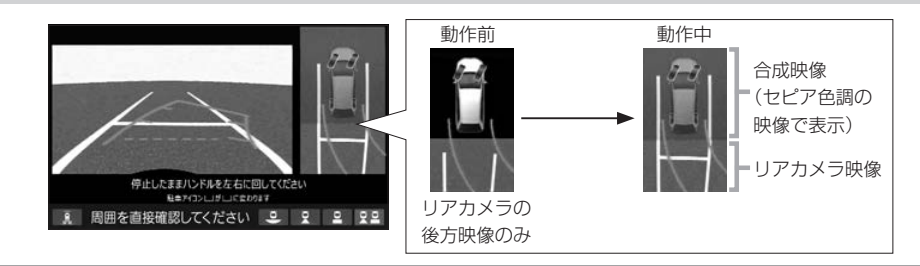

#### 後方死角サポート

隣接する車線後方の検知エリアに他の車両がいることを検知すると、運転者にお知らせする機能です。 ※走行速度が一定以下、またはセレクトレバーがリバースの場合は警告しません。

警告表示にはレベル低とレベル高があります。

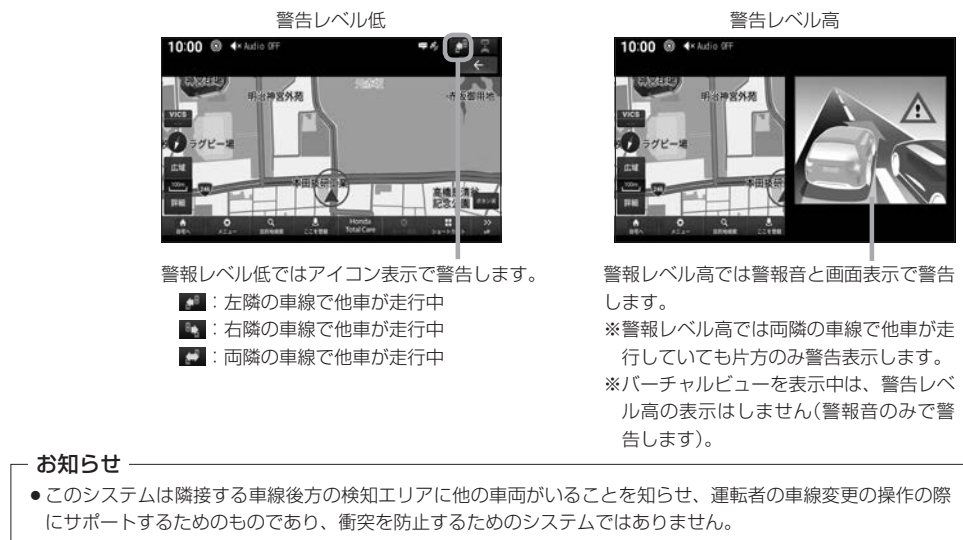

●車線変更の際は、必ず目視やミラーなどで周囲の安全を直接確認してください。状況によっては、検知できな い可能性があるため、直接確認をせずに車線変更を行うと、思わぬ事故につながるおそれがあります。

#### 後退出庫サポート

#### 駐車場などから後退で出庫するときに、リアカメラの映像をもとに車両後方の左右から接近する他の車両等 を検知し、運転者にお知らせする機能です。

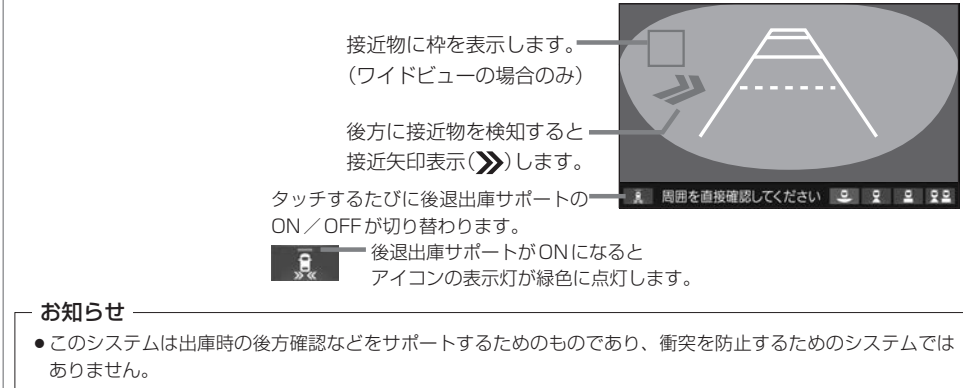

●後退時は、必ず目視やミラーなどで後方および周囲の安全を直接確認してください。状況によっては、検知で きない可能性があるため、ブザーや画面のみを頼って後退を行うと、思わぬ事故につながるおそれがあります。

#### 後方車両お知らせ

後方に他の車両がいることを検知すると、運転者にお知らせする機能です。

※走行速度が"後方車両お知らせ開始速度"(LAF-18)の設定値未満、またはセレクトレバーがリバース の場合は警告しません。

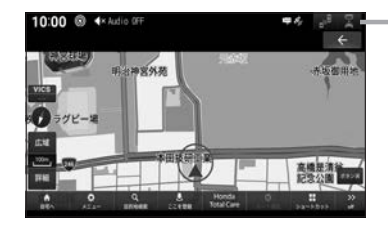

後方に他の車両がいることを検知すると、アイコンが緑色から 橙色に変わります。 (後方車両が検知範囲外に離れると、緑色に戻ります。) ※橙色の状態が一定時間以上続くと、音声でお知らせします。

![](_page_132_Figure_5.jpeg)

![](_page_133_Picture_211.jpeg)

![](_page_134_Figure_0.jpeg)

![](_page_134_Picture_1.jpeg)

# **パーキングセンサー表示**

車両周囲の障害物をセンサーで検知すると、本機の画面で注意を促す表示を行います。(詳しくは、 パーキングセンサーの取扱説明書\*1をご覧ください。)

※標準装備または別売のパーキングセンサーの接続が必要です。 ※車両の装備やグレードがパーキングセンサー連動に対応している必要があります。 ※パーキングセンサーの装着個数は車両によって異なります。

### リアカメラ映像以外の画面のとき

障害物を検知すると、パーキングセンサー画面を割り込み表示して、その画面上に注意表示をします。

パーキングセンサー画面

![](_page_135_Picture_6.jpeg)

車両前方の注意表示

( :左前方、 :真ん中左前方、 :真ん中右前方、 :右前方)

#### ■ 障害物を検知したときの作動状態

![](_page_135_Picture_129.jpeg)

\*1…標準装備のパーキングセンサーの場合は、車両の取扱説明書をご覧ください。

\*2…車両により装備の無い場合があります。

#### リアカメラ映像の画面のとき

#### 障害物を検知すると、カメラ映像の画面上に注意表示をします。また、切替ボタンで画面を切り替えるこ とができます。

リアカメラ映像画面

![](_page_136_Picture_3.jpeg)

#### ■ 障害物を検知したときの作動状態

![](_page_136_Picture_177.jpeg)

### パーキングセンサーの設定をする

1 HOMEメニュー(EF A-14)から システム情報・設定 → パーキングセンサー設定 をタッチする。

する / しない をタッチする。 **2**

> する ········カメラ映像以外の画面のときにパーキングセンサーで障害物を検知した場合、パーキング センサー画面を割り込み表示します。

しない ····パーキングセンサー画面の割り込み表示をしません。

というのは、その他の地には、その他の地には、その他の地には、その他の地には、その他の地には、その他の地には、その他の地には、その他の地には、その他の地には、その他の地には、その他の地には、その他の地には ー トラックス しょうかん しゅうかん しゅうかん しゅうかん しゅうかん しゅうかん しゅうかん しゅうかん しゅうかん しゅうかん しゅうかん しゅうかん しゅうかん しゅうかん しゅうかん しゅうかん しゅっとう しゅっとう しゅっとう しゅっとう しゅっとう しゅっとう しゅっとう しゅっとう

# **オーディオリモコンスイッチを使う**

# **オーディオリモコンスイッチの操作**

※オーディオリモコンスイッチは、本機で設定すると各ボタンの機能を変更できます。 (ボタンによって設定できる機能が限られる場合があります。)

※下記の操作説明はお買い上げ時の設定で動作する内容を説明しています。 (車両によっては、一部対応していない場合があります。)

イラストはイメージ図です。

![](_page_137_Picture_5.jpeg)

※車両によってはデザイン、ボタンの 個数が異なる場合があります。

① | VOL+ | / | VOL- | ボタン

オーディオ音量/ハンズフリー着信・受話音量/音声案内音量を調整し ます。

※それぞれの音声の出力中の間、調整できます。

#### ② 44 / ▶ ボタン

- ●音楽を1つずつ送ったり、戻したりします。
- ●長押しするとフォルダを送ったり、戻したりします。 ※USBメモリーで音楽を再生しているとき動作します。

#### ③レフトセレクターホイール

車両側のマルチインフォメーションディスプレイを操作して、目的地設 定/オーディオソース選択/ハンズフリー操作を行うことができます。 レフトセレクターホイールを回すと車両側のマルチインフォメーション ディスプレイの表示が切り替わります。レフトセレクターホイールを押 して決定してください。

# **ステアリングリモコン設定**

車両のオーディオリモコンスイッチについて、各ボタンの機能をそれぞれ設定することができます。

HOME メニュー(「客 A-14)から システム情報・設定 → ステアリングリモコンカスタマイズ をタッチする。 ⇨ステアリングリモコン設定画面が表示されます。 設定するオーディオリモコンスイッチのボタンを長押しする。 ⇨割り当て機能候補一覧が表示されます。 ボタンを長押ししても割り当て機能候補一覧が表示されない場合、そのボタンでは本設定を行うことがで - お知らせ — **1 2**

きません。

![](_page_138_Picture_0.jpeg)

#### - お知らせ —

- ●オーディオリモコンスイッチのボタンを押すと、押したボタンに該当する欄が青色で表示されます。
- ●本機の画面表示は、実際のオーディオリモコンスイッチとボタンの数やイラストなどが異なる場合があります。

#### ステアリングリモコン設定により、各ボタンに設定できる機能の候補は以下のとおりです。

※ボタンによって設定できる機能が限られる場合があります。 ※ボタンに設定した機能が動作するにはBLUETOOTH接続などの準備が必要なものがあります。

![](_page_138_Picture_176.jpeg)

# **オプションボタンを設定する**

本機の (オプションボタン)によく使う機能をひとつ選んで設定することができます。 設定すると を押して、右画面地図表示や昼夜切替などの操作ができます。

**1**

HOME メニュー(「A= A–14)から システム情報・設定 ➡ オプションボタン設定 を

タッチする。

オプションボタンに設定する機能を選んでタッチする。 **2**

![](_page_139_Picture_190.jpeg)

お知らせ -

フロントカメラを本機に接続した直後は、オプションボタンの設定が自動的に フロントカメラ切替 へ変更されます。

# **セキュリティ機能を設定する**

HOMEメニュー(BF A-14)から システム情報・設定 ➡ セキュリティ設定 をタッチ する。 **1**

各項目の設定ボタン( ON / OFF )を選んでタッチする。 本機をバッテリーから外して再び接続したときに、セキュリティコードを入力しないと本機を起動 できないように ON / OFF を設定できます。 ※車両の装備やグレードによっては、フレームNo.を読み取り、自動的にセキュリティを解除します。 (この場合、セキュリティコードの入力は不要です。) 本機の電源を切ったときに、インジケータが点滅するように ON / OFF を設定できます。 ※"セキュリティ設定"を ON に設定している場合のみ設定できます。 **2** セキュリティ設定 インジケータ

# **案内音声の設定をする**

![](_page_140_Figure_1.jpeg)

![](_page_140_Picture_2.jpeg)

# **画面の画質調整とサイズ切替をする**

- ※リアカメラの映像を調整する場合は、セレクトレバーをリバースに入れるため、パーキングブレー キを引くなど車の停止を確認してから調整を行ってください。
- ※フロントカメラ映像・リアカメラ映像・TVソース映像・HDMIソース映像については、各画面で 個別に調整できます。

# 調整したい画面を表示させて、「の」を長押しする。

※バーチャルビュー画面では調整できません。

#### 調整項目を選んでタッチする。 **2**

![](_page_141_Figure_6.jpeg)

#### - お知らせ —

**1**

- 明るさ調整は昼用と夜用で別々に設定できます。
- ●車のライトがONのときは夜用の明るさ、車のライトがOFFのときは昼用の明るさに切り替わります。 ※車両のイルミ減光キャンセル機能(「A – 9)が働いているときは、車のライトのON/OFFには連動せず、 昼用の明るさになります。
- 上記画面の 昼夜切替 をタッチしても、明るさの昼用と夜用を切り替えることができます。車のライトをON に して画面が暗くなり見づらくなった場合などに、明るさを切り替えてください。
- ●各オーディオの入力映像の縦横比によっては、画面サイズ(アスペクト比)を切り替えても映像サイズが変わらな い場合があります。

\*1…色合い・色の濃さの調整は、TV・HDMI・ドライブレコーダー・カメラ映像の画面でのみ調整できます。

- \*2…画面サイズの切り替えは、TV・HDMIの画面のみ行うことができます。
- \*3…映像の比率が本機画面の比率と異なるため、画面の一部が黒く表示されます。

# **画面を消す**

画面を消して黒画面にすることができます。(音声はそのまま聞くことができます。)

![](_page_142_Picture_2.jpeg)

※黒画面をもとに戻すには画面をタッチしてください。

#### - お知らせ —

●カメラ映像を表示する操作をしたり、カメラ映像の自動表示が作動した場合は、画面消し(黒画面)中でも、カメ ラ映像に自動的に切り替わります。

※カメラ映像が終了すると、画面消し状態(黒画面)に戻ります。

●カメラ映像・バーチャルビュー画面を表示している場合は、画面を消すことはできません。

# **システムの情報を見る・設定をする**

本機のシステムに関する情報を見たり、設定をすることができます。

HOMEメニュー(FF A-14)から システム情報・設定 をタッチする。 **1**

![](_page_142_Picture_185.jpeg)

#### 操作音

標準キーを押したりタッチパネルのボタンをタッチしたりしたときに鳴る操作音の ON / OFF を設定できます。

#### 時計表示

ステータスバーの時計表示の ON / OFF を設定できます。

案内音声設定

**PEP** 1-25

音量設定

zA–16

**z**L26 画質調整

画面OFF

画面OFF をタッチすると、画面を一時的に消して黒画面にすることができます。

※黒画面をもとに戻すには画面をタッチしてください。

セキュリティ設定

 $F = 124$ 

#### 車種設定

あらかじめHonda販売店で設定されています。

※Honda販売店以外での設定変更は行わないでください。

#### リアカメラ設定

 $F-18$ 

#### フロントカメラ設定

 $F = |-11$ 

#### パーキングセンサー設定

zI–21

#### ステアリングリモコンカスタマイズ

**PEP** 1-22

#### オプションボタン設定

 $F = -24$ 

インターナビ設定

 $E$ FB<sup> $H-15$ </sup>

バージョン情報

バージョン情報 をタッチすると、各種バージョン情報を見ることができます。

車両信号情報

車両信号機情報 をタッチすると、各車両信号の確認ができます。

拡張ユニット情報

拡張ユニット情報 をタッチすると、iPodなどの接続状況を確認できます。

ソフトウェア更新

本機のソフトウェアの更新ができます。

用品取扱説明書・用品使い方サポート

取扱説明書や用品使い方サポートWebサイトへの2次元コードを表示することができます。

① 用品取扱説明書・用品使い方サポート をタッチする。

2 ナビ取扱説明書 / 純正アクセサリー取扱説明書 / 用品使い方サポート を選んで タッチする。

オープニング画面切替

zA–11
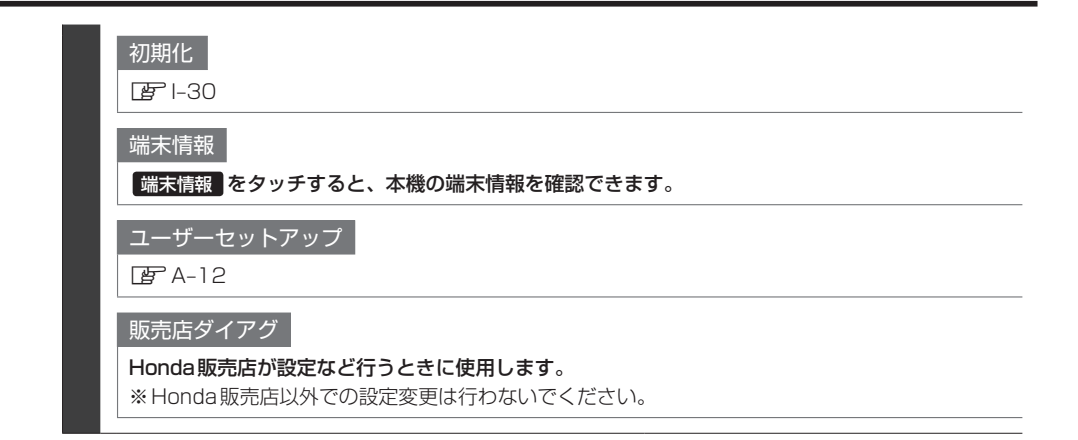

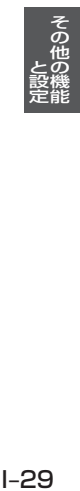

# **データを初期化(消去)する**

#### HOMEメニュー(FF A-14)から システム情報・設定 → 初期化 をタッチする。 **1**

#### 初期化したい項目を選んでタッチする。 **2**

※メッセージが表示されるので、画面に従ってください。

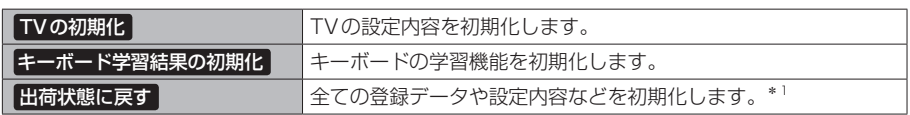

- ●初期化中は他の操作(ソースを切り替えたり車のエンジンスイッチを変更したりなど)をしないでください。 他の操作をすると故障の原因となります。
- 初期化すると、選択した項目は消去され、もとに戻せません。

- お知らせ ―

- 出荷状態に戻す をタッチしたときはオーディオがOFFになります。
- 出荷状態に戻す をタッチしたときは車種設定がHonda販売店で設定する前の状態に戻ります。再設定は Honda販売店にご相談ください。

# **困ったとき** J

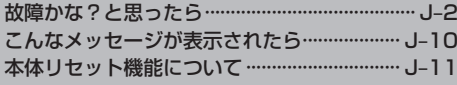

# **故障かな?と思ったら**

ちょっとした操作のミスや接続のミスで故障と間違えることがあります。 修理を依頼される前に、下記のようなチェックをしてください。それでもなお異常があるときは、使 用を中止してお買い上げのHonda販売店にご連絡ください。 (販売店にご相談される際は、症状について詳しくお伝えください。)

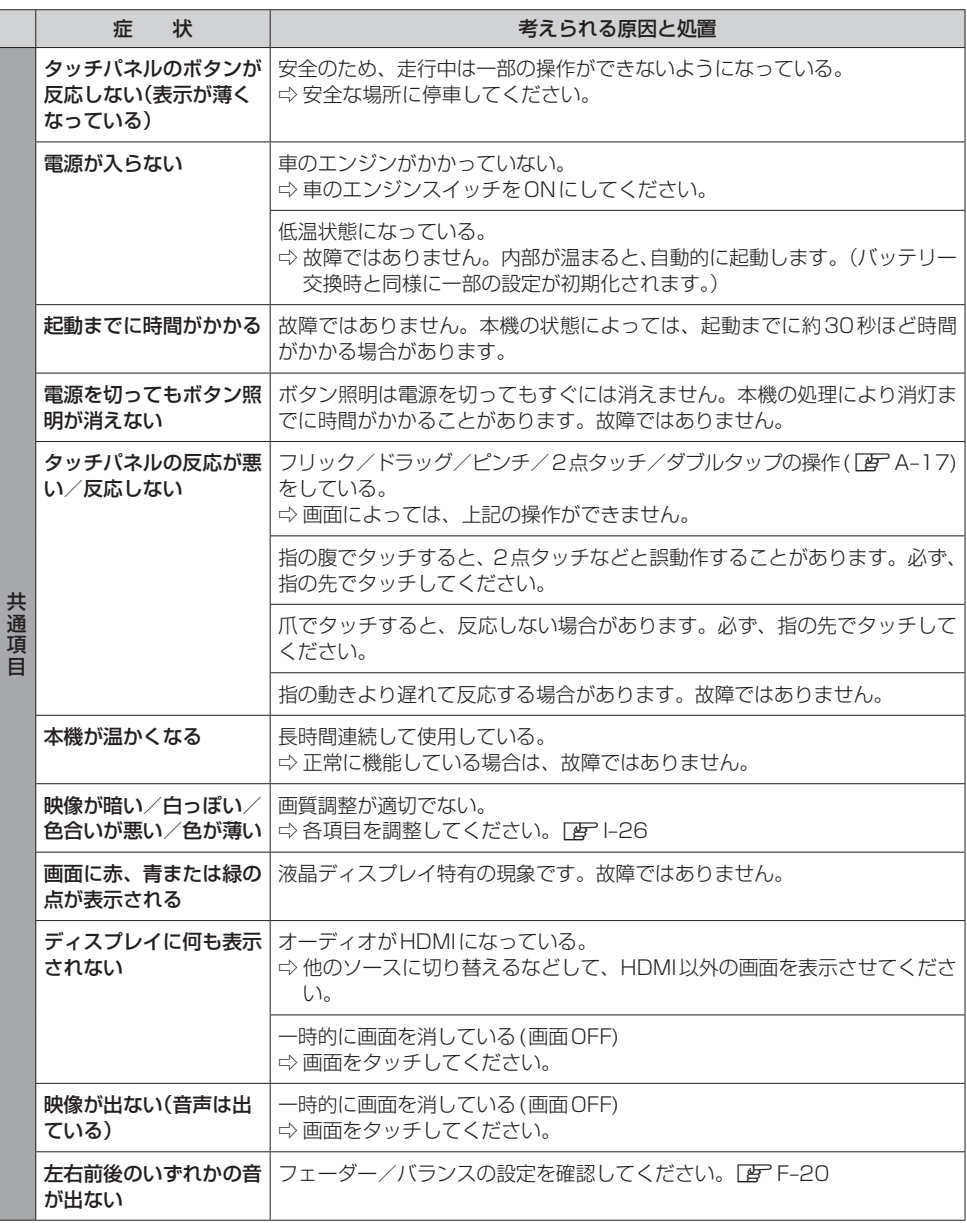

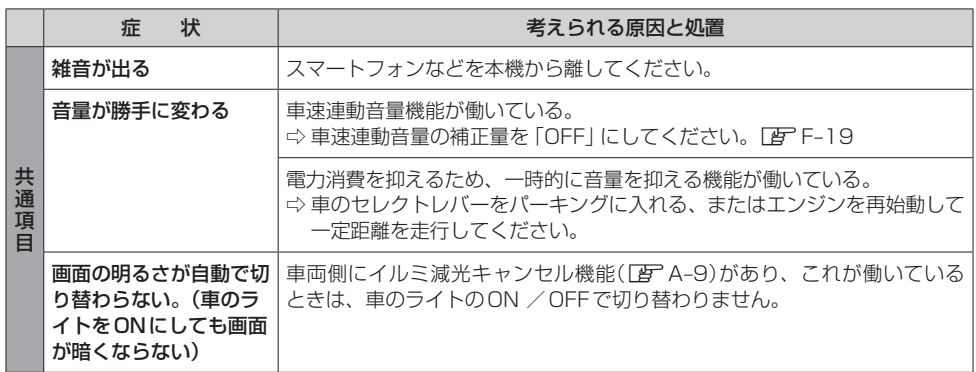

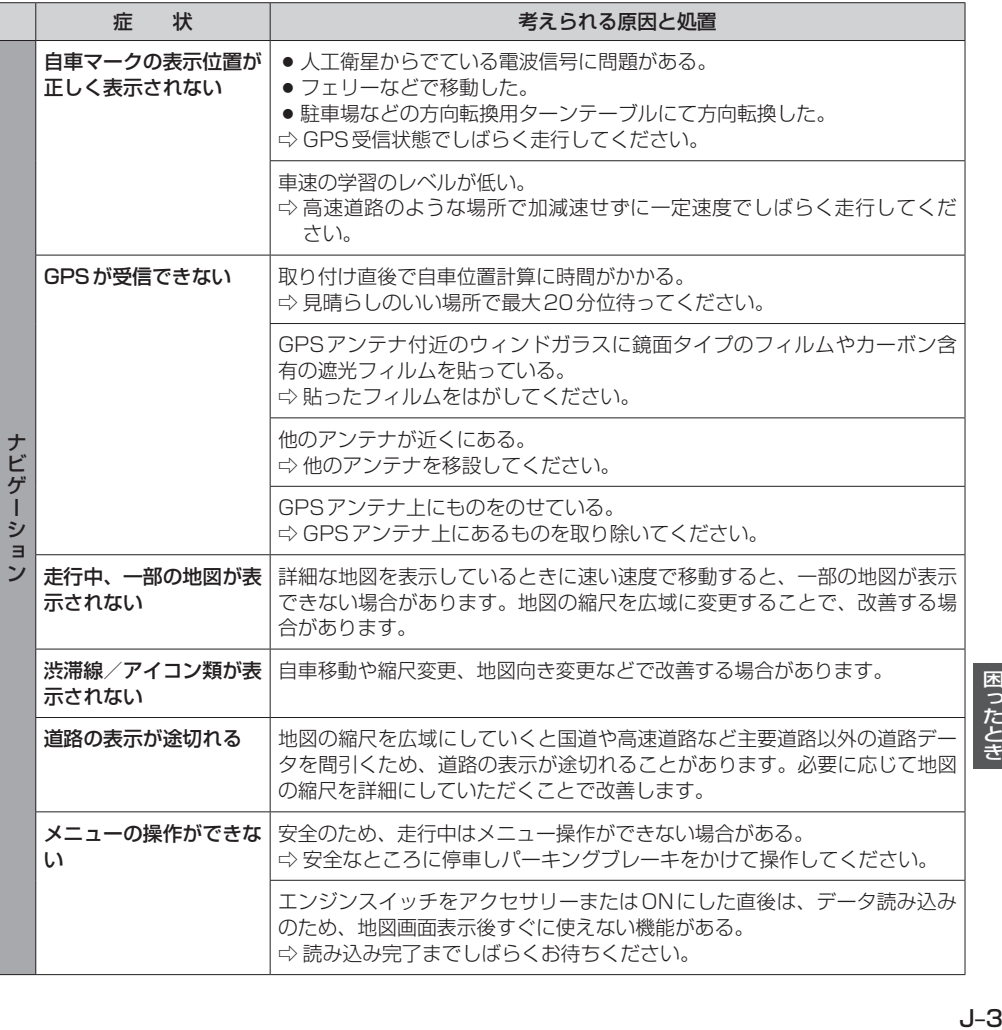

困ったとき

# **故障かな?と思ったら**

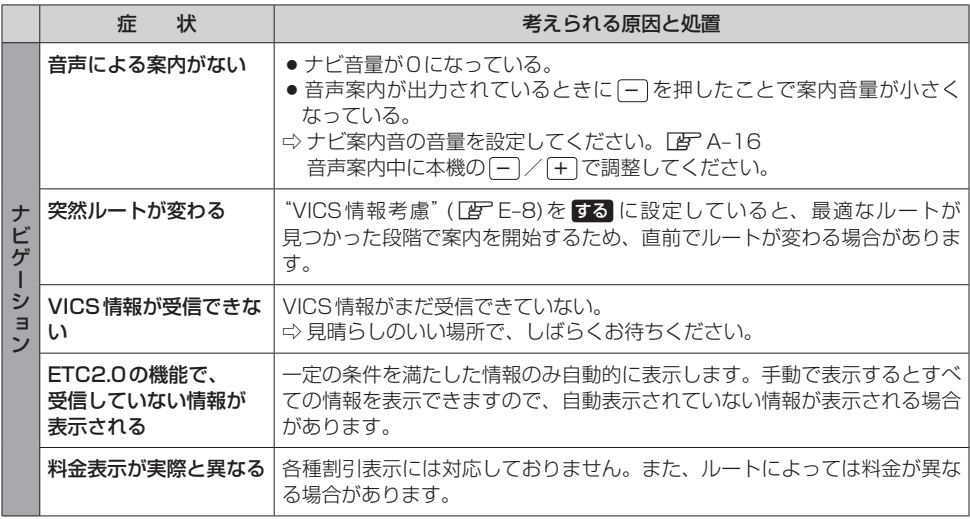

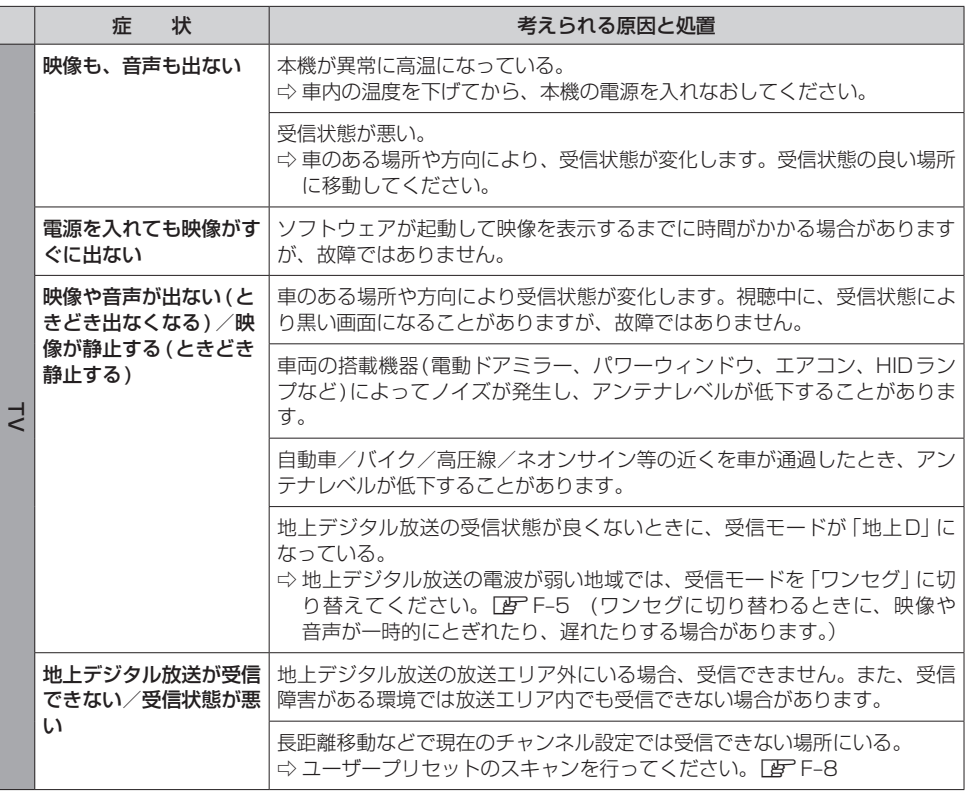

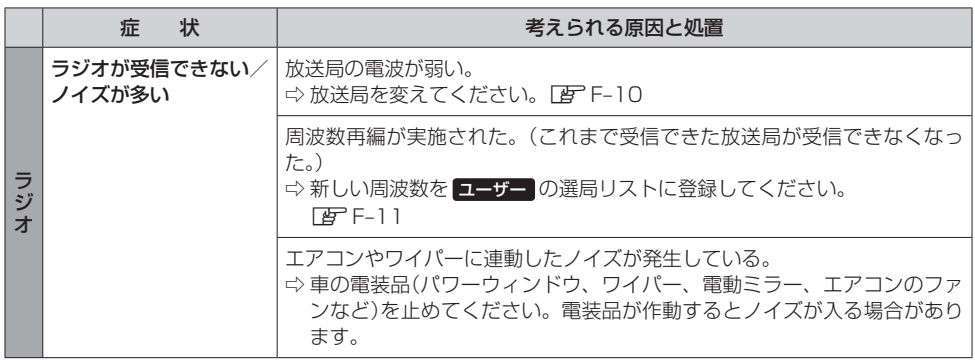

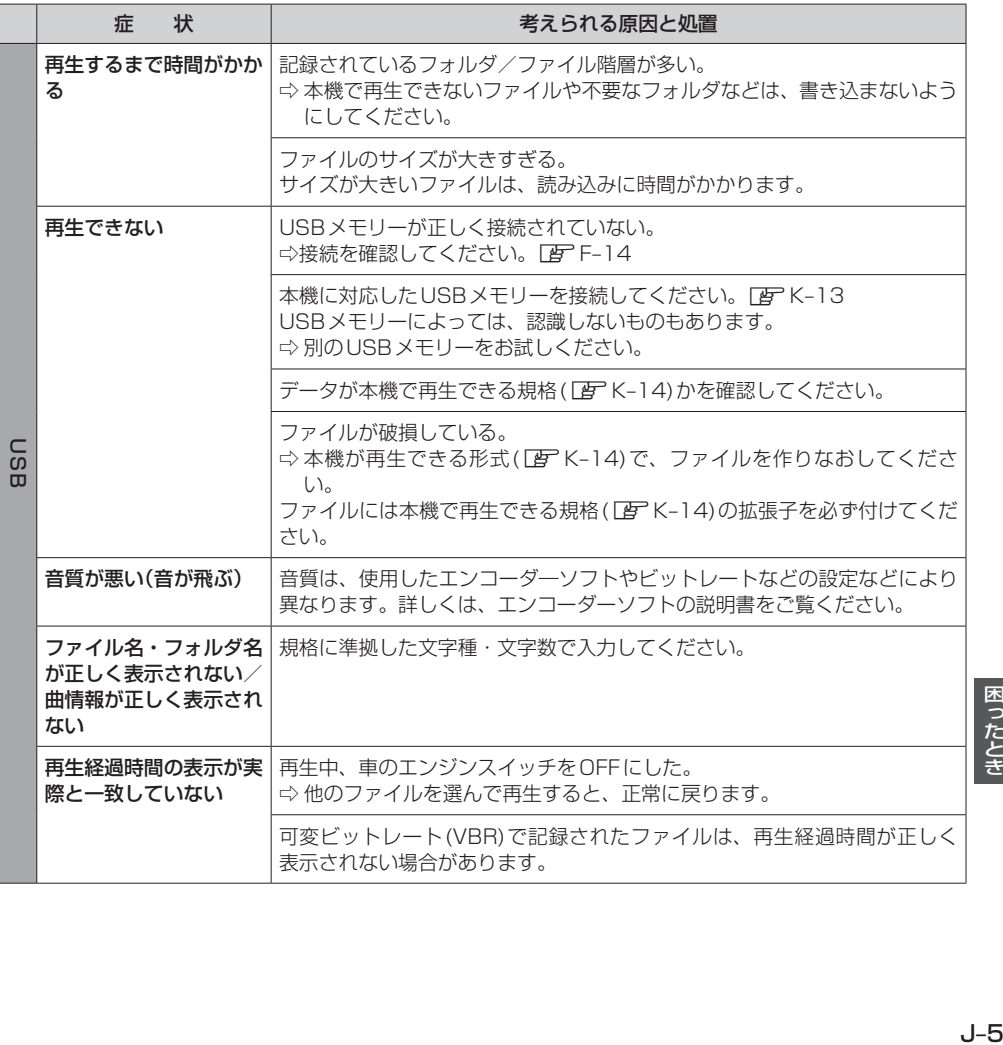

困ったとき

# **故障かな?と思ったら**

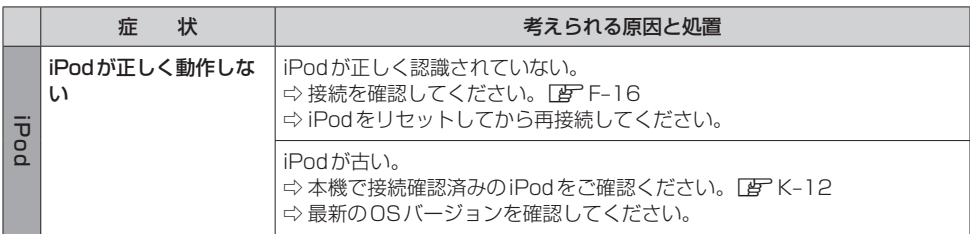

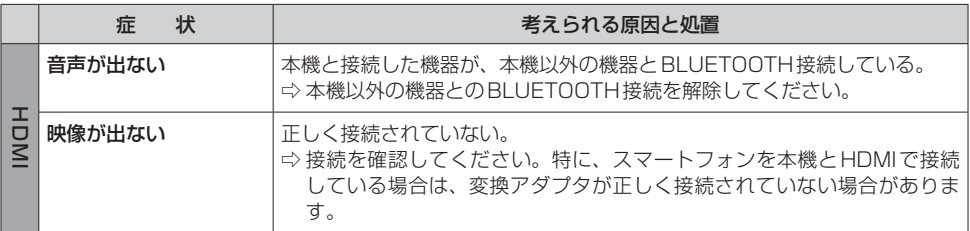

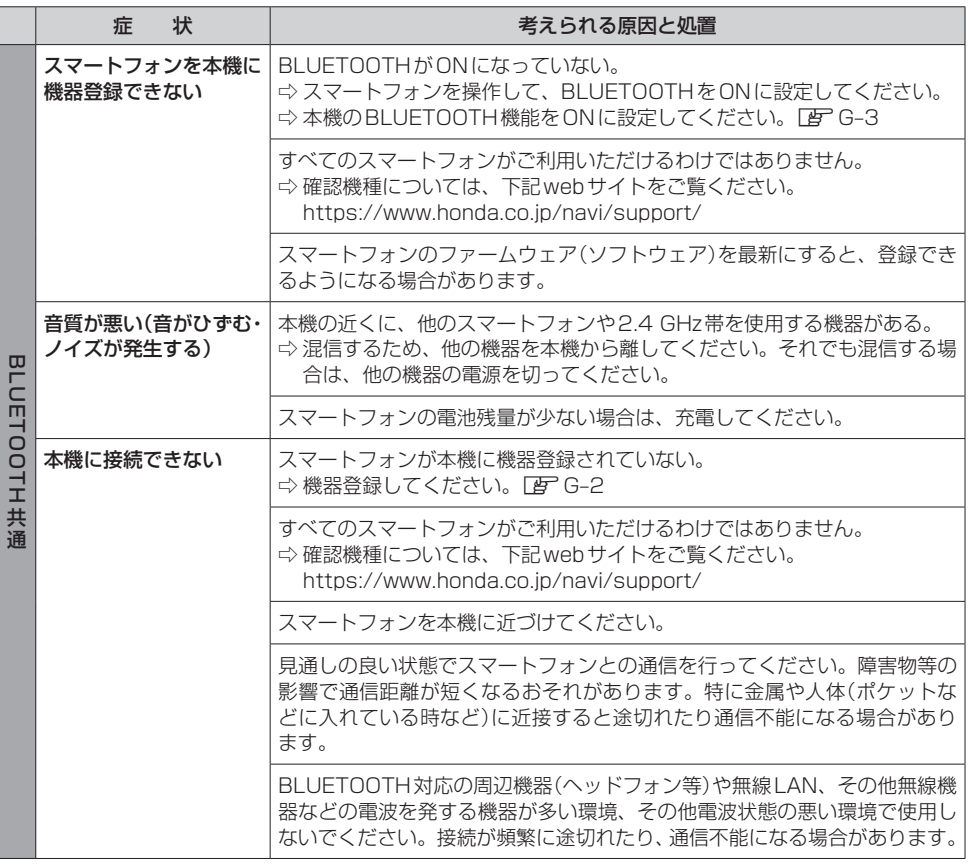

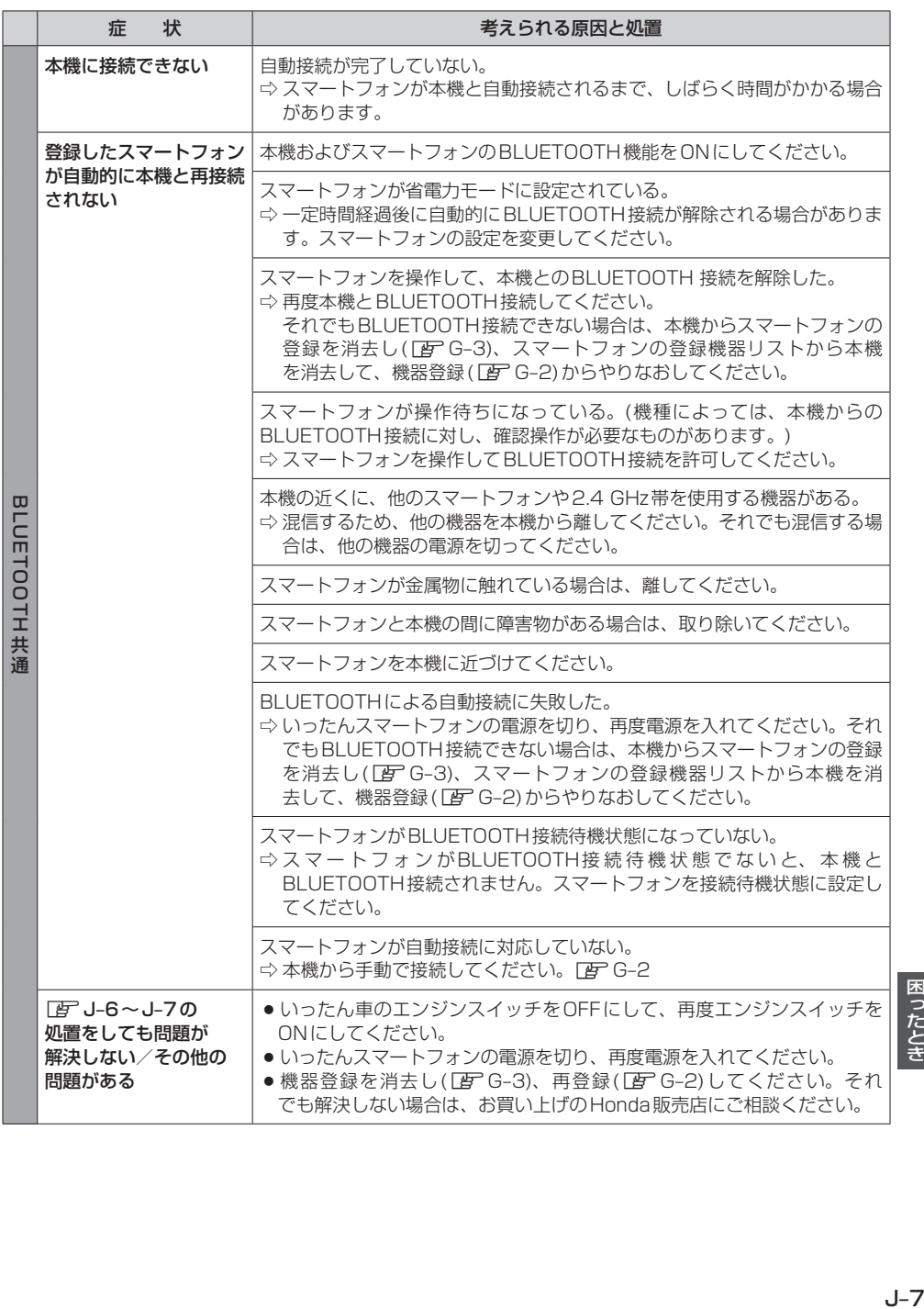

# **故障かな?と思ったら**

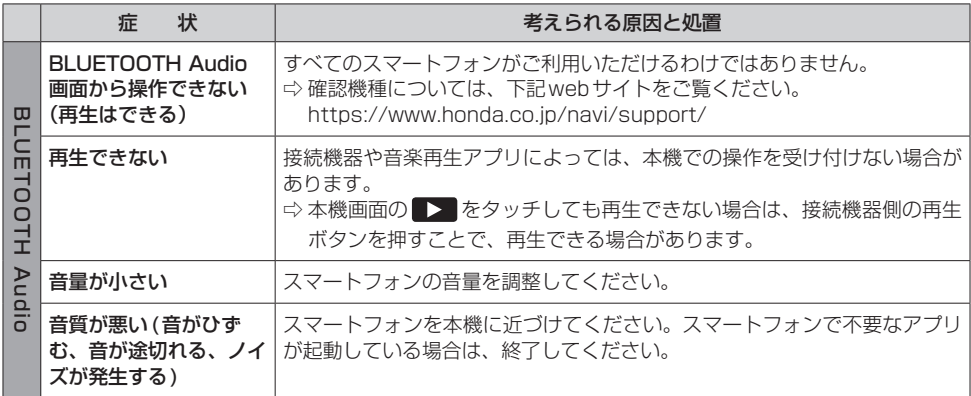

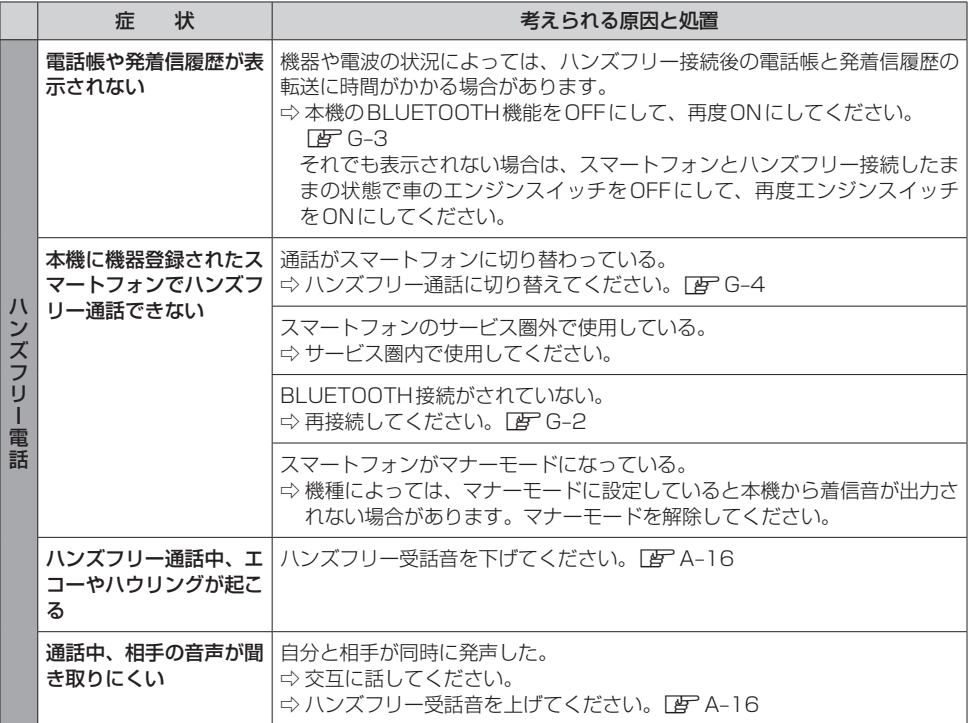

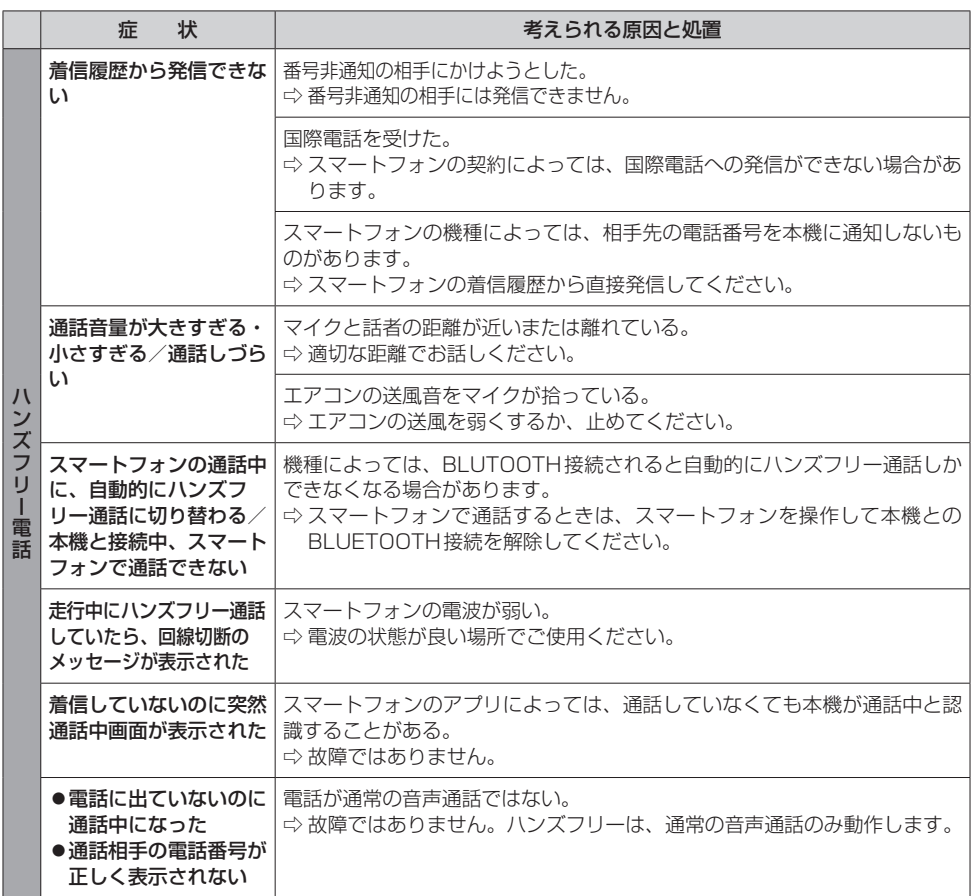

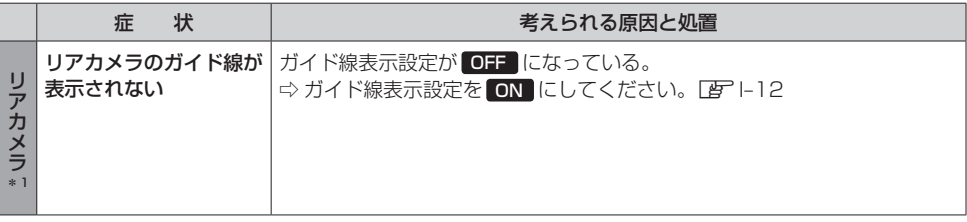

\*1…リアカメラの機能について詳しくは、リアカメラの取扱説明書(標準装備のリアカメラの場合は、車両の取扱説 明書)をご覧ください。

# **こんなメッセージが表示されたら**

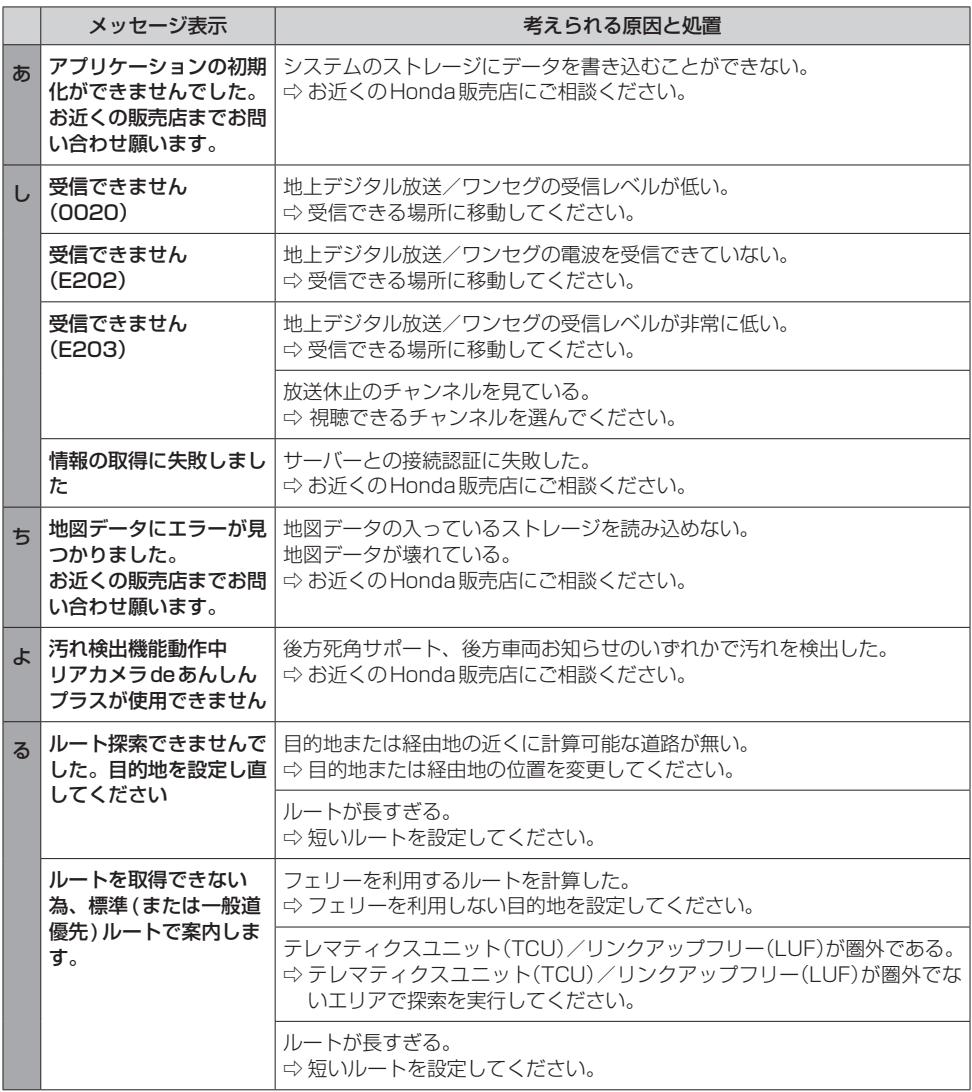

# **本体リセット機能について**

画面が正しく表示されない、操作しても反応しないなど正常に動作しないときは、いったん車のエン ジンスイッチをOFFにして再度ONにしてください。それでも正常に戻らない場合は下記の操作で本 体リセットを行い、再起動させてください。

- お知らせ ―

本体リセットを行うと、バッテリー交換時と同様に一部の設定が初期化されます。

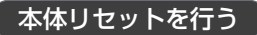

AUDIO を15秒長押しする。 **1**

# K 必要なとき

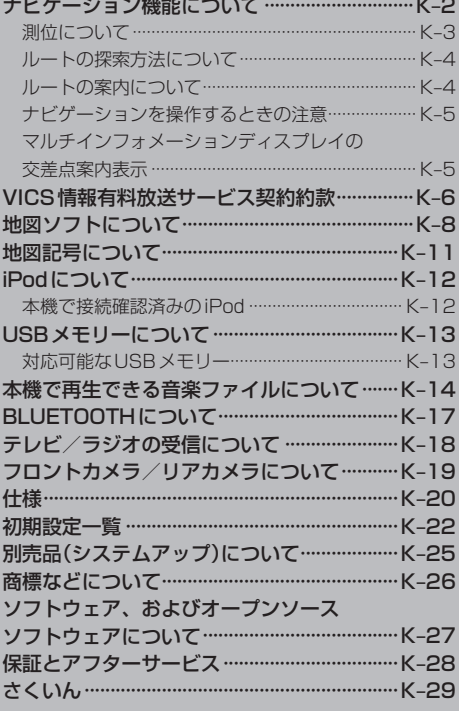

# 必要なとき

# **ナビゲーション機能について**

#### ナビゲーションとは、自車の位置を測定して、設定した目的地までのルートを案内するシステムのこ とです。地図上に表示される自車の位置は、「GNSS」と「マップマッチング」という機能で測定されます。

#### - お知らせ -

- ●ナビゲーションで表示される地図や交通規制は地図データ作成時の各種情報に基づいて作成されていますので、 実際の道路や交通規制と異なる場合があります。実際の道路や交通規制に従って走行してください。
- ●地図データは誤字・脱字・位置ずれなどがある場合があります。
- ●人工衛星からの電波がさえぎられると、自車の位置が正しく表示されないことがありますので以下のことをお守 りください。
	- ・ウィンドウガラスに鏡面タイプやカーボン含有のフィルムを貼らないでください。
	- ・GPSアンテナの上や周辺にものを置いたり、ETCアンテナを取り付けたりしないでください。
	- ・携帯電話やPHS、パソコンなどをGPSアンテナの近くで使用しないでください。
- ●人工衛星の稼働停止や技術的問題が生じた場合、測位精度が低下したり電波を利用できなくなることがあります。

#### GNSS(Global Navigation Satellite System)

GPSなどの衛星を利用して位置を検出するシステムを「GNSS」といいます。

●自車の位置を測位するには、見晴らしのよい場所で2分程度かかります。本機を最初に使用するときや、長時間 使用しなかったときは、自車の位置を測位するまでに5分程度かかります。

#### マップマッチング

自車の走行軌跡データと地図データ上の道路形状を比較して、走行中の道を推測して地図に表示する機能を「マッ プマッチング」といいます。

# **測位について**

### 測位が正確にできない場合

トンネルの中やビル内の駐車場、高層ビルで囲まれているような場所、山や樹木で囲まれているよう な場所、高速道路や電車の高架下などは人工衛星から電波を受信できないことがあります。この場合、 測位はジャイロセンサーと車速センサーによる自律航法になりますので、正確な自車位置の測位ができ なくなることがあります。

人工衛星から電波を受信できないとき、誤差が生じやすくなり、自車位置が正しく表示されないこと があります。

しばらく走行して人工衛星から電波を受信できるようになると、現在地のずれは自動的に修正されま す。

#### ● 自車位置が正しく表示されない原因

- ・高速道路と一般道路が近くにあるとき
- ・碁盤目状の道路を走行しているとき
- ・勾配の急な山岳路を走行しているとき
- ・直線路を長い間走行した後、右左折したとき
- ・エンジンスイッチON直後
- ・渋滞中や駐車場などの低速走行しているとき (車種によっては低速走行時に車速信号を出力していないため)
- ・タイヤチェーンを装着して走行しているとき
- ・ターンテーブルなどで旋回したとき
- ・角度が小さいY字路を走行しているとき
- ・フェリーなどで車両運搬移動した後
- ・立体駐車場やらせん状の道路を走行しているとき
- ・広い道路で蛇行運転しているとき
- ・応急用タイヤなどに交換したとき
- ・雪道や砂利道などの滑りやすい道路を走行しているとき

### 3次元測位・2次元測位・非測位について

4個以上の人工衛星から位置精度が期待できる有効な電波を受信できる場合、緯度、経度、標高の3 次元の位置を計算します。

3個以上の人工衛星から位置精度が期待できる有効な電波を受信できる状態で3次元測位に至らない 場合、標高が前回と変わらないと想定して緯度、経度の2次元の位置を計算します。この場合3次元 測位よりも位置精度は低下します。

人工衛星から位置精度が期待できる有効な電波を受信できない場合非測位となります。

## **ルートの探索方法について**

- ●ルート案内で表示されるルートは目的地までの参考ルートであって必ずしも最短ルート、渋滞して いないルートではありません。
- ●すべての道路がルート案内の対象道路ではありません。
- 探索条件で有料優先を選択した場合でも、一般道路を通ったほうがよいと判断される場合は、有料 道路を通らないルートを表示することがあります。また、自車位置が有料道路上にある場合や目的 地が有料道路上にある場合は、一般優先で探索を選択していても、有料道路を通るルートを表示す ることがあります。
- ●有料道路のインターチェンジ、パーキングエリア、サービスエリアを目的地や経由地にする場合は 施設検索および高速略図から選択し、地図をスクロールさせずに設定してください。
- ●同じ場所を目的地や経由地に設定した場合でも前回作成したルートと同じにならない場合がありま す。
- 通行できない歩道や階段などを含むルートを表示する場合があります。
- ●目的地まで道がない場合や細い道しかない場合は目的地から離れた場所までのルートを表示する場 合があります。
- 道路形状によっては施設に横付けする探索を行うため遠回りのルートを表示する場合があります。
- ●長期通行規制などがあった場合、規制情報を考慮したルートを探索する場合があります。
- ●冬季通行止めなどは一部対応していないものや期間が実際と異なる場合があります。
- ●スマートIC を通るルートを探索した場合、スマートIC に設けられている対象車種制限は考慮して いません。

# **ルートの案内について**

- ●ルート探索をして自車がルート上のときは目的地または次に通過する経由地までの距離を表示しま す。
- 交差点で曲がるのに交差点名称の案内や音声案内されない場合があります。
- 右左折案内が実際の道路形状と異なる案内をする場合があります。
- ●案内ルートを外れて手前の交差点などで曲がったときなどに、外れる前のルートに対する音声案内 をする場合があります。
- ●案内距離および案内地点までの所要時間は目安ですので多少ずれることがあります。

# **ナビゲーションを操作するときの注意**

- ●ルート案内中は、必ず実際の交通規制に従ってください。交通事故の原因になるおそれがあります。
- ●実際の工事規制や一方通行などの通行規制がルート案内と異なることがあります。必ず実際の交通 規制に従ってください。
- ●時間規制などの交通情報はルート探索した時刻のものが反映されます。運転の際は必ず実際の交通 規制に従ってください。
- ●自車が移動した距離は、スピードセンサー(タイヤの回転数に比例)で測定しています。新品また は規格外のタイヤを装着しているときやタイヤの空気圧が適正でないときは、誤差が生じやすくな り、自車の位置が正しく表示されないことがあります。
- 走行中は道路の表示量が制限され、表示されない道路があります。(細街路など)
- ●目的地までの距離が極端に近い、または遠いときはルートが探索できないことがあります。
- ●ルートを外れて走行しても、自動的にルートを再探索します。
- 到着予想時刻は、道路状況や運転のしかたによって変化します。
- ●走行中は一部操作に制限がかかります。走行中の操作はなるべく控え、安全な場所に車を停めて操 作してください。

# **マルチインフォメーションディスプレイの交差点案内表示**

ルート案内中、交差点の曲がる方向や交差点までの距離な どをメーター内マルチインフォメーションディスプレイに 表示します。

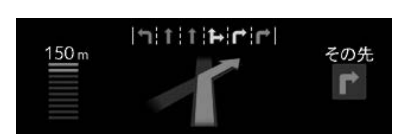

※車両の装備やグレードが交差点案内表示に対応している 必要があります。

#### - お知らせ —

- 表示される道路形状や案内矢印方向の情報などは、実際と異なる場合があります。
- 仕様およびデザインは、車両のグレードによって異なります。また、改良のため予告なく変更することがあります。

# **VICS情報有料放送サービス契約約款**

#### 第1章 総則

(約款の適用)

第1条 一般財団法人道路交通情報通信システムセンター(以下「当センター」といいます。)は、放送法(昭和25 年法律第132号)第147条の規定に基づき、このVICS情報有料放送サービス契約約款(以下「この約款」 といいます。)を定め、これによりVICS情報有料放送サービスを提供します。

(約款の変更)

第2条 当センターは、この約款を変更することがあります。この場合には、サービスの提供条件は、変更後の VICS情報有料放送サービス契約約款によります。

(用語の定義)

- 第3条 ての約款においては、次の用語はそれぞれ次の意味で使用します。
	- (1)VICSサービス 当センターが自動車を利用中の加入者のために、FM多重放送局から送信する、道路交通情報の有料 放送サービス
	- (2) VICSサービス契約 当センターからVICSサービスの提供を受けるための契約
	- (3)加入者 当センターとVICSサービス契約を締結した者
	- (4) VICSデスクランブラー FM多重放送局からのスクランブル化(攪乱)された電波を解読し、放送番組の視聴を可能とするための機器

#### 第2章 サービスの種類等

(VICSサービスの種類)

- 第4条 VICSサービスには、次の種類があります。
	- (1)文字表示型サービス 文字により道路交通情報を表示する形態のサービス
	- (2)簡易図形表示型サービス 簡易図形により道路交通情報を表示する形態のサービス
	- (3) 地図重畳型サービス 車載機のもつデジタル道路地図上に情報を重畳表示する形態のサービス
- (VICSサービスの提供時間)
- 第5条 当センターは、原則として一週間に概ね120時間以上のVICSサービスを提供します。

#### 第3章 契 約

(契約の単位)

第6条 当センターは、VICSデスクランブラー1台毎に1のVICSサービス契約を締結します。

(サービスの提供区域)

第7条 VICSサービスの提供区域は、当センターの電波の受信可能な地域(全都道府県の区域で概ねNHK–FM 放送を受信することができる範囲内)とします。ただし、そのサービス提供区域であっても、電波の状況 によりVICSサービスを利用することができない場合があります。

(契約の成立等)

第8条 VICSサービスは、VICS対応FM受信機(VICSデスクランブラーが組み込まれたFM受信機)を購入した ことにより、契約の申込み及び承諾がなされたものとみなし、以後加入者は、継続的にサービスの提供 を受けることができるものとします。

(VICSサービスの種類の変更)

第9条 加入者は、VICSサービスの種類に対応したVICS対応FM受信機を購入することにより、第4条に示す VICSサービスの種類の変更を行うことができます。

(契約上の地位の譲渡又は承継)

第10条 加入者は、第三者に対し加入者としての権利の譲渡又は地位の承継を行うことができます。

(加入者が行う契約の解除)

第11条 当センターは、次の場合には加入者がVICSサービス契約を解除したものとみなします。 (1)加入者がVICSデスクランブラーの使用を将来にわたって停止したとき (2)加入者の所有するVICSデスクランブラーの使用が不可能となったとき

(当センターが行う契約の解除)

- 第12条 当センターは、加入者が第16条の規定に反する行為を行った場合には、VICSサービス契約を解除す ることがあります。また、第17条の規定に従って、本放送の伝送方式の変更等が行われた場合には、 VICSサービス契約は、解除されたものと見なされます。
	- 2 第11条又は第12条の規定により、VICSサービス契約が解除された場合であっても、当センターは、 VICSサービスの視聴料金の払い戻しをいたしません。

#### 第4章 料 金

(料金の支払い義務)

第13条 加入者は、当センターが提供するVICSサービスの料金として、契約単位ごとに加入時に別表に定める定 額料金の支払いを要します。なお、料金は、加入者が受信機を購入する際に負担していただいております。

#### 第5章 保 守

(当センターの保守管理責任)

第14条 当センターは、当センターが提供するVICSサービスの視聴品質を良好に保持するため、適切な保守管 理に努めます。ただし、加入者の設備に起因する視聴品質の劣化に関してはこの限りではありません。

(利用の中止)

- 第15条 当センターは、放送設備の保守上又は工事上やむを得ないときは、VICSサービスの利用を中止するこ とがあります。
	- 2 当センターは、前項の規定によりVICSサービスの利用を中止するときは、あらかじめそのことを加入 者にお知らせします。ただし、緊急やむを得ない場合は、この限りではありません。

#### 第6章 雑 則

(利用に係る加入者の義務)

第16条 加入者は、当センターが提供するVICSサービスの放送を再送信又は再配分することはできません。

(免責)

- 第17条 当センターは、天災、事変、気象などの視聴障害による放送休止、その他当センターの責めに帰すこと のできない事由によりVICSサービスの視聴が不可能ないし困難となった場合には一切の責任を負いま せん。また、利用者は、道路形状が変更した場合等、合理的な事情がある場合には、VICSサービスが 一部表示されない場合があることを了承するものとします。但し、当センターは、当該変更においても、 変更後3年間、当該変更に対応していない旧デジタル道路地図上でも、VICSサービスが可能な限度で 適切に表示されるように、合理的な努力を傾注するものとします。
	- 2 VICSサービスは、FM放送の電波に多重して提供されていますので、本放送の伝送方式の変更等が行わ れた場合には、加入者が当初に購入された受信機によるVICSサービスの利用ができなくなります。当 センターは、やむを得ない事情があると認める場合には、3年以上の期間を持って、VICSサービスの「お 知らせ」画面等により、加入者に周知のうえ、本放送の伝送方式の変更を行うことがあります。
- [別表] 視聴料金 330円(税込み) ただし、車載機購入価格に含まれております。

令和2年12月1日改訂

# **地図ソフトについて**

# **重 要 !!**

本使用規定(「本規定」)は、お客様と株式会社ゼンリン(「(株)ゼンリン」)間の「本機」(「機器」)に格納 されている地図データおよび検索情報等のデータ(「本ソフト」)の使用許諾条件を定めたものです。本 ソフトのご使用前に、必ずお読みください。本ソフトを使用された場合は、本規定にご同意いただい たものとします。

## **使 用 規 定**

- 1. (株)ゼンリンは、お客様に対し、機器の取扱説明書(「取説」)の定めに従い、本ソフトを本ソフト が格納されている機器1台に限り使用する権利を許諾します。
- 2. (株)ゼンリンは、本ソフトの媒体や取説にキズ・汚れまたは破損があったときは、お客様から本 ソフト購入後90日以内にご通知いただいた場合に限り、(株)ゼンリンが定める時期、方法によ りこれらがないものと交換するものとします。但し、本ソフトがメーカー等の第三者(「メーカー」) の製品・媒体に格納されている場合は、メーカーが別途定める保証条件によるものとします。
- 3. お客様は、本ソフトのご使用前には必ず取説を読み、その記載内容に従って使用するものとし、 特に以下の事項を遵守するものとします。
	- (1)必ず安全な場所に車を停止させてから本ソフトを使用すること。
	- (2)車の運転は必ず実際の道路状況や交通規制に注意し、かつそれらを優先しておこなうこと。
- 4. お客様は、以下の事項を承諾するものとします。
	- (1)本ソフトの著作権は、(株)ゼンリンまたは(株)ゼンリンに著作権に基づく権利を許諾した 第三者に帰属すること。
	- (2)本ソフトは、必ずしもお客様の使用目的または要求を満たすものではなく、また、本ソフ トの内容・正確性について、(株)ゼンリンは何ら保証しないこと。従って、本ソフトを使 用することで生じたお客様の直接または間接の損失および損害について、(株)ゼンリンは 故意または重過失の場合を除き何ら保証しないこと。(本ソフトにおける情報の収録は、(株) ゼンリンの基準に準拠しております。また、道路等の現況は日々変化することから本ソフ トの収録情報が実際と異なる場合があります。)
	- (3) 本規定に違反したことにより(株)ゼンリンに損害を与えた場合、その損害を賠償すること。
- 5. お客様は、以下の行為をしてはならないものとします。
	- (1) 本規定で明示的に許諾される場合を除き、本ソフトの全部または一部を複製、抽出、転記、 改変、送信すること。
	- (2) 第三者に対し、有償無償を問わず、また、譲渡・レンタル・リースその他方法の如何を問わず、 本ソフト(形態の如何を問わず、その全部または一部の複製物、出力物、抽出物その他利用 物を含む。)の全部または一部を使用させること。
	- (3) 本ソフトをリバースエンジニアリング、逆コンパイル、逆アセンブルすること、その他の これらに準ずる行為をすること。
	- (4) 本ソフトに無断複製を禁止する技術的保護手段(コピープロテクション)が講じられている 場合、これを除去・改変その他方法の如何を問わず回避すること。
	- (5) その他本ソフトについて、本規定で明示的に許諾された以外の使用または利用をすること。

### 【地図データについて】

- ●この地図の作成に当たっては、国土地理院長の承認を得て、同院発行の50万分の1地方図及び2 万5千分の1地形図を使用しています。(承認番号R 2JHs 293-B327号)
- ●この地図の作成にあたっては、国十地理院長の承認を得て、同院の技術資料H・1-No.3「日本測地系 における離島位置の補正量」を使用しています。(承認番号 国地企調発第78号平成16年4月23日)
- ●3次元地図の作成に当たっては、国十地理院長の承認を得て、同院発行の数値地図50 mメッシュ (標高)を使用しています。(承認番号R 2JHs 294-B40号)
- この地図の作成に当たっては、(一財)日本デジタル道路地図協会発行の全国デジタル道路地図デー タベースを使用しています。(測量方法第44条に基づく成果使用承認12-0040)
- ●本ソフトで表示している経緯度座標数値は、日本測地系に基づくものとなっています。
- 「市街地図 |データは(株) ゼンリンの住宅地図データに基づき作成しています。なお、当該「市街地図」 は地域により作成時期が異なる場合や、データの整備状況により一部収録されていない地域があり ます。
- ●自然災害等の影響により、表示される地図が現地と一部異なる場合があります。最新の情報は、行 政機関などで公開されている情報をご確認ください。
- ●道路データは、高速、有料道路についてはおおむね2022年12月、国道、都道府県道については おおむね2022年10月までに収集された情報に基づき製作されていますが、表示される地図が現 場の状況と異なる場合があります。
	- ◆3D交差点·······················ルート案内時、東・名・阪の主要交差点をリアルデザインで案内します。
	- ◆ジャンクションビュー···ルート案内時、自動的に高速道路・首都高速道路・都市高速道路のジャ ンクションをリアルデザインで案内します。
	- ◆方面看板 ………………………… ルート案内時、国道をはじめとした一般道の行き先案内を表示します。 (全国の主要交差点を表示)
	- ※3D交差点、ジャンクションビュー、方面看板は、全ての交差点において収録されているわけで はありません。
- 細街路規制データは、おおむね2022年7月までに収集された情親に基づき製作されています。時 間指定の一方通行規制は、推奨ルートの探索にあたっては、考慮されません。また、表示される規 制データが現場の状況と異なる場合があります。
- この地図データは、以下の著作物を改変して利用しています。 「区市町村の町丁別、罪種別及び手口別認知件数」、東京都・【その他の著作権者】、クリエイティブ・ コモンズ・ライセンス 表示4.0国際(https://creativecommons.org/licenses/by/4.0/deed.ja)

### 【経路探索について】

●経路探索は、2万5千分の1地形図(国土地理院発行)の主要な道路において実行できます。ただし、 一部の道路では探索できない場合があります。また、表示された道路が現場の状況から通行が困難 なときがあります。現場の状況を優先して運転してください。

### 【交通規制データについて】

- ●本ソフトに使用している交通規制データは、道路交通法および警察庁の指導に基づき全国交通安全 活動推進センターが公開している交通規制情報、(公財)日本道路交通清報センター(JARTIC)の交 通規制情報を(株)ゼンリンおよびMAPMASTERが加工して作成したものを使用しています。
- 交通規制は、普通自動車に適用されるものが収録されています。また、時間・曜日指定の一方通行 が正確に反映されない場合もありますので、必ず実際の交通規制に従って運転してください。

### 【電話番号検索情報について】

●本ソフトに使用している電話番号検索情報は、NTTのタウンページ電話帳2022年11月の情報 を収録しています。なお、タウンページ電話帳に記載されている店舗情報の中でも、一部店舗の場 所が特定できない情報については収録していません。また、お客様が電話番号や店舗名称等を用い て対象となる店舗の位置を検索した場合、該当する店舗の周辺を到着地点として表示する場合があ ります。あらかじめご了承ください。

### 【VICSリンクについて】

● VICSリンクデータベースの著作権は、(一財)日本デジタル道路地図協会、(公財)日本交通管理技 術協会に帰属しています。VICSによる道路交通情報(渋滞や混雑の矢印など)の地図上への表示は 毎年、追加・更新・削除され、その削除された部分は経年により一部の情報が表示されなくなるこ とがあります。

### 【本ソフトの情報について】

本ソフトは、おおむね以下の年月までに収集された情報に基づいて作成されております。

- ■道路:2022年12月(高速·有料道路)/2022年10月(国道・都道府県道)
- 
- ■郵便番号検索: 2022年11月 ■ジャンル検索: 2022年10月
- 
- ■交通規制<sup>※1</sup>:2022年11月 ■住所検索 :2022年11月 ■電話番号検索 :2022年11月
- ■高速·有料道路料金\*2:2022年12月 ■市街地図 :2022年7月
	-
- ※1:交通規制は普通自動車に適用されるもののみです。
- ※2:料金表示は、ETCを利用した各種割引などは考慮していません。また、増税などにより実際の金額とは異なる 場合があります。地図データの作成時期の都合により、新規開通道路にはETCレーン、および料金のデータが 収録されていない場合があります。また新規開通道路のパーキングエリア(PA)、サービスエリア(SA)の施設 情報は表示されない場合があります。

2023年10月発行 製作/株式会社ゼンリン ©2022 一般財団法人日本デジタル道路地図協会 ©ジオ技術研究所 ©2023 ZENRIN CO., LTD. Allrights reserved.

#### 地図に関するお問い合わせ先

# 株式会社ゼンリン カスタマーサポートセンター フリーダイヤル 0120-210-616Ⱚ 受付時間9:30-17:30 月~土(祝日・弊社指定休日は除く)

※携帯·PHSからもご利用いただけます。 ※IP電話等の一部電話機では、ご利用いただけない場合がございます。

# **地図記号について**

※以下に説明する地図記号は本書作成時の情報にもとづいて記載しております。 本書に記載していない地図記号や表示されなくなった地図記号がある場合があります。

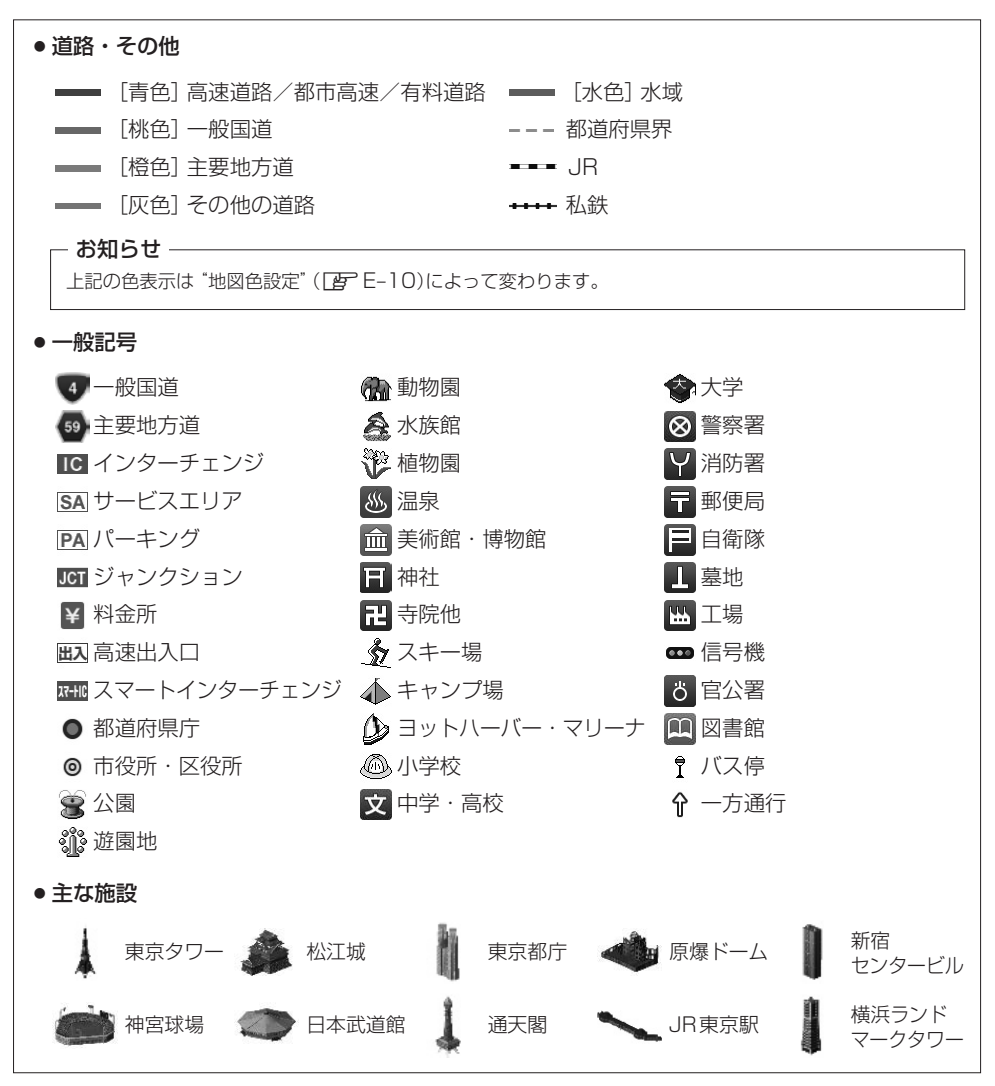

必要なとき<br>K–11

# **iPodについて**

- ●本書では特にことわりのない限り、iPod / iPhoneを [iPod] と表記しています。
- ACCをOFFにしたあとは、必ずiPodを取り外してください。iPodの電源が切れず、iPodの電池 を消耗することがあります。
- iPodに楽曲を追加する操作を行う場合は、iPodを本機から取り外してください。
- ●iPodの動作状態によっては、充電に時間がかかる、または充電されない場合があります。
- ●iPodの動作やバージョンアップされる iPod、ソフトへの対応は、保証いたしかねます。
- iPod本体のイコライザー設定は解除してください。音質が悪くなる場合があります。

## **本機で接続確認済みのiPod**

2023年2月現在

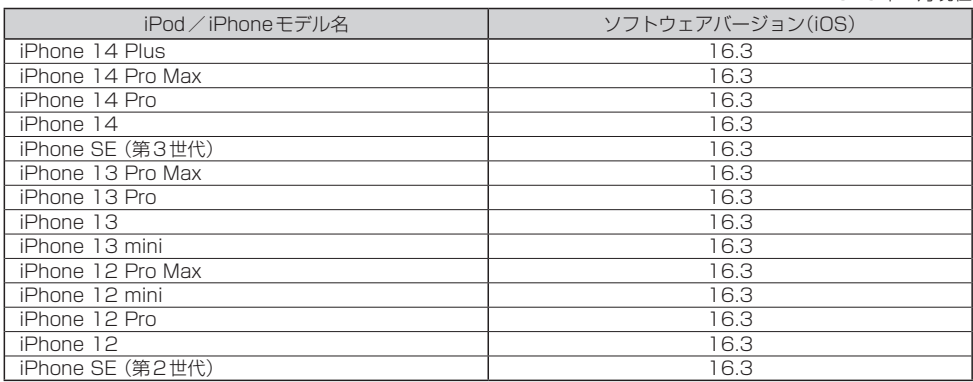

※上表はiPodソースでの音楽再生に関するものです。他のソース、他の機能での使用可否を記載しているものではあ りません。

※最新の接続確認済みのiPodについては、下記Webサイトをご覧ください。

https://www.honda.co.jp/navi/support/

# **USBメモリーについて**

## **対応可能なUSBメモリー**

- ●本機では下記条件を満たしたUSBメモリーを使用できます。
	- ・USBマスストレージ規格準拠
	- ・容量:32 GB以下
	- ・ファイルシステム:FAT16、FAT32、exFAT
	- ・USBコミュニケーションフォーマット:USB2.0
	- ・パソコンと接続時、リムーバブルディスクとして認識されるもの
	- ・USBメモリー本体にセキュリティがかかっていないもの

### - お知らせ —

- ●規格に準拠したUSBメモリーでも、本機では使用できない場合があります。正常に動作しないときは、接続し たUSBメモリーを本機から取り外してください。
- ●長時間使用すると、USBメモリーが温かくなっている場合がありますが、故障ではありません。

# **本機で再生できる音楽ファイルについて**

本機は、USBメモリーに保存した音楽ファイルを再生できます。 以下の規格から外れたファイルは、再生できなかったり、再生できても音飛びすることがあります。

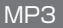

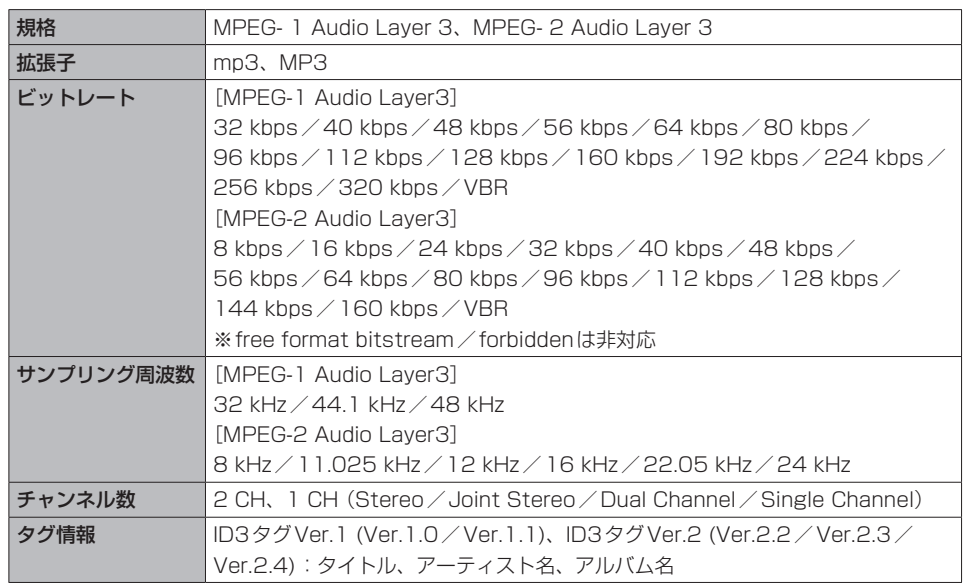

### WMA

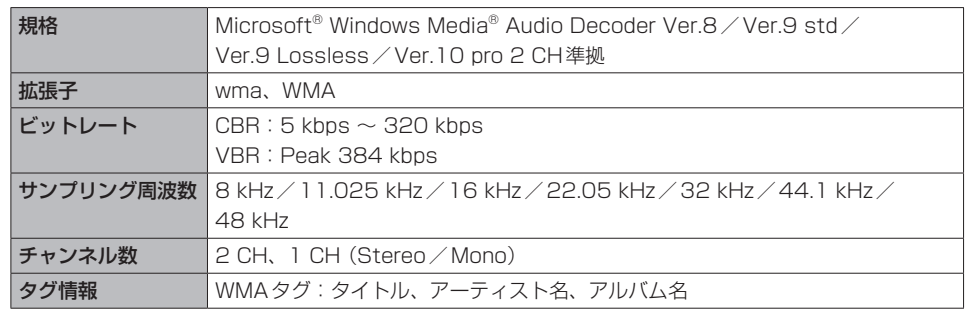

AAC

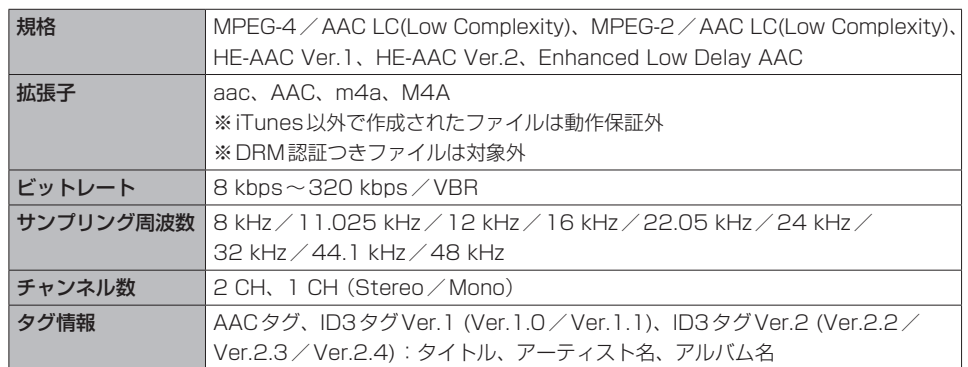

#### FLAC

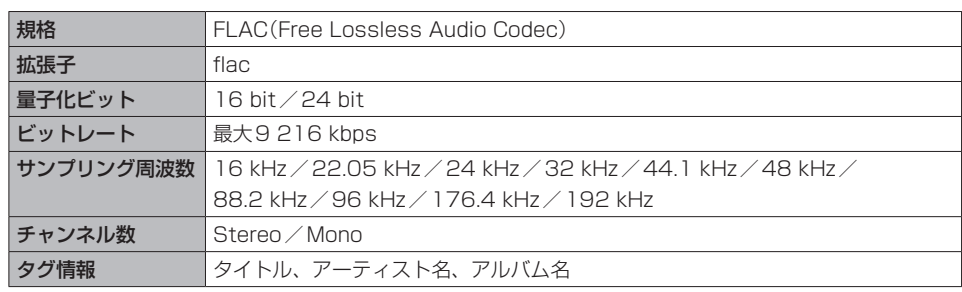

### WAV

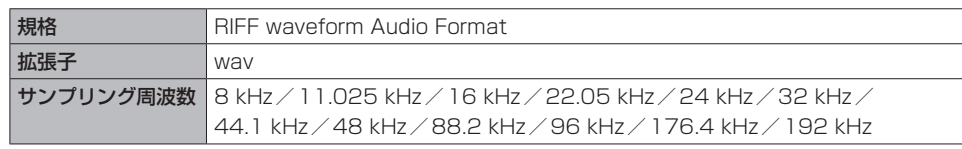

- USB メモリー内のフォルダ階層は最大8階層、最大フォルダ数は700、最大ファイル数は 65 535です。
- MP3iフォーマット/MP3PROフォーマット/ディエンファシスには対応していません。
- ●ID3タグVer.1、Ver.2が混在するMP3ファイルの場合、Ver.2のタグを優先します。
- WMA Voiceには対応していません。
- FLACファイルは 1 024 から 4 608 のブロックサイズに対応しています。
- ●WAVファイルはLPCM(整数型)に対応しています。AIFFフォーマット/WAVE64フォーマット /RF64フォーマット/ADPCMフォーマット等には対応していません。
- フリーフォーマット・可逆圧縮フォーマットには対応していません。
- ●2 CHを超えるチャンネルを持つ音楽ファイルは再生できません。
- 32 kHz以下のサンプリング周波数のMP3 / WMA / AACファイルを再生させた場合、音質が十 分に維持できないことがあります。

トの必要なとき<br>トライト<br>トライト

# **本機で再生できる音楽ファイルについて**

- 64 kbps以下のビットレートで作成されたMP3 / WMA / AACファイルを再生させた場合、音 質が十分に維持できないことがあります。
- ●一般的にビットレートが高くなるほど音質は良くなります。一定の音質で音楽を楽しんでいただく ためにはMP3では128 kbps以上、WMAではできるだけ高いビットレートで記録されたファイ ルの使用をおすすめします。
- ●ファイル作成の詳細はエンコーダーソフトや使用するオーディオ機器の説明書をご覧ください。
- ●ファイル作成ソフトやテキスト編集ソフト、ライティングソフトやその設定によっては正規の フォーマットと異なるデータが作成される場合があり、テキスト情報表示や再生ができない場合が あります。
- ●エンコーダーの状態やファイルフォーマットによって、音質の劣化や再生開始時のノイズ発生、ま た再生できない場合もあります。
- ●不正なファイル(例えばMP3以外のファイルに "MP3"の拡張子を付けたファイル)は、誤認識し て再生してしまい、大きな雑音が出てスピーカーを破損する場合があります。音楽ファイル以外に 音楽ファイルの拡張子を付けないでください。MP3/WMA/AAC/FLAC/WAV以外の形式 のファイルは動作を保証しておりません。
- ●ファイルのチェックを早く終わらせるためにMP3/WMA/AAC/FLAC/WAVファイル以外 のファイルや必要の無いフォルダなどを書き込まないことをおすすめします。
- ●極端にファイルサイズの大きいファイル、小さいファイルは正常に再生できないことがあります。
- ●再生できないファイルがある場合、そのファイルはスキップします。(再生しません。)
- ●音楽配信サイトで入手できる楽曲は著作権保護がかけてあるものがあります。著作権保護された楽 曲は有料・無料にかかわらず本機では再生できません。
- DRM(デジタル著作権管理)には対応しておりません。
- ●著作権保護された音楽ファイル(SD-Audio規格など)は再生できません。

# **BLUETOOTHについて**

### 使用可能周波数帯

本機では、BLUETOOTH接続中は、2.4GHz帯の周波数帯を使用します。他の無線機器も同じ周波 数を使っていることがあり、その機器との電波干渉を防ぐため、下記事項に注意してください。

- ●本機の使用周波数帯では、電子レンジなどの産業・科学・医療用機器のほか工場の製造ラインなど での移動体識別用の構内無線局、免許を要しない特定小電力無線局、アマチュア無線局など(以下「他 の無線局 | と略します。) があります。
	- 1 BLUETOOTHを使う前に、近くで「他の無線局」が運用されていないことを確認する。
	- 2 万一、「他の無線局」に対して有害な電波干渉の事例が生じた場合や、何かお困りのことが起き たときは電波の発射を停止した上、お買い上げのHonda販売店へご相談ください。

#### 機器設定(無線局の免許は不要です。)

本機は、電波法に基づく技術基準適合証明を受けています。ただし、次のことは、法律で罰せられる ことがあります。

- 分解・改造をする
- 製品銘板をはがす

#### 使用可能距離

見通し距離約10 m以内でご使用ください。間に障害物がある場合や、建物の構造などにより、使用 可能距離は短くなります。

#### 他機器からの影響

- ●本機と他のBLUETOOTH対応機器や2.4GHz帯を使用する機器の距離が近いと、電波干渉により、 正常動作しない、雑音の発生など、不具合が生じる可能性があります。
- 放送局などが近く雷波が強すぎる場合も同じです。

#### 使用制限

- ●すべてのBLUETOOTH対応機器とのワイヤレス通信を保証するものではありません。
- ●ワイヤレス通信するBLUETOOTH対応機器は、Bluetooth SIG, Inc.の定める認証が必要です。 ただし、認証されていても対応機器の仕様や設定により、接続できない場合や、操作方法・表示・ 動作が異なる場合があります。
- ●ワイヤレス通信時は、使用環境などによりセキュリティが十分でない場合がありますのでご注意く ださい。(BLUETOOTH標準規格に準拠したセキュリティ機能に対応しています。)
- ●ワイヤレス通信時に発生したデータや情報の漏洩について、当社は一切の責任を負いかねますので ご了承ください。

### 用途制限

- ●BLUETOOTH対応機器の仕様や設定により、接続できない場合や、操作方法・表示・動作が異な る場合があります。
- 雷波の状態によっては、音が途切れたり雑音が入ったりする場合があります。

# **テレビ/ラジオの受信について**

車で移動して受信するため、家庭用のチューナーに比べて受信エリアが狭くなります。 また、受信環境や電波状況(電波の強さの変化、障害物、他の電波などの影響)により、最良な受信状 態を維持できない場合があります。

#### ●放送方式(12セグ/ワンセグなど)や放送局により、受信状態やエリアが変化します。

#### ● 下記のような場所または状況では受信状態が悪くなる場合があります。

- ・放送局から遠い
- ・電波が遮られやすい場所(トンネルの中、山の陰やビルの谷間など)
- ・電車の架線、高圧線、テレビやラジオ放送の送信所、ネオンなどが近くにある
- ・無線用の送信アンテナが近くにある
- ・車の電装品(パワーウィンドウ、ワイパー、電動ミラー、エアコンのファンなど)が作動している 場合
- ・本機の受信周波数帯域に妨害を与える電子機器や無線利用機器など(パソコンや携帯電話など)を 車内で使用したり、本機やアンテナおよびアンテナのコードに近づけた場合

#### ● 受信状態が悪くなったときは次のような現象が起こることがありますが、故障ではありません。

- ・映像や音声が乱れる(ノイズが発生したり、途切れる)
- ・静止画面や黒画面となり音声が出なくなる

#### - お知らせ —

- ●本機はARIB(電波産業会)規格に基いた商品仕様になっております。将来規格変更があった場合は、商品仕様を 変更する場合があります。
- $\bullet$ 本製品は、B-CASカードを使用せずに地上デジタル放送を視聴できるコンテンツ権利保護専用方式\*1を採用し ているため、B-CASカードを付属しておりません。

# **フロントカメラ/リアカメラについて**

- フロントカメラの機能について詳しくはフロントカメラの取扱説明書を、リアカメラの機能につい て詳しくはリアカメラの取扱説明書\*1をご覧ください。
- ●カメラが映し出す範囲には限界があります。ガイド線は車幅や距離感覚を補うための目安です。実 際の周りの状況を直接目で確認してご使用ください。
- ●カメラの映像は広角レンズを使用しているため、実際の距離と感覚が異なります。
- ●カメラの取り付け位置や選んだビューによっては、カメラの映像に車両の一部が映る場合がありま す。
- ●リアカメラの映像は鏡像です。(鏡像とは映し出される画像が車両のバックミラーやサイドミラー で見るのと同じ左右反転させた画像です。)
- 夜間または暗所などの状況により、カメラの映像が見えない(または見えにくい)ことや画質が低下 する場合があります。
- ●雨滴などがカメラ部に付着すると、映りが悪くなるおそれがあります。
- ●カメラは、レンズの結露防止のため防滴密閉構造となっています。カメラ本体のネジを緩めたり、 分解することは絶対にやめてください。防滴性能の劣化をまねき、故障などの原因となります。
- ●レンズ前面のカバーが汚れていると鮮明な映像が得られません。水滴、雪、泥などが付着したときは、 水を含ませた柔らかい布などで拭き取ってください。ゴミなどが付いた状態で乾いた布などで強く こするとレンズカバーにキズが付くことがあります。
- 高圧洗車をする場合は、カメラの周囲部に直接水をかけないでください。水が入り、カメラレンズ に結露などが発生したり、故障の原因となったり、火災、感電の原因となります。
- カメラ部は精密機械のため、強い衝撃は与えないでください。故障の原因となったり、破損して火災、 感電の原因となります。

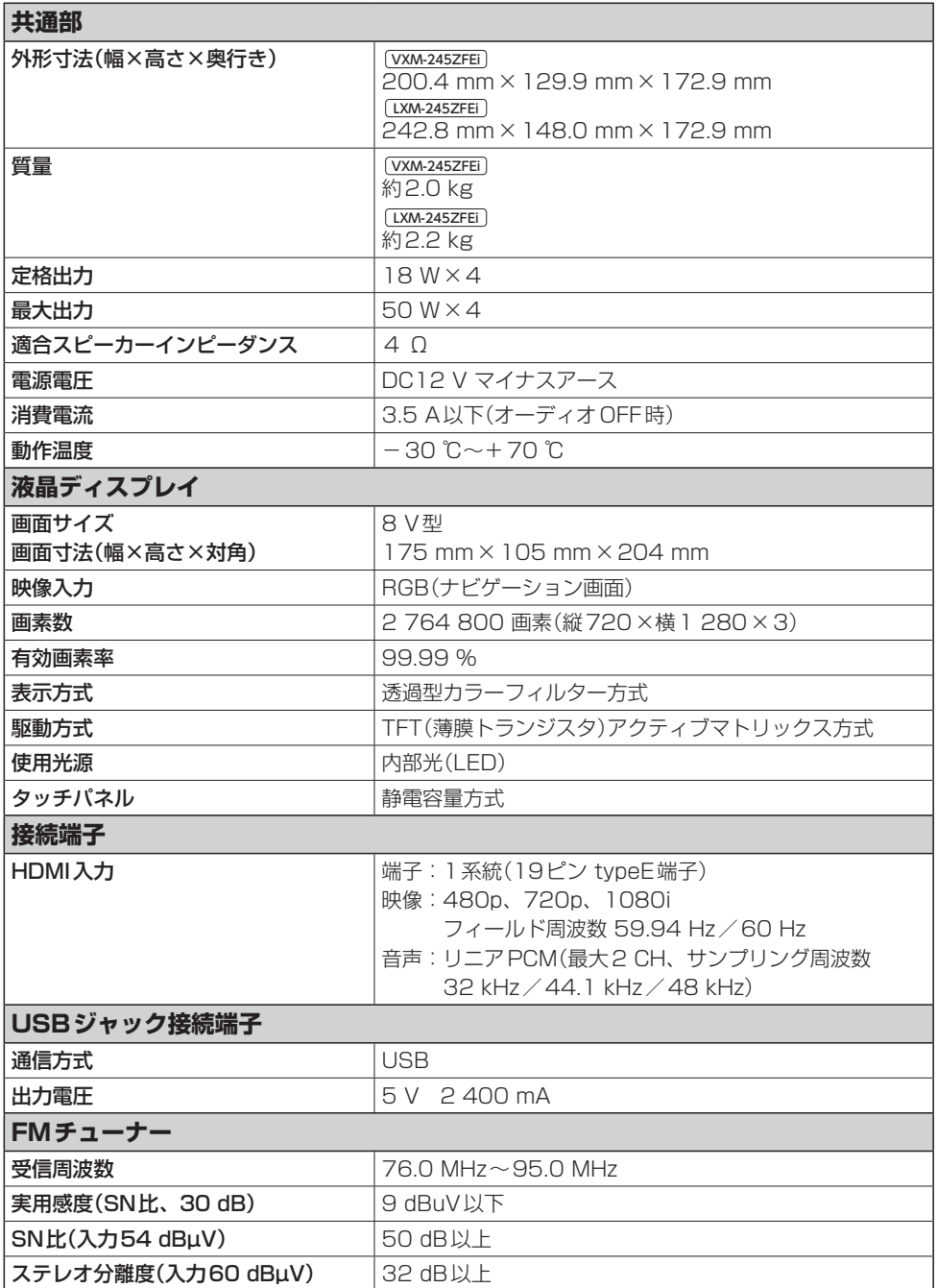

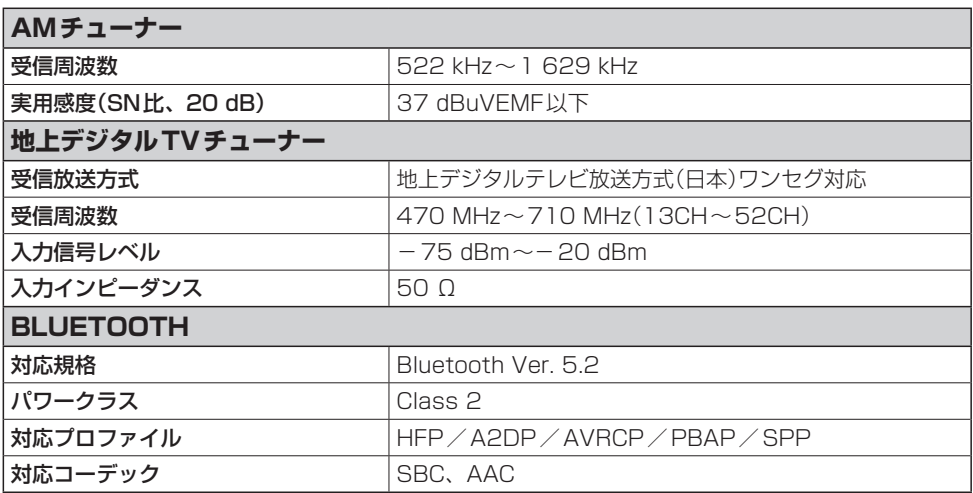

※画面サイズのV型(8 V型等)は、有効画面の対角寸法を基準とした大きさの目安です。 ※本製品の仕様、画面表示、外観は、改良のため予告なく変更することがあります。 ※寸法・質量はおおよその数値です。

各種設定初期状態は下記の通りです。

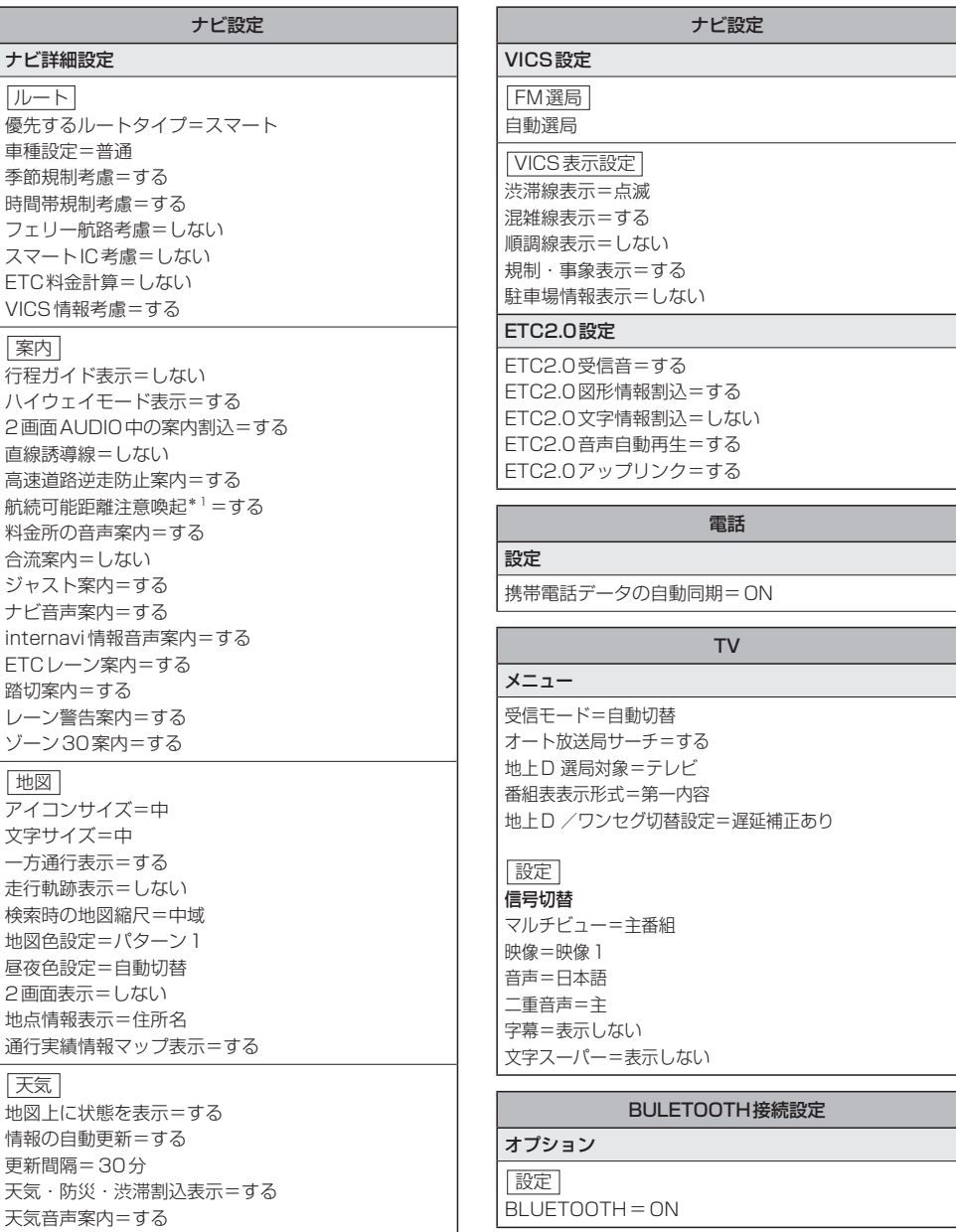
#### ETC情報・設定

ETC設定

音声案内=する カード入れ忘れ案内=する 車載器音量設定=ETC2.0車載器の設定値

#### オーディオ情報・設定

オーディオ=OFF

オーディオチューン

エフェクト

音場設定=OFF

音場設定DSP選択時 音場=HALL

車速連動音量設定=MID

ビット・周波数連動=OFF

イコライザー設定

OFF

フェーダー/バランス  $7T - 7 = 0$ 

バランス=0

#### スピーカー

出力レベル

フロント レフト=0 db フロント ライト=0 db リア レフト=0 db リア ライト=0 db

#### ディレイ

フロント レフト=100 cm フロント ライト=100 cm リア レフト=100 cm リア ライト=100 cm

システム情報・設定

## 操作音=ON

時計表示=ON

#### 案内音声設定

本体音量スイッチ操作で案内音量調整を優先=ON 案内音量の車速連動=ON 案内出力スピーカー=右前 案内時のAudio音量消音=OFF

#### 音量設定

ナビ案内音=5 ハンズフリー着信音=20 ハンズフリー受話音=20 ハンズフリー送話音=4

## 画質調整\*1

明るさ フロントカメラ=31(昼)、16(夜) リアカメラ=31(昼)、16(夜) 上記以外=25(昼)、8(夜) コントラスト=16(昼)、16(夜) 色合い=16(昼)、16(夜) 色の濃さ フロントカメラ=16(昼)、19(夜) リアカメラ=16(昼)、19(夜) 上記以外=16(昼)、16(夜) 画面サイズ=フル

#### セキュリティ設定

セキュリティ設定=ON

インジケータ=ON

#### 車種設定

車種設定=普通車両

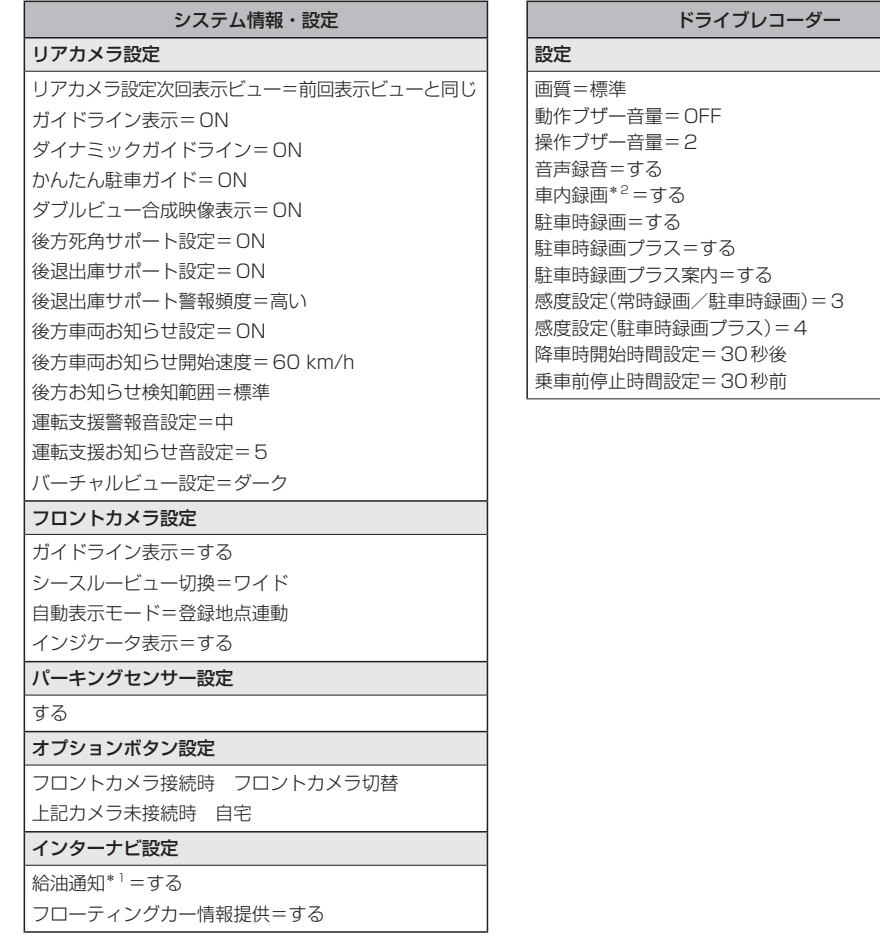

# **別売品(システムアップ)について**

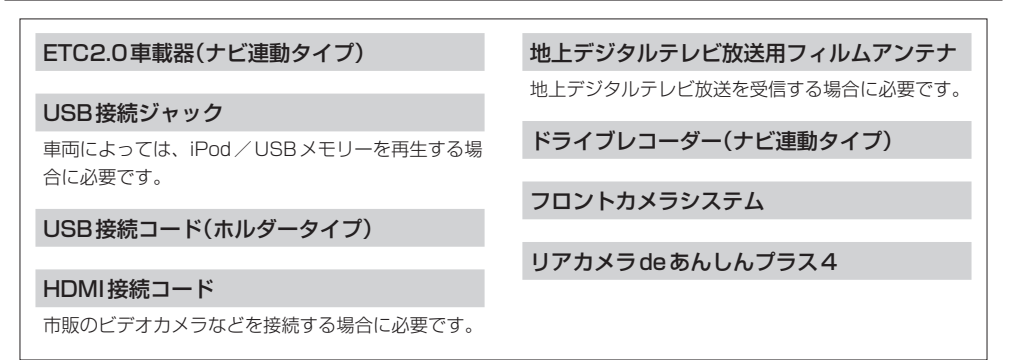

※各別売品は車両標準装備の場合があります。車両によって詳細仕様が異なる場合があります。 ※本機で使用できる別売品については、お買い上げのHonda販売店におたずねください。

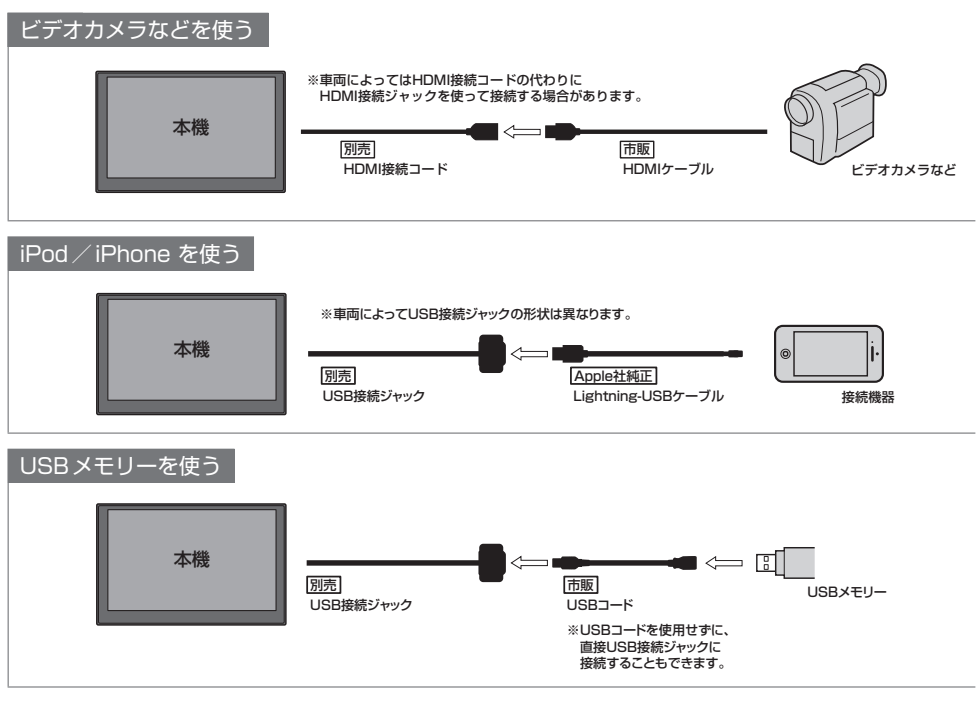

※接続コード類の仕様は変更となる場合があります。

必要なとき<br>K–25

# **商標などについて**

- Microsoft, Windows, Windows, Media and .NET Framework are either registered trademarks or trademarks of Microsoft Corporation in the United States and/or other countries.
- ¡This product is protected by certain intellectual property rights of Microsoft. Use or distribution of such technology outside of this product is prohibited without a license from Microsoft.
- ●「VICS | および「VICS WIDE | は一般財団法人道路交通情報通信システムセンターの商標です。
- 「ETC」および「ETC2.0」は、一般財団法人ITSサービス高度化機構の登録商標です。
- BLUETOOTH®のワードマークおよびロゴは、Bluetooth SIG, Inc.が所有する登録商標であり、パナソニック オー トモーティブシステムズ株式会社はこれらのマークをライセンスに基づいて使用しています。その他の商標および トレードネームは、それぞれの所有者に帰属します。
- ●HDMI、HDMI High-Definition Multimedia Interfaceという語、HDMIのトレードドレスおよびHDMIのロゴは、 HDMI Licensing Administrator, Inc.の商標または登録商標です。
- "ゼンリン"および "ZENRIN"は株式会社ゼンリンの登録商標です。
- "タウンページ"は、日本雷信雷話株式会社の商標です。
- ●「マップコード」および「MAPCODE」は株式会社デンソーの登録商標です。
- NaviConは株式会社デンソーの登録商標です。
- Android は Google LLC の商標です。
- ●本製品は、MPEG-4 Patent Portfolio License及びAVC Patent Portfolio Licenseに基づきライセンスされて おり、以下に記載する行為に係るお客様の個人的かつ非営利目的の使用を除いてはライセンスされておりません。
	- ・画像情報をMPEG-4 Visual、AVC規格に準拠して(以下、MPEG-4/AVCビデオ)を記録すること。
	- ・個人的活動に従事する消費者によって記録されたMPEG-4/AVCビデオ、または、ライセンスをうけた提供者か ら入手したMPEG-4/AVCビデオを再生すること。

詳細についてはMPEG LA, L.L.C. (http://www.mpegla.com)をご参照ください。

- Use of the Made for Apple badge means that an accessory has been designed to connect specifically to the Apple products identified in the badge and has been certified by the developer to meet Apple performance standards. Apple is not responsible for the operation of this device or its compliance with safety and regulatory standards.
- ¡Please note that the use of this accessory with an Apple product may affect wireless performance.
- ¡Apple, iPhone, iPod, and Lightning are trademarks of Apple Inc., registered in the U.S. and other countries. The trademark" iPhone"is used in Japan with a license from Aiphone K.K.
- ●本機に搭載されているソフトウェアまたはその一部につき、改変、翻訳、翻案、リバースエンジニアリング、逆コ ンパイル、逆アセンブルを行ったり、それに関与してはいけません。
- ●本機を法令により許されている場合を除き、日本国外に持ち出してはいけません。
- ●本製品の説明書に記載されている各種名称、会社名、商品名などは、各社の登録商標または商標です。
- ●各社の商標および製品商標に対しては特に注記のない場合でも、これを十分尊重いたします。

# **ソフトウェア、およびオープンソースソフトウェアについて**

■本製品には、以下のソフトウェアが含まれています。

- (1)パナソニック オートモーティブシステムズ株式会社(「パナソニック」)により、またはパナソニックのために開 発されたソフトウェア
- (2)パナソニックにライセンスされた第三者所有のソフトウェア
- (3)GNU GENERAL PUBLIC LICENSE Version 2(「GPL」)に基づいてライセンスされたソフトウェア
- (4)GNU LESSER GENERAL PUBLIC LICENSE Version 2.1(「LGPL」)に基づいてライセンスされたソフト ウェア
- (5)GPL LGPL以外に基づいてライセンスされたオープンソースソフトウェア
- ■上記(3)、(4)に分類されるソフトウェアについては、それぞれ、以下のGPLおよびLGPL所定の条件をご参照くだ さい。
	- G P L:http://www.gnu.org/licenses/old-licenses/gpl-2.0.html
	- LGPL: http://www.gnu.org/licenses/old-licenses/lgpl-2.1.html
	- また、上記(3)、(4)に分類されるソフトウェアについては、多数の人が著作権を保有しています。
	- これらの著作権者の著作権表示については、以下をご参照ください。
	- http://car.panasonic.jp/oss/m01nshyd
	- GPL/LGPLに基づきライセンスされるソフトウェア(「GPL/LGPLソフト」)は、有用であることを願って頒布され ますが、全くの無保証です。
	- 商業可能性があることや特定の目的に適合していることについては、黙示的保証も含め、一切保証されません。
	- パナソニックは、製品発売から少なくとも3年間、以下の問い合わせ窓口にご連絡いただいた全ての方に対してソー スコードの提供に必要な物理的コストを上回らない程度の料金と引き換えに、GPL/LGPLソフトに対応した完全か つ機械で読み取り可能なソースコードを提供します。
	- ソースコードの内容等についてのご質問はお答えできませんので、あらかじめご了承ください。
	- またインターネット接続環境はお客様ご自身でご用意していただく必要があります。
	- Webサイトの閲覧中およびダウンロード中のインターネット接続、回線使用料等はお客様ご負担となります。 [問い合わせ窓口]
	- 〒224-8520 神奈川県横浜市都筑区池辺町4261番地
	- パナソニック オートモーティブシステムズ株式会社
	- インフォテインメントシステムズ事業部 技術管理部門 責任者 宛
	- また、上記のGPL/LGPLソフトに対応したソースコードは、以下のウェブサイトで、誰でも自由に入手することが できます。
	- http://car.panasonic.jp/oss/m01nshyd
- ■上記(5)に分類されるソフトウェアには、以下のウェブサイトに掲載のライセンス条件が適用されるソフトウェアを 含む様々なオープンソースソフトウェアのプログラム(OSS)が含まれています。 http://car.panasonic.jp/oss/m01nshyd

これらのOSSについてのライセンス条件その他の事項に関しては、以下のURLをご参照ください。 https://panasonic.jp/car/navi/license/genue/HDOP/

- ■なお、上記(1)から(5)を含めた本製品に搭載されるすべてのソフトウェアは、本製品に搭載され、本製品上で動 作させることのみを想定しております。
	- 以下の①から④に定められる各行為について、その態様が直接的であるか間接的であるかを問わず、別途の書面に よる合意に基づく特別の許可がない限り、または各オープンソースソフトウェアのライセンス条件に基づき許可さ れる範囲を越えて、行うことを固く禁じます。
	- ① ソフトウェアの一部または全部を複製すること(ただし、許可された範囲内でのバックアップの取得を除く)
	- ② 法律上認められる範囲を超えて、ソフトウェアの一部または全部を、本製品から抽出し、もしくは分離させ、ま たはデコンパイルもしくはディスアセンブル等のリバースエンジニアリングをすること
	- ③ 法律上認められる範囲を超えて、ソフトウェアの一部または全部を、改変、翻案、翻訳等し、またはこれらを売買、 貸与、輸出入、頒布等すること
	- ④ソフトウェアに付される著作権表示、権利表示、商標、レーベル等を除去しまたは削除すること

**保証とアフターサービス**

■保証について

●保証書に記載された「販売店印・お買い上げ日 | を確認し、よくお読みのうえ、大切に保管して ください。

## ■アフターサービスについて

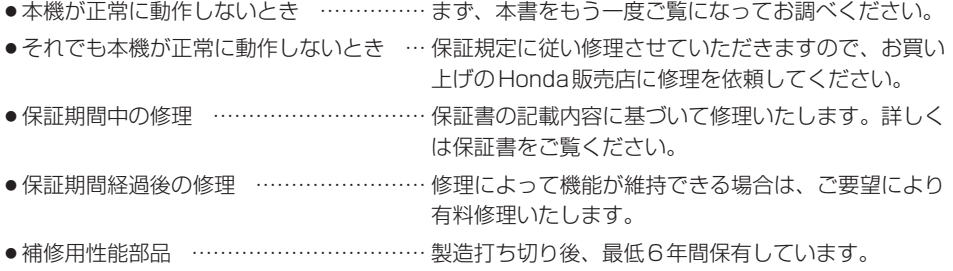

保証書やアフターサービスの詳細、その他ご不明の点は お買い求めのHonda販売店へご相談ください。

#### あ行

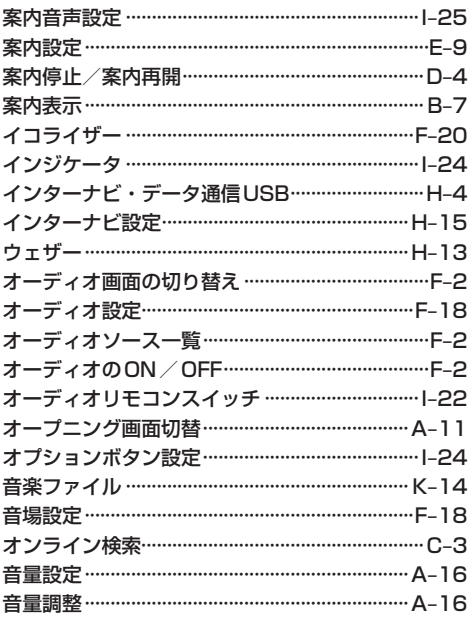

## か行

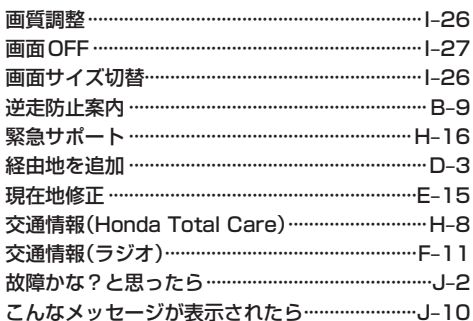

## さ 行

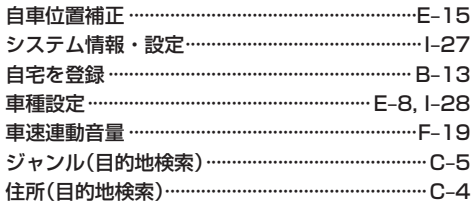

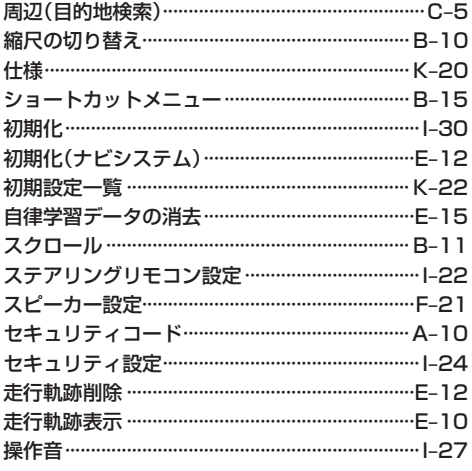

## た行

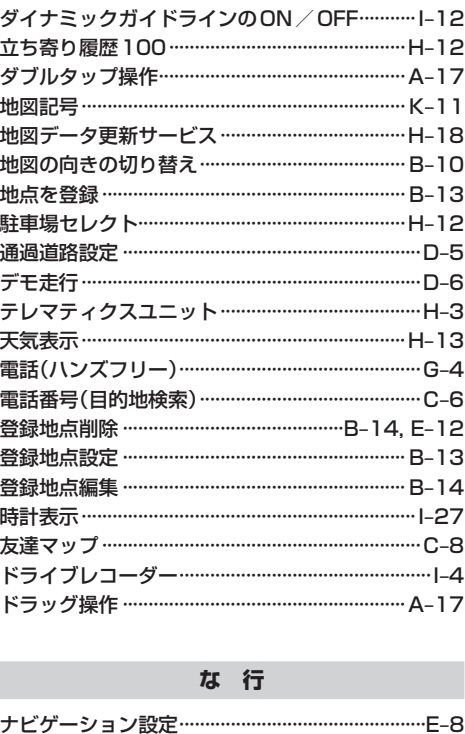

必要なとき

## は行

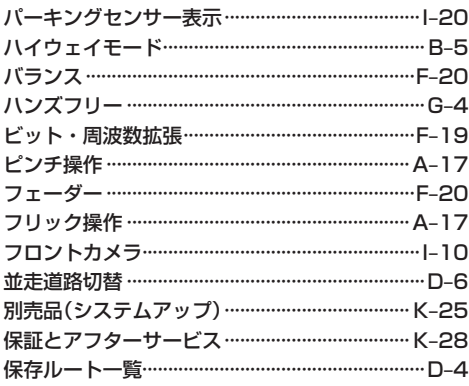

#### ま行

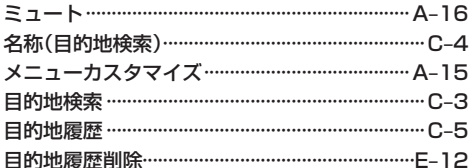

## や行

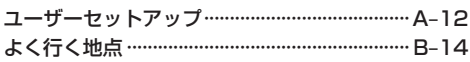

## ら 行

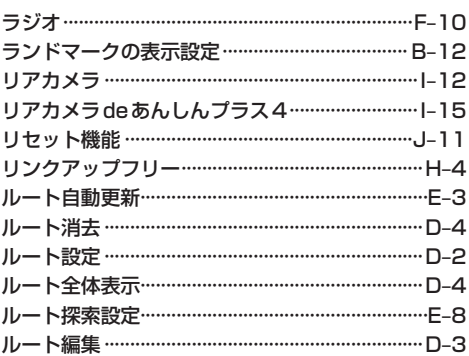

## 数字・アルファベット

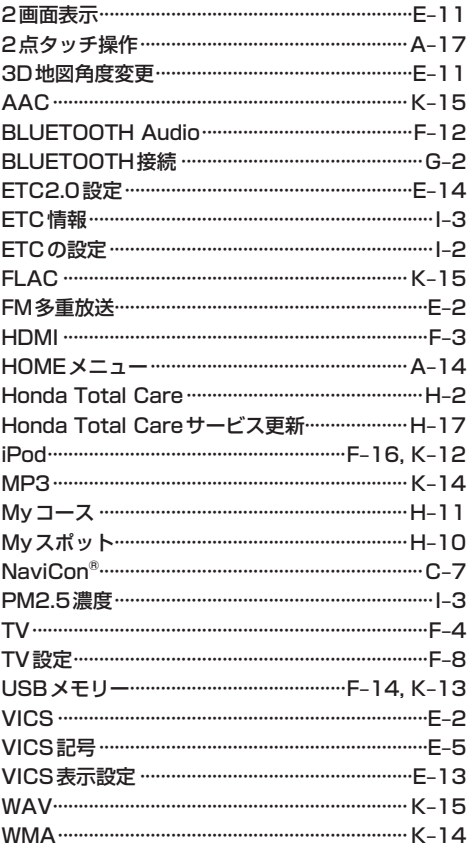

## **■「用品使い方サポート」**

#### お困りの症状への対処方法をウェブサイトでご案内しています。 お問い合わせ前にご確認ください。

用品使い方サポート インタン インド インタン

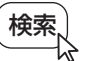

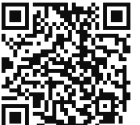

https://www.honda.co.jp/manual-access/support/navi/

■ 商品についてのお問い合わせは、お買い求めのHonda販売店または 株式会社ホンダアクセスお客様相談室までお願いします。

## **株式会社ホンダアクセス「お客様相談室」**

全国共通フリーダイヤル 2000120-663521 (受付時間:**9時**~**12時**、**13時**~**17時**/ 但し、土日・祝日・弊社指定休日は除く)

■ Honda Total Careおよびリンクアップフリー、緊急サポートについての お問い合わせは、Honda Total Careコールセンターまでお願いします。

## **本田技研工業株式会社 「Honda Total Careコールセンター(会員専用)」**

全国共通フリーダイヤル 0120-21-5656 (受付時間:9時~12時、13時~17時/ゴールデンウィーク・夏期・年末年始休業を除く)

- 〒352-8589 埼玉県新座市野火止8丁目18番地4号 発売元 株式会社ホンダアクセス
- 製浩元 パナソニック オートモーティブシステムズ株式会社 〒224-8520 神奈川県横浜市都筑区池辺町4261番地

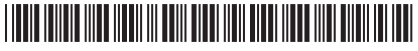

Printed in Japan